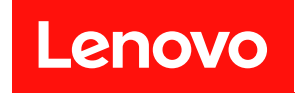

# ThinkSystem ST650 V2

# セットアップ・ガイド

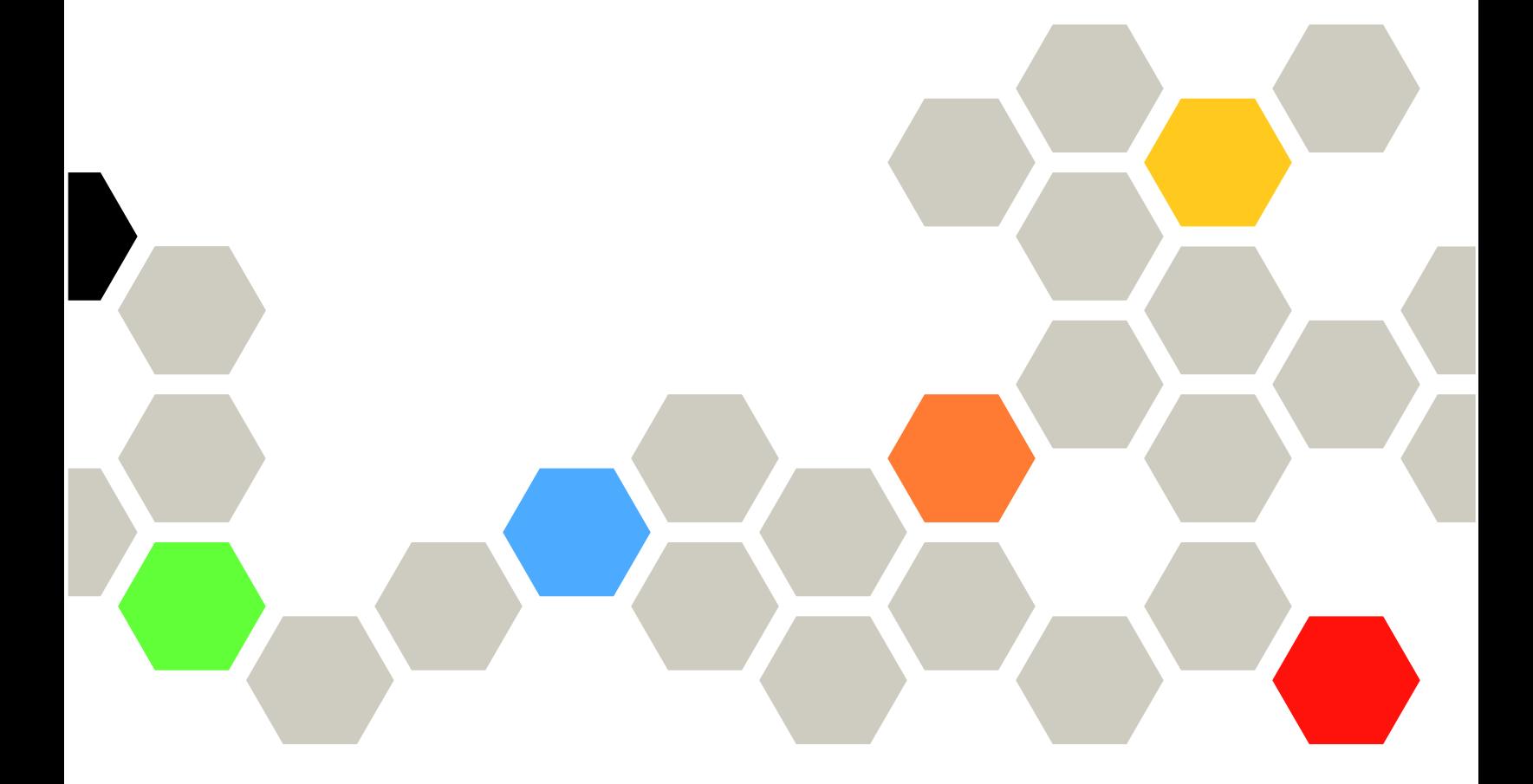

マシン・タイプ: 7Z74 および 7Z75

本書および本書で紹介する製品をご使用になる前に、以下に記載されている安全情報および安全上の注意 を読んで理解してください。

[https://pubs.lenovo.com/safety\\_documentation/](https://pubs.lenovo.com/safety_documentation/)

さらに、ご使用のサーバーに適用される Lenovo 保証規定の諸条件をよく理解してください。以下に掲載 されています。

<http://datacentersupport.lenovo.com/warrantylookup>

第 11 版 (2023年8月)

© Copyright Lenovo 2020, 2023. 制限付き権利に関する通知: データまたはソフトウェアが GSA (米国一般調達局) 契約に準じて提供される場合、使 用、複製、または開示は契約番号 GS-35F-05925 に規定された制限に従うものとします。

#### 注

# 目次

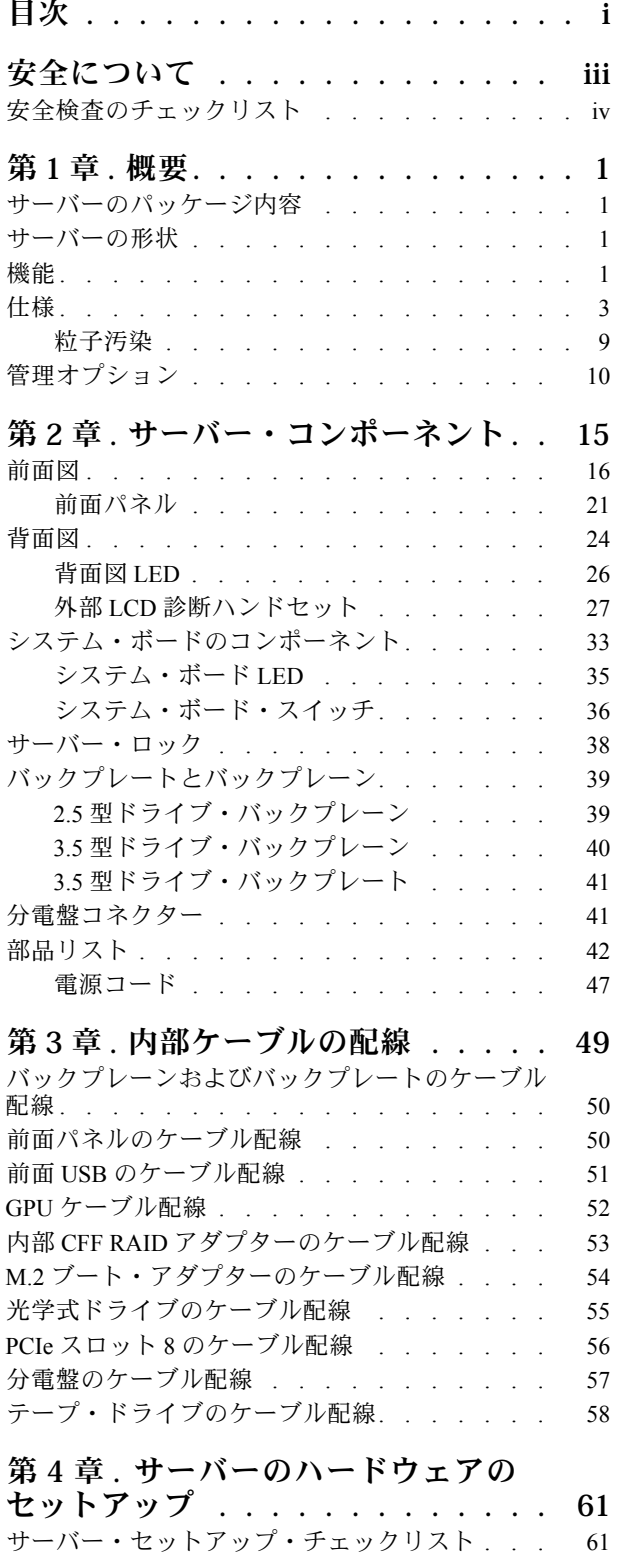

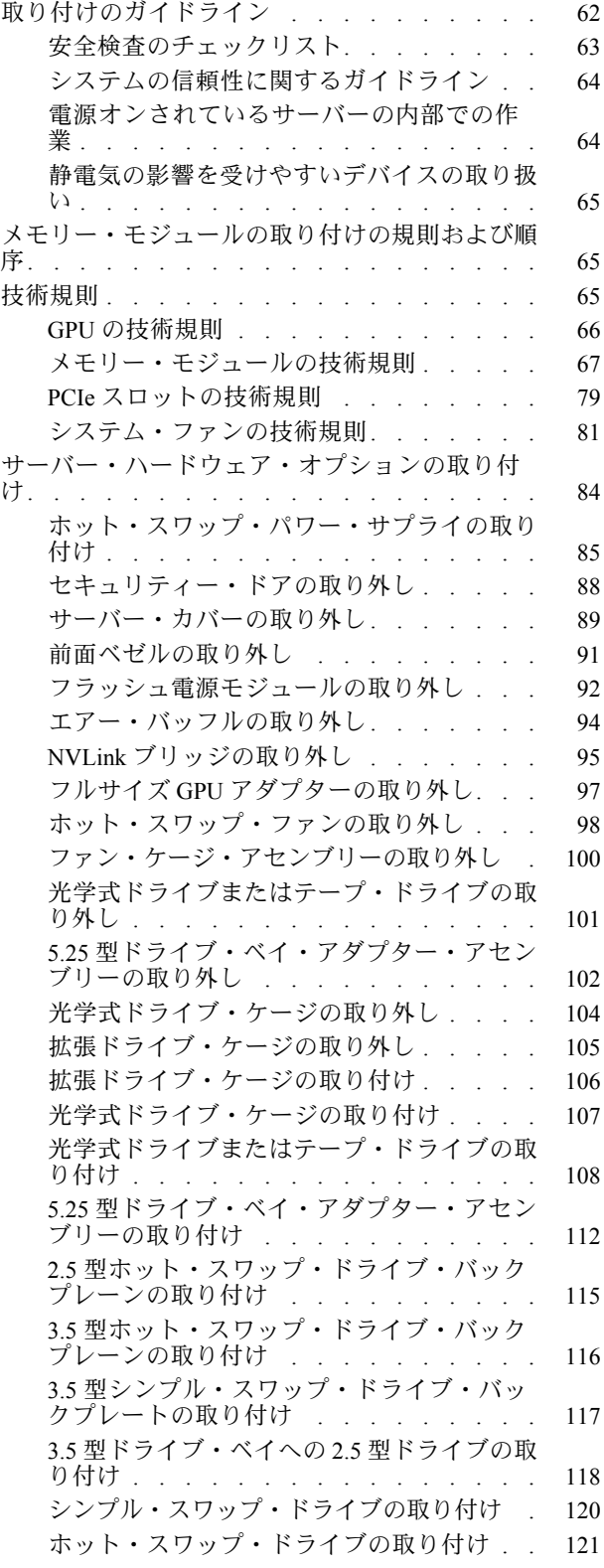

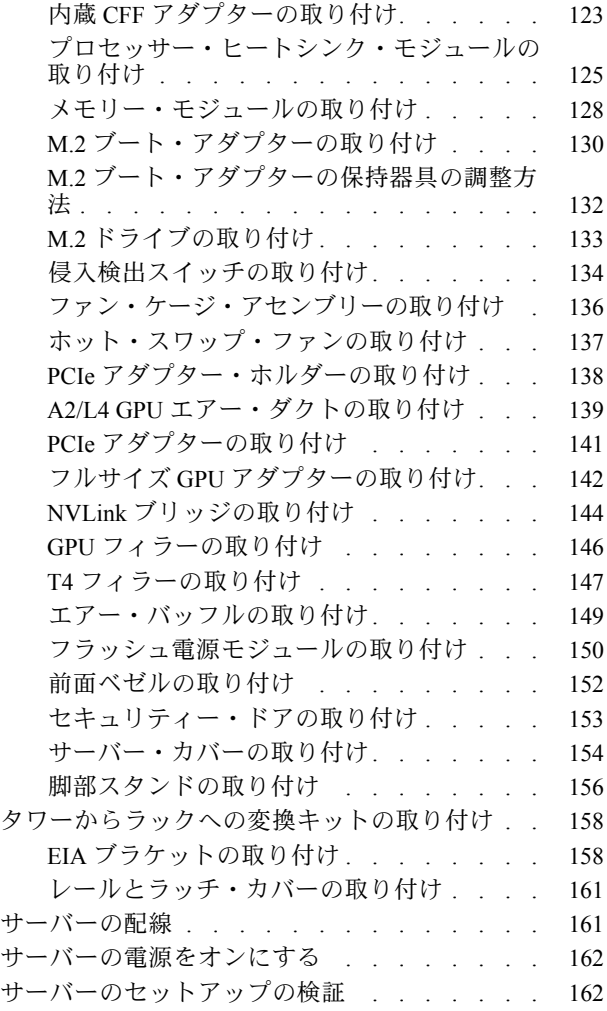

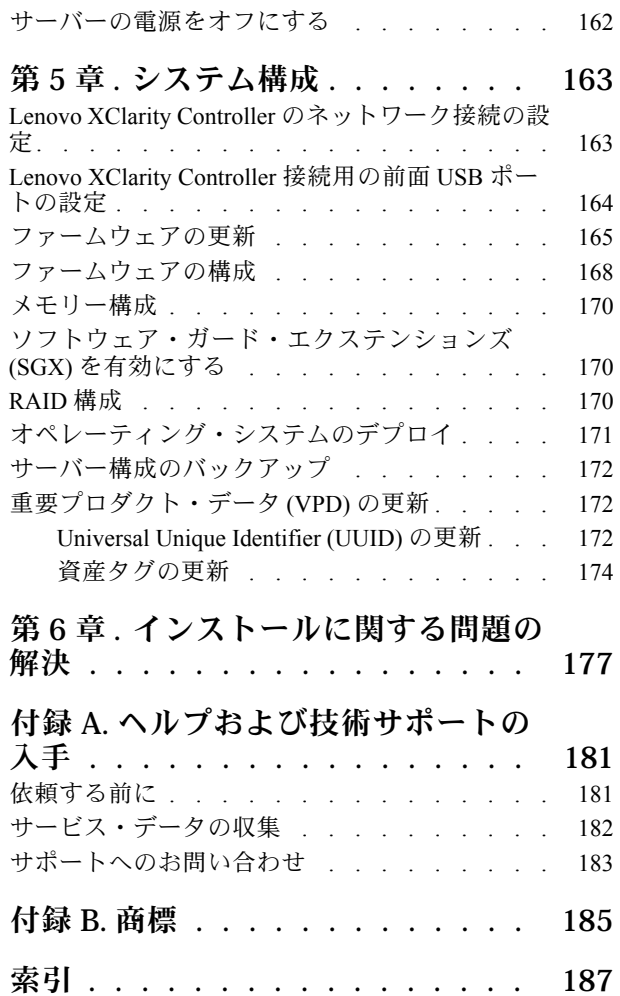

# <span id="page-4-0"></span>安全について

Before installing this product, read the Safety Information.

قبل تركيب هذا المنتج، يجب قراءة الملاحظات الآمنية

Antes de instalar este produto, leia as Informações de Segurança.

在安装本产品之前,请仔细阅读 Safety Information (安全信息)。

安裝本產品之前,請先閱讀「安全資訊」。

Prije instalacije ovog produkta obavezno pročitajte Sigurnosne Upute.

Před instalací tohoto produktu si přečtěte příručku bezpečnostních instrukcí.

Læs sikkerhedsforskrifterne, før du installerer dette produkt.

Lees voordat u dit product installeert eerst de veiligheidsvoorschriften.

Ennen kuin asennat tämän tuotteen, lue turvaohjeet kohdasta Safety Information.

Avant d'installer ce produit, lisez les consignes de sécurité.

Vor der Installation dieses Produkts die Sicherheitshinweise lesen.

Πριν εγκαταστήσετε το προϊόν αυτό, διαβάστε τις πληροφορίες ασφάλειας (safety information).

לפני שתתקינו מוצר זה, קראו את הוראות הבטיחות.

A termék telepítése előtt olvassa el a Biztonsági előírásokat!

Prima di installare questo prodotto, leggere le Informazioni sulla Sicurezza.

製品の設置の前に、安全情報をお読みください。

본 제품을 설치하기 전에 안전 정보를 읽으십시오.

Пред да се инсталира овој продукт, прочитајте информацијата за безбедност.

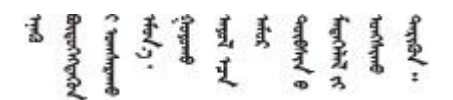

Les sikkerhetsinformasjonen (Safety Information) før du installerer dette produktet.

Przed zainstalowaniem tego produktu, należy zapoznać się z książką "Informacje dotyczące bezpieczeństwa" (Safety Information).

Antes de instalar este produto, leia as Informações sobre Segurança.

<span id="page-5-0"></span>Перед установкой продукта прочтите инструкции по технике безопасности.

Pred inštaláciou tohto zariadenia si pečítaje Bezpečnostné predpisy.

Pred namestitvijo tega proizvoda preberite Varnostne informacije.

Antes de instalar este producto, lea la información de seguridad.

Läs säkerhetsinformationen innan du installerar den här produkten.

Bu ürünü kurmadan önce güvenlik bilgilerini okuyun.

مەزكۇر مەھسۇلاتنى ئورنىتىشتىن بۇرۇن بىخەتەرلىك ئۇچۇرلىرىنى ئوقۇپ چىقىڭ.

Youq mwngz yungh canjbinj neix gaxgong, itdingh aeu doeg aen canjbinj soengq cungj vahgangj ancien siusik.

# 安全検査のチェックリスト

サーバーで危険をもたらす可能性のある状況を識別するには、このセクションの情報を使用します。各マ シンには、設計され構築された時点で、ユーザーとサービス技術員を障害から保護するために義務づけ られている安全装置が取り付けられています。

注:

1. この製品は、職場規則の §2 に従って、視覚的なディスプレイ作業場での使用には適していません。 2. サーバーのセットアップは、サーバー・ルームでのみ行います。

警告:

この装置は、NEC、IEC 62368-1 および IEC 60950-1、および電⼦機器 (オーディオ/ビデオ、情報および 通信テクノロジ分野に属するもの) の安全基準に定められているように、訓練を受けた担当員のみが 設置および保守できます。Lenovo では、お客様が装置の保守を⾏う資格を持っており、製品の危険 エネルギー・レベルを認識する訓練を受けていることを想定しています。装置へのアクセスにはツー ル、ロック、鍵、またはその他のセキュリティー手段を使用して行われ、その場所に責任を持つ認証機 関によって制御されます。

重要:オペレーターの安全確保とシステム機能の正常実行のためには、サーバーの接地が必要です。電源 コンセントの適切な接地は、認定電気技術員により検証できます。

危険をもたらす可能性のある状況がないことを確認するには、次のチェックリストを使用します。

- 1. 電源がオフになっていて、電源コードが切断されていることを確認します。
- 2. 電源コードを検査します。
	- 接地線を含む 3 線式の電源コードのコネクターが良好な状態であるかどうか。3 線式接地線の 導通が、外部接地ピンとフレーム・アース間を計器で測定して、0.1 オーム以下であること を確認します。
	- 電源コードが、正しいタイプのものであるか。 サーバーで使用できる電源コードを参照するには、次のようにします。 a. 以下に進みます。

<http://dcsc.lenovo.com/#/>

- b. 「Preconfigured Model (事前構成モデル)」または「Configure to order (注文構成製品)」をク リックします。
- c. コンフィギュレーター・ページを表示するサーバーのマシン・タイプとモデルを入力します。
- d. すべての電源コードを表示するには、「Power (電源)」→「Power Cables (電源ケーブル)」 をクリックします。
- 絶縁体が擦り切れたり摩耗していないか。
- 3. 明らかに Lenovo によるものでない改造個所をチェック します。Lenovo 以外の改造個所の安全につい ては適切な判断を行ってください。
- 4. 金属のやすりくず、汚れ、水やその他の液体、あるいは火災や煙による損傷の兆候など、明らかに危 険な状態でないか、サーバーの内部をチェックします。
- 5. 磨耗したケーブル、擦り切れたケーブル、または何かではさまれているケーブルがないかをチェッ クします。
- 6. パワー・サプライ・カバーの留め金具 (ねじまたはリベット) が取り外されたり、不正な変更がされて いないことを確認します。

# <span id="page-8-0"></span>第1章 概要

ThinkSystem ST650 V2 サーバーは、さまざまな IT ワークロードのパフォーマンスおよび拡張用に設計され た 4U タワー・サーバーです。モジュラー設計により、選択可能な入出力オプションや階層化システム管 理を備え、最大ストレージ容量や高密度ストレージにカスタマイズできる柔軟性を持ったサーバーです。

サーバーの設計においては、パフォーマンス、使いやすさ、信頼性、および拡張機能などが重要な考慮事 項でした。これらの設計機能を用いることで、現在のニーズに応じてシステム・ハードウェアをカスタマ イズしたり、将来に備えて柔軟性の高い機能拡張を準備したりすることができます。

このサーバーには限定保証が適用されます。保証に関する詳細については、[https://support.lenovo.com/](https://support.lenovo.com/solutions/ht503310) [solutions/ht503310](https://support.lenovo.com/solutions/ht503310)を参照してください。

お客様固有の保証に関する詳細については、<http://datacentersupport.lenovo.com/warrantylookup>を参照して ください。

## サーバーのパッケージ内容

サーバーを受け取ったら、受け取るべきものがすべて含まれていることを確認します。

サーバー・パッケージには、以下の品目が含まれます。

注:リストされている項目の一部は、一部のモデルでのみ使用できます。

- サーバー
- レール・キット (オプション)。レール・キットを取り付けるための詳細な手順は、レール・キット にパッケージで同梱されています。
- 資料ボックス(アクセサリー・キットや資料などが同梱)。

## サーバーの形状

ThinkSystem ST650 V2 サーバーはタワー・フォーム・ファクターおよびラック・フォーム・ファクターの 両方をサポートするように設計されています。

タワーからラックへの変換キットを取り付けることで、サーバーをタワー・フォーム・ファクターから ラック・フォーム・ファクターに変更できます。タワーからラックへの変換キットの取り付け方法につい ては、[158](#page-165-0) ページの 「[タワーからラックへの変換キットの取り付け](#page-165-0)」を参照してください。

### 機能

サーバーの設計においては、パフォーマンス、使いやすさ、信頼性、および拡張機能などが重要な考慮事 項でした。これらの設計機能を用いることで、現在のニーズに応じてシステム・ハードウェアをカスタマ イズしたり、将来に備えて柔軟性の高い機能拡張を準備したりすることができます。

サーバーは、次の機能とテクノロジーを実装しています。

• Features on Demand

サーバーまたはサーバー内に取り付けたオプション・デバイスに Features on Demand 機能が組み込 まれている場合、アクティベーション・キーを注文して機能をアクティブ化することができます。 Features on Demand の詳細については、以下を参照してください。

<https://fod.lenovo.com/lkms>

• Lenovo XClarity Controller (XCC)

Lenovo XClarity Controller は、Lenovo ThinkSystem サーバー・ハードウェア用の共通管理コントロー ラーです。Lenovo XClarity Controller は、複数の管理機能を、サーバーのシステム・ボードにある単 一のチップに統合します。

Lenovo XClarity Controller に固有の機能として、パフォーマンスの改善、リモート・ビデオの解像度の向 上、およびセキュリティー・オプションの強化が挙げられます。Lenovo XClarity Controller に関する追加 情報については、以下にあるご使用のサーバーと互換性のある XCC に関する資料を参照してください。

<https://pubs.lenovo.com/lxcc-overview/>

重要:Lenovo XClarity Controller (XCC) でサポートされるバージョンは、製品によって異なります。 本書では、特に指定がない限り、 Lenovo XClarity Controller のすべてのバージョンを Lenovo XClarity Controller および XCC と記載します。ご使用のサーバーでサポートされる XCC バージョンを確認する には、<https://pubs.lenovo.com/lxcc-overview/> にアクセスしてください。

#### • UEFI 準拠のサーバー・ファームウェア

Lenovo ThinkSystem ファームウェアは、Unified Extensible Firmware Interface (UEFI) に対応しています。 UEFI は、BIOS に代わるものであり、オペレーティング・システム、プラットフォーム・ファーム ウェア、外部デバイス間の標準インターフェースを定義します。

Lenovo ThinkSystem サーバーは、UEFI 準拠オペレーティング・システム、BIOS ベースのオペレー ティング・システム、および BIOS ベースのアダプターのほか、UEFI 準拠アダプターをブートす ることができます。

注:このサーバーでは、ディスク・オペレーティング・システム (DOS) はサポートされていません。

#### • Active Memory

Active Memory 機能は、メモリー・ミラーリングを使用してメモリーの信頼性を向上させます。メモ リー・ミラーリング・モードでは、2 つのチャネル内の 2 ペアの DIMM にあるデータが同時に複製およ び保管されます。障害が発生すると、メモリー・コントローラーはプライマリー・ペアの DIMM から バックアップ・ペアの DIMM に切り替えます。

#### • ⼤容量のシステム・メモリー

このサーバーは、TruDDR4 registered DIMM (RDIMM) および永続性メモリー・モジュール (PMEM) をサ ポートします。固有のメモリーのタイプおよび最大容量について詳しくは、[3 ページの](#page-10-0) 「仕様」を 参照してください。

#### • 内蔵 Trusted Platform Module (TPM)

この内蔵セキュリティー・チップは、暗号機能を実行し、セキュアな秘密鍵と公開鍵を保管します。こ れは Trusted Computing Group (TCG) 仕様に対するハードウェア・サポートを提供します。TCG 仕様 をサポートするためのソフトウェアをダウンロードできます。

注:中国本土のお客様の場合、TPM はサポートされていません。ただし、中国本土のお客さまが TPM カード (ドーター・カードと呼ばれることもあります) を取り付けることはできます。

#### ● 大規模データ・ストレージ容量およびホット・スワップ機能

一部のサーバー・モデルは、最大 32 台の 2.5 型ホット・スワップ・ドライブ、最大 16 台の 3.5 型ホッ ト・スワップ・ドライブ、または最大 12 台の 3.5 型シンプル・スワップ・ドライブをサポートします。 ホット・スワップ機能をサポートする一部のサーバー・モデルでは、サーバーの電源をオフにしなくて も、ドライブの追加、取り外し、交換ができます。

#### • Lenovo Service Information Web サイトへのモバイル・アクセス

サーバーには、サーバー・カバーの内側にあるシステム・サービス・ラベルに QR コードが記載されて います。モバイル・デバイスと QR コード・リーダー・アプリケーションを使用して QR コードを スキャンすると、Lenovo Service Information Web サイトにすぐにアクセスできます。Lenovo Service Information Web サイトでは、追加情報として部品の取り付けや交換用のビデオ、およびサーバー・サ ポートのためのエラー・コードが提供されます。

• 冗⻑ネットワーク接続

<span id="page-10-0"></span>Lenovo XClarity Controller を使用すると、適用可能なアプリケーションがインストールされている冗長 イーサネット接続にフェイルオーバー機能が提供されます。プライマリー・イーサネット接続に問題が 発生すると、このプライマリー接続に関連するすべてのイーサネット・トラフィックは、オプションの 冗長イーサネット接続に自動的に切り替えられます。適切なデバイス・ドライバーをインストールする と、この切り替えはデータ損失なく、ユーザーの介入なしで実行されます。

#### • 冗⻑冷却と電源機能

サーバーは、最大 4 個のホット・スワップ・ファンと最大 2 個のホット・スワップ・パワー・サプラ イをサポートします。サーバー内のデュアル・ローター・ファンのリダンダント冷却により、ファ ンの 1 つに障害が起きても、サーバーの操作を続行できます。

#### • ThinkSystem RAID のサポート

ThinkSystem RAID アダプターは、構成を形成するためのハードウェア RAID (新磁気ディスク制御機構) サポートを提供します。標準の RAID アダプターは RAID レベル 0 および 1 を提供します。オプション の RAID アダプターを購入することができます。

#### 仕様

表 1. 仕様

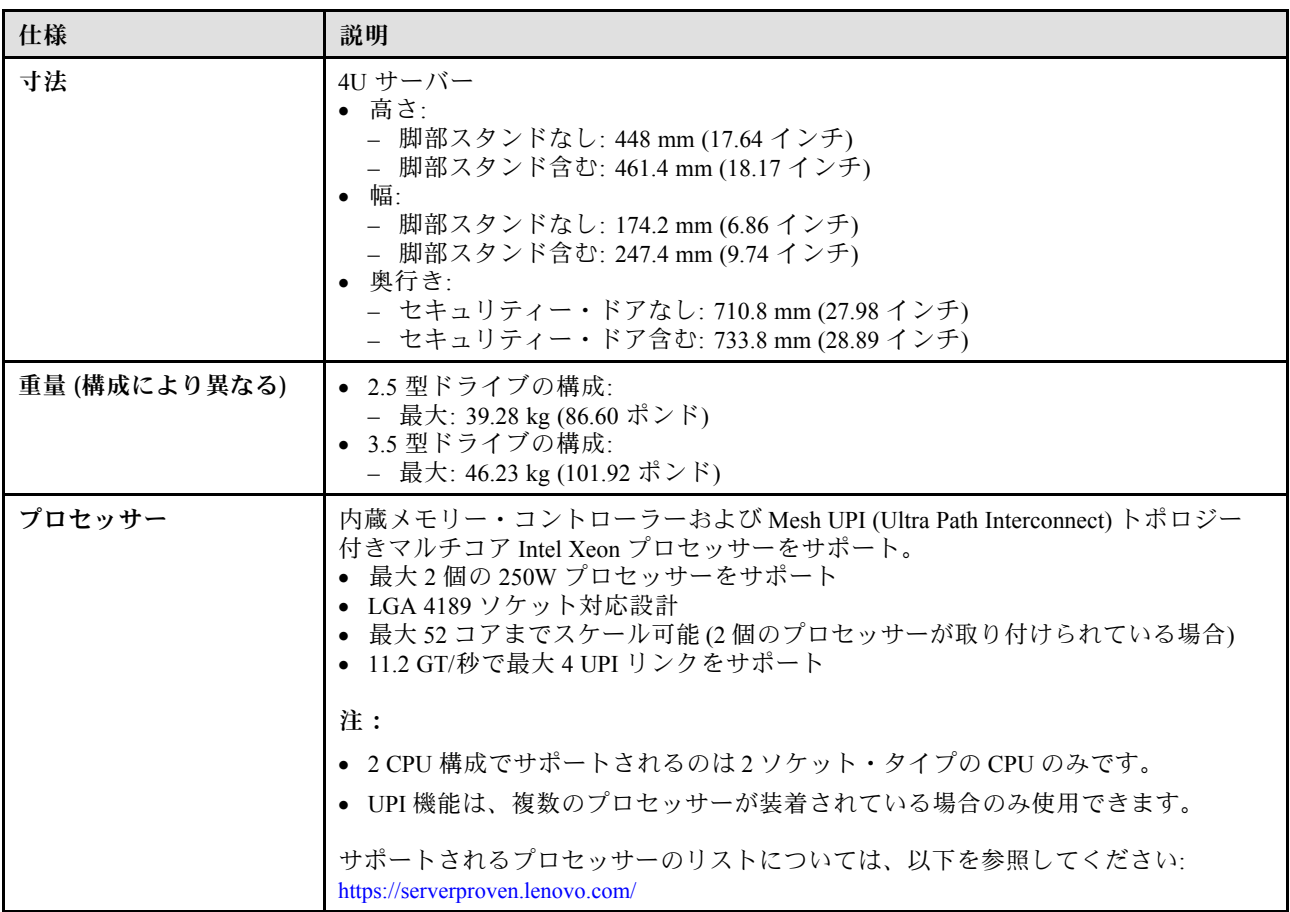

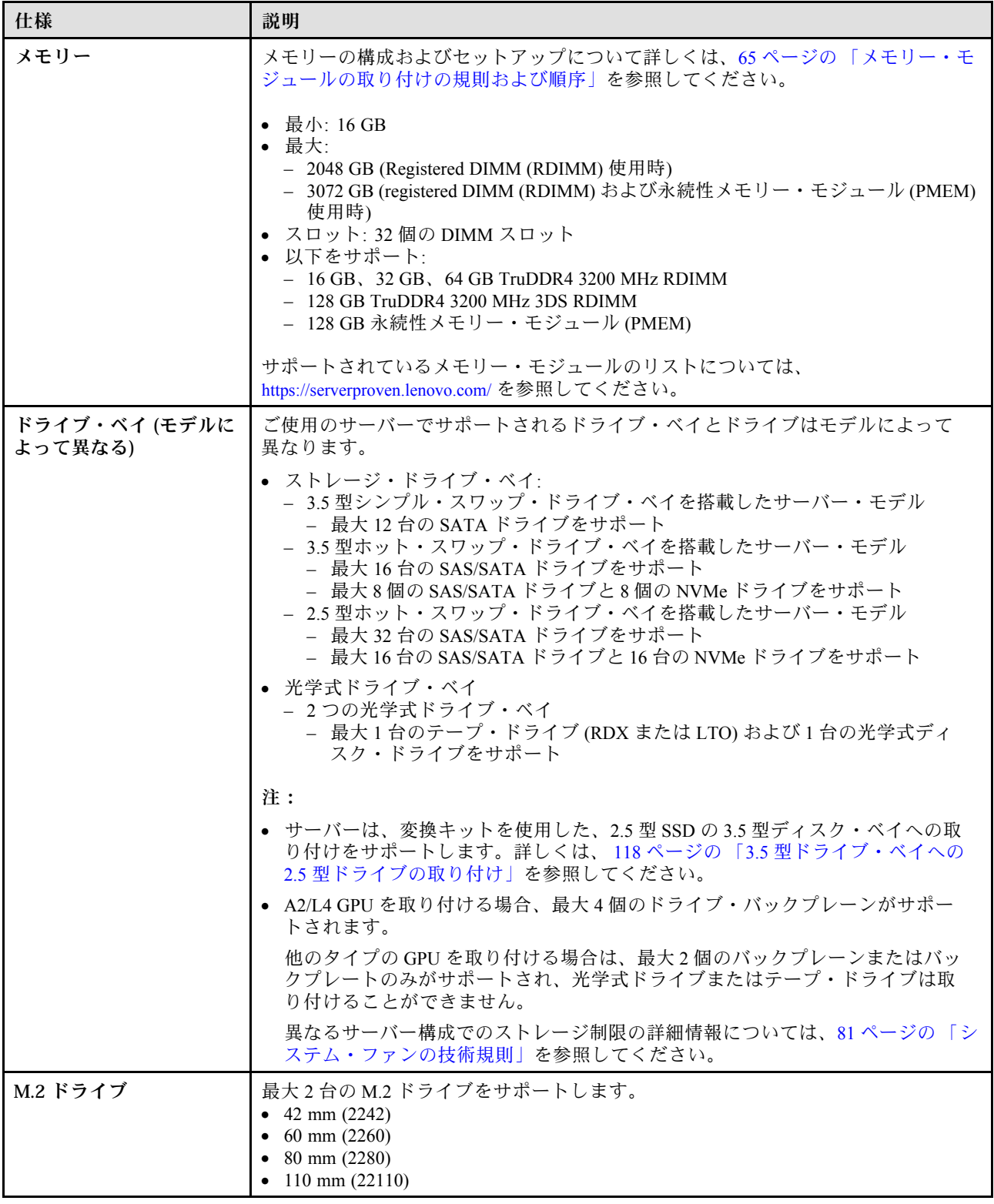

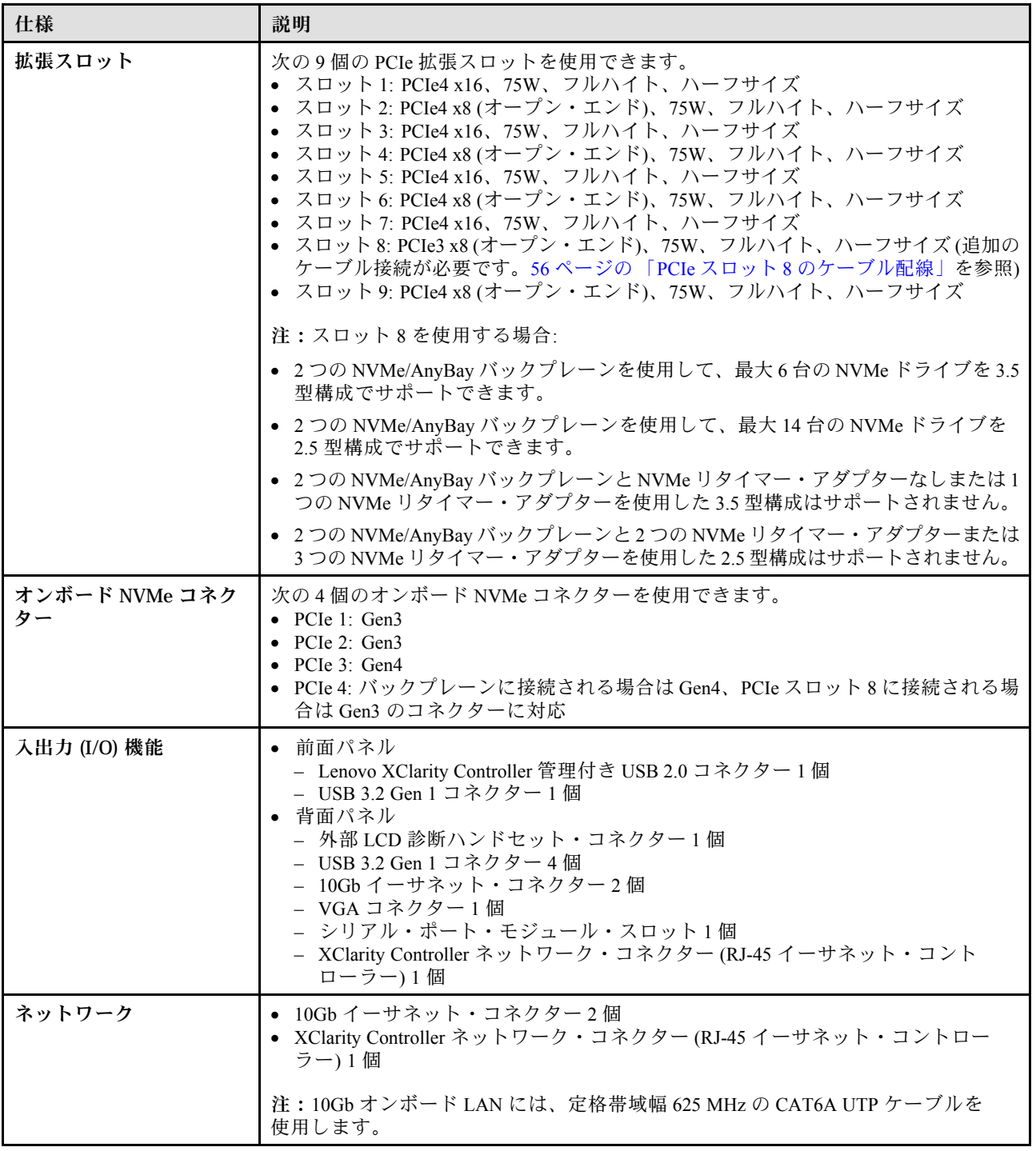

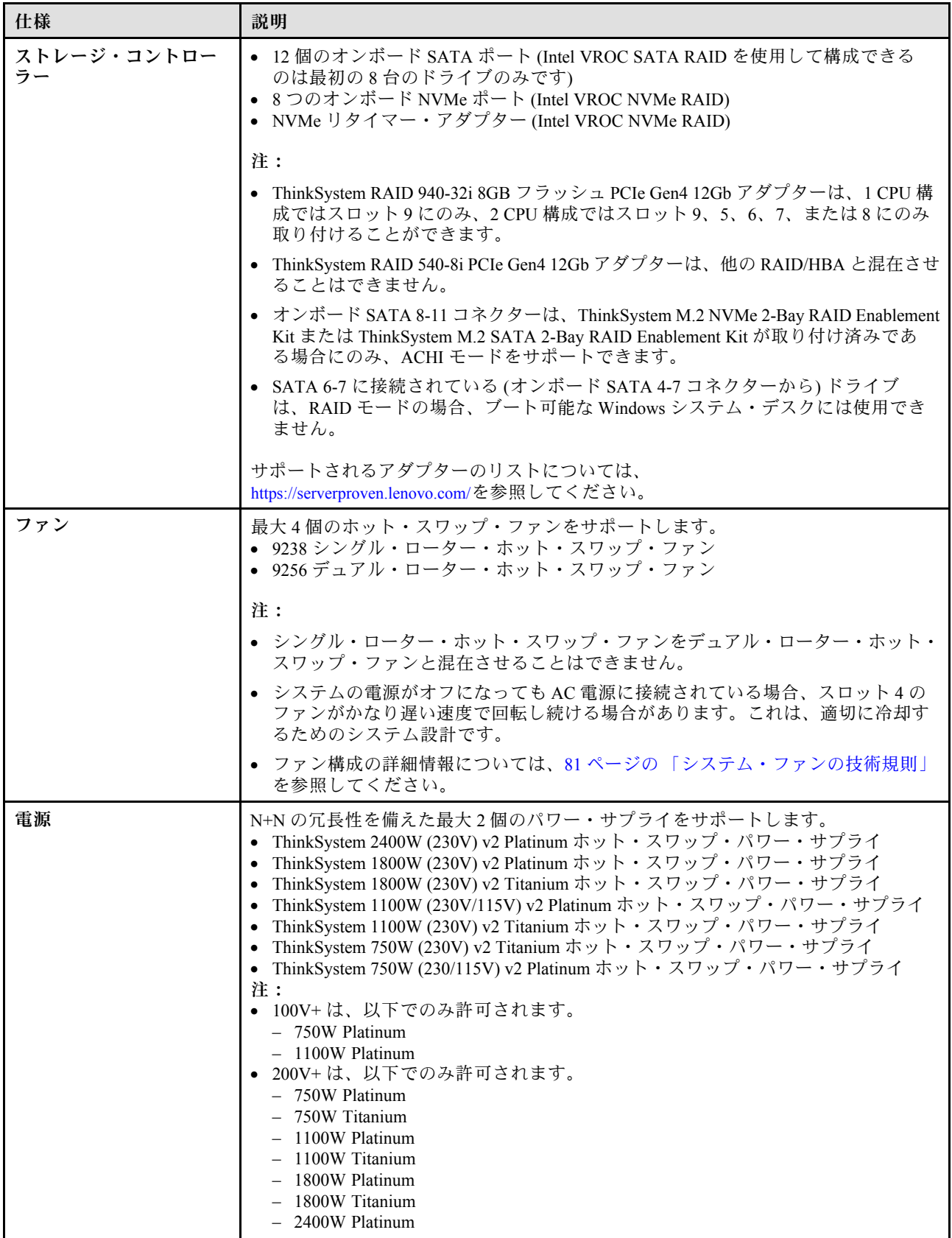

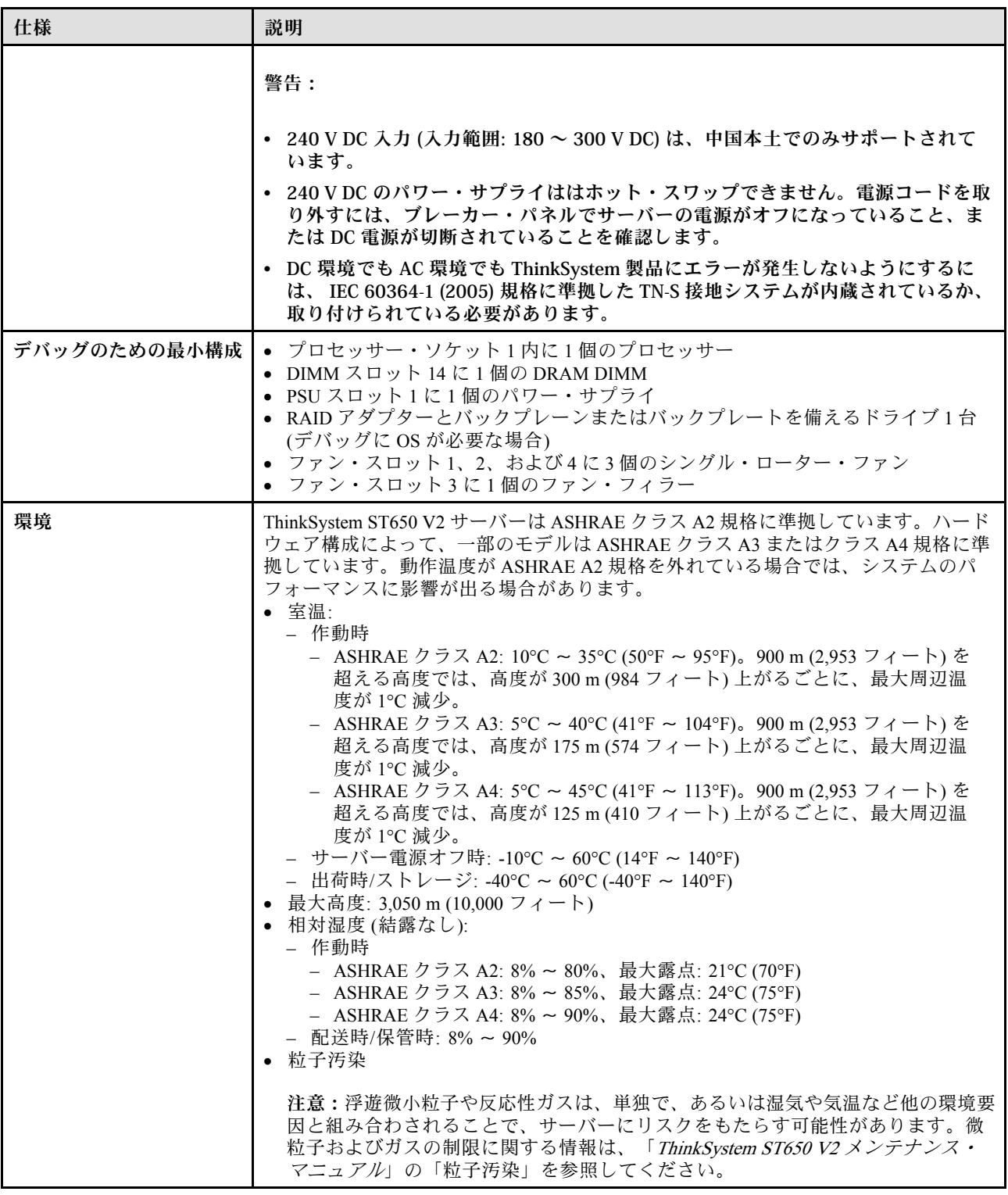

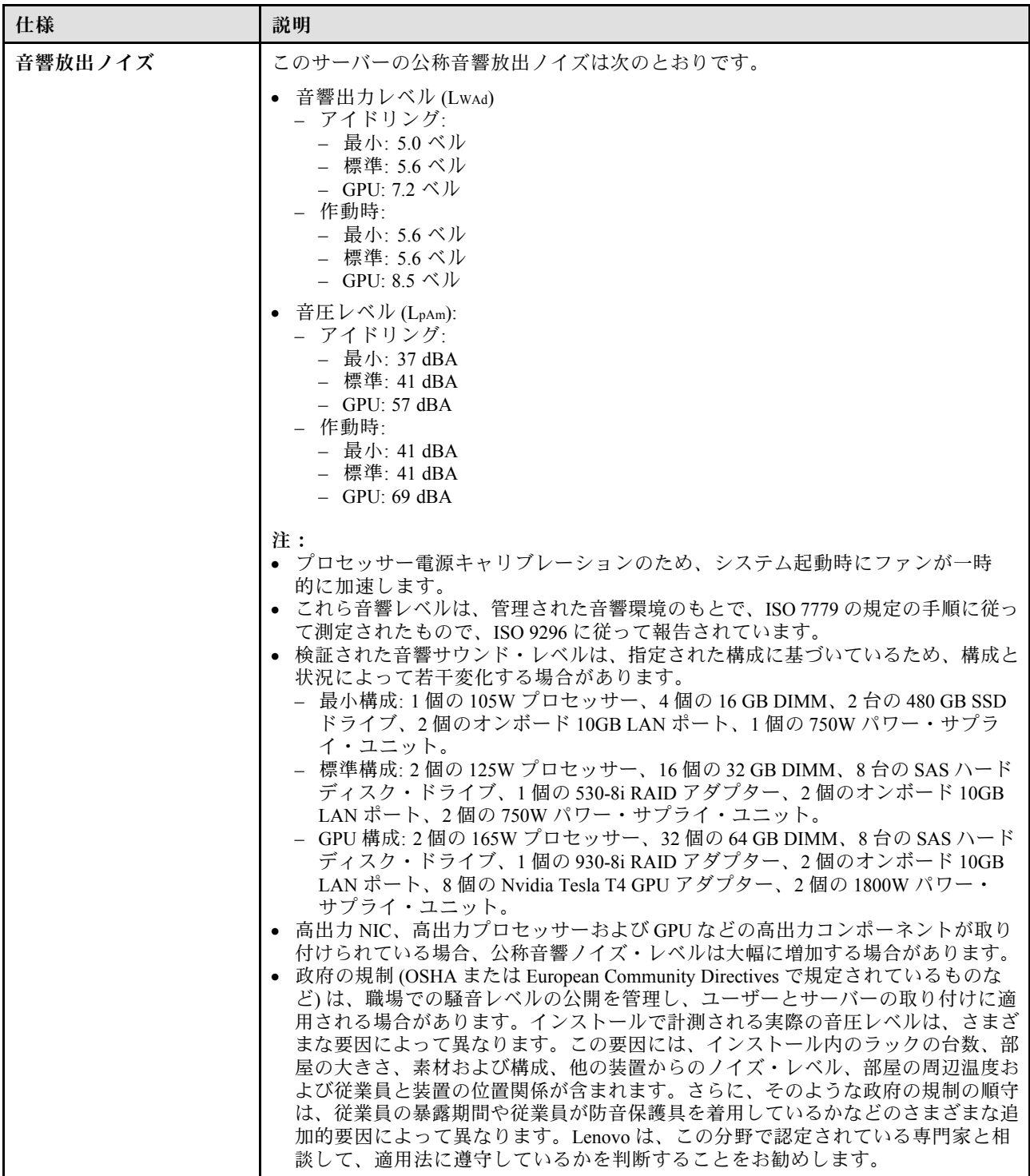

<span id="page-16-0"></span>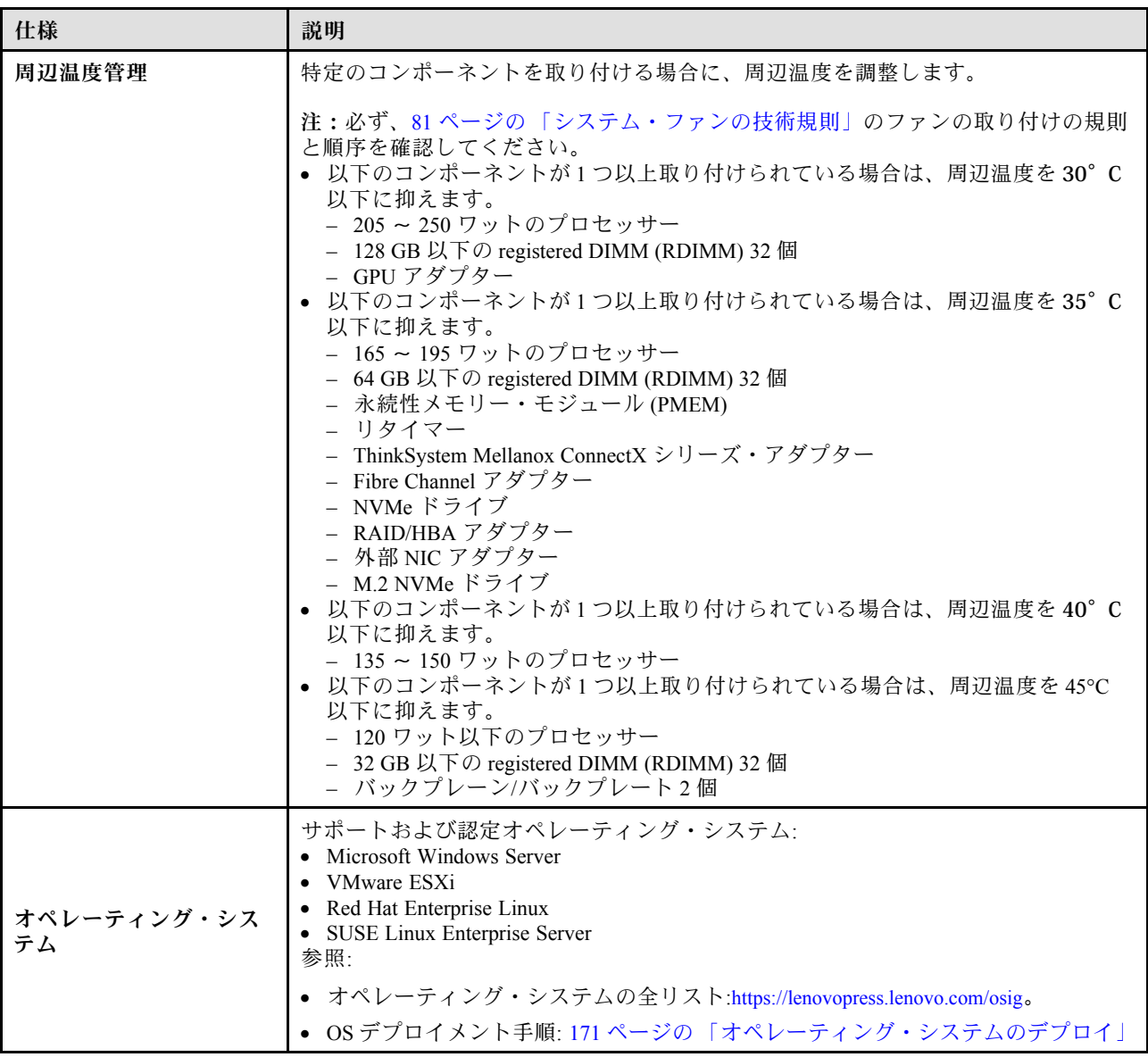

# 粒子汚染

注意: 浮遊微小粒子 (金属片や微粒子を含む) や反応性ガスは、単独で、あるいは湿気や気温など他の環境 要因と組み合わされることで、本書に記載されているデバイスにリスクをもたらす可能性があります。

過度のレベルの微粒子や高濃度の有害ガスによって発生するリスクの中には、デバイスの誤動作や完全な 機能停止の原因となり得る損傷も含まれます。以下の仕様では、このような損傷を防止するために設 定された微粒子とガスの制限について説明しています。以下の制限を、絶対的な制限として見なした り、あるいは使用したりしてはなりません。温度や大気中の湿気など他の多くの要因が、粒子や環境 腐食性およびガス状の汚染物質移動のインパクトに影響することがあるからです。本書で説明されて いる特定の制限が無い場合は、人体の健康と安全の保護に合致するよう、微粒子やガスのレベル維持 のための慣例を実施する必要があります。お客様の環境の微粒子あるいはガスのレベルがデバイス損 傷の原因であると Lenovo が判断した場合、Lenovo は、デバイスまたは部品の修理あるいは交換の条 件として、かかる環境汚染を改善する適切な是正措置の実施を求める場合があります。かかる是正措 置は、お客様の責任で実施していただきます。

#### <span id="page-17-0"></span>表 2. 微粒子およびガスの制<sup>限</sup>

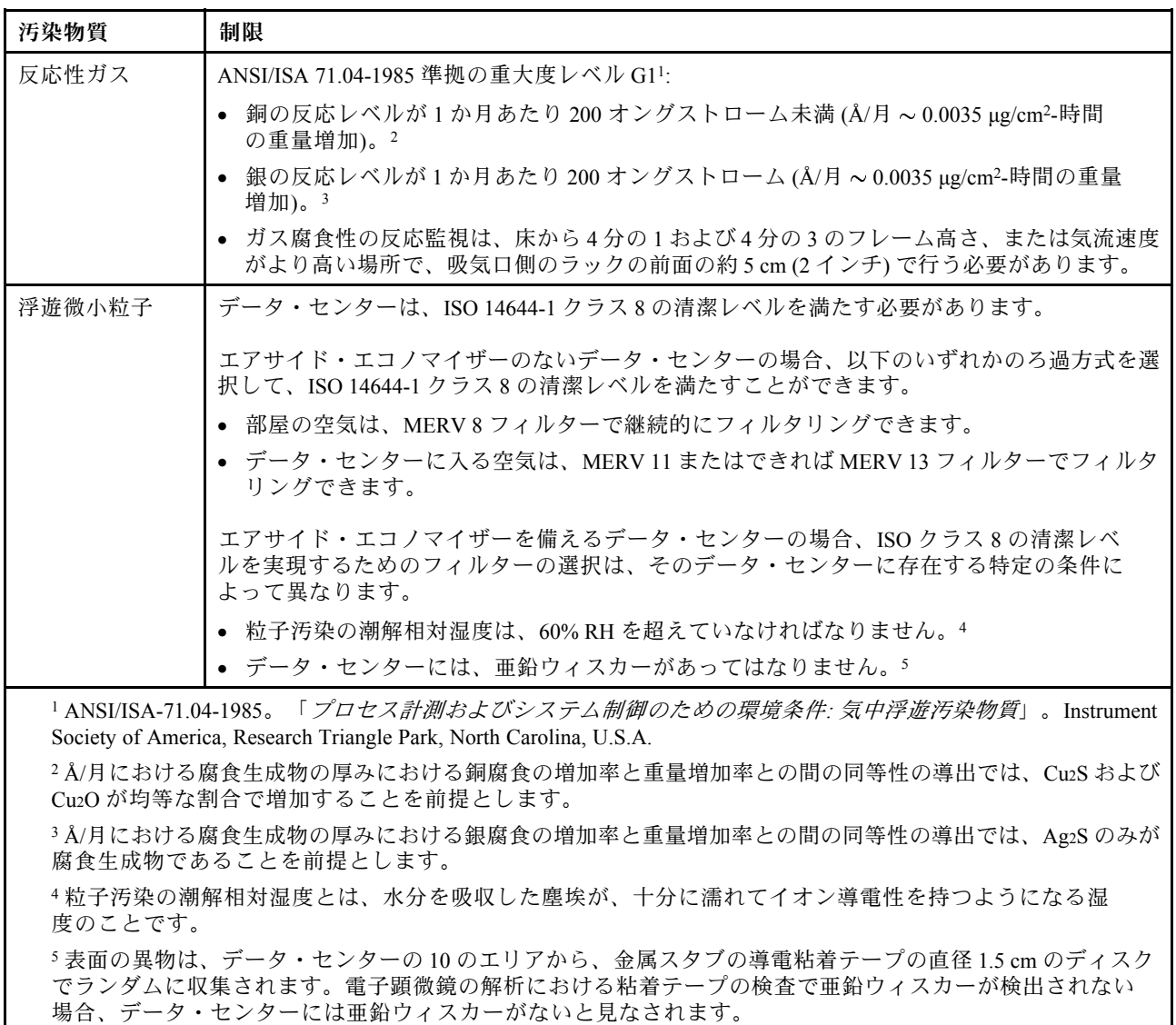

# 管理オプション

このセクションで説明されている XClarity ポートフォリオおよびその他のシステム管理オプションは、 サーバーをより効率的に管理するために使用できます。

#### 概要

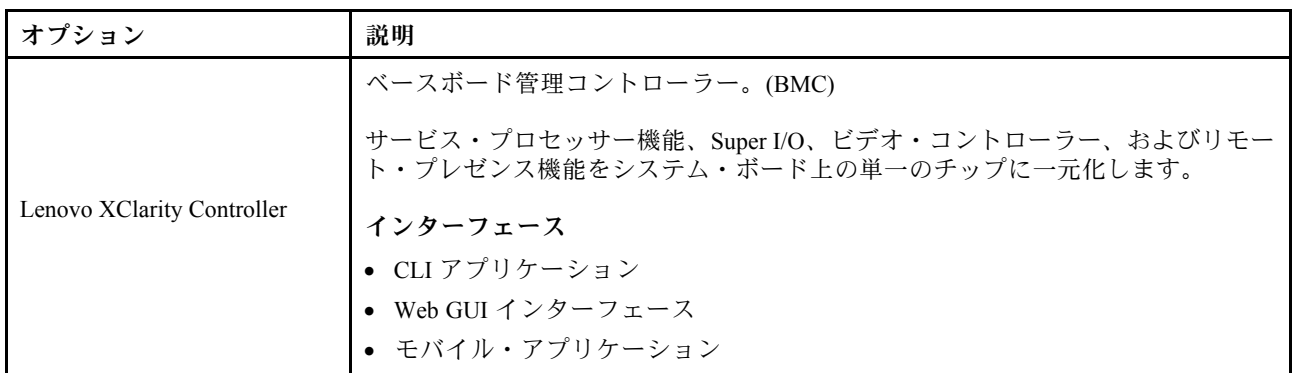

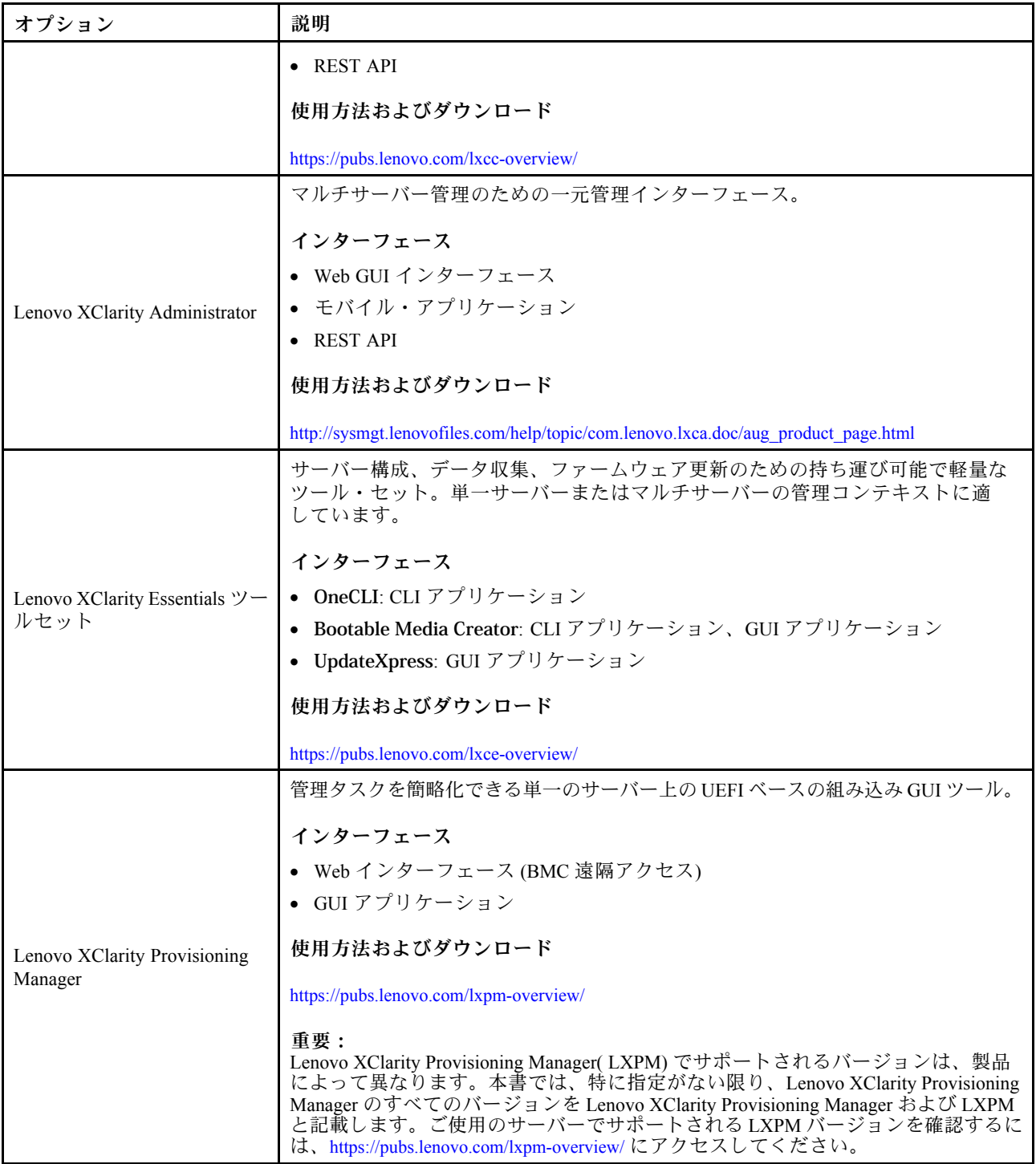

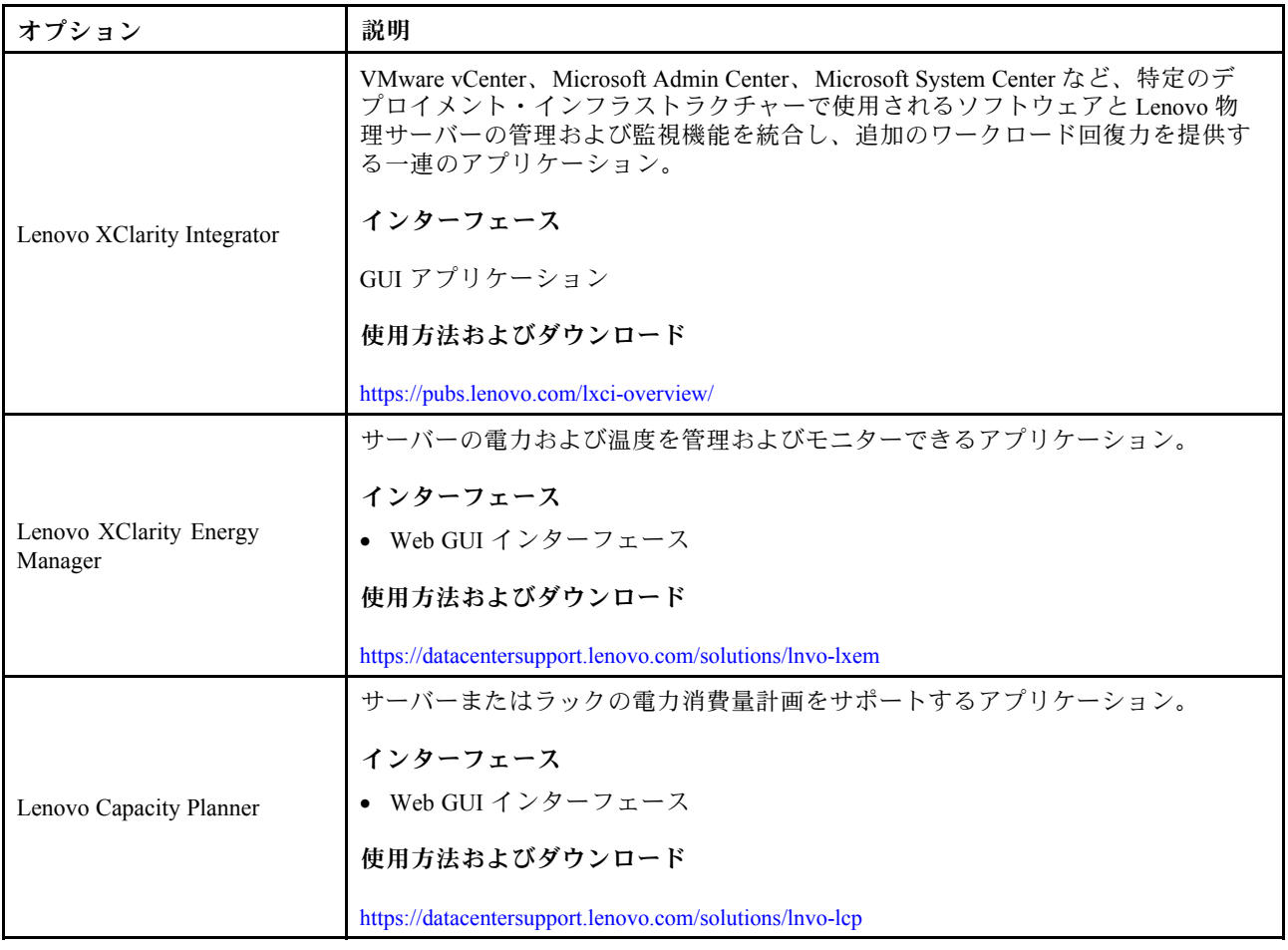

#### 機能

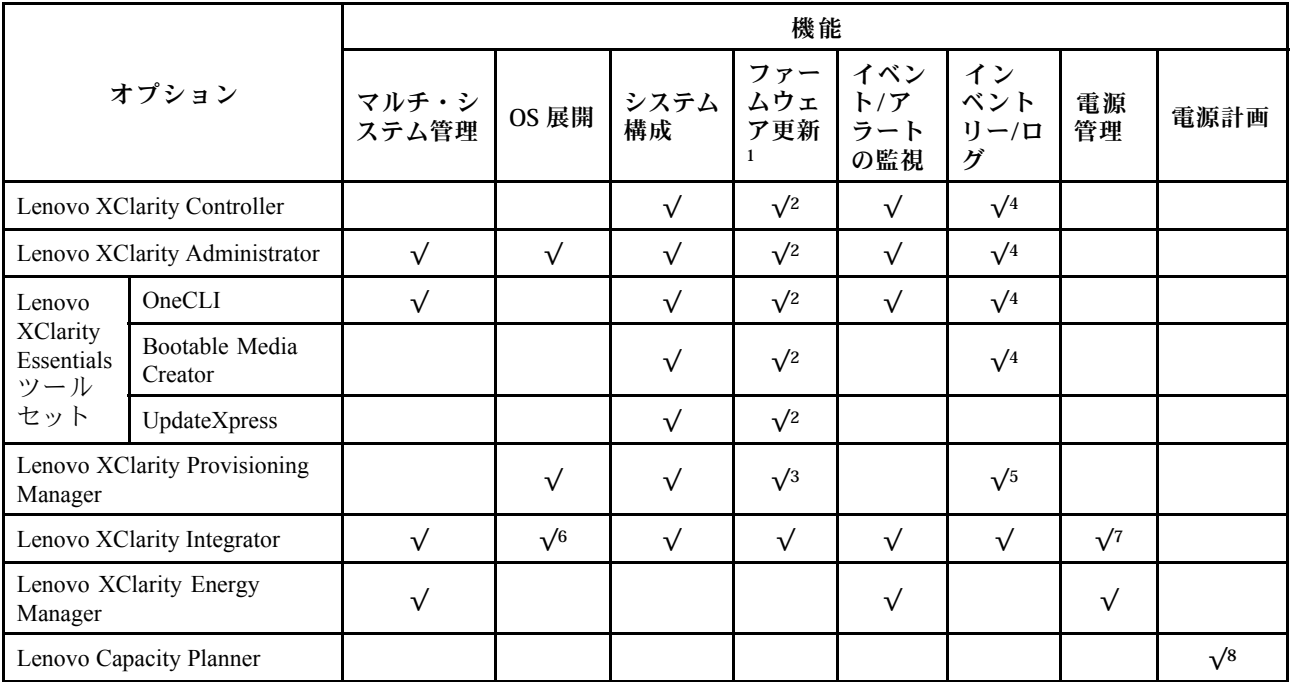

注:

- 1. ほとんどのオプションは、Lenovo Tools を使用して更新できます。GPU ファームウェアや Omni-Path ファームウェアなど一部のオプションでは、サプライヤー・ツールを使用する必要があります。
- 2. オプション ROM のサーバー UEFI 設定を「自動」または「UEFI」に設定して、Lenovo XClarity Administrator、Lenovo XClarity EssentialsまたはLenovo XClarity Controllerを使用してファームウェアを 更新する必要があります。
- 3. ファームウェア更新は、Lenovo XClarity Provisioning Manager、Lenovo XClarity Controllerおよび UEFI の更新に限られます。アダプターなど、オプション・デバイスのファームウェア更新はサポー トされません。
- 4. Lenovo XClarity Administrator、Lenovo XClarity Controller または Lenovo XClarity Essentials に表示される モデル名やファームウェア・レベルなどのアダプター・カードの詳細情報について、オプション ROM のサーバー UEFI を「自動」または「UEFI」に設定する必要があります。
- 5. 制限されたインベントリー。
- 6. System Center Configuration Manager (SCCM) 用Lenovo XClarity Integratorデプロイメント・チェックで は、Windows オペレーティング・システム・デプロイメントをサポートします。
- 7. 電源管理機能は VMware vCenter 用 Lenovo XClarity Integrator でのみサポートされています。
- 8. 新しい部品を購入する前に、Lenovo Capacity Planner を使用してサーバーの電力要約データを確認する ことを強くお勧めします。

# <span id="page-22-0"></span>第2章 サーバー・コンポーネント

このセクションでは、サーバーのコンポーネントの位置を確認するために役立つ情報について説明します。

#### サーバーの識別

Lenovo のサービスやサポートを受ける場合に、マシン・タイプおよびシリアル番号の情報は、技術担当者 がお客様のサーバーを特定して迅速なサービスをご提供するのに役立ちます。

マシン・タイプとシリアル番号は、サーバー前面の ID ラベルに記載してあります。

次の図は、ID ラベルの位置を示しています。

注:本書に示す図は、ご使用のサーバーと多少異なる場合があります。

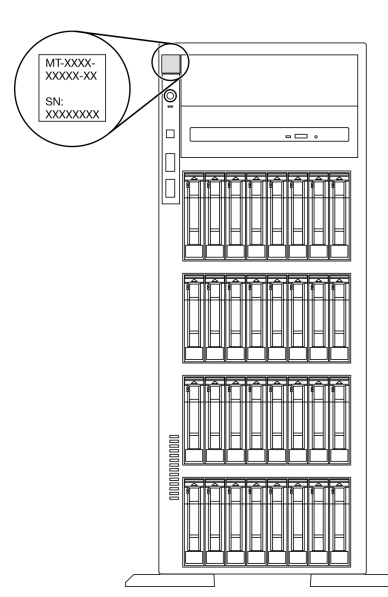

図 1. ID ラベルの位置

#### XClarity Controller ネットワーク・アクセス・ラベル

XClarity Controller ネットワーク・アクセス・ラベルは、前面ベゼルに貼付されています。サーバーの 受領後、XClarity Controller ネットワーク・アクセス・ラベルをはがし、将来の使用に備えて安全な 場所に保管してください。

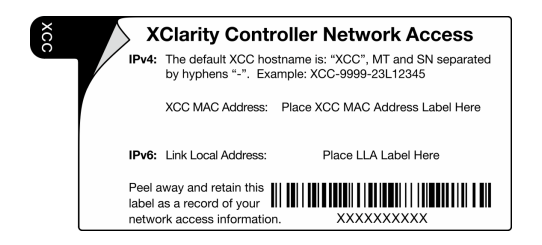

図 2. XClarity Controller ネットワーク・アクセス・ラベル

#### <span id="page-23-0"></span>QR コード

サーバー・カバーの内側にあるシステム・サービス・ラベルには、サービス情報にモバイル・アクセスす るための QR コードもあります。モバイル・デバイスで QR コードをスキャンし、部品の取り付け、交 換、エラー コードなどの追加情報にすぐにアクセスすることができます。

次の図は QR コードを示しています。

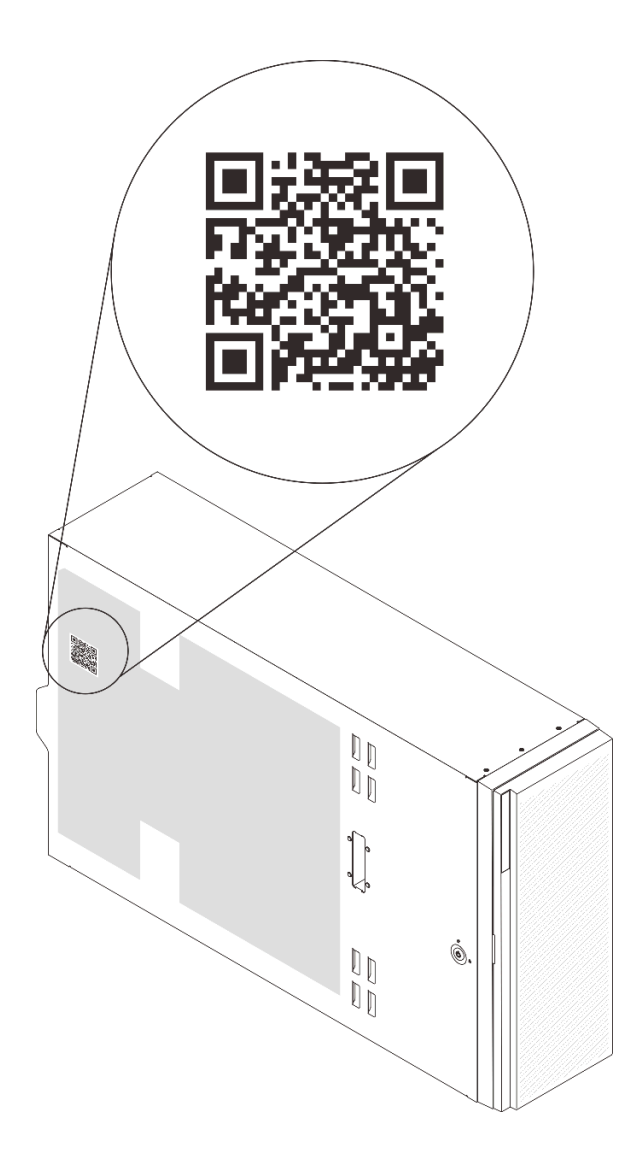

図 3. QR コードの位置

### 前面図

サーバーの前面図はモデルによって異なります。

このトピックの図は、サポートされるドライブ・ベイに基づいてサーバーの前面図を示します。

注:ご使用のサーバーの外観は、このトピックに示す図と異なる場合があります。

12 個の 3.5 型シンプル・スワップ・ドライブ・ベイを搭載したサーバー・モデル

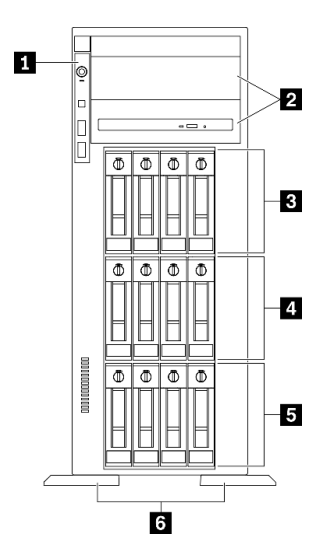

<sup>図</sup> 4. <sup>12</sup> 個の 3.5 型シンプル・スワップ・ドライブ・ベイを搭載したサーバー・モデルの前面<sup>図</sup>

表 3. <sup>12</sup> 個の 3.5 型シンプル・スワップ・ドライブ・ベイを搭載したサーバー・モデルのコンポーネント

| 1 前面パネル                       | ┃4 3.5 型シンプル・スワップ・ドライブ・ベイ 4-7 |
|-------------------------------|-------------------------------|
| ┃2 光学式ドライブ・ベイ 1-2             | 5 3.5 型シンプル・スワップ・ドライブ・ベイ 0-3  |
| ┃ 3.5 型シンプル・スワップ・ドライブ・ベイ 8-11 | 6 脚部スタンド                      |

#### **1** 前⾯パネル

前面パネルのコントロール、コネクター、およびステータス LED の情報については[、21 ページの](#page-28-0) 「[前面パネル](#page-28-0)」を参照してください。

#### **2** 光学式ドライブ・ベイ 1-2

モデルによっては、サーバーの下段 5.25 型光学式ドライブ・ベイに光学式ドライブが搭載されている場 合があります。上段 5.25 型光学式ドライブ・ベイは、セカンダリー光学式ドライブまたはテープ・ド ライブ用です。一部のモデルには、セカンダリー光学式ドライブまたはテープ・ドライブが取り付け られています。

#### **3 4 5** 3.5 型シンプル・スワップ・ドライブ・ベイ

ドライブ・ベイは、3.5 型シンプル・スワップ・ドライブの取り付けに使用します。ドライブを取り付け る場合は、ドライブ・ベイ番号の順序に従ってください。サーバーの EMI 保全性と放熱性は、すべての ドライブ・ベイがふさがっていることで保護されます。空のドライブ・ベイには、ドライブ・ベイ・ フィラーまたはドライブ・フィラーを取り付ける必要があります。

#### **6** 脚部スタンド

タワー・フォーム・ファクター・モデルの場合、足台は、サーバーが安定して自立するのに役立ちます。

12 個の 3.5 型ホット・スワップ・ドライブ・ベイを搭載したサーバー・モデル

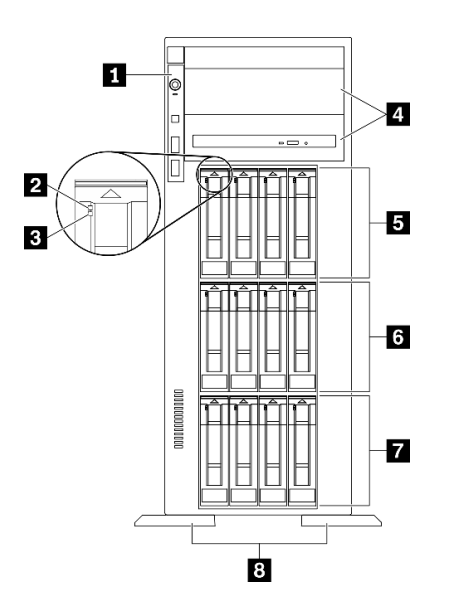

<sup>図</sup> 5. <sup>12</sup> 台の 3.5 型ホット・スワップ・ドライブ・ベイを搭載したサーバー・モデルの前面<sup>図</sup>

表 4. <sup>12</sup> 個の 3.5 型ホット・スワップ・ドライブ・ベイを搭載したサーバー・モデルのコンポーネント

| 1 前面パネル           | 53.5 型ホット・スワップ・ドライブ・ベイ 8-11  |
|-------------------|------------------------------|
| 2 ドライブ活動 LED (緑色) | 5 3.5 型ホット・スワップ・ドライブ・ベイ 4-7  |
| 3 ドライブ状況 LED (黄色) | ┃7 3.5 型ホット・スワップ・ドライブ・ベイ 0-3 |
| 4 光学式ドライブ・ベイ 1-2  | 8 足台                         |

**1** 前⾯パネル

前面パネルのコントロール、コネクター、およびステータス LED の情報については[、21 ページの](#page-28-0) 「[前面パネル](#page-28-0)」を参照してください。

#### **2** ドライブ活動 LED (緑⾊)

各ホット・スワップ・ドライブには活動 LED が付属しています。この LED が点滅している場合、ドライ ブが使用中であることを示します。

#### **3** ドライブ状況 LED (黄色)

これらの LED は、SAS または SATA ハード・ディスクおよびソリッド・ステート・ドライブ上にあ り、以下の状況を示します。

点灯: ドライブに障害が発生しています。

ゆっくり (1 秒に 1 回) 点滅: ドライブを再構築しています。

高速で (1 秒に3回)点滅:ドライブを特定しています。

#### **4** 光学式ドライブ・ベイ 1-2

モデルによっては、サーバーの下段 5.25 型光学式ドライブ・ベイに光学式ドライブが搭載されている場 合があります。上段 5.25 型光学式ドライブ・ベイは、セカンダリー光学式ドライブまたはテープ・ド

ライブ用です。一部のモデルには、セカンダリー光学式ドライブまたはテープ・ドライブが取り付け られています。

**5 6 7** 3.5 型ホット・スワップ・ドライブ・ベイ

ドライブ・ベイは、3.5 型ホット・スワップ・ドライブの取り付けに使用します。ドライブを取り付ける 場合は、ドライブ・ベイ番号の順序に従ってください。サーバーの EMI 保全性と放熱性は、すべての ドライブ・ベイがふさがっていることで保護されます。空のドライブ・ベイには、ドライブ・ベイ・ フィラーまたはドライブ・フィラーを取り付ける必要があります。

注:NVMe ドライブをサポートする 3.5 型ドライブ・ベイ・モデルの場合、ベイ 0-3 および 4-7 に NVMe ド ライブを 8 台まで取り付けることができます。

**8** ⾜台

タワー・フォーム・ファクター・モデルの場合、足台は、サーバーが安定して自立するのに役立ちます。

#### 16 台の 3.5 型ホット・スワップ・ドライブ・ベイを搭載したサーバー・モデル

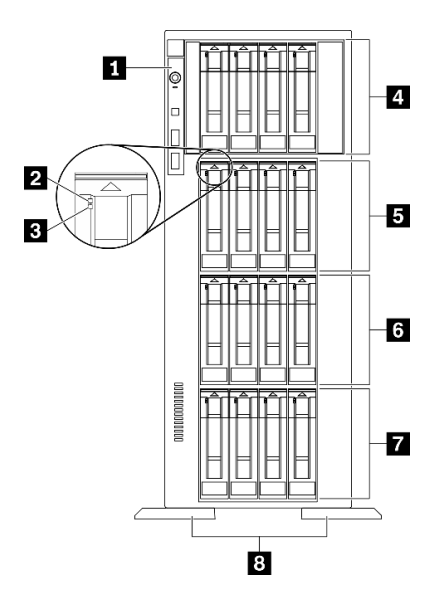

<sup>図</sup> 6. <sup>16</sup> 台の 3.5 型ホット・スワップ・ドライブ・ベイを搭載したサーバー・モデルの前面<sup>図</sup>

表 5. <sup>16</sup> 個の 3.5 型ホット・スワップ・ドライブ・ベイを搭載したサーバー・モデルのコンポーネント

| 1 前面パネル                         | ┃5 3.5 型ホット・スワップ・ドライブ・ベイ 8-11 |
|---------------------------------|-------------------------------|
| 2 ドライブ活動 LED (緑色)               | 63.5型ホット・スワップ・ドライブ・ベイ4-7      |
| 3 ドライブ状況 LED (黄色)               | ┃7 3.5 型ホット・スワップ・ドライブ・ベイ 0-3  |
| ╹-1 3.5 型ホット・スワップ・ドライブ・ベイ 12-15 | 8 足台                          |

#### **1** 前⾯パネル

前面パネルのコントロール、コネクター、およびステータス LED の情報については[、21 ページの](#page-28-0) 「[前面パネル](#page-28-0)」を参照してください。

**2** ドライブ活動 LED (緑⾊)

各ホット・スワップ・ドライブには活動 LED が付属しています。この LED が点滅している場合、ドライ ブが使用中であることを示します。

#### **3** ドライブ状況 LED (黄色)

これらの LED は、SAS または SATA ハード・ディスクおよびソリッド・ステート・ドライブ上にあ り、以下の状況を示します。

点灯: ドライブに障害が発生しています。

ゆっくり (1 秒に 1 回) 点滅: ドライブを再構築しています。

高速で (1 秒に 3 回) 点滅: ドライブを特定しています。

**4 5 6 7** 3.5 型ホット・スワップ・ドライブ・ベイ

ドライブ・ベイは、3.5 型ホット・スワップ・ドライブの取り付けに使用します。ドライブを取り付ける 場合は、ドライブ・ベイ番号の順序に従ってください。サーバーの EMI 保全性と放熱性は、すべての ドライブ・ベイがふさがっていることで保護されます。空のドライブ・ベイには、ドライブ・ベイ・ フィラーまたはドライブ・フィラーを取り付ける必要があります。

注:NVMe ドライブをサポートする 3.5 型ドライブ・ベイ・モデルの場合、ベイ 0-3 および 4-7 に NVMe ド ライブを 8 台まで取り付けることができます。

#### **8** ⾜台

タワー・フォーム・ファクター・モデルの場合、足台は、サーバーが安定して自立するのに役立ちます。

#### 32 個の 2.5 型ドライブ・ベイを装備したサーバー・モデル

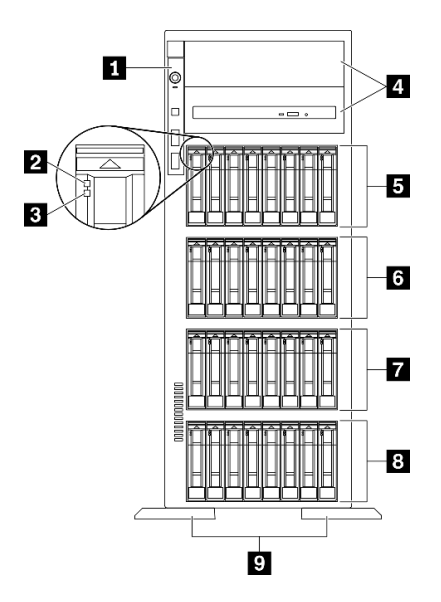

<sup>図</sup> 7. <sup>32</sup> 個の 2.5 型ドライブ・ベイを装備したサーバー・モデルの前面<sup>図</sup>

表 6. <sup>32</sup> 個の 2.5 型ドライブ・ベイを装備したサーバー・モデルのコンポーネント

| 1 前面パネル           | ┃ 3 2.5 型ホット・スワップ・ドライブ・ベイ 16-23 |
|-------------------|---------------------------------|
| 2 ドライブ活動 LED (緑色) | ┃ 7 2.5 型ホット・スワップ・ドライブ・ベイ 8-15  |

<span id="page-28-0"></span>表 6. <sup>32</sup> 個の 2.5 型ドライブ・ベイを装備したサーバー・モデルのコンポーネント (続き)

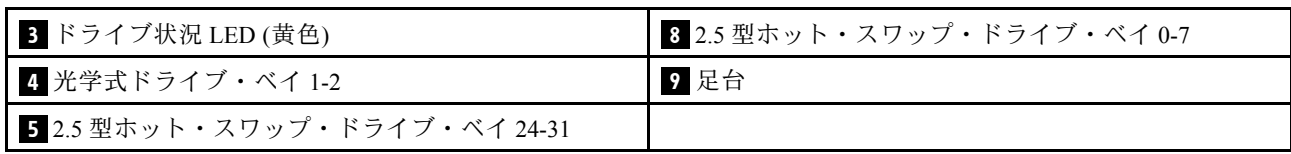

#### **1** 前⾯パネル

前面パネルのコントロール、コネクター、およびステータス LED の情報については、21 ページの 「前面パネル」を参照してください。

#### **2** ドライブ活動 LED (緑⾊)

各ホット・スワップ・ドライブには活動 LED が付属しています。この LED が点滅している場合、ドライ ブが使用中であることを示します。

#### ■3 ドライブ状況 LED (黄色)

これらの LED は、SAS または SATA ハード・ディスクおよびソリッド・ステート・ドライブ上にあ り、以下の状況を示します。

点灯: ドライブに障害が発生しています。 ゆっくり (1 秒に 1 回) 点滅: ドライブを再構築しています。

⾼速で (1 秒に 3 回) 点滅: ドライブを特定しています。

#### **4** 光学式ドライブ・ベイ 1-2

モデルによっては、サーバーの下段 5.25 型光学式ドライブ・ベイに光学式ドライブが搭載されている場 合があります。上段 5.25 型光学式ドライブ・ベイは、セカンダリー光学式ドライブまたはテープ・ド ライブ用です。一部のモデルには、セカンダリー光学式ドライブまたはテープ・ドライブが取り付け られています。

#### **5 6 7 8** 2.5 型ホット・スワップ・ドライブ・ベイ

ドライブ・ベイは、2.5 型ホット・スワップ・ドライブの取り付けに使用します。ドライブを取り付ける 場合は、ドライブ・ベイ番号の順序に従ってください。サーバーの EMI 保全性と放熱性は、すべての ドライブ・ベイがふさがっていることで保護されます。空のドライブ・ベイには、ドライブ・ベイ・ フィラーまたはドライブ・フィラーを取り付ける必要があります。

注:NVMe ドライブをサポートする 2.5 型ドライブ・ベイ・モデルの場合、ベイ 0-7 および 8-15 に NVMe ドライブを 16 台まで取り付けることができます。

#### **9** ⾜台

タワー・フォーム・ファクター・モデルの場合、足台は、サーバーが安定して自立するのに役立ちます。

#### 前面パネル

サーバーの前面パネルには、コントロール、コネクター、および LED があります。

次の図は、サーバーの前面パネルにあるコントロール、コネクター、および LED を示しています。

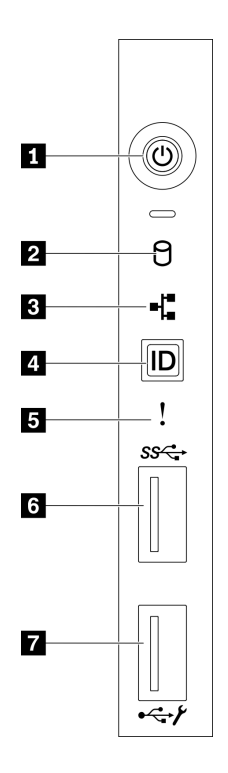

図8. 前面パネル

表 7. 前面パネルのコンポーネント

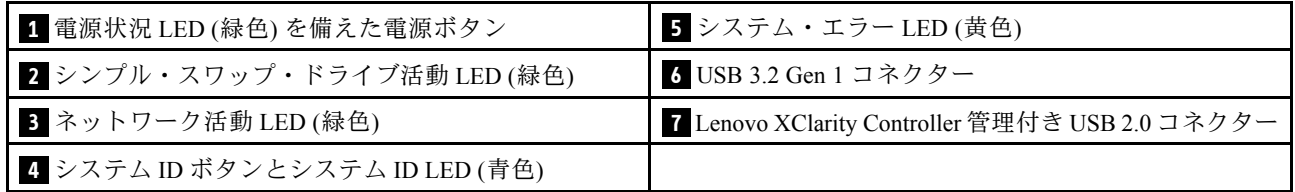

**1** 電源状況 LED (緑⾊) を備えた電源ボタン

このボタンを押すと、サーバーの電源を手動でオンまたはオフにできます。電源 LED の状態は次 のとおりです。

オフ: パワー・サプライが正しく取付けられていないか、LED 自体に障害があります。

高速で点滅 (毎秒4回): サーバーの電源がオフになっていて、オンにする準備ができていません。電源 制御ボタンは無効です。この状態は約 5 秒から 10 秒続きます。

低速で点滅(1 秒あたり1回): サーバーの電源がオフになっており、オンにできる状態です。電源制御 ボタンを押すと、サーバーの電源をオンにすることができます。

点灯: サーバーの電源はオンになっています。

#### **2** シンプル・スワップ・ドライブ活動 LED (緑⾊)

シンプル・スワップ・ドライブ活動 LED は、シンプル・スワップ・ストレージ・ドライブ搭載サー バー・モデル専用です。

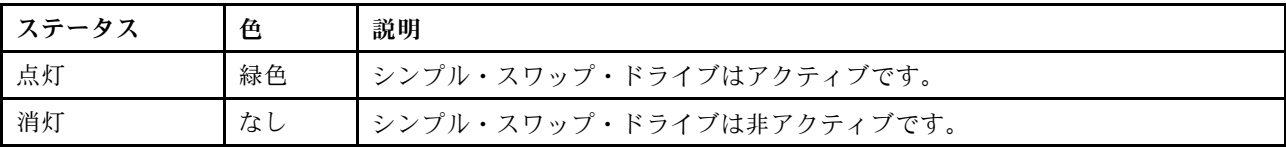

#### **3** ネットワーク活動 LED (緑⾊)

前面パネルのネットワーク活動 LED は、ネットワークの接続性と活動の識別に役立ちます。

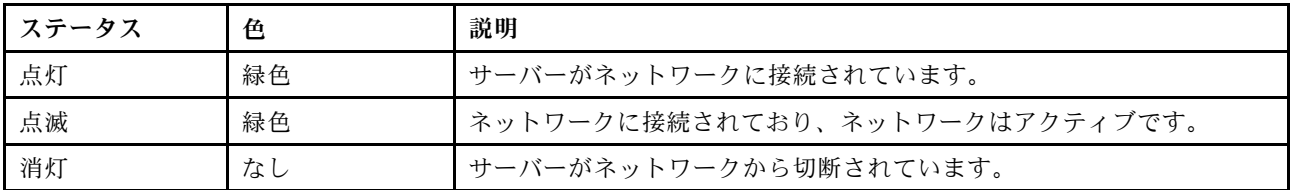

#### $\blacksquare$  システム ID ボタンとシステム ID LED (青色)

システム ID ボタンおよび青色のシステム ID LED は、サーバーを視覚的に見付けるのに使用します。シス テム ID LED もサーバー背面にあります。システム ID ボタンを押すたびに、両方のシステム ID LED の状態が変更されます。LED は点灯、点滅、消灯にできます。また、Lenovo XClarity Controller または リモート管理プログラムを使用してシステム ID LED の状態を変更し、他のサーバーの中から該当の サーバーを視覚的に見つけることもできます。

XClarity Controller USB コネクターが USB 2.0 機能と XClarity Controller 管理機能の両方の機能用に設定され ている場合は、システム ID ボタンを 3 秒間押すことで 2 つの機能を切り替えることができます。

#### **5** システム・エラー LED (黄色)

システム・エラー LED は、サーバーの基本的な診断機能を提供します。

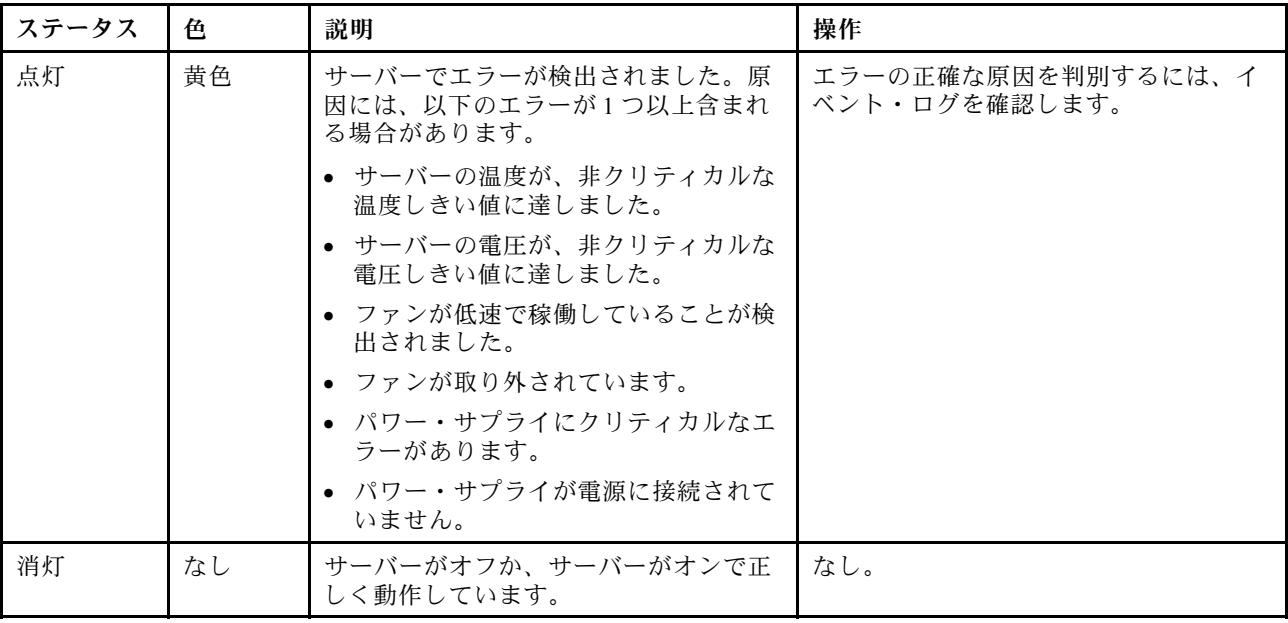

**6** USB 3.2 Gen 1 コネクター

<span id="page-31-0"></span>キーボード、マウス、USB フラッシュ・ドライブなど、USB 2.0 または 3.2 Gen 1 接続を必要とするデバイ スを取り付けるために使用します。

**7** Lenovo XClarity Controller 管理付き USB 2.0 コネクター

設定によって、このコネクターは USB 2.0 機能、XClarity Controller の管理機能、またはその両方をサ ポートします。

- コネクターが USB 2.0 機能用に設定されている場合、キーボード、マウス、USB ストレージ・デバ イスなど USB 2.0 接続を必要とするデバイスを接続できます。
- コネクターが XClarity Controller の管理機能用に設定されている場合、XClarity Controller イベント・ログ を実行するアプリケーションがインストールされたモバイル・デバイスを接続できます。
- コネクターが両方の機能用に設定されている場合は、システム ID ボタンを 3 秒間押すことで 2 つの 機能を切り替えることができます。

背面図

サーバーの背面には、複数のコネクターおよびコンポーネントへのアクセスがあります。

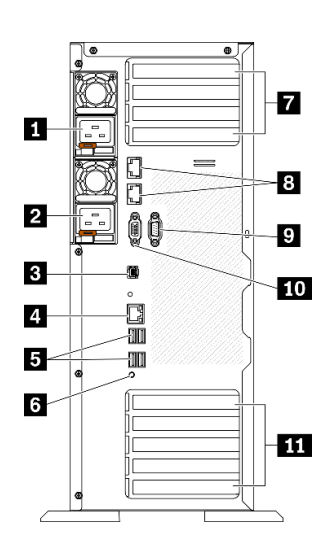

#### 図 9. 背面図

表 8. 背面図

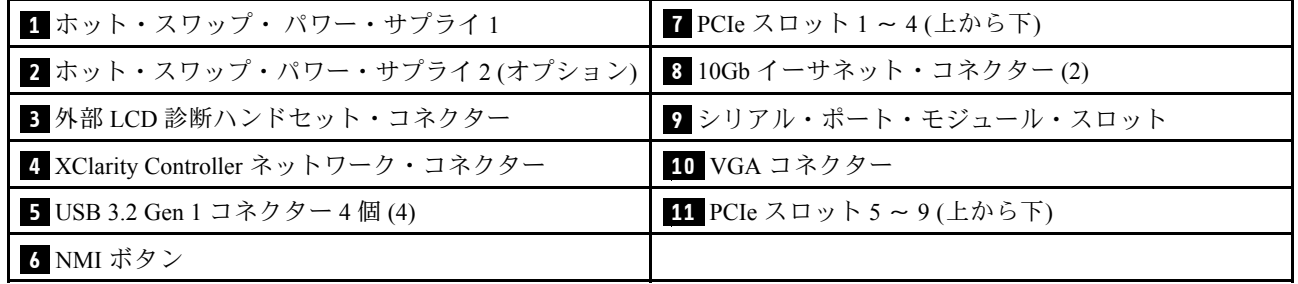

**1 2** ホット・スワップ・パワー・サプライ

パワー・サプライ・ユニットをこれらのベイに取り付け、電源コードを接続します。電源コードが正しく 接続されていることを確認します。

Lenovo からパワー・サプライ・オプションを購入し、サーバーの電源を落とさずに電源の冗長性を提供す るパワー・サプライを取り付けることができます。

各パワー・サプライには、電源コード・コネクターの近くに 3 つのステータス LED があります。状況 LED について詳しくは[、26](#page-33-0) ページの 「[背面図 LED](#page-33-0)」を参照してください。

#### **3** 外部 LCD 診断ハンドセット・コネクター

外部 LCD 診断ハンドセットをここに接続します。詳細については、[27](#page-34-0) ページの 「[外部 LCD 診断ハ](#page-34-0) [ンドセット](#page-34-0)」を参照してください。

**4** XClarity Controller ネットワーク・コネクター

XClarity Controller を使用してシステムを管理するためのイーサネット・ケーブルの接続に使用されます。

**5** USB 3.2 Gen 1 コネクター

キーボード、マウス、USB フラッシュ・ドライブなど、USB 2.0 または 3.2 Gen 1 接続を必要とするデバイ スを取り付けるために使用します。

#### **6** NMI ボタン

このボタンを押すと、プロセッサーにマスク不能割り込みを強制します。ボタンを押すには、ペンま たは真っすぐに伸ばしたペーパー・クリップの先を使用することが必要な場合があります。このボタ ンを使用して、ブルー・スクリーン・メモリー・ダンプを強制することも可能です。このボタンは、 Lenovo サポートから指示があった場合にのみ使用してください。

#### **7** PCIe スロット 1 〜 4 (上から下)

これらのスロットに PCIe アダプターを取り付けます。

- スロット 1: PCIe4 x16、75W、フルハイト、ハーフサイズ
- スロット 2: PCIe4 x8 (オープン・エンド)、75W、フルハイト、ハーフサイズ
- スロット 3: PCIe4 x16、75W、フルハイト、ハーフサイズ
- スロット 4: PCIe4 x8 (オープン・エンド)、75W、フルハイト、ハーフサイズ

#### **8** 10Gb イーサネット・コネクター

10Gb イーサネット・ケーブルの接続に使用されます。各 10Gb イーサネット・コネクターには、イー サネットの接続と活動の識別に役立つ 2 つのステータス LED があります。詳しくは、[26 ページの](#page-33-0) 「[背面図 LED](#page-33-0)」を参照してください。

注:10Gb オンボード LAN には、定格帯域幅 625 MHz の CAT6A UTP ケーブルを使用します。

#### **9** シリアル・ポート・モジュール・スロット

9 ピンのシリアル装置をこのコネクターに接続します。シリアル・ポートは、XCC と共有されます。XCC はこの共用シリアル・ポートを制御して、Serial over LAN (SOL) を使用したシリアル・トラフィックのリ ダイレクトを行うことができます。

#### **10** VGA コネクター

VGA モニターなどの VGA 対応ビデオ・デバイスの接続に使用します。

**11** PCIe スロット 5 〜 9 (上から下)

<span id="page-33-0"></span>これらのスロットに PCIe アダプターを取り付けます。

- スロット 5: PCIe4 x16、75W、フルハイト、ハーフサイズ
- スロット 6: PCIe4 x8 (オープン・エンド)、75W、フルハイト、ハーフサイズ
- スロット 7: PCIe4 x16、75W、フルハイト、ハーフサイズ
- スロット 8: PCIe3 x8 (オープン・エンド)、75W、フルハイト、ハーフサイズ (追加のケーブル接続が必 要です[。56](#page-63-0) ページの 「[PCIe スロット 8 のケーブル配線](#page-63-0)」を参照)
- スロット 9: PCIe4 x8 (オープン・エンド)、75W、フルハイト、ハーフサイズ

### 背面図 LED

このセクションの図は、サーバー背面にある LED を示しています。

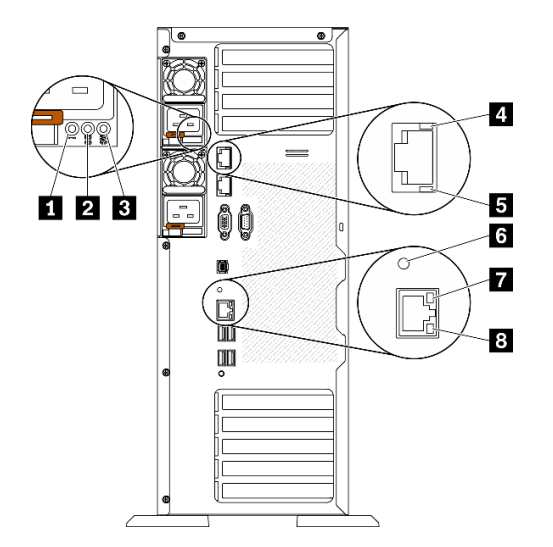

図 10. サーバーの LED 背面図

表 9. サーバー背面<sup>の</sup> LED

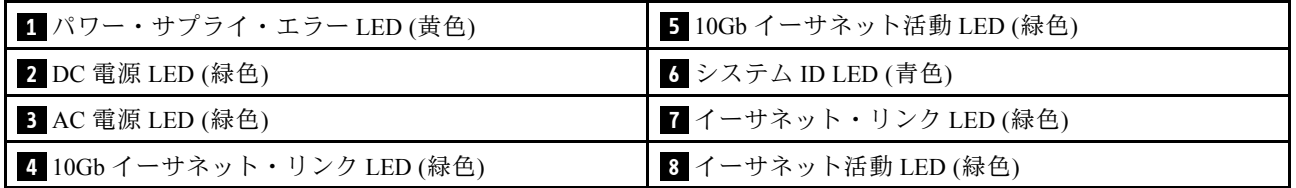

#### **1** パワー・サプライ・エラー LED (⻩⾊)

パワー・サプライ・エラー LED が点灯している場合 、パワー・サプライに障害が発生したことを 示しています。

#### **2** DC 電源 LED (緑色)

各ホット・スワップ・パワー・サプライには DC 電源 LED と AC 電源 LED があります。DC 電源 LED が点 灯している場合は、パワー・サプライがシステムに対して十分な DC 電源を供給していることを示しま す。通常の動作時には、AC と DC の両方の電源 LED が点灯します。

#### **3** AC 電源 LED (緑⾊)

<span id="page-34-0"></span>各ホット・スワップ・パワー・サプライには AC 電源 LED と DC 電源 LED があります。AC 電源 LED が点 灯している場合、電源コードを介して十分な電力がパワー・サプライに供給されていることを示します。 通常の動作時には、AC と DC の両方の電源 LED が点灯します。

**4** 10Gb イーサネット・リンク LED (緑⾊) **5** 10Gb イーサネット活動 LED (緑⾊)

各 10Gb イーサネット・コネクターには 2 つの状況 LED があります。

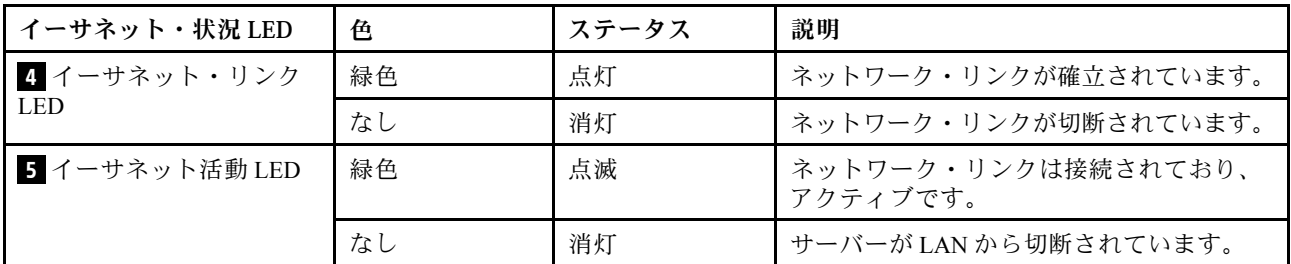

#### <mark>6</mark> システム ID LED (青色)

この青色のシステム ID LED を使用して、サーバーを視覚的に見つけます。システム ID LED もサーバー 前面にあります。前面パネルのシステム ID ボタンを押すたびに、両方のシステム ID LED の状態が変 更されます。LED は点灯、点滅、消灯にできます。また、Lenovo XClarity Controller またはリモート管 理プログラムを使用してシステム ID LED の状態を変更し、他のサーバーの中から該当のサーバーを 視覚的に見つけることもできます。

XClarity Controller USB コネクターが USB 2.0 機能と XClarity Controller 管理機能の両方の機能用に設定され ている場合は、システム ID ボタンを 3 秒間押すことで 2 つの機能を切り替えることができます。

#### **7** イーサネット・リンク LED (緑⾊) **8** イーサネット活動 LED (緑⾊)

各ネットワーク・コネクターには 2 つの状況 LED があります。

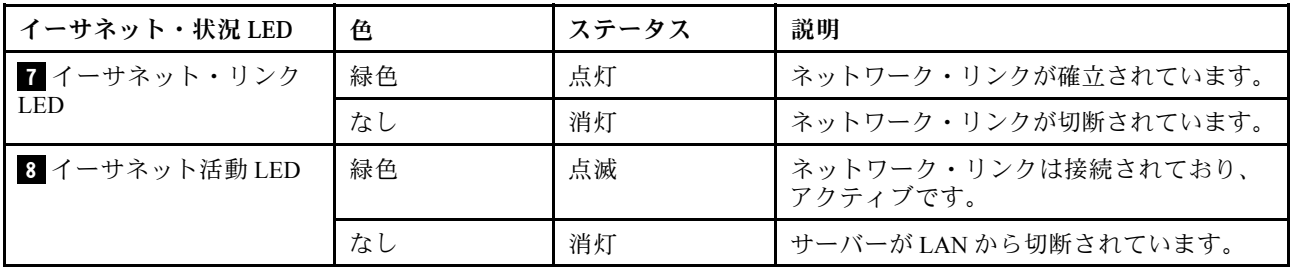

# 外部 ICD 診断ハンドセット

外部 LCD 診断ハンドセットとは、ケーブルでサーバーに接続されている外部デバイスを指し、エ ラー、システム・ステータス、ファームウェア、ネットワークおよびヘルスなどのシステム情報に 簡単にアクセスできます。

#### 外部 LCD 診断ハンドセットの位置

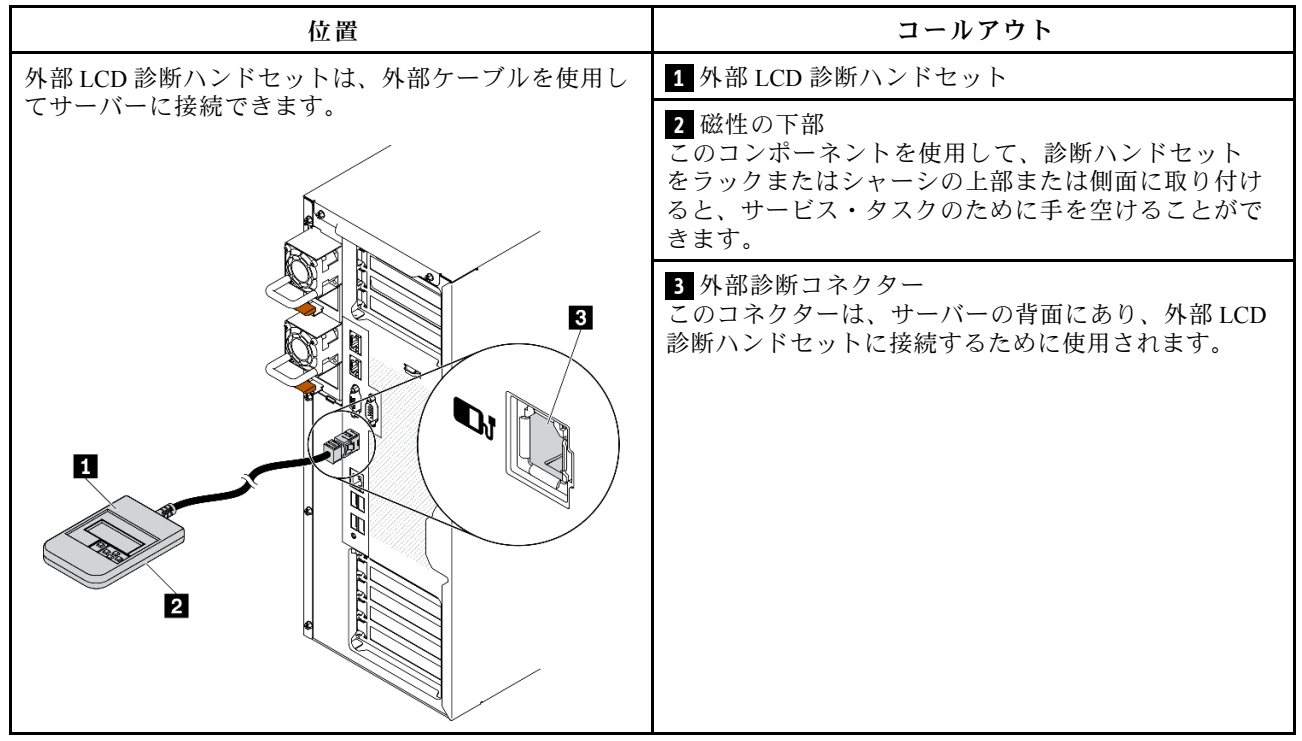

注:外部ハンドセットを取り外す際は、次の手順を参照してください。

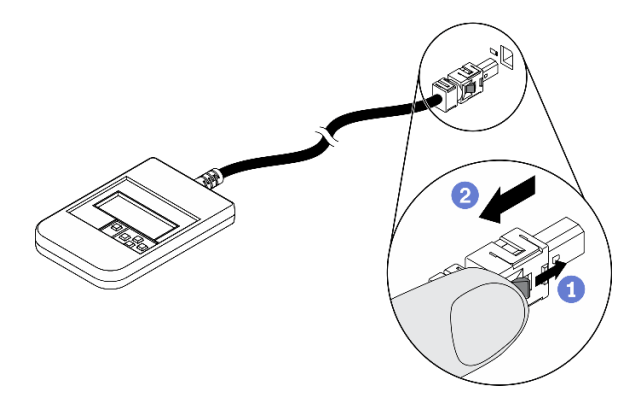

■プラグのプラスチック・クリップを前方押します。 ■クリップを持ったまま、コネクターからケーブルを取り外します。

#### 表示パネルの概要

診断デバイスは、LCD ディスプレイと 5 つのナビゲーション・ボタンで構成されます。
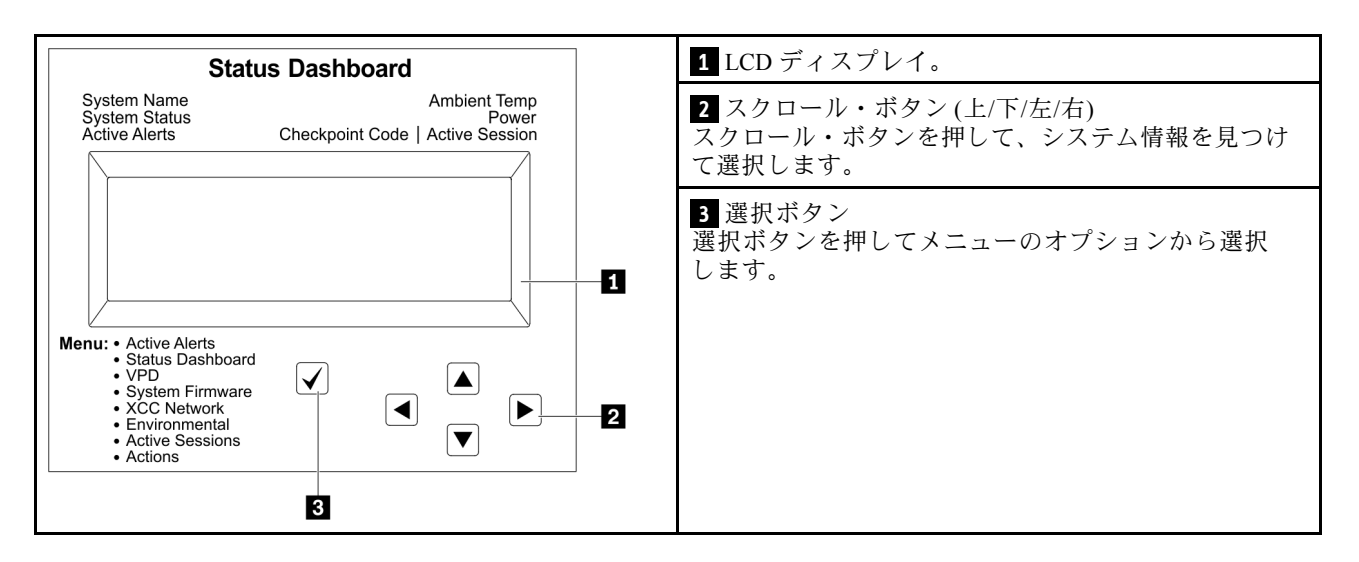

### オプション・フロー・ダイアグラム

外部 LCD 診断ハンドセットにはさまざまなシステム情報が表示されます。スクロール・キーを使 用してオプション間を移動します。

モデルによっては、LCD ディスプレイのオプションとエントリーが異なる場合があります。

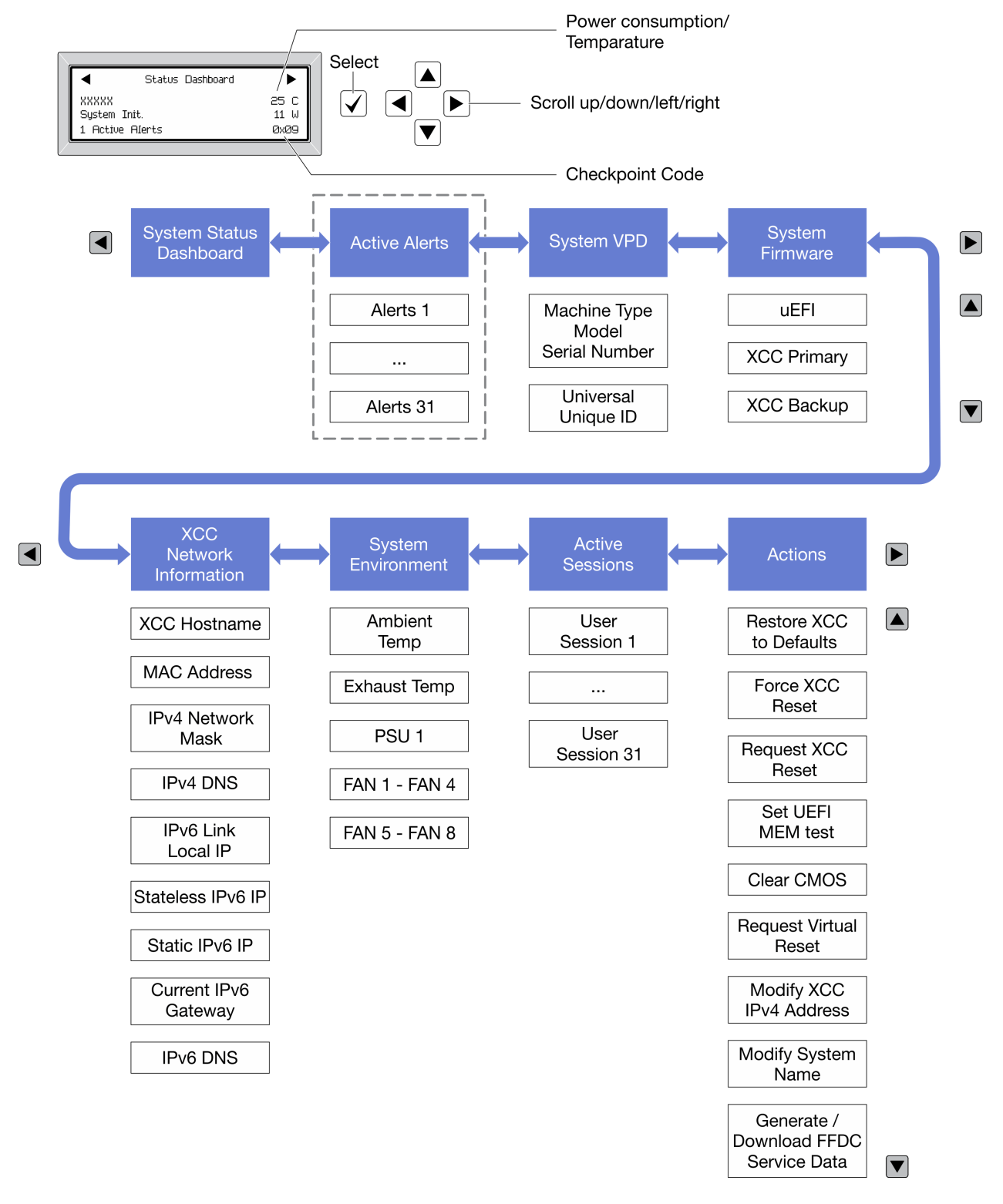

### フル・メニュー・リスト

使用可能なオプションのリストを次に示します。オプションと下位の情報項目間は選択ボタンで切り替え ます。オプション間または情報項目間の切り替えは選択ボタンで切り替えます。

モデルによっては、LCD ディスプレイのオプションとエントリーが異なる場合があります。

ホーム・メニュー (システム・ステータス・ダッシュボード)

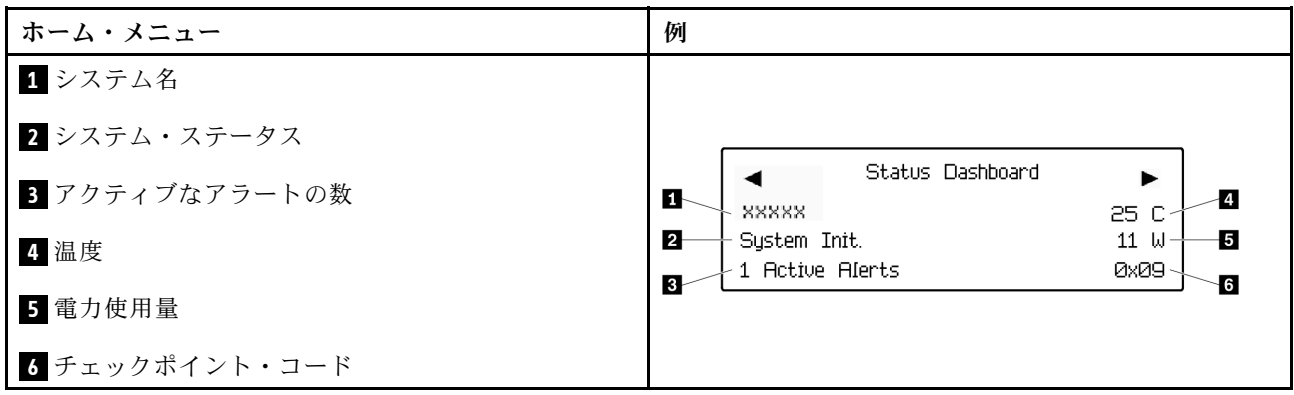

アクティブなアラート

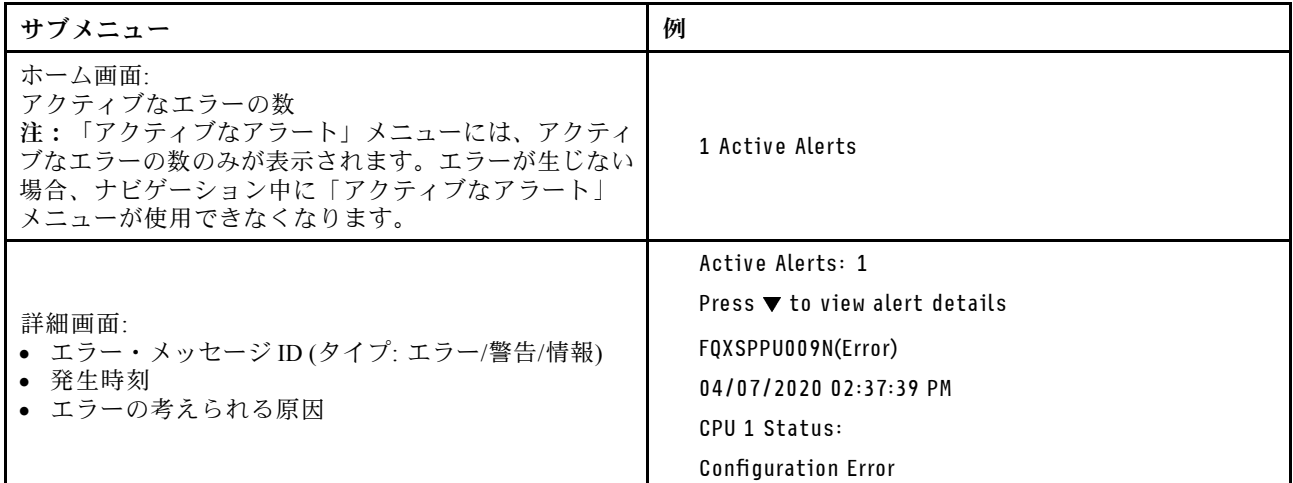

### システム VPD 情報

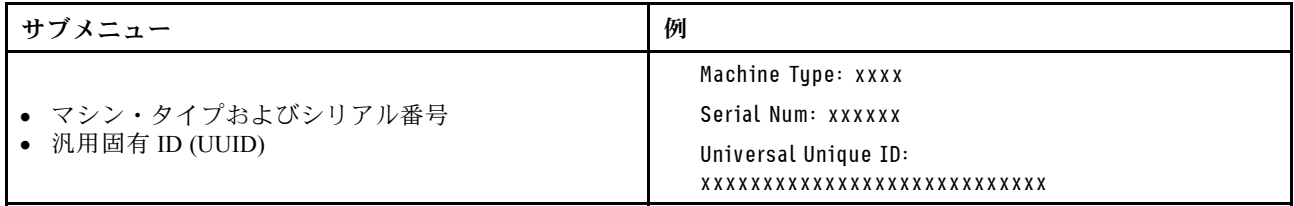

### システム・ファームウェア

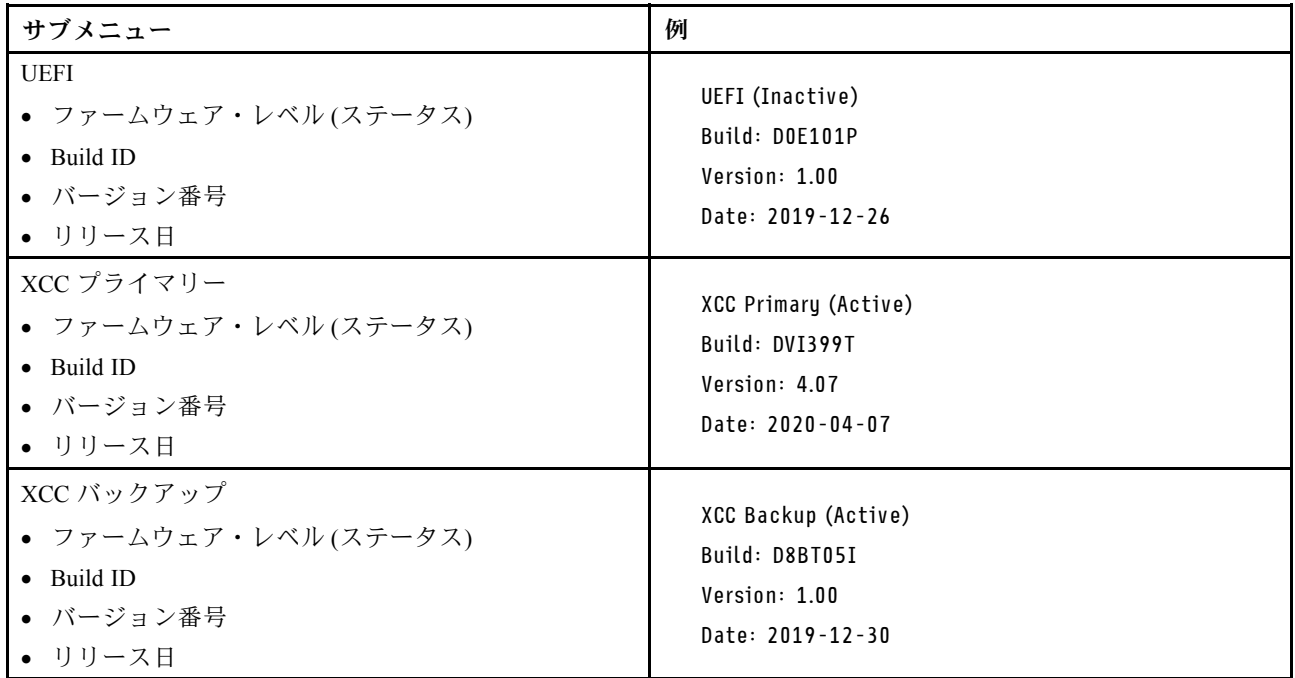

### XCC ネットワーク情報

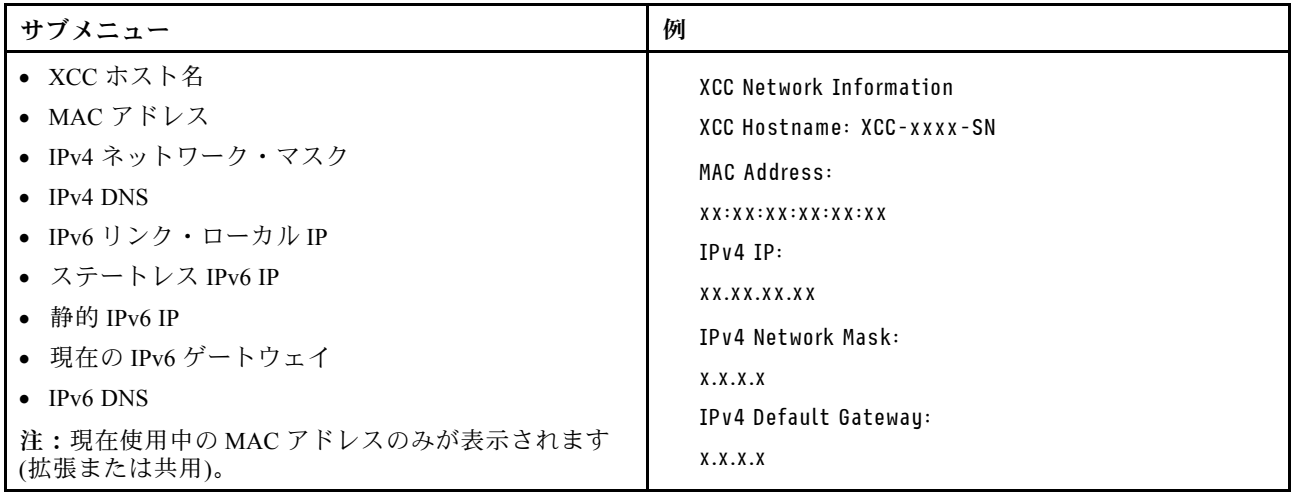

### システム環境情報

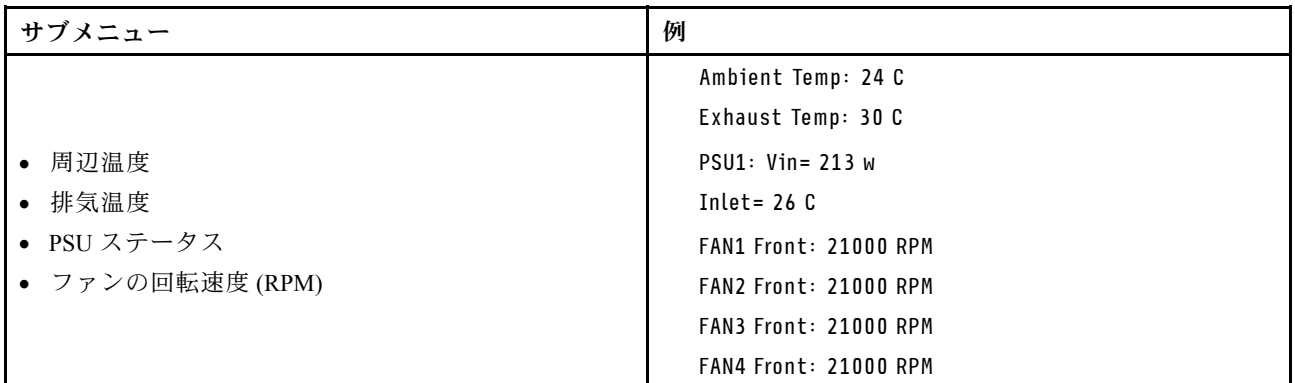

### アクティブ・セッション

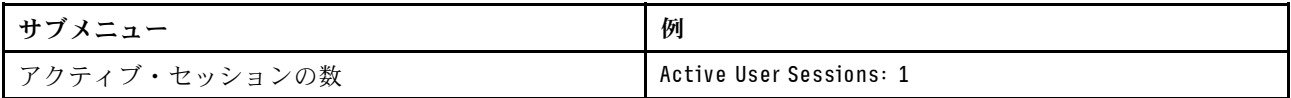

### 操作

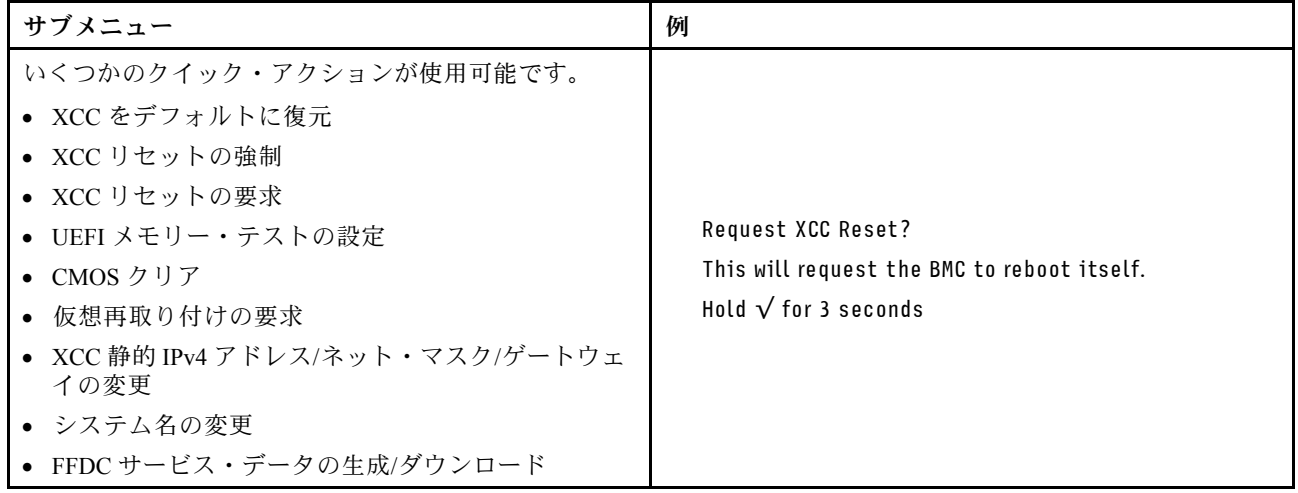

# システム・ボードのコンポーネント

このセクションの図は、システム・ボード上のコンポーネントを示しています。

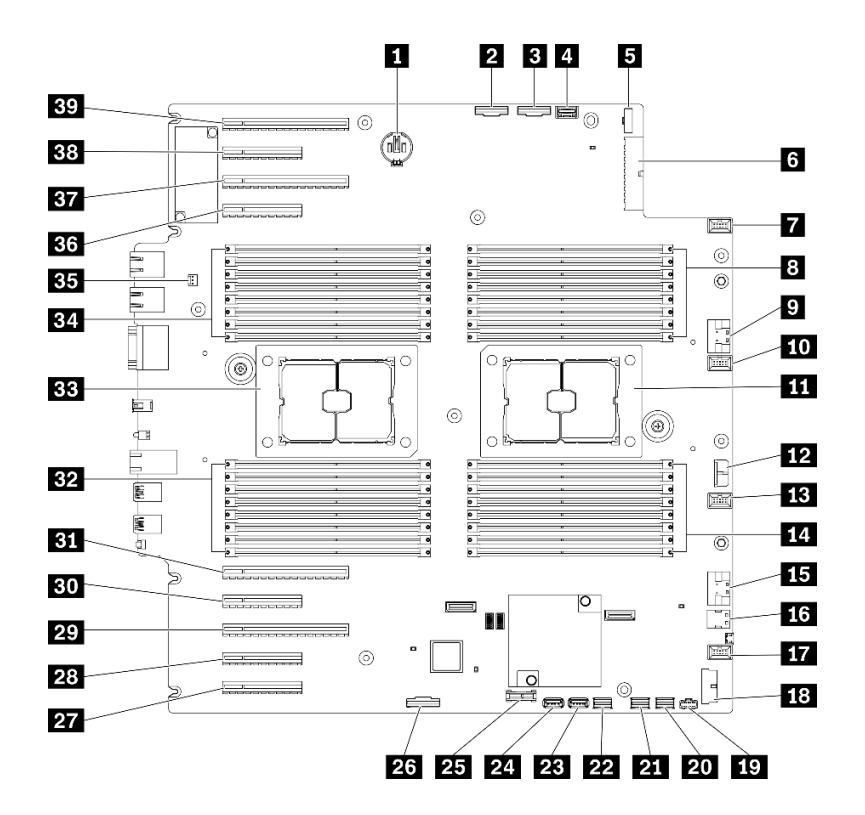

<sup>図</sup> 11. システム・ボードのコンポーネント

表 10. システム・ボード上のコンポーネント

| 1 CMOS バッテリー・コネクター            | 21 SATA 0-3 コネクター                                    |
|-------------------------------|------------------------------------------------------|
| 2 PCIe 2 コネクター                | 22 SATA 8-11 コネクター                                   |
| BPCIe1コネクター                   | 23 内蔵 USB コネクター 3                                    |
| 4 オペレーター情報パネル・コネクター           | 24 内蔵 USB コネクター 4                                    |
| 5分電盤信号コネクター                   | 25 TPM <sup>1</sup> /TCM <sup>2</sup> コネクター (中国本土専用) |
| 5 分電盤電源コネクター                  | 26 PCIe スロット 8 対応コネクター3                              |
| 7ファン4コネクター                    | 27 PCIe スロット 9(プロセッサー 1 用)                           |
| 8 DIMM 17-24 スロット(プロセッサー2)    | 28 PCIe スロット8(プロセッサー2)3                              |
| 9 PCIe 3 コネクター                | 29 PCIe スロット 7(プロセッサー 2)                             |
| 10 ファン3コネクター                  | 30 PCIe スロット 6(プロセッサー 2)                             |
| 11 プロセッサー2ソケット                | 31 PCIe スロット 5 (プロセッサー 2)                            |
| 12 CFF RAID 電源コネクター           | 32 DIMM 9-16 スロット (プロセッサー 1)                         |
| 13 ファン2コネクター                  | 33 プロセッサー1ソケット                                       |
| 14 DIMM 25-32 スロット (プロセッサー 2) | 34 DIMM 1-8 スロット (プロセッサー 1)                          |
| 15 PCIe 4 コネクター3              | 35 侵入検出スイッチ・コネクター                                    |
| 16 M.2 信号コネクター                | 36 PCIe スロット 4 (プロセッサー 2)                            |
| 17 ファン1コネクター                  | 37 PCIe スロット 3 (プロセッサー 1)                            |
| 18 前面 USB コネクター               | 38 PCIe スロット2(プロセッサー1)                               |

表 10. システム・ボード上のコンポーネント (続き)

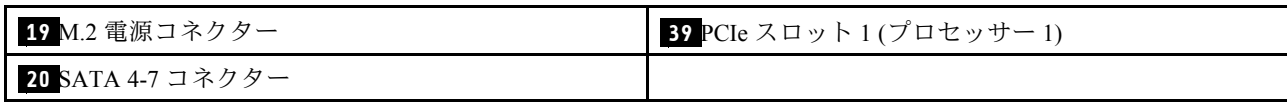

注:

- <sup>1</sup> Trusted Platform Module
- <sup>2</sup> Trusted Cryptography Module
- <sup>3</sup> **28** PCIe スロット 8 は、デフォルトでは無効です。 **26** PCIe スロット 8 を **15** NVMe 4 コネクター に接続し、PCIe スロット 8 を有効にします。

## システム・ボード LED

このセクションの図は、システム・ボード上の LED を示しています。

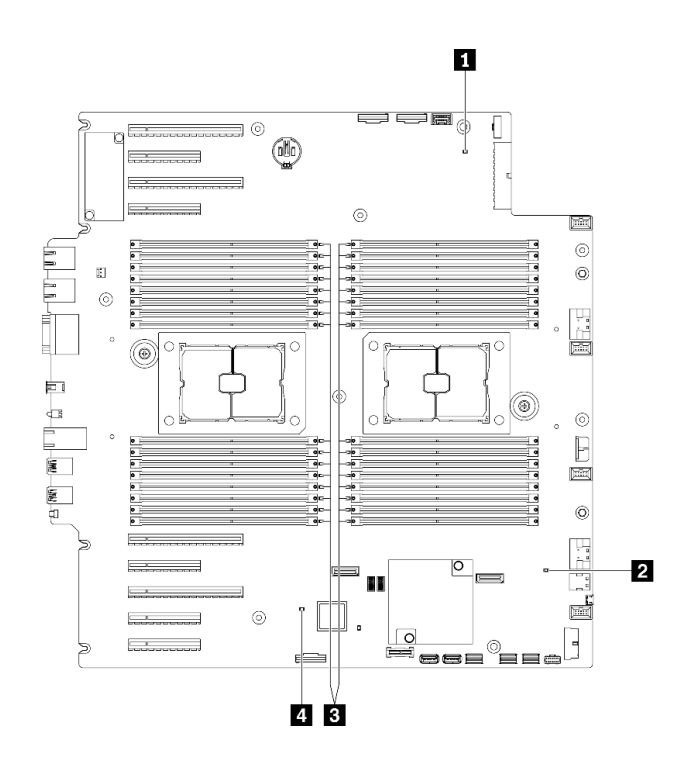

<sup>図</sup> 12. システム・ボード LED

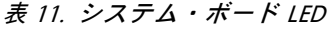

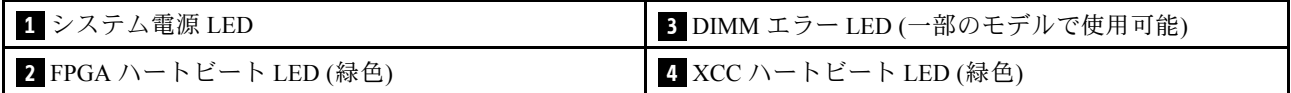

### **1** システム電源 LED

電源 LED の状態は次のとおりです。

オフ: パワー・サプライが正しく取付けられていないか、LED 自体に障害があります。

高速で点滅 (毎秒4回): サーバーの電源がオフになっていて、オンにする準備ができていません。電源 制御ボタンは無効です。この状態は約 5 秒から 10 秒続きます。

低速で点滅 (1 秒あたり 1 回): サーバーの電源がオフになっており、オンにできる状態です。電源制御 ボタンを押すと、サーバーの電源をオンにすることができます。

点灯: サーバーの電源はオンになっています。

#### **2** FPGA ハートビート LED (緑色)

この LED は、パワーオンおよびパワーオフの順序付けを示しています。

- LED が点滅している: システムは正しく機能しているため、操作は不要です。
- LED が点滅していない: (トレーニングを受けた技術員のみ) システム・ボードを交換します。 「ThinkSystem ST650 V2 メンテナンス・マニュアル」の「システム・ボードの交換」を参照して ください。

#### **3** DIMM エラー LED (⼀部のモデルで使⽤可能)

DIMM エラー LED が点灯している場合、対応するメモリー・モジュールに障害が発生したことを 示しています。

#### **4** XCC ハートビート LED (緑⾊)

この LED は、XCC ハートビートとブート・プロセスを示しています。

- LED が高速で点滅している: XCC コードがロード中です。
- LED が一時的にオフになる: XCC コードのロードが完了しました。
- LED が一時的にオフになり、低速で点滅し始める: XCC が完全に作動可能です。この時点で、電源制御 ボタンを押してサーバーを電源オンできます。

### システム・ボード・スイッチ

システム・ボード・スイッチの位置を確認するには、この情報を使用します。

重要:

- 安全に作業を行うために[、62](#page-69-0) ページの「[取り付けのガイドライン](#page-69-0)」をお読みください。
- 静電気の影響を受けやすいコンポーネントは取り付け時まで帯電防止パッケージに収め、システム停止 やデータの消失を招く恐れのある静電気にさらされないようにしてください。また、このようなデバイ スを取り扱う際は静電気放電用リスト・ストラップや接地システムなどを使用してください。
- スイッチを移動する前に、サーバーの電源をオフにしてください。次に、すべての電源コードおよ び外部ケーブルを切り離します。サーバーを開けたり修復を試みたりする前に、次の情報を必ず 読んで理解してください。
- このドキュメントの図に記載されていないシステム・ボードのスイッチは、予備です。

注:スイッチ・ブロックの上に透明な保護ステッカーが張られている場合、スイッチにアクセスするため にステッカーを取り除いて廃棄する必要があります。

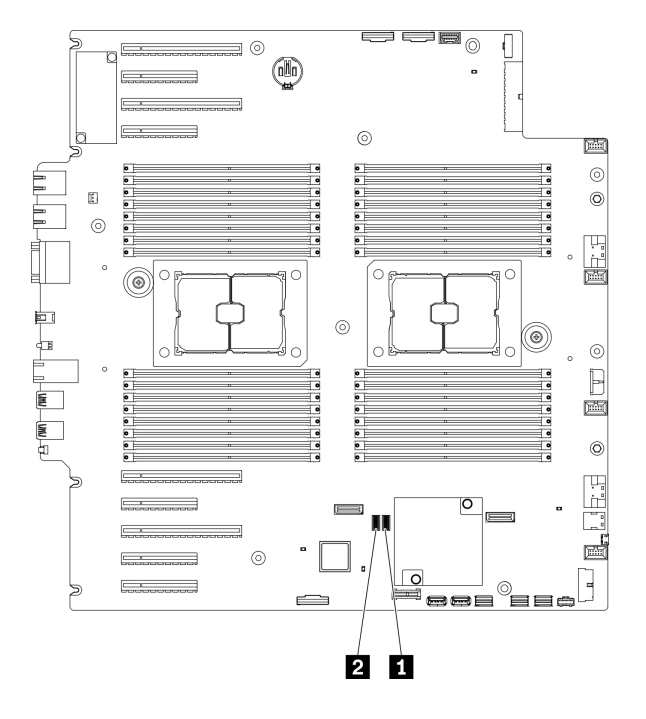

<sup>図</sup> 13. システム・ボード・スイッチ

表 12. システム・ボード・スイッチ

**1** SW3 スイッチ・ブロック **2** SW2 スイッチ・ブロック

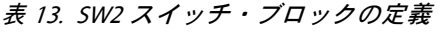

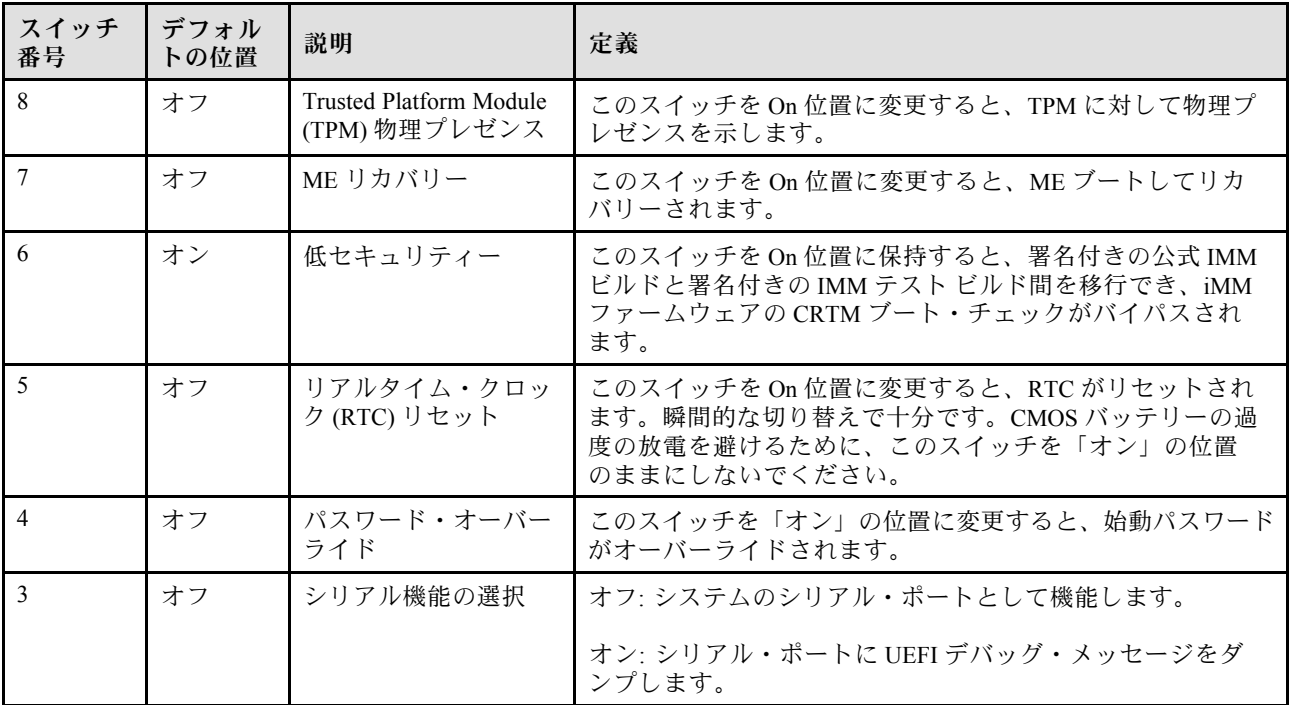

#### 表 13. SW2 スイッチ・ブロックの定義 (続き)

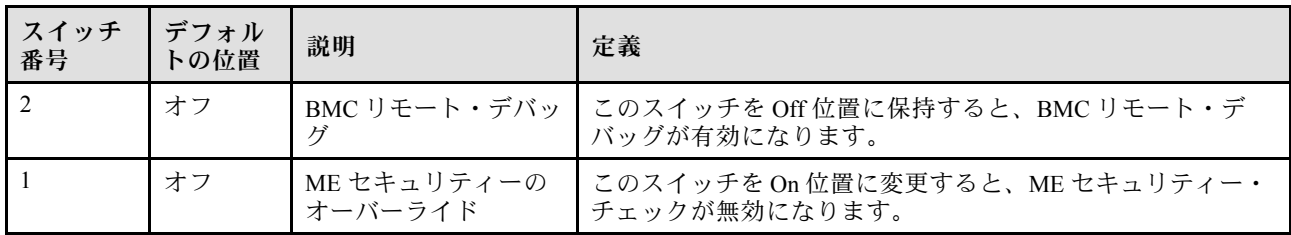

#### 表 14. SW3 スイッチ・ブロックの定義

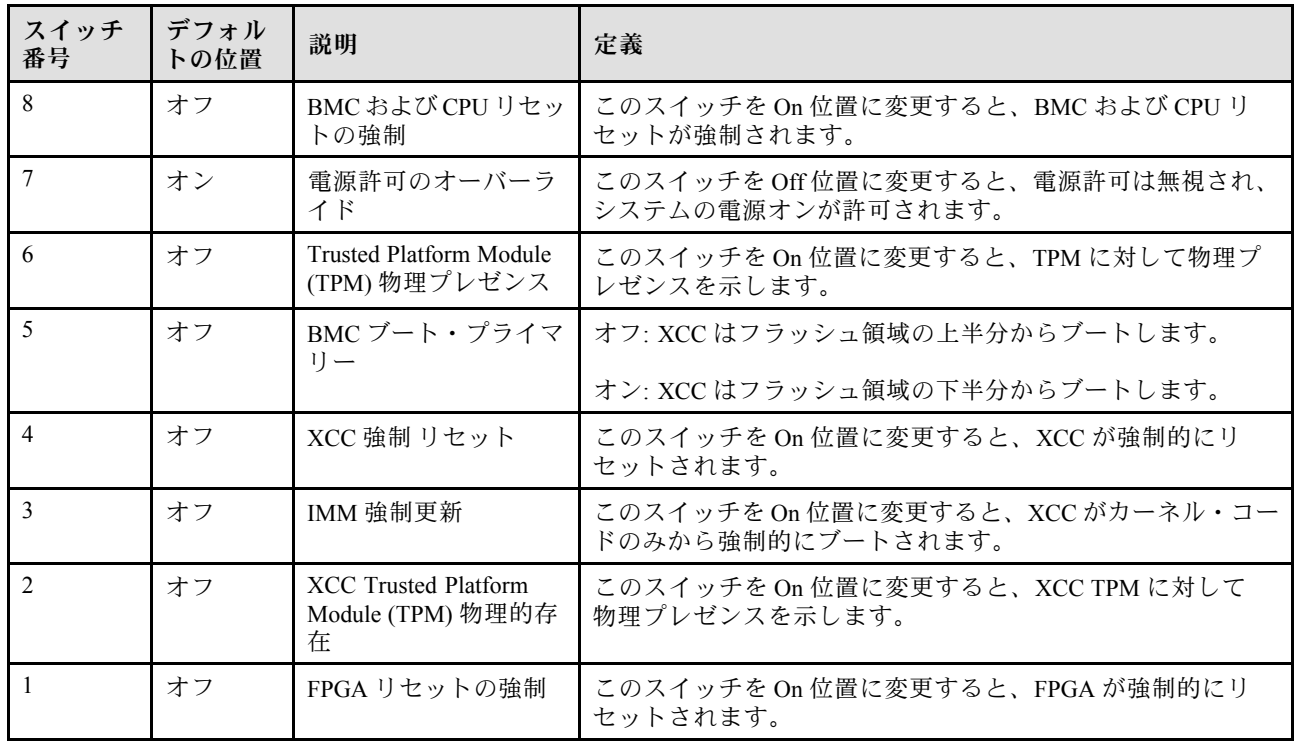

## サーバー・ロック

サーバー・カバーをロックすると、サーバーの内部への不正なアクセスと取り付けられたドライブへの アクセスが防止されます。

### サーバー・カバーおよびセキュリティー・ドア・ロック

サーバー・カバーとセキュリティー・ドアのロックにより、サーバーの内部とドライブ・ケージ内の取 り付け済みドライブへの不正なアクセスが防止されます。サーバーの背面に取り付けられているキー を取り外して、サーバー・カバーやサーバーのセキュリティー・ドアをロック解除したり、ロックし たりすることができます。

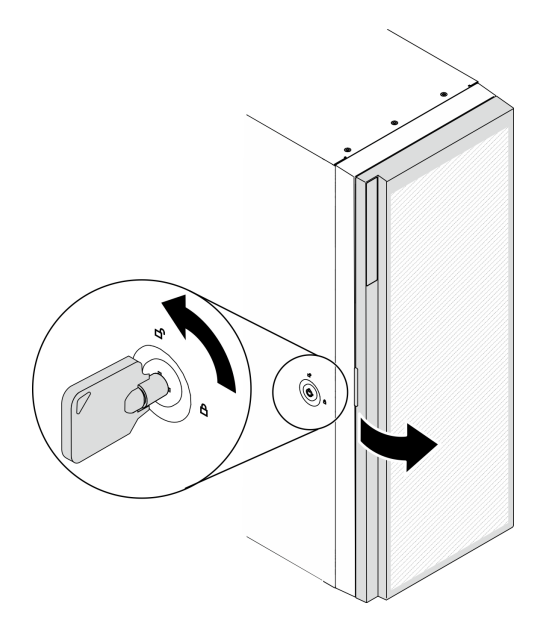

<sup>図</sup> 14. サーバー・カバーおよびセキュリティー・ドア・ロック

## バックプレートとバックプレーン

このセクションを使用して、使用するバックプレートまたはバックプレーンの内部コネクターについ て理解します。

## 2.5 型ドライブ・バックプレーン

2.5 型ドライブ・バックプレーンのコネクターの位置を確認するには、この情報を使用します。

#### 2.5 型 SAS/SATA 8 ベイ・バックプレーン

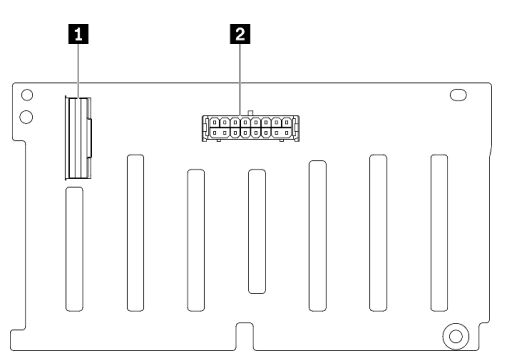

<sup>図</sup> 15. 2.5 <sup>型</sup> SAS/SATA <sup>8</sup> ベイ・バックプレーン・コネ クター

**1** SAS/SATA コネクター **2** 電源コネクター

### 2.5 型 SAS/SATA/NVMe および NVMe 8 ベイ・バックプレーン

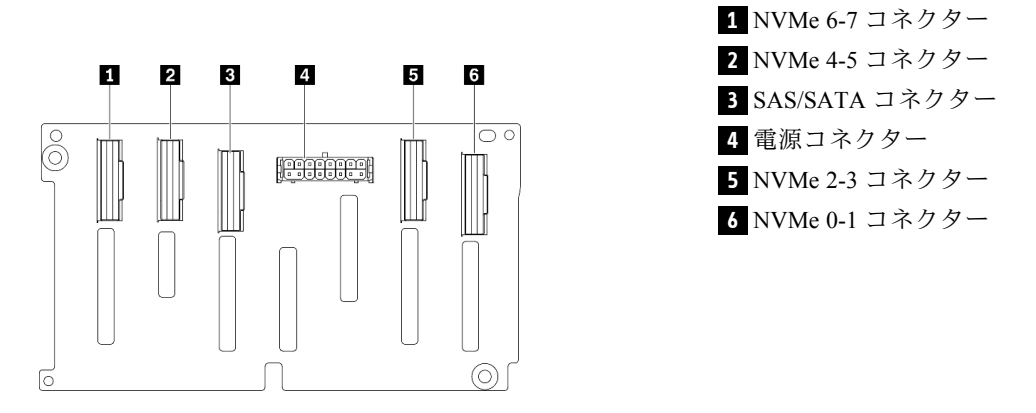

図 16. 2.5 型 SAS/SATA/NVMe および NVMe 8 ベイ・バッ クプレーン・コネクター

## 3.5 型ドライブ・バックプレーン

3.5 型ドライブ・バックプレーンのコネクターの位置を確認するには、この情報を使用します。

3.5 型 SAS/SATA 4 ベイ・バックプレーン

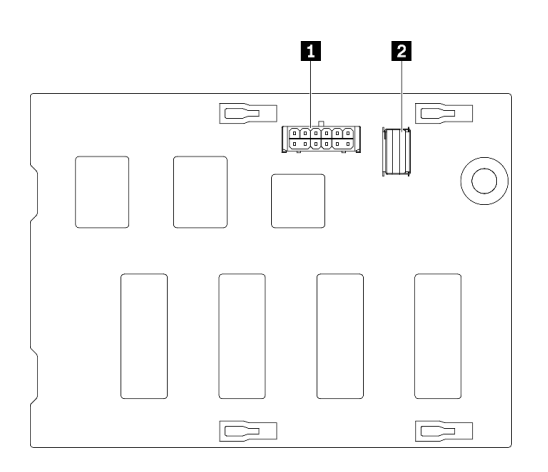

<sup>図</sup> 17. 3.5 <sup>型</sup> SAS/SATA <sup>4</sup> ベイ・バックプレーン・コネ クター

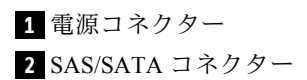

### 3.5 型 SAS/SATA/NVMe および NVMe 4 ベイ・バックプレーン

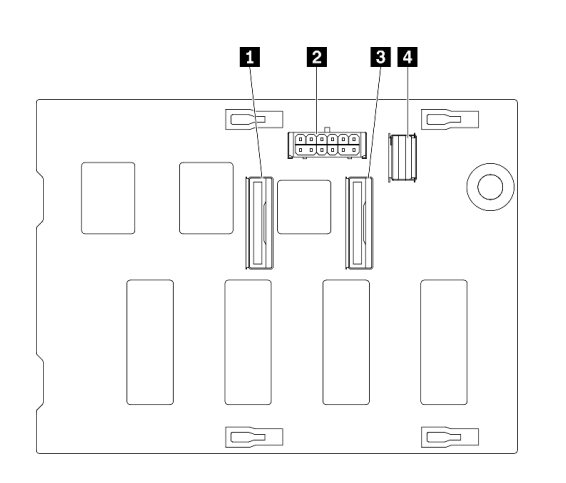

 NVMe 0-1 コネクター **2** 電源コネクター NVMe 2-3 コネクター SAS/SATA コネクター

図 18. 3.5 型 SAS/SATA/NVMe および NVMe 4 ベイ・バッ クプレーン・コネクター

## 3.5 型ドライブ・バックプレート

3.5 型ドライブ・バックプレートのコネクターの位置を確認するには、この情報を使用します。

#### 3.5 型 SAS/SATA 4 ベイ・バックプレート

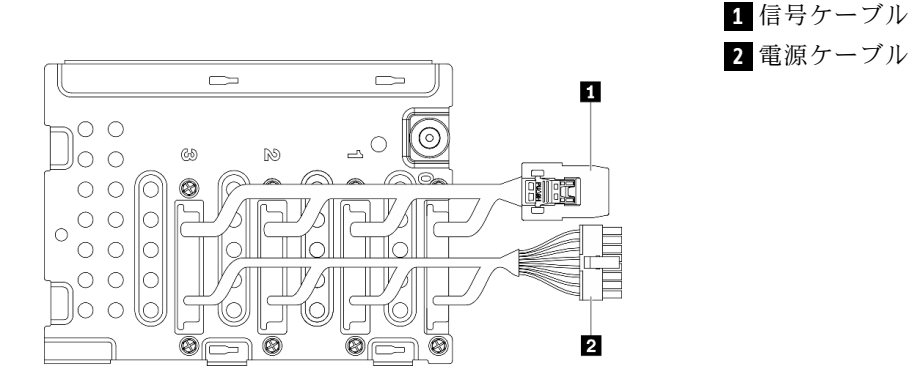

<sup>図</sup> 19. 3.5 <sup>型</sup> SAS/SATA <sup>4</sup> ベイ・バックプレート・ケー ブル

## 分電盤コネクター

分電盤コネクター上のコネクターの位置を確認するには、この情報を使用します。

#### ThinkSystem ST650 V2 PDB

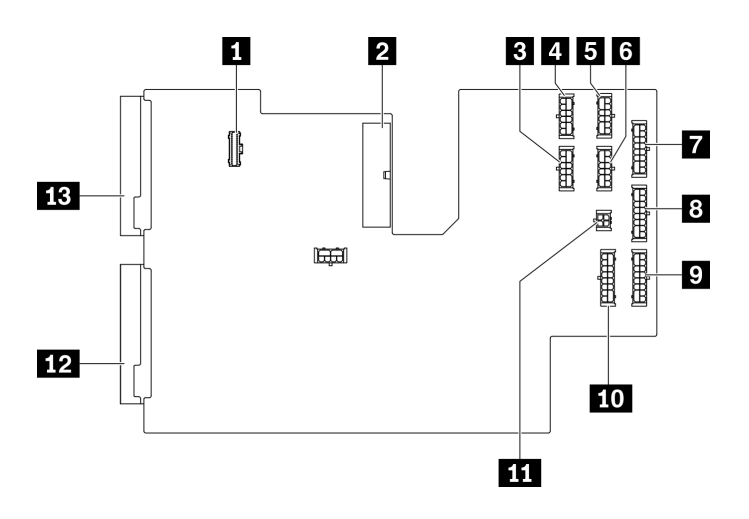

図 20. ThinkSystem ST650 V2 PDB 上のコネクター

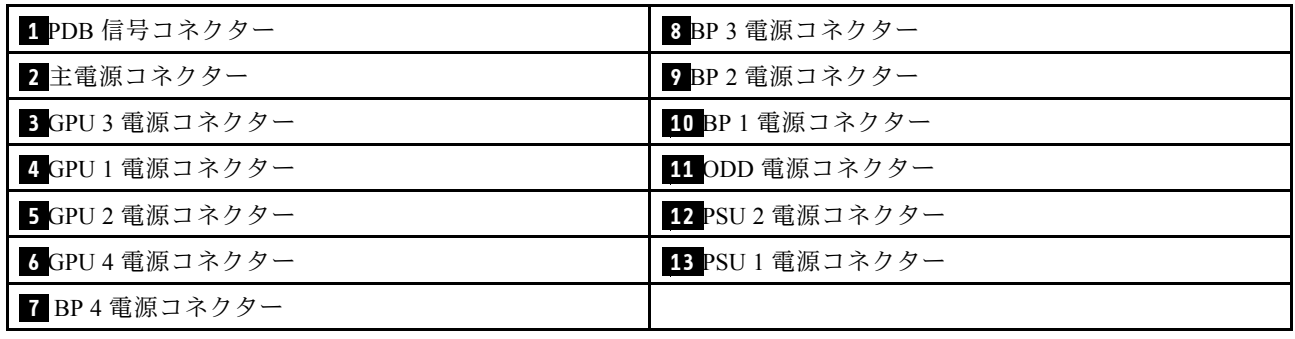

## 部品リスト

部品リストを使用して、サーバーで使用できる各コンポーネントを識別します。

注:モデルによっては、ご使用のサーバーの外観は、図と若干異なる場合があります。

<span id="page-50-0"></span>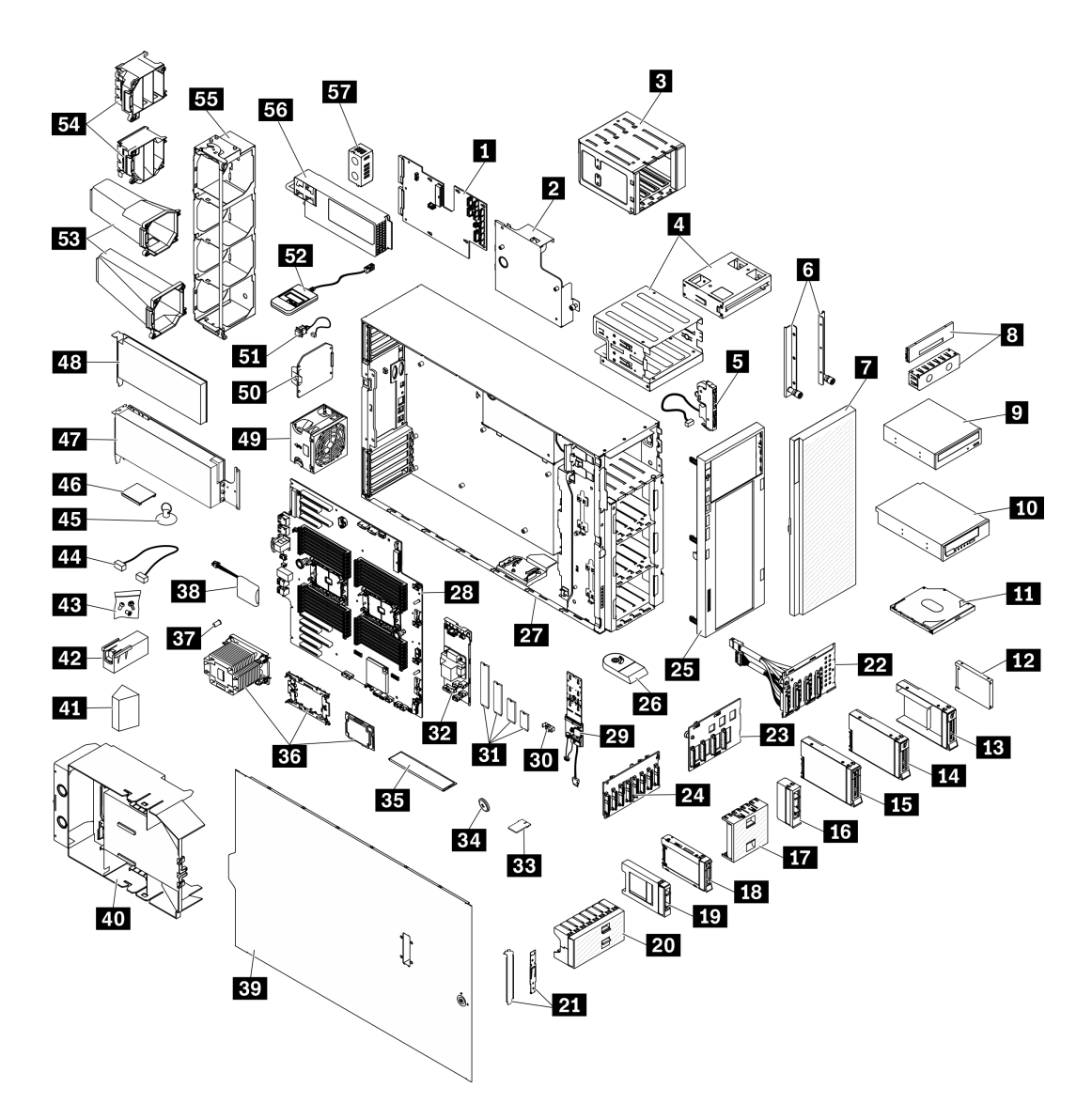

<sup>図</sup> 21. サーバー・コンポーネント

次の表にリストした部品は、次のいずれかとして識別されます。

- Tier 1 の、お客様での取替え可能部品 (CRU): Lenovo が Tier 1 と指定する CRU の交換はお客様ご自身の 責任で行っていただきます。サービス契約がない場合に、お客様の要請により Lenovo が Tier 1 CRU の 取り付けを行った場合は、その料金を請求させていただきます。
- Tier 2 のお客様での取替え可能部品 (CRU): Lenovo が Tier 2 と指定する CRU は、お客様ご自身で取り 付けることができますが、対象のサーバーに関して指定された保証サービスの種類に基づき、追加 料金なしで Lenovo に取り付け作業を依頼することもできます。
- 現場交換可能ユニット (FRU): FRU の取り付け作業は、トレーニングを受けたサービス技術員の みが行う必要があります。
- 消耗部品および構造部品: 消耗部品および構造部品の購入および交換はお客様の責任で行っていた だきます。お客様の要請により Lenovo が構成部品の入手または取り付けを行った場合は、サービ ス料金を請求させていただきます。

表 15. 部品リスト

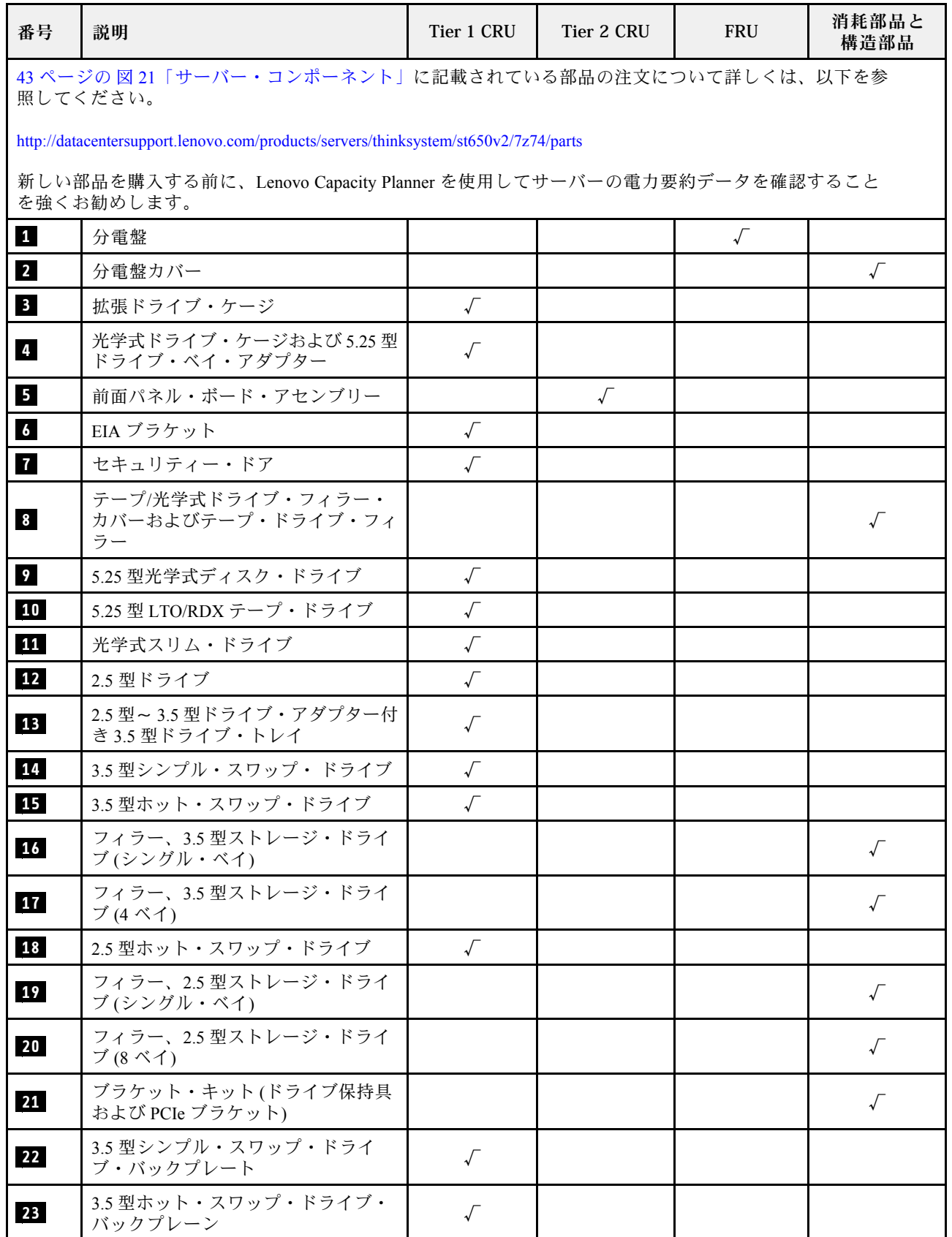

### 表 15. 部品リスト (続き)

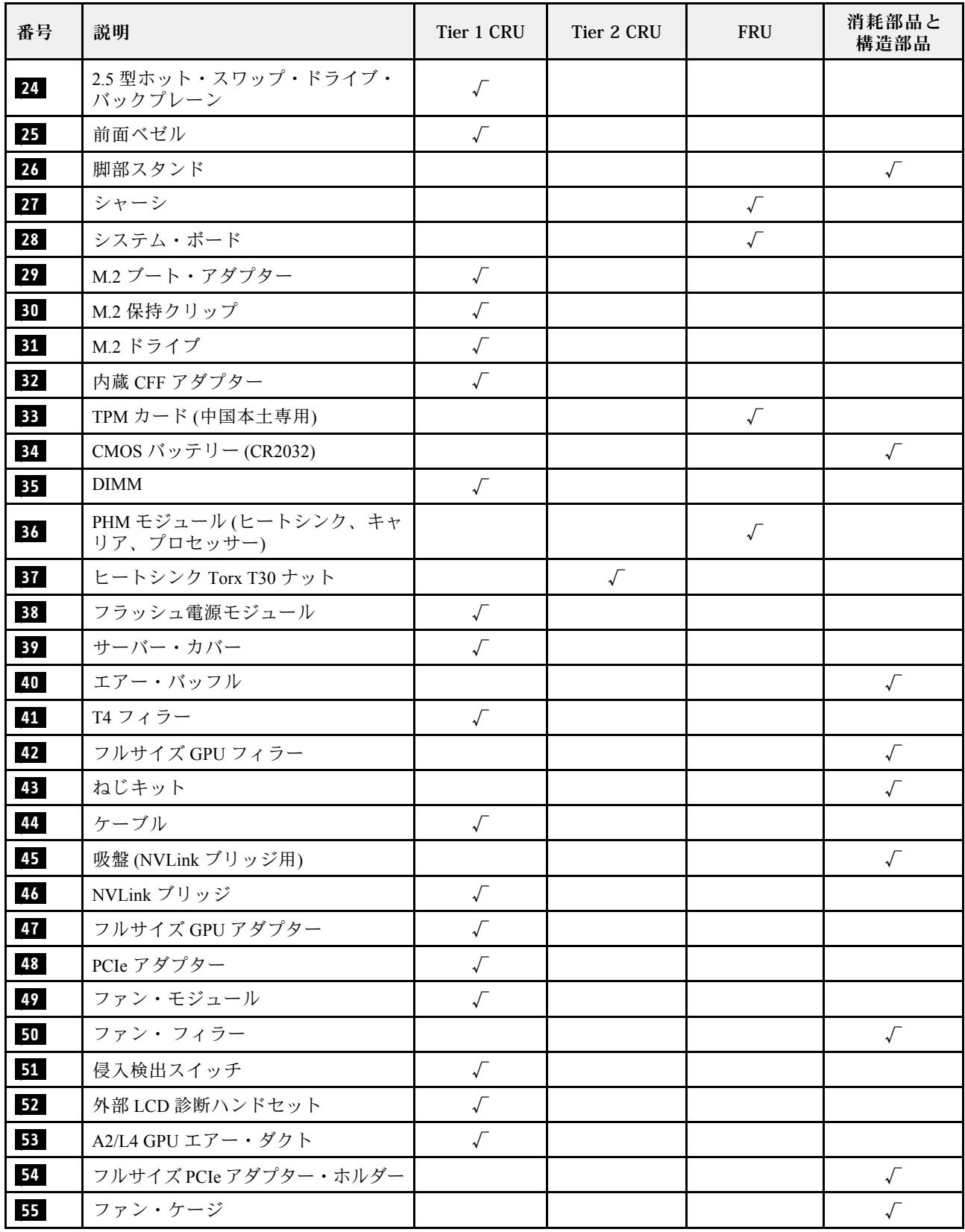

### 表 15. 部品リスト (続き)

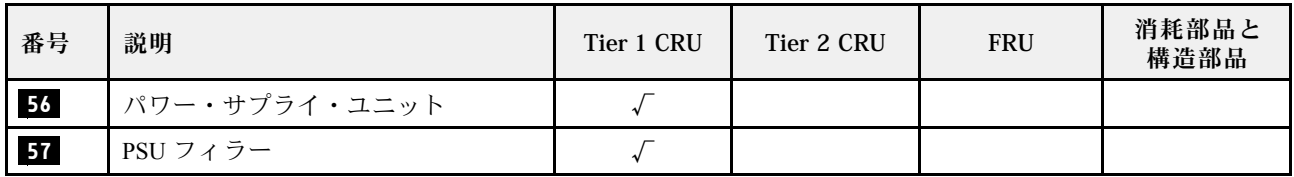

## 電源コード

サーバーが設置されている国および地域に合わせて、複数の電源コードを使用できます。

サーバーで使用できる電源コードを参照するには、次のようにします。

1. 以下に進みます。

<http://dcsc.lenovo.com/#/>

- 2. 「Preconfigured Model (事前構成モデル)」または「Configure to order (注文構成製品)」をクリッ クします。
- 3. コンフィギュレーター・ページを表示するサーバーのマシン・タイプとモデルを入力します。
- 4. すべての電源コードを表示するには、「Power (電源)」 ➙ 「Power Cables (電源ケーブル)」をク リックします。

注:

- 本製品を安全に使用するために、接地接続機構プラグ付き電源コードが提供されています。感電事故を 避けるため、常に正しく接地されたコンセントで電源コードおよびプラグを使用してください。
- 米国およびカナダで使用される本製品の電源コードは、Underwriter's Laboratories (UL) によってリストさ れ、Canadian Standards Association (CSA) によって認可されています。
- 115 ボルト用の装置には、次の構成の、UL 登録、CSA 認定の電源コードをご使用ください。最小 18 AWG、タイプ SVT または SJT、3 線コード、最大長 4.5 m (15 フィート)、平行ブレード型、15 アン ペア 125 ボルト定格の接地端子付きプラグ。
- 230 ボルト (米国における) 用の装置には、次の構成の、UL 登録、CSA 認定の電源コードをご使用くだ さい。最小 18 AWG、タイプ SVT または SJT、3 線コード、最大長 4.5 m (15 フィート)、タンデム・ブ レード型、15 アンペア 250 ボルト定格の接地端子付きプラグ。
- 230 ボルト (米国以外における) 用の装置には、接地端子付きプラグを使用した電源コードをご使用くだ さい。これは、装置を使用する国の安全についての適切な承認を得たものでなければなりません。
- 特定の国または地域用の電源コードは、通常その国または地域でだけお求めいただけます。

## <span id="page-56-0"></span>第 3 章 内部ケーブルの配線

サーバー内の一部のコンポーネントには、内部ケーブルとケーブル・コネクターがあります。

ケーブルを接続するには、以下のガイドラインに従います。

- 内部ケーブルを接続または切り離す前に、サーバーの電源をオフにします。
- その他の配線の手順については、外部デバイスに付属の説明書を参照してください。先にケーブルを配 線してから、デバイスをサーバーに接続した方が楽な場合があります。
- 一部のケーブルのケーブル ID は、サーバーおよびオプション・デバイスに付属のケーブルに印刷され ています。この ID を使用して、ケーブルを正しいコネクターに接続します。
- このケーブルが何かに挟まっていないこと、ケーブルがどのコネクターも覆っていないこと、また はケーブルがシステム・ボード上のどのコンポーネントの障害にもなっていないことを確認して ください。
- 適切なケーブルがケーブル・クリップおよびガイドを通っていることを確認してください。

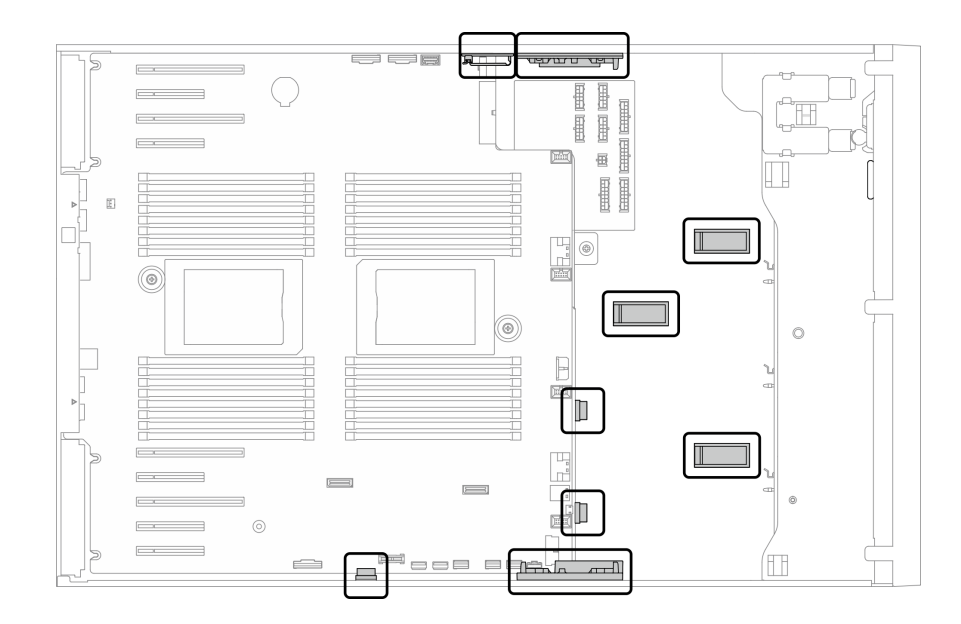

<sup>図</sup> 22. 2.5 型シャーシのケーブル・クリップおよびガイド

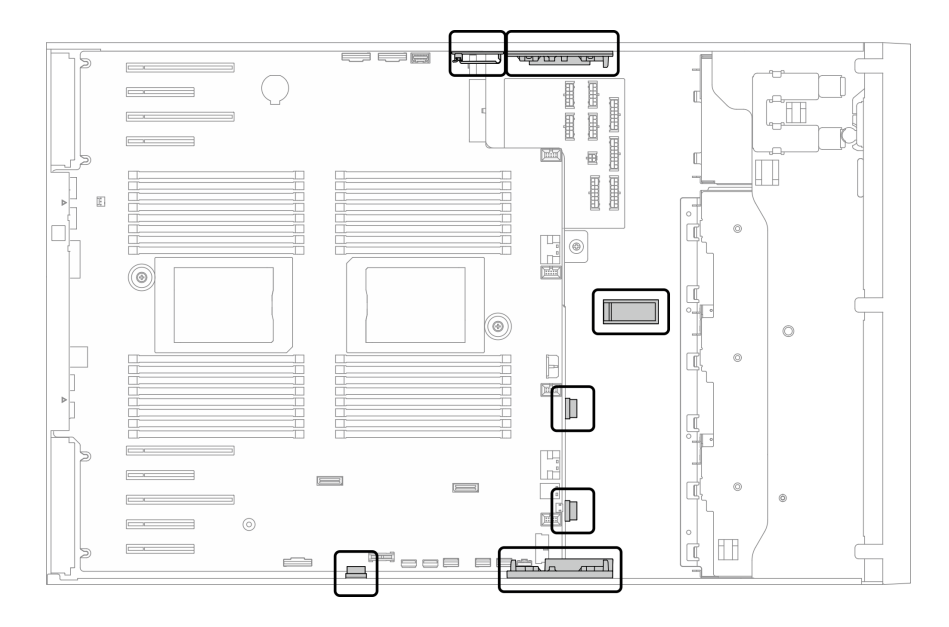

<sup>図</sup> 23. 3.5 型シャーシのケーブル・クリップおよびガイド

注:ケーブルをシステム・ボードから切り離す場合は、ケーブル・コネクターのすべてのラッチ、リ リース・タブ、あるいはロックを解放します。ケーブルを取り外す前にそれらを解除しないと、システ ム・ボード上のケーブル・ソケット (壊れやすいものです) が損傷します。ケーブル・ソケットが損傷 すると、システム・ボードの交換が必要になる場合があります。

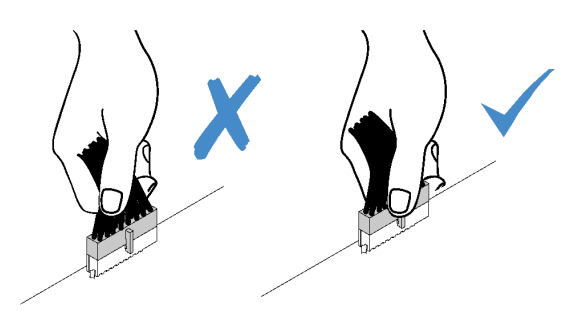

## バックプレーンおよびバックプレートのケーブル配線

バックプレーンおよびバックプレートのケーブル配線の詳細については、「ThinkSystem ST650 V2 バック プレーン/バックプレートのケーブル配線ガイド」を参照してください。

## 前面パネルのケーブル配線

以下のセクションを使用して、前面パネルのケーブル配線を理解します。

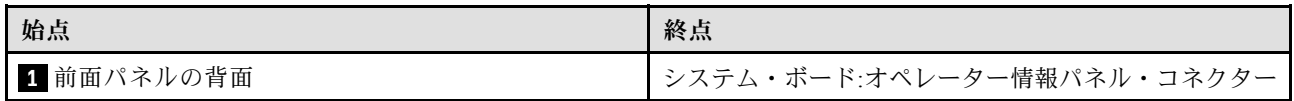

注:

- コネクター間の接続: **1** ↔ **1** 、 **2** ↔ **2** 、 **3** ↔ **3** 、... **n** ↔ **n**
- ケーブルを配線するときは、ケーブル・ガイドとケーブル・クリップを使用して、すべてのケーブル が適切に配線されていることを確認します。

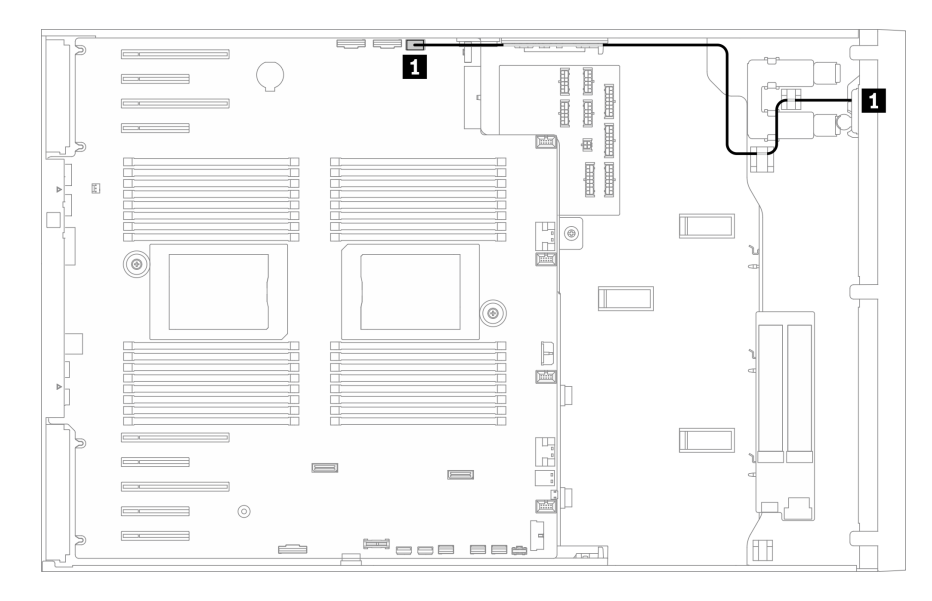

<sup>図</sup> 24. 前面パネルのケーブル配線

## 前面 USB のケーブル配線

以下のセクションを使用して、前面 USB のケーブル配線を理解します。

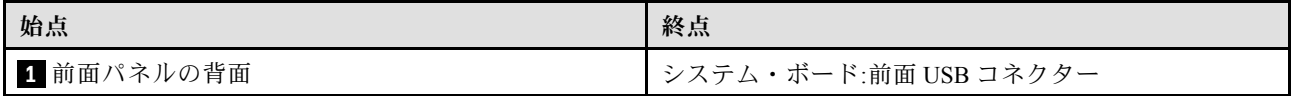

注:

### • コネクター間の接続: **1** ↔ **1** 、 **2** ↔ **2** 、 **3** ↔ **3** 、... **n** ↔ **n**

• ケーブルを配線するときは、ケーブル・ガイドとケーブル・クリップを使用して、すべてのケーブル が適切に配線されていることを確認します。

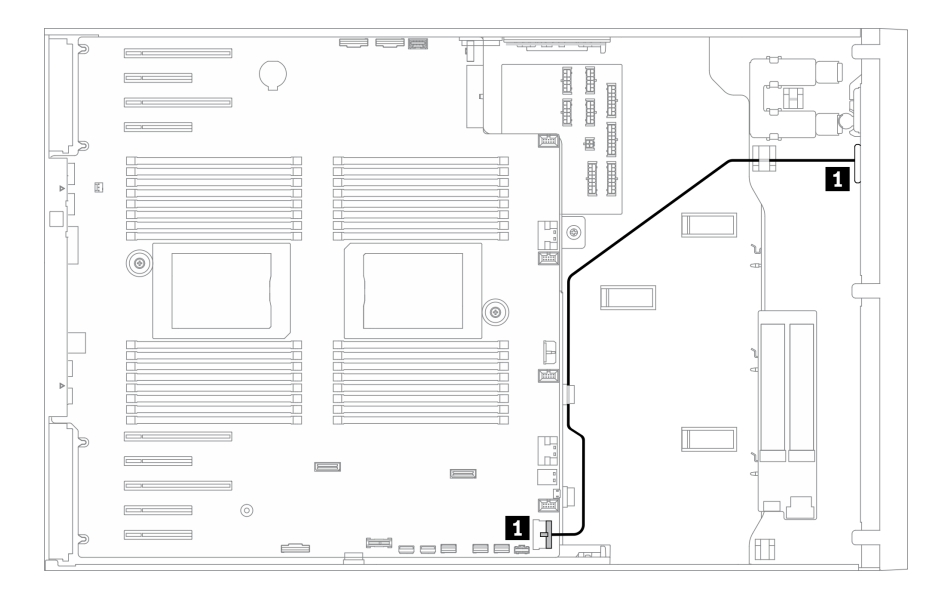

<sup>図</sup> 25. USB のケーブル配線

## GPU ケーブル配線

このセクションを使用して、GPU のケーブル配線を理解します。

重要:GPU 電源ケーブルのラベルに、このセクションの図および表と異なるコネクター情報が表示され ている場合は、以下の指示に従ってください。

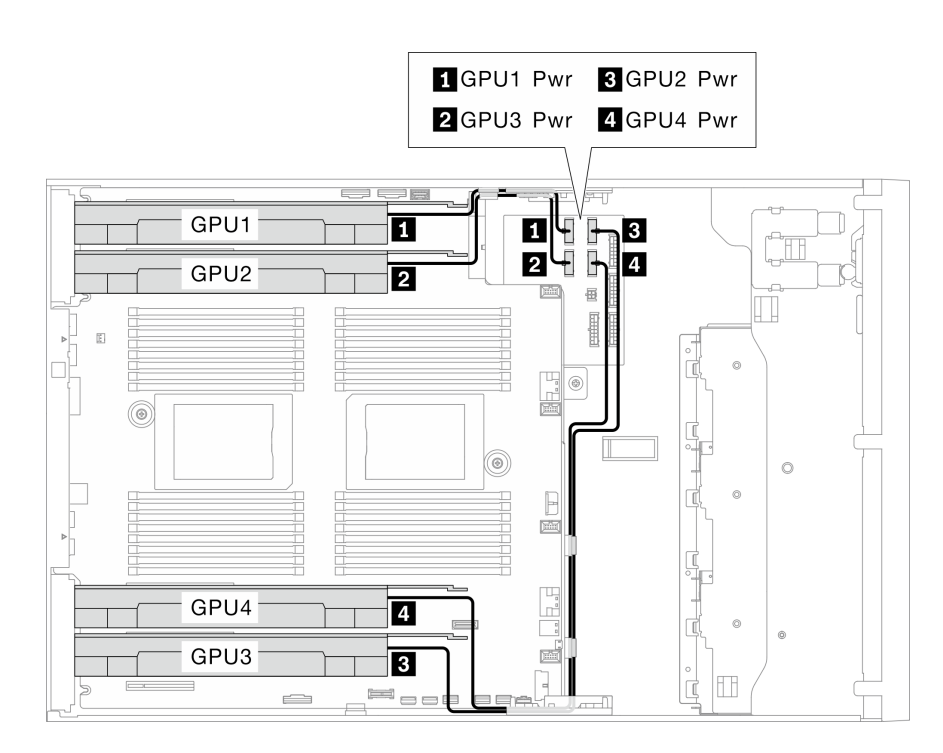

<sup>図</sup> 26. GPU のケーブル配線

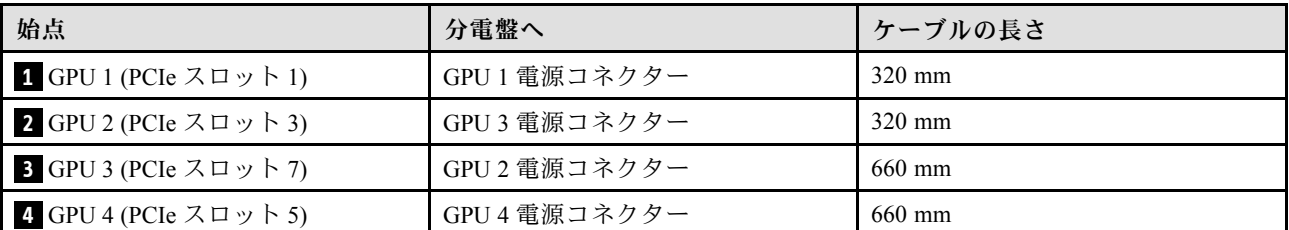

注:

- GPU モデルによっては、GPU 電源ケーブルのラベルに示されている情報が、分電盤のコネクターと一致し ない場合があります。
- GPU 電源ケーブルを接続する際は、必ずこの表および図の指示に従ってください。
	- GPU 1 および GPU 2 の場合は、短い方のケーブル (320 mm) を使用します。
	- GPU 3 および GPU 4 の場合は、長い方のケーブル (660 mm) を使用します。
	- GPU 電源ケーブルのラベルに、このセクションの図および表と異なるコネクター情報が表示されている場 合は、以下の指示に従ってください。

注:

#### • コネクター間の接続: **1** ↔ **1** 、 **2** ↔ **2** 、 **3** ↔ **3** 、... **n** ↔ **n**

• ケーブルを配線するときは、ケーブル・ガイドとケーブル・クリップを使用して、すべてのケーブル が適切に配線されていることを確認します。

## 内部 CFF RAID アダプターのケーブル配線

以下のセクションを使用して、CFF RAID アダプターのケーブル配線を理解します。

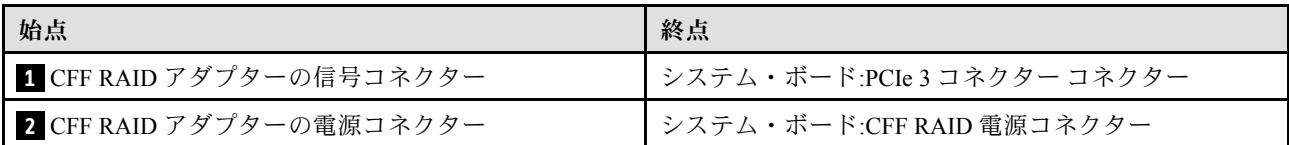

注:

#### • コネクター間の接続: **1** ↔ **1** 、 **2** ↔ **2** 、 **3** ↔ **3** 、... **n** ↔ **n**

● ケーブルを配線するときは、ケーブル・ガイドとケーブル・クリップを使用して、すべてのケーブル が適切に配線されていることを確認します。

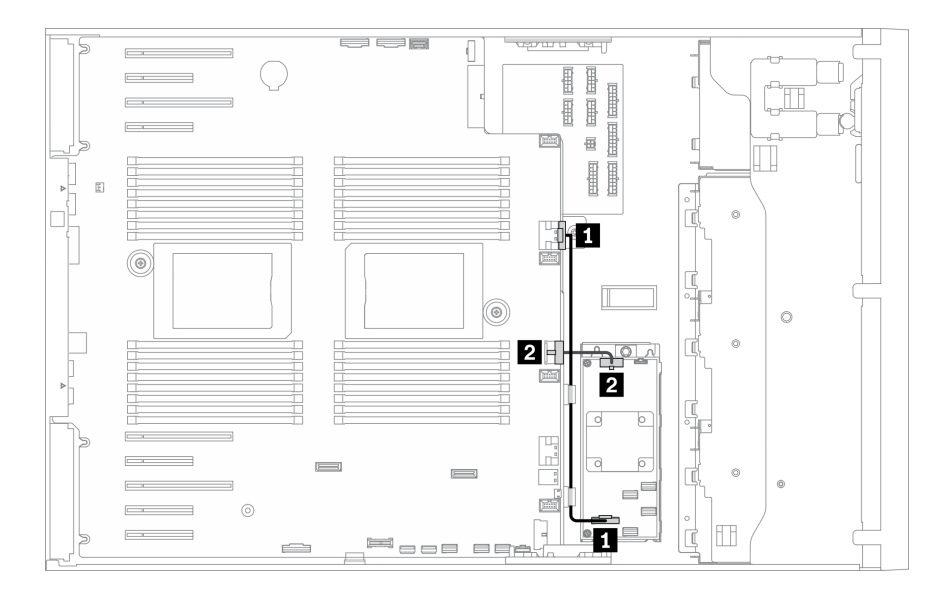

<sup>図</sup> 27. CFF RAID アダプターのケーブル配線

## M.2 ブート・アダプターのケーブル配線

このセクションを使用して、M.2 ブート・アダプターのケーブル配線を理解します。

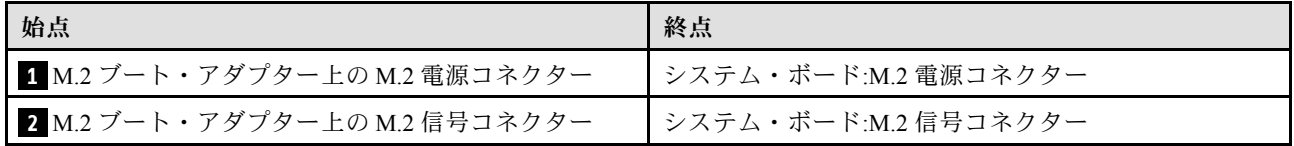

注:

- コネクター間の接続: **1** ↔ **1** 、 **2** ↔ **2** 、 **3** ↔ **3** 、... **n** ↔ **n**
- ケーブルを配線するときは、ケーブル・ガイドとケーブル・クリップを使用して、すべてのケーブル が適切に配線されていることを確認します。

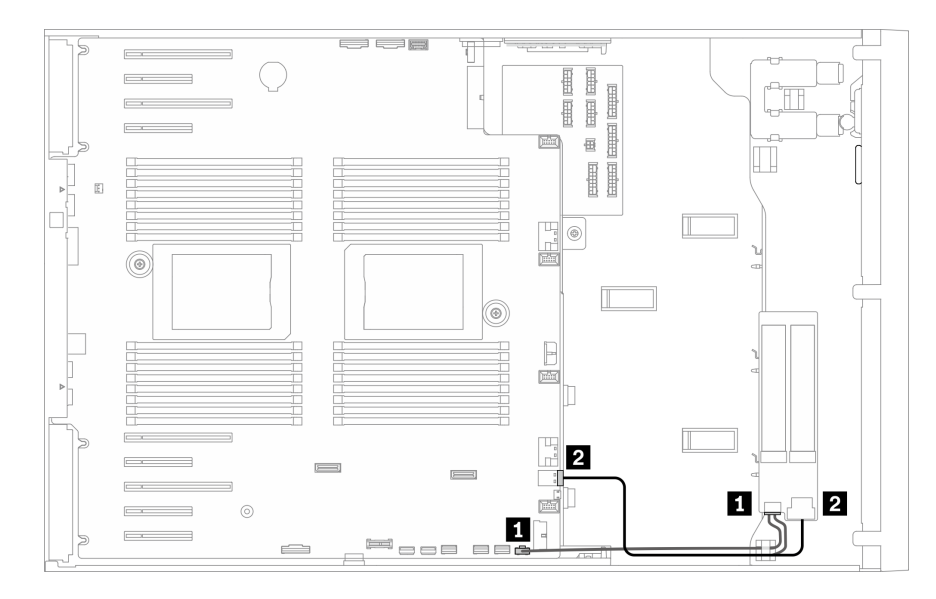

<sup>図</sup> 28. M.2 ブート・アダプターのケーブル配線

## 光学式ドライブのケーブル配線

このセクションを使用して、光学式ドライブのケーブル配線を理解します。

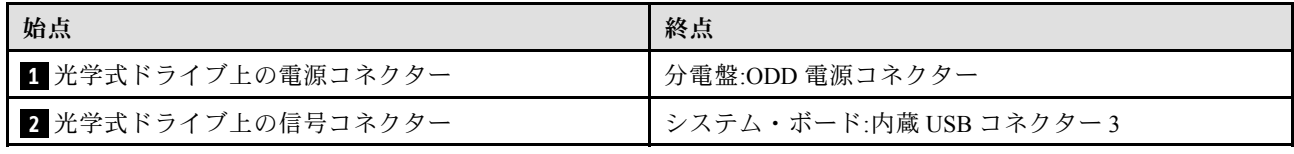

注:

### • コネクター間の接続: **1** ↔ **1** 、 **2** ↔ **2** 、 **3** ↔ **3** 、... **n** ↔ **n**

● ケーブルを配線するときは、ケーブル・ガイドとケーブル・クリップを使用して、すべてのケーブル が適切に配線されていることを確認します。

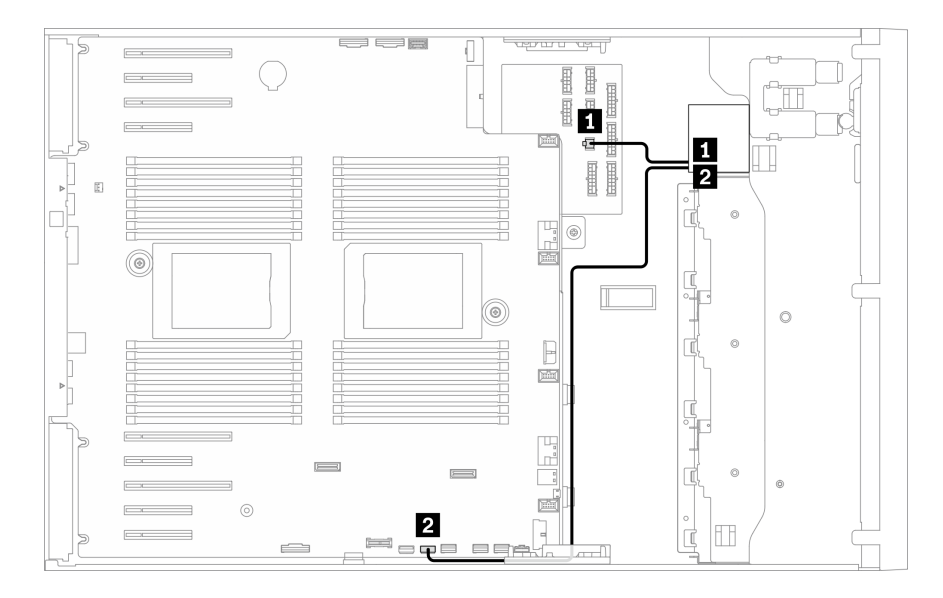

<sup>図</sup> 29. 光学式ドライブのケーブル配線

## PCIe スロット 8 のケーブル配線

このセクションを使用して、PCIe スロット 8 を有効にするケーブル配線を理解します。

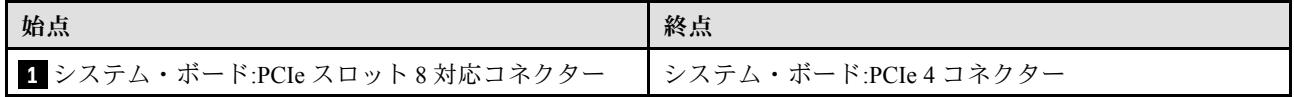

注:

### • コネクター間の接続: **1** ↔ **1** 、 **2** ↔ **2** 、 **3** ↔ **3** 、... **n** ↔ **n**

• ケーブルを配線するときは、ケーブル・ガイドとケーブル・クリップを使用して、すべてのケーブル が適切に配線されていることを確認します。

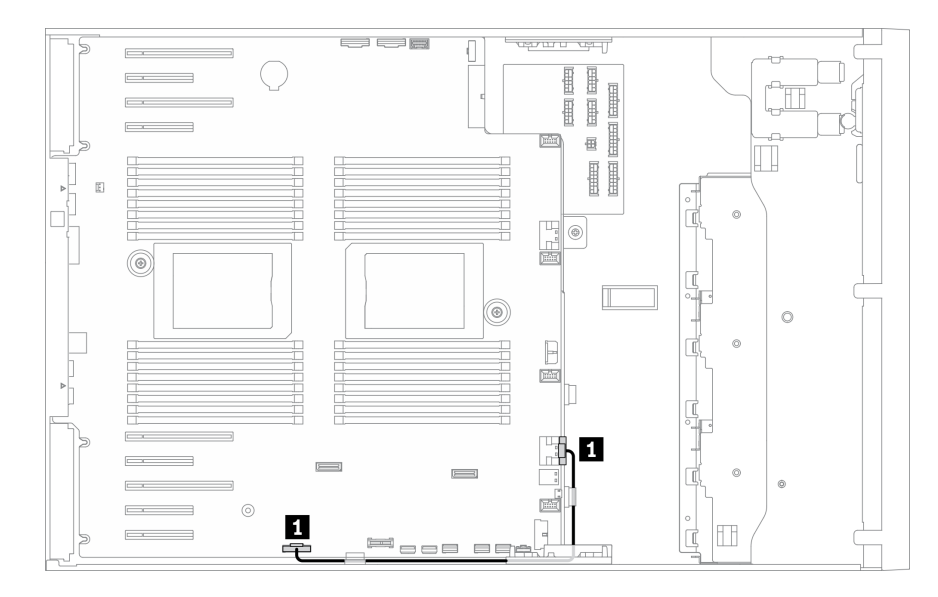

<sup>図</sup> 30. PCIe スロット <sup>8</sup> を有効にするケーブル配線

## 分電盤のケーブル配線

このセクションを使用して、分電盤のケーブル配線を理解します。

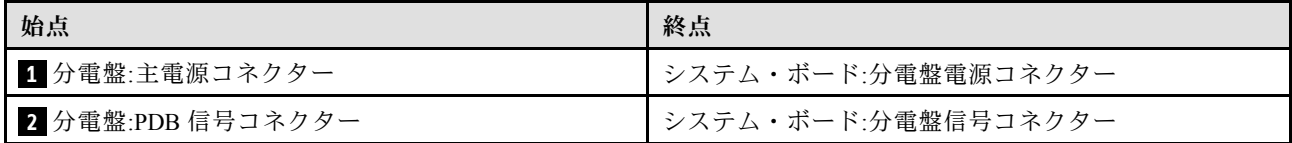

注:

### • コネクター間の接続: **1** ↔ **1** 、 **2** ↔ **2** 、 **3** ↔ **3** 、... **n** ↔ **n**

● ケーブルを配線するときは、ケーブル・ガイドとケーブル・クリップを使用して、すべてのケーブル が適切に配線されていることを確認します。

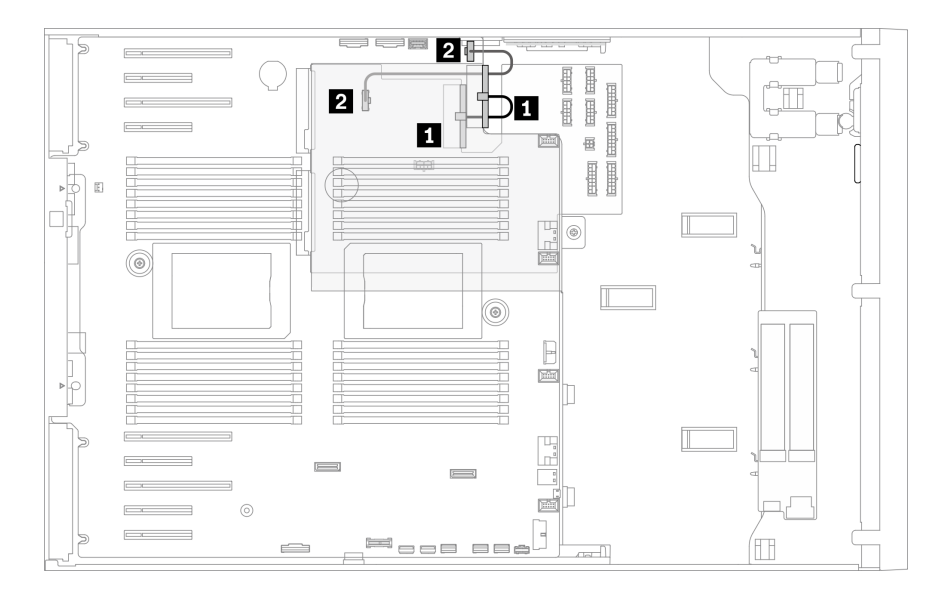

<sup>図</sup> 31. 分電盤のケーブル配線

## テープ・ドライブのケーブル配線

以下のセクションを使用して、テープ・ドライブのケーブル配線を理解します。

#### SAS テープ・ドライブ

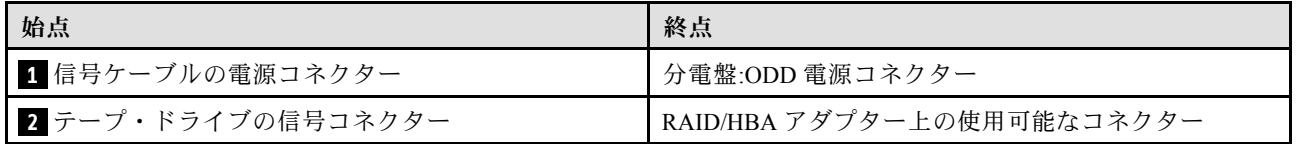

注:

### • コネクター間の接続: **1** ↔ **1** 、 **2** ↔ **2** 、 **3** ↔ **3** 、... **n** ↔ **n**

- ケーブルを配線するときは、ケーブル・ガイドとケーブル・クリップを使用して、すべてのケーブル が適切に配線されていることを確認します。
- 次の図は、PCIe スロット 1 および 9 のケーブル配線をそれぞれ示しています。他の PCIe スロット の配線も同様です。

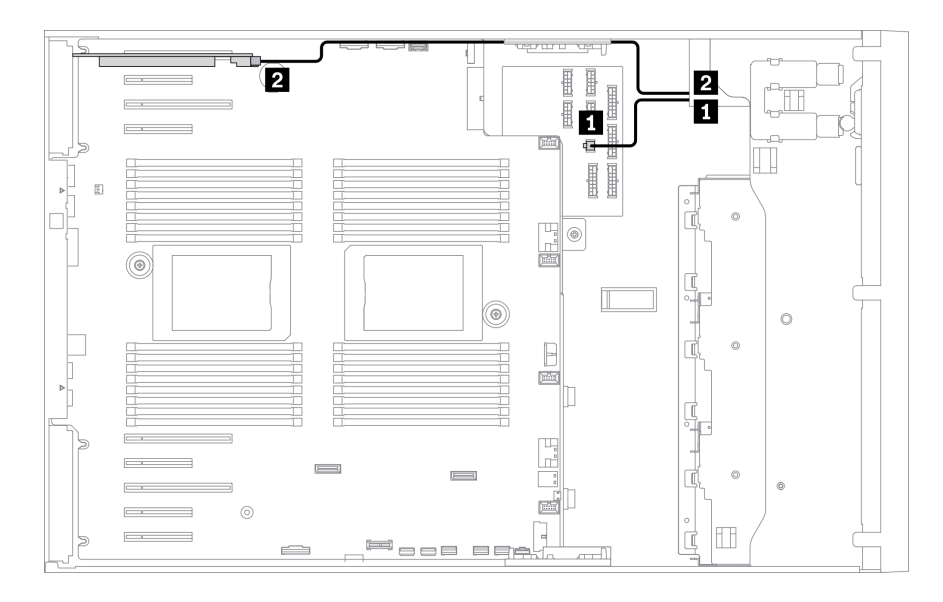

<sup>図</sup> 32. SAS テープ・ドライブの PCIe スロット <sup>1</sup> へのケーブル配線

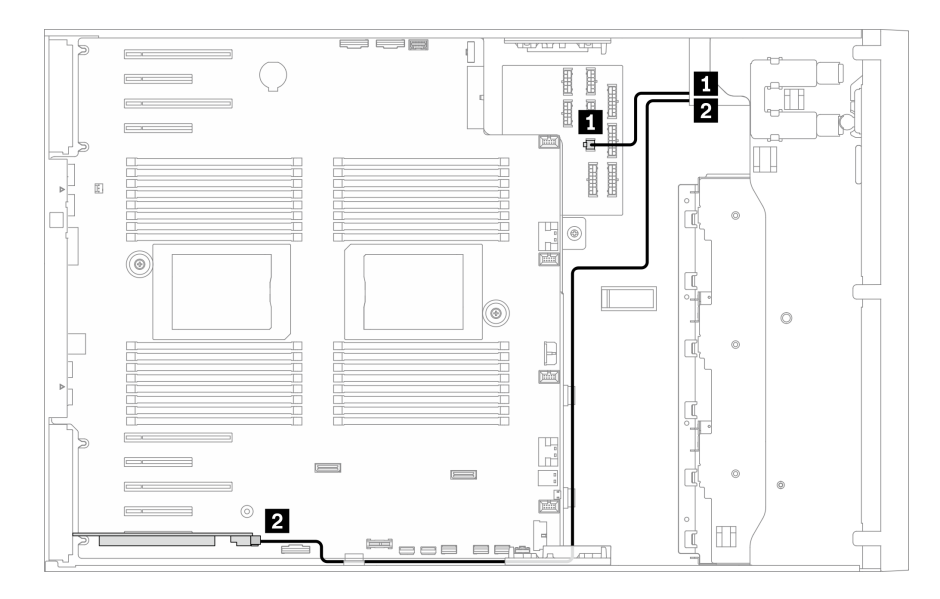

<sup>図</sup> 33. SAS テープ・ドライブの PCIe スロット <sup>9</sup> へのケーブル配線

#### USB テープ・ドライブ

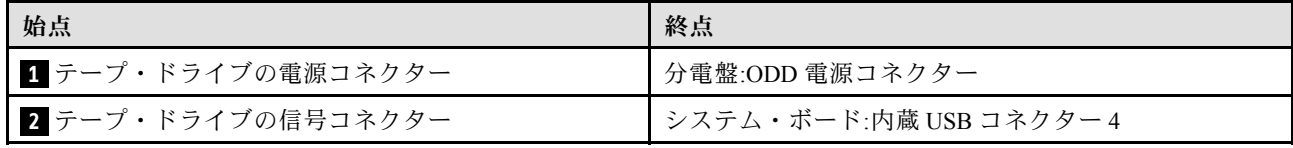

注:

- コネクター間の接続: **1** ↔ **1** 、 **2** ↔ **2** 、 **3** ↔ **3** 、... **n** ↔ **n**
- ケーブルを配線するときは、ケーブル・ガイドとケーブル・クリップを使用して、すべてのケーブル が適切に配線されていることを確認します。

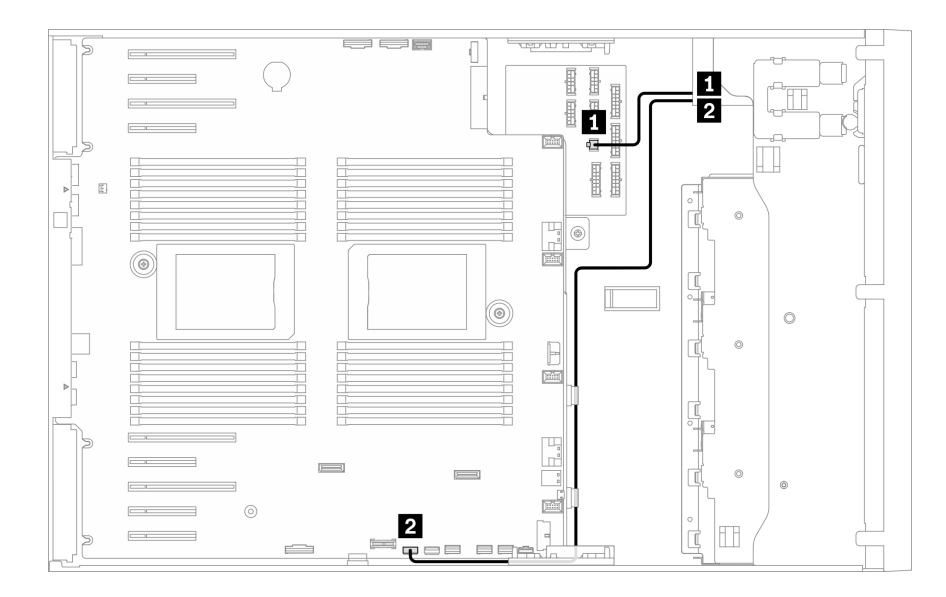

<sup>図</sup> 34. USB テープ・ドライブのケーブル配線

## <span id="page-68-0"></span>第4章 サーバーのハードウェアのセットアップ

サーバーをセットアップするには、購入したオプションを取り付け、サーバーを配線し、ファームウェア を構成して更新して、オペレーティング・システムをインストールします。

## サーバー・セットアップ・チェックリスト

サーバー・セットアップ・チェックリストを使用して、サーバーのセットアップに必要なすべてのタス クを実行したことを確認できます。

サーバー・セットアップ・チェックリストは、納品時のサーバー構成によって異なります。サーバーが完 全に構成されている場合は、サーバーをネットワークと AC 電源に接続し、サーバーの電源をオンにする だけで済みます。他の場合では、サーバーへのハードウェア・オプションの取り付け、ハードウェアや ファームウェアの構成、およびオペレーティング・システムのインストールが必要となります。

以下のステップで、サーバーをセットアップするための一般的な手順を説明します。

- 1. サーバー・パッケージを開梱します。[1](#page-8-0) ページの 「[サーバーのパッケージ内容](#page-8-0)」を参照してください。
- 2. サーバーのハードウェアをセットアップします。
	- a. 必要なハードウェアまたはサーバー・オプションを取り付けます。[84](#page-91-0) ページの 「[サーバー・ハー](#page-91-0) [ドウェア・オプションの取り付け](#page-91-0)」の関連トピックを参照してください。
	- b. 必要に応じて、タワーからラックへの変換キットを使用して、標準的なラック・キャビネットに サーバーを取り付けます。タワーからラックへの変換キットの取り付け方法については、[158 ペー](#page-165-0) ジの 「[タワーからラックへの変換キットの取り付け](#page-165-0)」を参照してください。
	- c. イーサネット・ケーブルおよび電源コードをサーバーに接続します。コネクターの位置を確認す るには[、24 ページの](#page-31-0) 「背面図」を参照してください。配線のベスト・プラクティスについて は[、161](#page-168-0) ページの 「[サーバーの配線](#page-168-0)」を参照してください。
	- d. サーバーの電源をオンにします。[162](#page-169-0) ページの 「[サーバーの電源をオンにする](#page-169-0)」を参照してく ださい。

注:サーバーの電源をオンにしなくても、管理プロセッサー・インターフェースにアクセスして システムを構成できます。サーバーが電源に接続されているときは常に、管理プロセッサー・ インターフェースを使用できます。管理サーバー・プロセッサーへのアクセスについて詳し くは、以下を参照してください。

<https://pubs.lenovo.com/lxcc-overview/>にある、ご使用のサーバーと互換性のある XCC に関する資料の 「XClarity Controller Web インターフェースの開始と使用」セクション。

- e. サーバー・ハードウェアが正常にセットアップされたことを検証します[。162 ページの](#page-169-0) 「サー [バーのセットアップの検証](#page-169-0)」を参照してください。
- 3. システムを構成します。
	- a. Lenovo XClarity Controller を管理ネットワークに接続します[。163](#page-170-0) ページの 「[Lenovo XClarity](#page-170-0) [Controller のネットワーク接続の設定](#page-170-0)」を参照してください。
	- b. 必要に応じて、サーバーのファームウェアを更新します。[165](#page-172-0) ページの 「[ファームウェアの更](#page-171-0) [新](#page-171-0)」を参照してください。
	- c. サーバーのファームウェアを構成します[。168](#page-175-0) ページの 「[ファームウェアの構成](#page-175-0)」を参照してく ださい。

以下の情報は、RAID 構成に使用可能です。

• <https://lenovopress.lenovo.com/lp0578-lenovo-raid-introduction>

- <https://lenovopress.lenovo.com/lp0579-lenovo-raid-management-tools-and-resources>
- <span id="page-69-0"></span>d. オペレーティング・システムをインストールします。[171](#page-178-0) ページの 「[オペレーティング・シ](#page-178-0) [ステムのデプロイ](#page-178-0)」を参照してください。
- e. サーバー構成をバックアップします[。172](#page-179-0) ページの 「[サーバー構成のバックアップ](#page-179-0)」を参照 してください。
- f. サーバーが使用するプログラムおよびアプリケーションをインストールします。

## 取り付けのガイドライン

サーバーにコンポーネントを取り付けるには、この取り付けのガイドラインを使用します。

オプションのデバイスを取り付ける前に、以下の注意をよくお読みください。

注意:静電気の影響を受けやすいコンポーネントは取り付け時まで帯電防止パッケージに収め、システム 停止やデータの消失を招く恐れのある静電気にさらされないようにしてください。また、このようなデバ イスを取り扱う際は静電気放電用リスト・ストラップや接地システムなどを使用してください。

- 作業時の安全を確保するために、安全情報およびガイドラインをお読みください。
	- すべての製品の安全情報の完全なリストは、以下の場所で入手できます。

[https://pubs.lenovo.com/safety\\_documentation/](https://pubs.lenovo.com/safety_documentation/)

- 以下のガイドラインも同様に入手できます[。65](#page-72-0) ページの 「[静電気の影響を受けやすいデバイスの取](#page-72-0) [り扱い](#page-72-0)」および[64](#page-71-0) ページの 「[電源オンされているサーバーの内部での作業](#page-71-0)」。
- 取り付けるコンポーネントがご使用のサーバーによってサポートされていることを確認し ます。サーバーでサポートされているオプションのコンポーネントのリストについては、 <https://serverproven.lenovo.com/> を参照してください。
- 新規のサーバーを取り付ける場合は、最新のファームウェアをダウンロードして適用してください。 既知の問題が対処され、ご使用のサーバーが最適なパフォーマンスで動作するようになります。ご 使用のサーバー用のファームウェア更新をダウンロードするには、[ThinkSystem ST650 V2 ドライバー](http://datacentersupport.lenovo.com/products/servers/thinksystem/st650v2/7Z74/downloads) [およびソフトウェア](http://datacentersupport.lenovo.com/products/servers/thinksystem/st650v2/7Z74/downloads)にアクセスしてください。

重要:一部のクラスター・ソリューションには、特定のコード・レベルまたは調整されたコード更 新が必要です。コンポーネントがクラスター・ソリューションの一部である場合は、コードを更新 する前に、クラスターでサポートされているファームウェアとドライバーの最新の Best Recipe コー ド・レベル・メニューを確認してください。

- オプションのコンポーネントを取り付ける場合は、サーバーが正しく作動していることを確認して から取り付けてください。
- 作業スペースは清潔に保ち、取り外したコンポーネントは、振動したり傾いたりしない平らで滑らか な平面に置いてください。
- 自分 1 人では重すぎるかもしれない物体を持ち上げようとしないでください。重い物体を持ち上げ る必要がある場合は、以下の予防措置をよくお読みください。
	- 足元が安定しており、滑るおそれがないことを確認します。
	- 足の間でオブジェクトの重量が同量になるよう分散します。
	- ゆっくりと力を入れて持ち上げます。重い物体を持ち上げるときは、決して身体を急に動かした り、ひねったりしないでください。
	- 背筋を痛めないよう、脚の筋肉を使用して立ち上がるか、押し上げるようにして持ち上げます。
- サーバー、モニター、およびその他のデバイス用に、適切に接地されたコンセントの数量が十分にある ことを確認してください。
- ディスク・ドライブに関連した変更を行う前に、重要なデータをバックアップしてください。
- 小型のマイナス・ドライバー、小型のプラス・ドライバー、および T8 TORX ドライバーを用意します。
- システム・ボードおよび内部コンポーネントのエラー LED を表示するには、電源をオンのままに してください。
- ホット・スワップ・パワー・サプライ、ホット・スワップ・ファン、またはホット・プラグ USB デバ イスを取り外したり、取り付けたりするために、サーバーの電源をオフにする必要はありません。ただ し、アダプター・ケーブルの取り外しや取り付けが必要なステップを実行する場合は、前もってサー バーの電源をオフにする必要があります。また、ライザー・カードの取り外しや取り付けが必要なス テップを実行する場合は、前もってサーバーから電源を切り離しておく必要があります。
- コンポーネント上の青色は、コンポーネントをサーバーから取り外したり、取り付けたり、あるいは ラッチの開閉などを行う際につかむことができるタッチ・ポイントを示します。
- コンポーネント上の赤茶色の表示、またはコンポーネント上やその付近にある赤茶色のラベルは、その コンポーネントがホット・スワップ可能であることを示しています。サーバーとオペレーティング・シ ステムがホット・スワップ機能をサポートしていれば、サーバーの稼働中でもそのコンポーネントの取 り外しや取り付けを行うことができます(赤茶色のラベルは、ホット・スワップ・コンポーネントの タッチ・ポイントも示す場合もあります)。特定のホット・スワップ・コンポーネントの取り外し または取り付けを行う前に、そのコンポーネントの取り外しまたは取り付けに関して行う可能性が あるすべての追加指示を参照してください。
- ドライブのリリース・ラッチの隣にある赤い帯は、サーバーおよびオペレーティング・システムがホッ ト・スワップ機能をサポートしている場合、そのドライブがホット・スワップ可能であることを示しま す。つまり、サーバーを稼働させたままドライブの取り外しまたは取り付けが可能です。

注:ドライブの取り外しまたは取り付けを行う前に、ホット・スワップ・ドライブの取り外しまたは取 り付けについてシステム固有の指示を参照し、追加手順が必要かどうかを確認してください。

• サーバーでの作業が終わったら、必ずすべての安全シールド、ガード、ラベル、および接地ワイヤーを 再取り付けしてください。

### 安全検査のチェックリスト

サーバーで危険をもたらす可能性のある状況を識別するには、このセクションの情報を使用します。各マ シンには、設計され構築された時点で、ユーザーとサービス技術員を障害から保護するために義務づけ られている安全装置が取り付けられています。

注:

1. この製品は、職場規則の §2 に従って、視覚的なディスプレイ作業場での使用には適していません。 2. サーバーのセットアップは、サーバー・ルームでのみ行います。

警告:

この装置は、NEC、IEC 62368-1 および IEC 60950-1、および電⼦機器 (オーディオ/ビデオ、情報および 通信テクノロジ分野に属するもの) の安全基準に定められているように、訓練を受けた担当員のみが 設置および保守できます。Lenovo では、お客様が装置の保守を⾏う資格を持っており、製品の危険 エネルギー・レベルを認識する訓練を受けていることを想定しています。装置へのアクセスにはツー ル、ロック、鍵、またはその他のセキュリティー手段を使用して行われ、その場所に責任を持つ認証機 関によって制御されます。

重要:オペレーターの安全確保とシステム機能の正常実行のためには、サーバーの接地が必要です。電源 コンセントの適切な接地は、認定電気技術員により検証できます。

危険をもたらす可能性のある状況がないことを確認するには、次のチェックリストを使用します。

- 1. 電源がオフになっていて、電源コードが切断されていることを確認します。
- 2. 電源コードを検査します。
	- 接地線を含む 3 線式の電源コードのコネクターが良好な状態であるかどうか。3 線式接地線の 導通が、外部接地ピンとフレーム・アース間を計器で測定して、0.1 オーム以下であること を確認します。
- <span id="page-71-0"></span>• 電源コードが、正しいタイプのものであるか。 サーバーで使用できる電源コードを参照するには、次のようにします。
	- a. 以下に進みます。

<http://dcsc.lenovo.com/#/>

- b. 「Preconfigured Model (事前構成モデル)」または「Configure to order (注⽂構成製品)」をク リックします。
- c. コンフィギュレーター・ページを表示するサーバーのマシン・タイプとモデルを入力します。
- d. すべての電源コードを表示するには、「Power (電源)」 ➙ 「Power Cables (電源ケーブル)」 をクリックします。
- 絶縁体が擦り切れたり摩耗していないか。
- 3. 明らかに Lenovo によるものでない改造個所をチェック します。Lenovo 以外の改造個所の安全につい ては適切な判断を行ってください。
- 4. 金属のやすりくず、汚れ、水やその他の液体、あるいは火災や煙による損傷の兆候など、明らかに危 険な状態でないか、サーバーの内部をチェックします。
- 5. 磨耗したケーブル、擦り切れたケーブル、または何かではさまれているケーブルがないかをチェッ クします。
- 6. パワー・サプライ・カバーの留め金具 (ねじまたはリベット) が取り外されたり、不正な変更がされて いないことを確認します。

## システムの信頼性に関するガイドライン

適切なシステム冷却を確保するための、システムの信頼性に関するガイドライン。

以下の要件を満たしていることを確認してください。

- サーバーに冗長電源が付属している場合は、各パワー・サプライ・ベイにパワー・サプライが取り付 けられていること。
- サーバー冷却システムが正しく機能できるように、サーバーの回りに十分なスペースを確保してあ ること。約 50 mm (2 インチ) の空きスペースをサーバーの前面および背面の周囲に確保してくださ い。ファンの前には物を置かないでください。
- 冷却と通気を確保するため、サーバーの電源を入れる前にサーバー・カバーを再取り付けしてくださ い。サーバー・カバーを外した状態で 30 分以上サーバーを作動させないでください。サーバーの コンポーネントが損傷する場合があります。
- オプションのコンポーネントに付属する配線手順に従っていること。
- 障害のあるファンは、障害が発生してから 48 時間以内に交換すること。
- 取り外したホット・スワップ・ドライブは、取り外してから 2 分以内に交換すること。
- 取り外したホット・スワップ・パワー・サプライは、取り外してから 2 分以内に交換すること。
- サーバーに付属の各エアー・バッフルが、サーバー起動時に取り付けられていること (一部のサーバー ではエアー・バッフルが複数付属している場合があります)。エアー・バッフルがないままサーバー を作動させると、プロセッサーが損傷する可能性があります。
- すべてのプロセッサー・ソケットには、ソケット・カバーまたはプロセッサーとヒートシンクが 取り付けられていること。
- 複数のプロセッサーが取り付けられている場合、各サーバーのファン装着規則が厳格に守られて いること。

## 電源オンされているサーバーの内部での作業

電源オンされているサーバー内部での作業のガイドライン
注意:サーバーの内部コンポーネントが静電気にさらされると、サーバーが停止したりデータが消失す る恐れがあります。このような問題が起きないように、電源をオンにしたサーバー内部の作業を行う ときは、常に静電気放電用のリスト・ストラップを着用するか、またはその他の接地システムを使用 してください。

- 特に腕の部分がゆったりした衣服を着用しないでください。サーバー内部の作業の前に、長袖はボタ ン留めするか捲り上げてください。
- ネクタイ、スカーフ、ネック・ストラップ、長い髪などがサーバー内に垂れ下がらないようにして ください。
- ブレスレット、ネックレス、リング、カフス・ボタン、腕時計などの装身具は外してください。
- シャツのポケットからペンや鉛筆などを取り出してください。サーバーの上に身体を乗り出した ときに落下する可能性があります。
- クリップや、ヘアピン、ねじなどの金属製品がサーバー内部に落ちないように注意してください。

## 静電気の影響を受けやすいデバイスの取り扱い

静電気の影響を受けやすいデバイスを取り扱うには、この手順に従ってください。

注意:静電気の影響を受けやすいコンポーネントは取り付け時まで帯電防止パッケージに収め、システム 停止やデータの消失を招く恐れのある静電気にさらされないようにしてください。また、このようなデバ イスを取り扱う際は静電気放電用リスト・ストラップや接地システムなどを使用してください。

- 動作を制限して自分の周囲に静電気をためないようにしてください。
- 気温の低い時期は、デバイスの取り扱いに特に注意してください。暖房で室内の湿度が下がり、 静電気が増えるためです。
- 常に静電気放電用リスト・ストラップなどの接地システムを使用してください。
- 部品を帯電防止パッケージに入れたまま、サーバーの外側の塗装されていない金属面に2 秒以上接触さ せてください。これにより、パッケージとご自分の身体から静電気が排出されます。
- 部品をそのパッケージから取り出して、それを下に置かずに直接サーバーに取り付けてください。 デバイスを下に置く必要がある場合は、帯電防止パッケージに入れます。デバイスをサーバーや金 属面の上には置かないでください。
- デバイスを取り扱う際は、端またはフレームを持って慎重に持ってください。
- はんだの接合部、ピン、または露出した回路には触れないでください。
- 損傷の可能性を防止するために、デバイスに他の人の手が届かない位置を維持してください。

## メモリー・モジュールの取り付けの規則および順序

メモリー・モジュールは、サーバーに実装されたメモリー構成に基づいて、特定の順序で取り付ける必 要があります。

メモリー・モードについては[、67](#page-74-0) ページの 「[メモリー・モジュールの技術規則](#page-74-0)」を参照してください。

## 技術規則

このトピックでは、サーバーの重要な技術規則について説明します。

- [66](#page-73-0) ページの 「[GPU の技術規則](#page-73-0)」
- [67](#page-74-0) ページの 「[メモリー・モジュールの技術規則](#page-74-0)」
- [81](#page-88-0) ページの 「[システム・ファンの技術規則](#page-88-0)」
- [79](#page-86-0) ページの 「[PCIe スロットの技術規則](#page-86-0)」

## <span id="page-73-0"></span>GPU の技術規則

サーバーに実装する GPU 構成には、特定の PSU 構成、および他のコンポーネントの構成が必要です。

### GPU および PSU 構成のルール

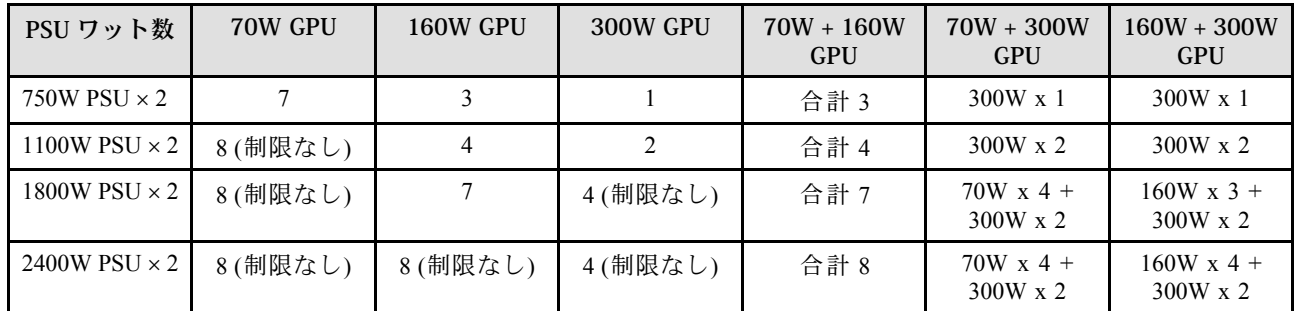

### GPU の取り付けの規則

GPU の取り付けの規則

- 1. ThinkSystem ST650 V2 は、PCIe スロット 1 ~ 4 の間、またはスロット 5 ~ 8 の間での GPU の混用をサポート しません。
	- PCIe スロット 1 ~ 4 の間に GPU が取り付けられている場合は、同じタイプの GPU のみを 1 ~ 4 の間 の他のスロットに取り付けることができます。
	- PCIe スロット 5 ~ 8 の間に GPU が取り付けられている場合は、同じタイプの GPU のみを 5 ~ 8 の間 の他のスロットに取り付けることができます。
- 2. PCIe スロット 1 ~ 4 の間に NVIDIA A6000/RTX4000/A2/L4/T4 GPU が取り付けられている場合は、これらのス ロットは RAID アダプター、HBA、またはリタイマーをサポートしません。
- 3. PCIe スロット 5 ~ 8 の間に NVIDIA A6000/RTX4000/A2/L4/T4 GPU が取り付けられている場合は、これらのス ロットは RAID アダプター、HBA、またはリタイマーをサポートしません。
- 4. PCIe スロット 1 ~ 4 の間に NVIDIA A6000/A2000/RTX4000 が取り付けられている場合は、SAS テープ・ドライ ブまたは 430-8i SAS HBA はサポートされません。
- 5. フルサイズ、ダブル幅 GPU アダプターの取り付けは、以下に指定された規則に従う必要があります。
	- 取り付け順序に従ってください: スロット 1 >> 3 >> 7 >> 5
	- 取り付けられる FL GPU アダプターに対応する PCIe スロットに応じて、1 個または 2 個の FL PCIe アダプ ター・ホルダーが取り付けられている必要があります。PCIe アダプター・ホルダーの取り付けと取り外しに ついては、「メンテナンス・マニュアル」の「PCIe アダプター・ホルダーの交換」を参照してください。
	- FL DW GPU アダプターが PCIe スロット 1 に取り付けられている場合は、スロット 3 に取り付け可能なの は同じタイプの GPU のみです。異なるタイプの FL DW GPU は、スロット 7 およびスロット 5 に取り付 けることができます。
	- PCIe スロット 1 ~ 4 の間、またはスロット 5 ~ 8 の間に FL GPU が 1 個のみ取り付けられている場合は、適 切な冷却と通気のため、1 個または 2 個の FL GPU フィラーを FL GPU と同じ側にあるエアー・バッフルに 取り付ける必要があります。
	- FL GPU フィラーの取り付けと取り外しについては、「メンテナンス・マニュアル」の「GPU フィラーの 交換」を参照してください。
- 6. ThinkSystem NVIDIA A2/L4 GPU アダプターの取り付けは、以下で指定された規則に従う必要があります。
	- ThinkSystem NVIDIA A2 または L4 GPU が取り付けられている場合–
		- PCIe スロット 1 〜 4 の間: スロット 1 ~ 4 の間の他のスロットは、ロー・プロファイル PCIe アダプ ターのみをサポートします
		- PCIe スロット 5 〜 8 の間: スロット 5 ~ 8 の間の他のスロットは、ロー・プロファイル PCIe アダプ ターのみをサポートします
		- システムは T4 GPU をサポートしていません (T4 GPU と A2/L4 GPU は、同時にシステムに取り付ける ことはできません)。

<span id="page-74-0"></span>GPU の取り付けの規則

- PCIe スロット 1 ~ 4 の間、または PCIe スロット 5 ~ 8 の間に 1 個以上の A2/L4 GPUs が取り付けられて いる場合は、適切な冷却と通気のため、取り付けられている A2/L4 GPU と同じ側のファン・ケージに 1 個または 2 個の A2/L4 GPU エアー・ダクトを取り付ける必要があります。A2/L4 GPU エアー・ダク トの取り付けと取り外しについては、「メンテナンス・マニュアル」の「A2/L4 GPU エアー・ダクトの 交換」を参照してください。
- 1 個以上の A2/L4/T4 GPU アダプターが取り付けられている場合は、適切な冷却と通気のため、T4 フィラー をサーバー・カバーに取り付ける必要があります。T4 フィラーの取り付けと取り外しについては、「メン テナンス・マニュアル」の「T4 フィラーの交換」を参照してください。
- 7. アクティブ GPU は、PCIe スロット 1、3、5、および 7 に取り付け可能です。ThinkSystem NVIDIA A2/L4 GPU は、PCIe スロット 1 ~ 8 に取り付け可能です。

注:

- A2/L4 GPU を取り付ける場合、最大 4 個のドライブ・バックプレーンがサポートされます。
- 他のタイプの GPU を取り付ける場合は、最大 2 個のバックプレーンまたはバックプレートのみがサ ポートされ、光学式ドライブまたはテープ・ドライブは取り付けることができません。
- 1 つの PSU 構成で 70W 以上の GPU はサポートされません。

## メモリー・モジュールの技術規則

メモリー・モジュールは、サーバーに実装されたメモリー構成に基づいて、特定の順序で取り付ける必 要があります。

サポートされているメモリー・オプションのリストについては、<https://serverproven.lenovo.com/>を参照 してください。

メモリー取り付けの要件:

- 各 DIMM のラベルは、DIMM のタイプを識別します。この情報は、xxxxx*n*Rxxx PC4-xxxxx-xx-xx-xxxと いう形式です。<sup>n</sup> は、DIMM が single-rank (n=1) または dual-rank (n=2) であるかを示します。
- プロセッサーごとに最低 1 つの DIMM が必要です。十分なパフォーマンスを得るために、プロセッ サー当たり最低 6 個の DIMM を取り付けてください。
- DIMM を交換すると、サーバーは DIMM の自動有効化機能を提供するため、Setup Utility を使用して新 しい DIMM を手動で有効にする必要はありません。
- すべての DIMM は、すべて RDIMM、または DDR4 および PMEM のいずれかにする必要があります。
- x4 および x8 DIMM の同じチャンネル内での混用は許可されています。
- 最適なパフォーマンスを実現するために、同じ速度の DIMM を取り付けてください。そうしないと、 BIOS がすべてのチャネルで最低のスピードを見つけて実行します。
- 最も遠い DIMM スロット、次に最も近い DIMM スロットの順に、常に最大のランク数を DIMM に設定します。
- 異なるベンダー製のメモリー・モジュールがサポートされています。
- 次の表には、異なるタイプの DIMM の実行可能な組み合わせがすべて含まれています。

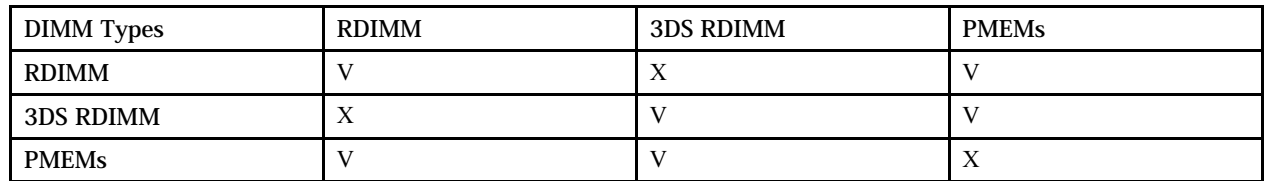

#### 表 16. DIMM の互換性

DIMM スロットおよび対応するチャネルを取り付けるには、以下を参照してください。

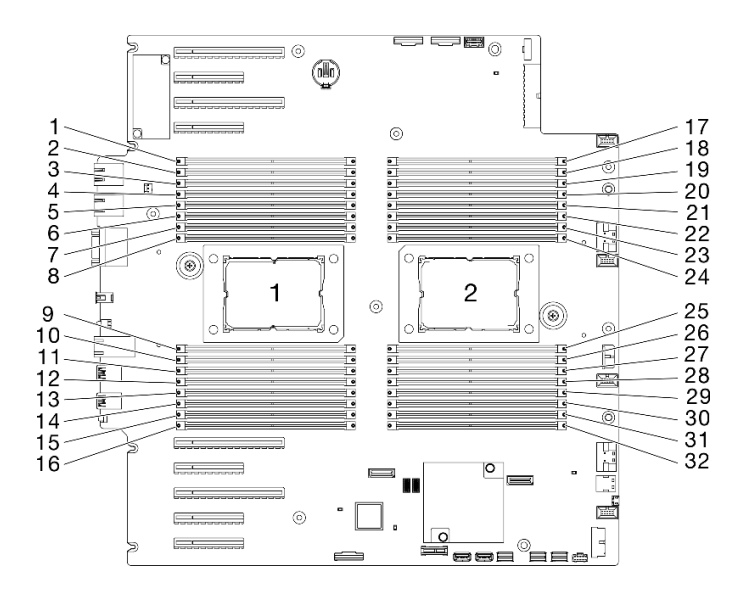

<sup>図</sup> 35. プロセッサーおよびメモリー・モジュールのレイアウト

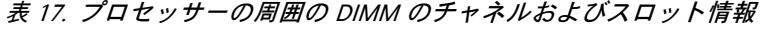

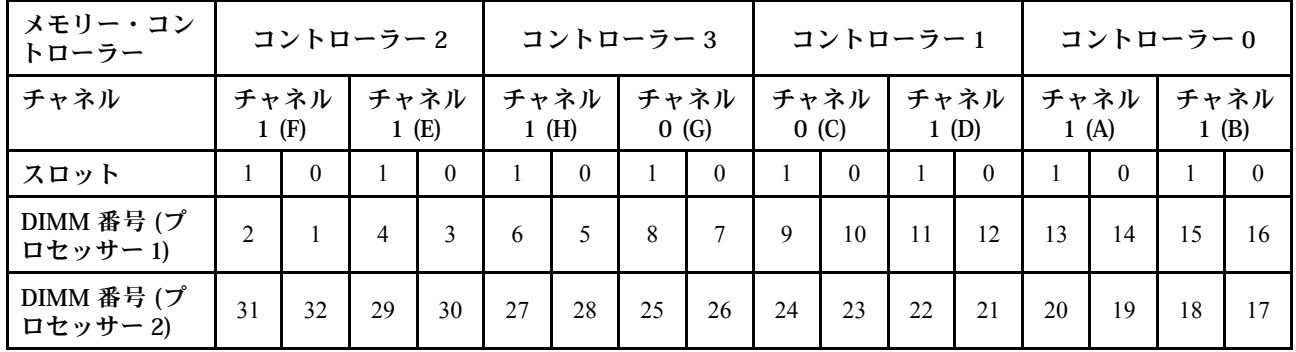

### DRAM DIMM 取り付けの順序

このセクションには、DRAM DIMM の適切な取り付け方法が説明されてます。

#### 独立メモリー・モード

独立メモリー・モードでは、メモリー・チャネルを任意の順序で DIMM に装着でき、マッチングの要 件なく各プロセッサーのすべてのチャネルに装着することができます。独立メモリー・モードは、メ モリー パフォーマンスの最高レベルを提供しますが、フェイルオーバー保護が不足しています。独立 メモリー・モードの DIMM 取り付け順序は、サーバーに取り付けられているプロセッサーおよびメ モリー・モジュールの数によって異なります。

注意:独立メモリー・モードのガイドライン:

- プロセッサーごとに少なくとも 1 つのメモリー・モジュールが必要です。
- チャネルに装着する DIMM が 1 個のみの場合は、そのチャネルの CPU から最も遠いスロットに装 着します。
- 必ず、電力負荷が高い方の DIMM をスロット 1 の後にスロット 0 に装着してください。
	- single-rank または dual-rank RDIMM が 2DPC 用に装着済みである場合、数量ランクが最も高い DIMM を最も遠い DIMM スロットに装着した後、最も近い DIMM スロットに装着します。

– チャネル上の 2 個の DIMM のランクが同じ場合、容量がより大きい DIMM をスロット 0 に装着 します。

- システムの作動速度は、プロセッサー・モデル、チャネルごとの DIMM、オペレーティング・モード、 各システムでの拡張目標サポートによって異なります。
- チャネルごとに最大 8 つの論理ランク (ホストが確認したランク) が許可されます。
- システムごとに最大 2 タイプ (容量) サポートされます。
- チャネル A、C、E、G(DIMM スロット 14、13、10、9、3、4、7、8) は、入力する場合、チャネル ごとに合計容量が同じになるように入力する必要があります。
- チャネル B、D、F、H (DIMM スロット 16、15、12、11、1、2、5、6) は、入力する場合、チャネルご とに合計容量が同じになるように入力する必要がありますが、チャネル A、C、E、G (DIMM スロット 14、13、10、9、3、4、7、8) とは異なる方法で入力できます。
- メモリー装着は、すべての CPU で同じにする必要があります。

注:メモリーのアップグレード中に 1 つ以上の DIMM を追加する場合、新しい場所に既に取り付けられて いる一部の DIMMを取り外す必要がある場合があります。

### 1 つのプロセッサー付き独⽴メモリー・モードおよび同じ容量のメモリー・モジュール

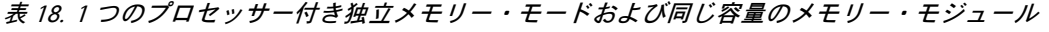

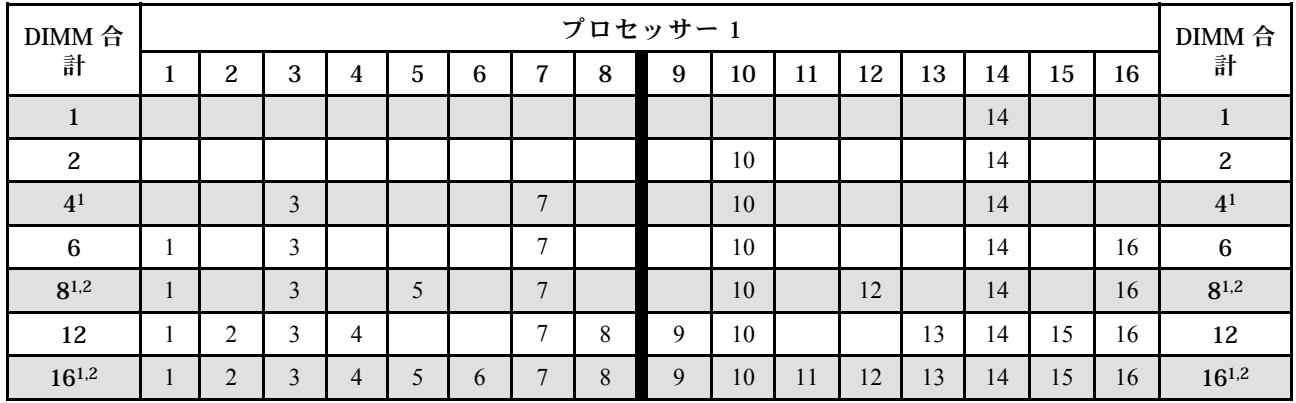

注:

- 1. UEFI 経由で有効にできる Sub NUMA Clustering (SNC) をサポートする DIMM 構成。
- 2. Software Guard Extensions (SGX) をサポートする DIMM 構成に関しては[、170](#page-177-0) ページの 「[ソフトウェ](#page-177-0) [ア・ガード・エクステンションズ \(SGX\) を有効にする](#page-177-0)」を参照して、この機能を有効化してください。

## 1 つのプロセッサー付き独⽴メモリー・モードおよび異なる容量のメモリー・モジュール

表 19. <sup>1</sup> つのプロセッサー付き独立メモリー・モードおよび異なる容量のメモリー・モジュール

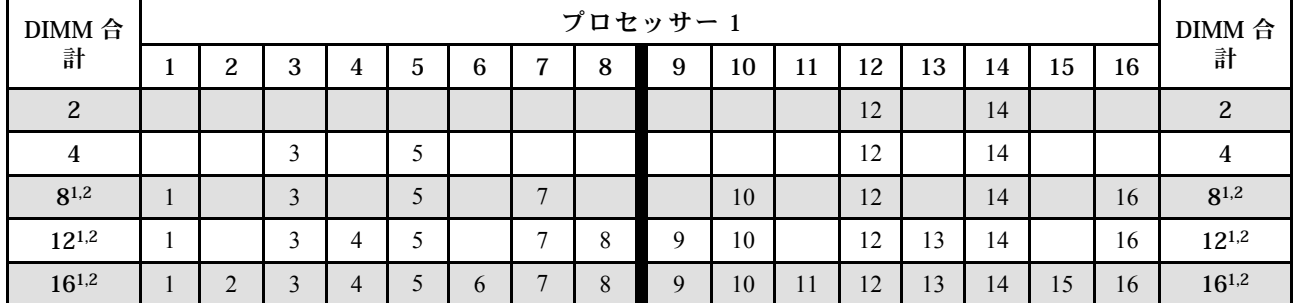

注:

1. UEFI 経由で有効にできる Sub NUMA Clustering (SNC) をサポートする DIMM 構成。

2. Software Guard Extensions (SGX) をサポートする DIMM 構成に関しては[、170](#page-177-0) ページの 「[ソフトウェ](#page-177-0) [ア・ガード・エクステンションズ \(SGX\) を有効にする](#page-177-0)」を参照して、この機能を有効化してください。

## 2 つのプロセッサー付き独⽴メモリー・モードおよび同じ容量のメモリー・モジュール

表 20. <sup>2</sup> つのプロセッサー付き独立メモリー・モードおよび同じ容量のメモリー・モジュール (プロセッサー 1)

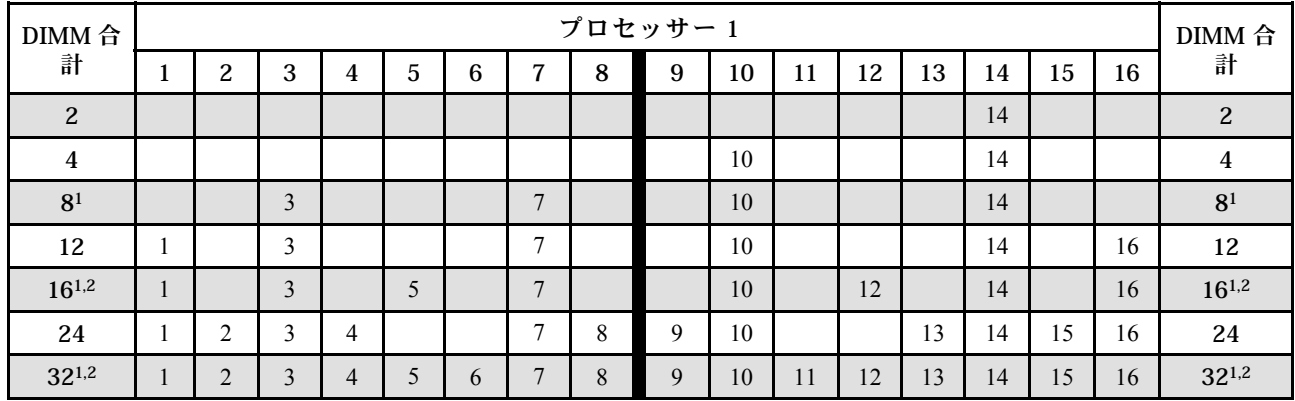

表 21. <sup>2</sup> つのプロセッサー付き独立メモリー・モードおよび同じ容量のメモリー・モジュール (プロセッサー 2)

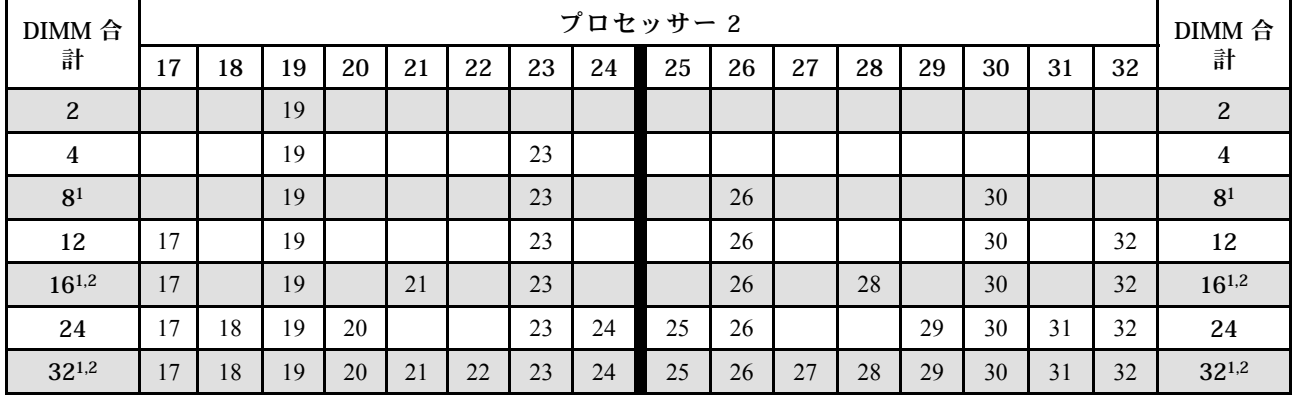

注:

2. Software Guard Extensions (SGX) をサポートする DIMM 構成に関しては[、170](#page-177-0) ページの 「[ソフトウェ](#page-177-0) [ア・ガード・エクステンションズ \(SGX\) を有効にする](#page-177-0)」を参照して、この機能を有効化してください。

## 2 つのプロセッサー付き独⽴メモリー・モードおよび異なる容量のメモリー・モジュール

表 22. <sup>2</sup> つのプロセッサー付き独立メモリー・モードおよび異なる容量のメモリー・モジュール (プロセッサー 1)

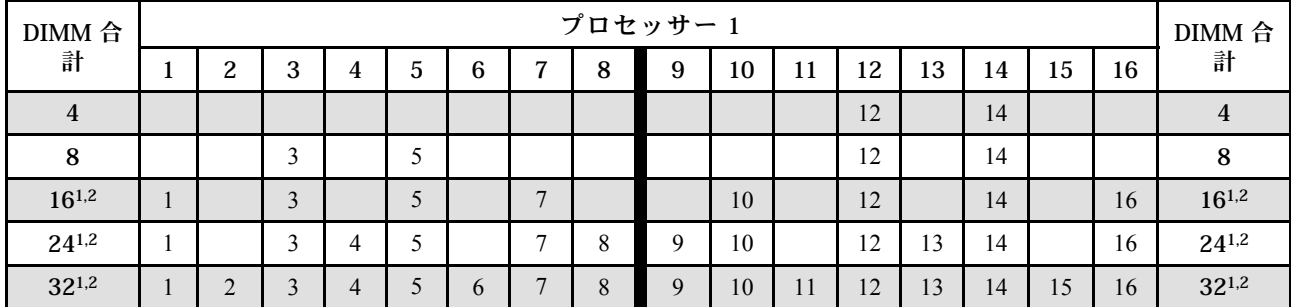

<sup>1.</sup> UEFI 経由で有効にできる Sub NUMA Clustering (SNC) をサポートする DIMM 構成。

| DIMM 合     |    |    |    |    |    |    |    |    | プロセッサー2 |    |    |    |    |    |    |    | DIMM 合     |  |
|------------|----|----|----|----|----|----|----|----|---------|----|----|----|----|----|----|----|------------|--|
| 計          | 17 | 18 | 19 | 20 | 21 | 22 | 23 | 24 | 25      | 26 | 27 | 28 | 29 | 30 | 31 | 32 | 計          |  |
| 4          |    |    | 19 |    | 21 |    |    |    |         |    |    |    |    |    |    |    |            |  |
| 8          |    |    | 19 |    | 21 |    |    |    |         |    |    | 28 |    | 30 |    |    | 8          |  |
| $16^{1,2}$ | 17 |    | 19 |    | 21 |    | 23 |    |         | 26 |    | 28 |    | 30 |    | 32 | $16^{1,2}$ |  |
| $24^{1,2}$ | 17 |    | 19 | 20 | 21 |    | 23 | 24 | 25      | 26 |    | 28 | 29 | 30 |    | 32 | $24^{1,2}$ |  |
| $32^{1,2}$ | 17 | 18 | 19 | 20 | 21 | 22 | 23 | 24 | 25      | 26 | 27 | 28 | 29 | 30 | 31 | 32 | $32^{1,2}$ |  |

表 23. <sup>2</sup> つのプロセッサー付き独立メモリー・モードおよび異なる容量のメモリー・モジュール (プロセッサー 2)

注:

- 1. UEFI 経由で有効にできる Sub NUMA Clustering (SNC) をサポートする DIMM 構成。
- 2. Software Guard Extensions (SGX) をサポートする DIMM 構成に関しては[、170](#page-177-0) ページの 「[ソフトウェ](#page-177-0) [ア・ガード・エクステンションズ \(SGX\) を有効にする](#page-177-0)」を参照して、この機能を有効化してください。

### メモリー・ミラーリング・モード

メモリー・ミラーリング・モードは、合計システム・メモリー容量を半分に減少しながら完全なメモリー 冗長性を提供します。メモリー・チャネルはペアでグループ化され、ペアのチャネルはそれぞれ同じデー タを受信します。障害が起こると、メモリー・コントローラーは、1 次チャネルの DIMM から、バック アップ・チャネルの DIMM に切り替えます。メモリー・ミラーリングの DIMM 取り付け順序は、サー バーに取り付けられているプロセッサーおよび DIMM の数によって異なります。

注意:メモリー・ミラーリングのガイドライン:

- ミラーリングは、2 つのチャネル間で構成できます。
- 両方のチャネルを各 iMC に装着する必要があります。
- 1次チャネルと2次チャネルの合計メモリー・サイズは同じでなければなりません。
- メモリー・ミラーリングは、PMEM が取り付け済みで 100% アプリ・ダイレクト・モードに設定さ れている場合にサポートされます。
- メモリー・ミラーリング・モードは DDR4 メモリー・モジュールにのみ制限され、PMEM メモリー・ ミラーリングはアプリ・ダイレクト・モードではサポートされません。

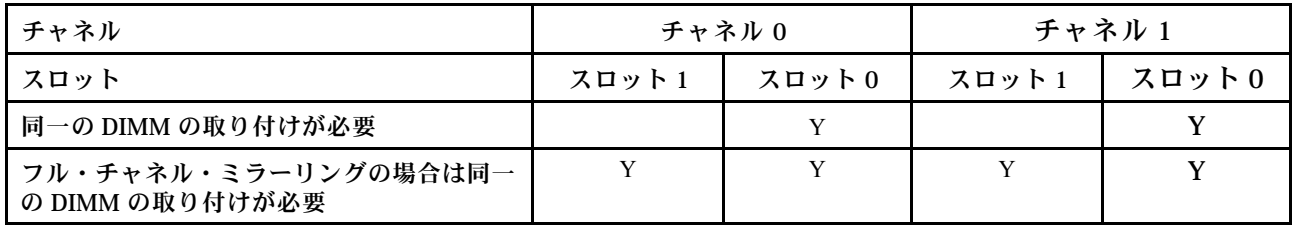

注:メモリーのアップグレード中に 1 つ以上の DIMM を追加する場合、新しい場所に既に取り付けられて いる一部の DIMMを取り外す必要がある場合があります。

## プロセッサー 1 つのミラー・メモリー・モード

表 24. プロセッサー <sup>1</sup> つのミラー・モード

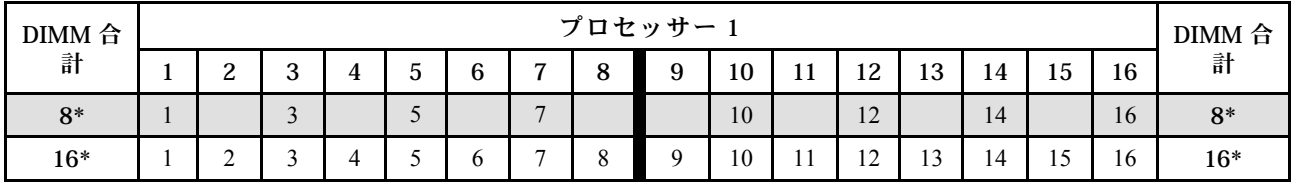

注:表にリストされているアスタリスク (\*) の付いた DIMM 構成は、UEFI 経由で有効にできる Sub NUMA Clustering (SNC) 機能をサポートします。DIMM の装着が上の表で示された順序に従っていない 場合、SNC はサポートされません。

## プロセッサー 2 つのミラー・メモリー・モード

表 25. プロセッサー <sup>2</sup> つのミラー・モード (プロセッサー 1)

| DIMM 合 |               |               |   |   |                |          | プロセッサー |    |           |        |              |    |    |    | <b>DIMM</b><br>合 |
|--------|---------------|---------------|---|---|----------------|----------|--------|----|-----------|--------|--------------|----|----|----|------------------|
| 計      | $\Omega$<br>∼ | $\Omega$<br>ັ | 4 | 6 | $\overline{ }$ | $\circ$  |        | 10 | -1<br>. . | 12     | 13           | 14 | 15 | 16 | 計                |
| $16*$  |               | $\sim$<br>ر   |   |   | $\mathbf{r}$   |          |        | 10 |           | 12     |              | 14 |    | 16 | 16*              |
| $32*$  | ∼             | ↗             |   |   | -              | $\Omega$ |        | 10 | <b>TT</b> | $\sim$ | $\sim$<br>IJ | 14 |    | 16 | $32*$            |

表 26. プロセッサー <sup>2</sup> つのミラー・モード (プロセッサー 2)

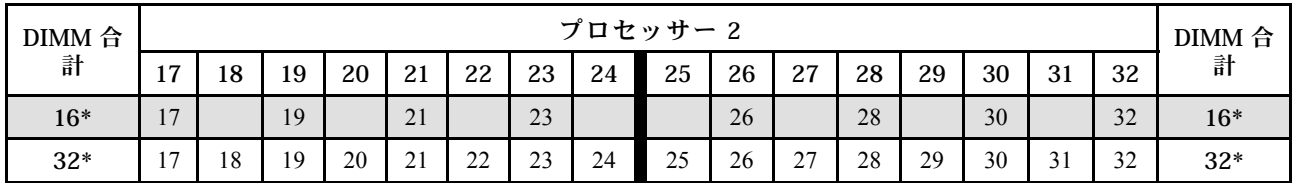

注:表にリストされているアスタリスク (\*) の付いた DIMM 構成は、UEFI 経由で有効にできる Sub NUMA Clustering (SNC) 機能をサポートします。DIMM の装着が上の表で示された順序に従っていない 場合、SNC はサポートされません。

## PMEM および DRAM DIMM の取り付けの順序

このセクションでは、PMEM および DRAM DIMM の適切な取り付け方法に関して説明します。

PMEM と DRAM DIMM がシステムで混在している場合、次のモードがサポートされます。

- [77](#page-84-0) ページの 「[PMem の取り付け: アプリ・ダイレクト・モード](#page-84-0)」
- [78](#page-85-0) ページの 「[PMem の取り付け メモリー・モード](#page-85-0)」

PMEM のセットアップおよび構成方法については、以下のトピックを参照してください。

- 73 ページの 「PMEM 規則」
- 73 ページの 「PMEM に対する初回システム・セットアップ」
- 73 ページの 「PMEM 管理オプション」
- [77](#page-84-0) ページの 「[アプリ・ダイレクト・モードで PMEM の追加または交換](#page-84-0)」

#### PMEM 規則

システムで PMEM を適用する際には、以下の要件を満たしていることを確認してください。

- 取り付けられているすべての PMEM は、同じ部品番号でなければなりません。
- 取り付けるすべての DRAM DIMM が同じタイプ、ランク、容量で、最小容量 16 GB であることが必要 です。同じ部品番号の Lenovo DRAM DIMM を使用することをお勧めします。
- DRAM DIMM のサポートされているタイプと容量は、プロセッサーによって異なります。
	- H で終わるモデル名のプロセッサー:
		- DRAM: 32/64 GB RDIMMs
		- PMEM: 128 GB
	- HL で終わるモデル名のプロセッサー:
		- DRAM: 128 GB 3DS RDIMMs
		- PMEM: 128、256、または 512 GB

#### PMEM に対する初回システム・セットアップ

システムに初めて PMEM をインストールする場合は、以下の手順を実行します。

- 1. 73 ページの 「PMEM 規則」を考慮して、要件を満たす PMEM と DRAM DIMM を取得します。
- 2. 現在取り付けられているすべてのメモリー・モジュールを取り外します(「メンテナンス・マニュア ル」の「メモリー・モジュールの取り外し」を参照してください)。
- 3. 採用された組み合わせに従って、PMEM および DRAM DIMM を取り付けます([128 ページの](#page-135-0) 「メモ [リー・モジュールの取り付け](#page-135-0)」を参照してください)。
- 4. 取り付けられているすべての PMEM でセキュリティーを無効にします (73 ページの 「PMEM 管 理オプション」 を参照)。
- 5. PMEM のファームウェアが最新バージョンであることを確認します。そうでない場合は、最新バー ジョンに更新します ([https://sysmgt.lenovofiles.com/help/topic/com.lenovo.lxca.doc/update\\_fw.html](https://sysmgt.lenovofiles.com/help/topic/com.lenovo.lxca.doc/update_fw.html) を参照し てください)。
- 6. 容量を使用できるように PMEM を構成してください (73 ページの 「PMEM 管理オプション」 を参照)。

#### PMEM 管理オプション

PMEM は、以下のツールを使用して管理できます。

• Lenovo XClarity Provisioning Manager (LXPM)

LXPM を開くには、システムの電源をオンにし、ロゴ画面が表示されたらすぐに画面の指示で指定され ているキーを押します。パスワードが設定されている場合、パスワードを入力して、LXPM をロック

解除します。詳細については、<https://pubs.lenovo.com/lxpm-overview/>にあるご使用のサーバーと互換性 のある LXPM 資料の「起動」セクションを参照してください。

「UEFI セットアップ」 ➙ 「システム設定」 ➙ 「Intel Optane PMEM」の順に選択し、PMEM を構成 および管理します。

詳細については、<https://pubs.lenovo.com/lxpm-overview/> にある、ご使用のサーバーと互換性のある LXPM 資料の「UEFI setup」セクションを参照してください 。

注: LXPM の代わりに、Setup Utility のテキスト・ベースのインターフェースが開いた場合、「システ ム設定」 ➙ 「<F1> スタート制御」の順に進み、「ツール・スイート」を選択します。次に、システム をリブートし、ロゴ画面が表示されたらすぐに、画面の指示で指定されているキーを押して LXPM を 開きます。(詳細については、<https://pubs.lenovo.com/lxpm-overview/>にあるご使用のサーバーと互換性 のある LXPM 資料の「起動」セクションを参照してください。)

• Setup Utility

Setup Utility を開くには以下の手順に従います。

- 1. システムの電源をオンにし、画面の指示で指定されているキーを押して LXPM を開きます。 (詳細については、<https://pubs.lenovo.com/lxpm-overview/>にあるご使用のサーバーと互換性のある LXPM 資料の「起動」セクションを参照してください。)
- 2. 「UEFI設定」→「システム設定」に進み、画面の右上隅でプルダウン・メニューをクリックし て、「テキスト・セットアップ」を選択します。
- 3. システムをリブートし、ロゴ画面が表示されたらすぐに、画面の指示で指定されているキーを押 します。

「システム構成およびブート管理」 ➙ 「システム設定」 ➙ 「Intel Optane PMEM」の順に選択 し、PMEM を構成および管理します。

• Lenovo XClarity Essentials OneCLI

一部の管理オプションは、オペレーティング・システムの Lenovo XClarity Essentials OneCLI のパスで実 行されるコマンドで利用可能です。Lenovo XClarity Essentials OneCLI をダウンロードし、使用する方法 については、[https://pubs.lenovo.com/lxce-onecli/download\\_use\\_onecli](https://pubs.lenovo.com/lxce-onecli/download_use_onecli)を参照してください。

以下の管理オプションが使用可能です。

• Intel Optane PMEM の詳細

このオプションを選択して、取り付けられた各 PMEM に関する以下の詳細情報を表示します。

- 検出された Intel Optane PMEM の数
- 総未処理総容量
- 総メモリー容量
- 総アプリ・ダイレクト容量
- 総未構成容量
- 総アクセス不可容量
- 総予約済み容量

または、OneCLI で次のコマンドを使用して PMEM の詳細を表示します。

OneCli.exe config show IntelOptanePMEM --bmc XCC\_Account:XCC\_Password@XCC\_IP

### 注:

- *XCC Account* は XCC ユーザー ID を表します。
- XCC Passwordは XCC ユーザーのパスワードを表します。
- *XCC\_IP* は XCC IP アドレス を表します。
- 領域

メモリーの割合が設定され、システムがリブートされると、アプリ・ダイレクト容量の領域が自動 的に生成されます。各プロセッサーのアプリ・ダイレクト領域を表示するには、このオプション を選択します。

• 名前空間

PMEM のアプリ・ダイレクト容量では、アプリケーションに対して完全に利用可能になる前に、以下 の手順を実行する必要があります。

1. 領域容量の割り振りのために名前空間を作成する。

2. オペレーティング・システムの名前空間のためにファイルシステムを作成し、フォーマットする。 各アプリ・ダイレクト領域は、1 つの名前空間に割り振られます。以下のオペレーティング・システム で名前空間を作成します。

- Windows: Powershell コマンドを使用する。名前空間を作成するには、Windows Server 2019 以降の バージョンを使用します。
- Linux: ndctl コマンドを使用します。
- VMware: システムをリブートすると、VMware が名前空間を自動的に作成します。

アプリ・ダイレクト容量割り振りの名前空間を作成した後、アプリ・ダイレクト容量がアプリケー ションにアクセスできるよう、オペレーティング・システムにファイルシステムを作成およびフォー マットしてください。

- セキュリティー
	- セキュリティーを有効にする

注意:デフォルトでは、PMEM セキュリティーは無効です。セキュリティーを有効にする前に、す べての国または地域のデータ暗号化に関する法的な要件および取引コンプライアンスを満たしてい ることを確認します。違反すると法的な問題が発生する可能性があります。

PMEM はパスフレーズで保護されます。PMEM では、2 つのタイプのパスフレーズ保護スコー プを使用できます。

- プラットフォーム: 取り付けられたすべての PMEM ユニットに対して一度にセキュリティー操作 を実行するには、このオプションを選択します。プラットフォーム・パスフレーズが格納され、 オペレーティング・システムの起動開始前に自動的に適用されて、PMEM のロックが解除されま す。ただし、このパスフレーズは、安全な消去のために手動で無効化される必要があります。 または、OneCLI で次のコマンドにより、プラットフォーム・レベルのセキュリティーを有効/ 無効にします。
	- セキュリティーを有効にする:
		- 1. セキュリティーを有効にします。 onecli.exe config set IntelOptanePMEM.SecurityOperation "Enable Security" --imm USERID:PASSW0RD@10.104.195.86
		- 2. セキュリティー・パスフレーズを設定します。 onecli.exe config set IntelOptanePMEM.SecurityPassphrase "123456" --imm USERID:PASSW0RD@10.104.195.86 --imm USERID:PASSW0RD@10.104.195.86 ここで、<sup>123456</sup> はパスフレーズを表しています。
		- 3. システムをリブートします。
	- セキュリティーを無効にする:
		- 1. セキュリティーを無効にします。 onecli.exe config set IntelOptanePMEM.SecurityOperation "Disable Security" --imm USERID:PASSW0RD@10.104.195.86
		- 2. パスフレーズを入力します。 onecli.exe config set IntelOptanePMEM.SecurityPassphrase "123456" --imm USERID:PASSW0RD@10.104.195.86

3. システムをリブートします。

- 単一 PMEM: 1 つ以上の選択された PMEM ユニットに対してセキュリティー操作を実行するに は、このオプションを選択します。

注:

- 単一 PMEM パスフレーズは、システムに保存されず、ロックされたユニットのセキュリ ティーは、アクセスまたは安全な消去のためにユニットが利用可能になる前に、無効化 される必要があります。
- ロックされた PMEM のスロット番号と対応するパスフレーズの記録を常に保持してくださ い。パスフレーズを紛失したり忘れたりした場合は、保存されたデータをバックアップま たは復元することはできませんが、管理上の安全な消去のために Lenovo サービスに連絡す ることができます。
- ロック解除の試行が 3 回失敗した場合、対応する PMEM は「超過」状態に入り、システム警 告メッセージが表示されます。PMEM ユニットは、システムのリブート後にのみロック解 除できます。

パスフレーズを有効にするには、「セキュリティー」 ➙ 「押して、セキュリティーを有効に します」を選択します。

– 安全な消去

注:

- セキュリティーが有効な場合に安全な消去を実行するにはパスワードが必要です。
- 安全な消去を実行する前に、すべての PMEM または選択した特定の PMEM で ARS (アドレス範囲 スクラブ) が行われたことを確認します。そうしないと、すべての PMEM または選択した特定の PMEM で安全な消去を開始することができず、次のテキスト・メッセージが表示されます。

The passphrase is incorrect for single or multiple or all Intel Optane PMEMs selected, or maybe there is namespace on the selected PMEMs. Secure erase operation is not done on all Intel Optane PMEMs selected.

安全な消去により、暗号化されたデータを含めて、PMEM ユニットに保存されているすべてのデー タが消去されます。誤動作のあるユニットを返却または破棄するか、または PMEM モードを変更す る前に、このデータ削除の方法を使用することをお勧めします。安全な消去を実行するには、「セ キュリティー」→「押して、消去を確定します」に進みます。

または、OneCLI で次のコマンドにより、プラットフォーム・レベルの安全な消去を有効/無効に します。

OneCli.exe config set IntelOptanePMEM.SecurityOperation "Secure Erase Without Passphrase" --bmc USERID:PASSW0RD@10.104.195.86

### • PMEM 構成

PMEM には、障害が発生したセルに代わる予備の内部セルが含まれています。予備のセルが 0% に 達すると、エラー・メッセージ表示され、データをバックアップし、サービス・ログを収集し、 Lenovo サポートに連絡するよう推奨されます。

1% および選択可能な割合 (デフォルトでは 10%) に達したときにも警告メッセージが表示されま す。このメッセージが表示されたら、データをバックアップして PMEM 診断を実行してください (<https://pubs.lenovo.com/lxpm-overview/>にある、ご使用のサーバーと互換性のある LXPM に関する資料の 「診断」セクションを参照してください)。警告メッセージが出力される選択可能な割合を調整するに

は、「Intel Optane PMEM」 ➙ 「PMEM 構成」 の順に選択し、割合を入力します。

または、OneCLI で次のコマンドを使用して 選択可能な割合を変更します。

onecli.exe config set IntelOptanePMEM.PercentageRemainingThresholds 20 --imm USERID:PASSW0RD@10.104.195.86 ここで、<sup>20</sup> は選択可能な割合です。

## <span id="page-84-0"></span>アプリ・ダイレクト・モードで PMEM の追加または交換

アプリ・ダイレクト・モードで PMEM を追加または交換する前に、以下のステップを実行します。

- 1. PMEM 名前空間に保管されているデータをバックアップします。
- 2. 以下のいずれかのオプションを使用して、PMEM セキュリティーを無効にします。
	- LXPM

「UEFI セットアップ」 ➙ 「システム設定」 ➙ 「Intel Optane PMEM」 ➙ 「セキュリティー」 ➙ 「押して、セキュリティーを無効にします」の順に移動し、パスフレーズを入力してセキュ リティーを無効にします。

• Setup Utility

「システム構成およびブート管理」 ➙ 「システム設定」 ➙ 「Intel Optane PMEM」 ➙ 「セ キュリティー」 ➙ 「押して、セキュリティーを無効にします」を押下し、パスフレーズを入 力して、セキュリティーを無効にします。

- 3. インストールされているオペレーティング・システムに対応するコマンドを使用して、名前空間 を削除します。
	- Linux コマンド:

ndctl destroy-namespace all -f

- Windows Powershell コマンド Get-PmemDisk | Remove-PmemDisk
- 4. 次の ipmctl コマンド (Linux および Windows の両方) を使用して、Clear Platform Configuration Data (PCD) および Namespace Label Storage Area (LSA) をクリアします。 ipmctl delete -pcd

注:別のオペレーティング・システムで impctl をダウンロードして使用する方法については、 以下のリンクを参照してください。

- Windows: <https://datacentersupport.lenovo.com/us/en/videos/YTV101407>
- Linux: <https://datacentersupport.lenovo.com/us/en/solutions/HT508642>
- 5. システムをリブートします。

### PMem の取り付け: アプリ・ダイレクト・モード

このモードでは、PMem は特定のアプリケーションから直接アクセスできる独立した永続性メモリー・リ ソースとして動作し、DRAM DIMM はシステム・メモリーとして動作します。

### アプリ・ダイレクト・モード - 1 つのプロセッサー

表 27. <sup>1</sup> つのプロセッサーによるアプリ・ダイレクト・モード

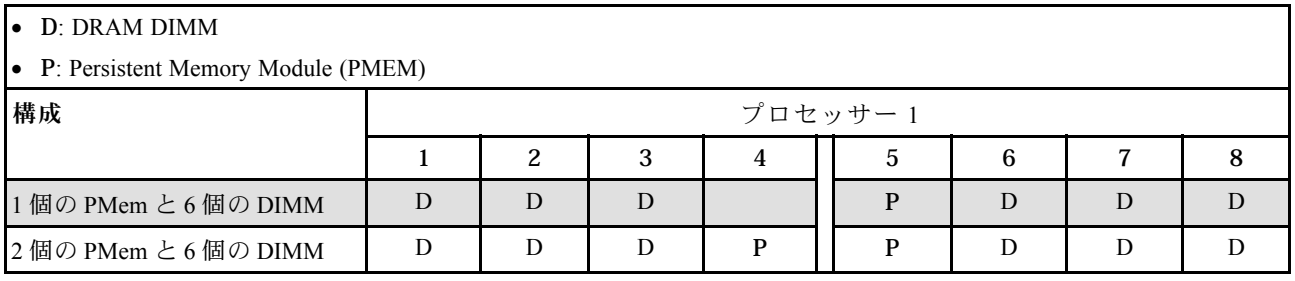

<span id="page-85-0"></span>表 28. プロセッサー <sup>1</sup> つのアプリ・ダイレクト・モードで PMem 容量をサポート

| 合計 PMem        | DIMM 合<br>計 | プロセッサー・<br>ファミリー | 128 GB PMem | 256 GB PMem | 512 GB PMem |
|----------------|-------------|------------------|-------------|-------------|-------------|
|                |             |                  |             |             |             |
|                | 6           | M                |             |             |             |
|                |             | その他              |             |             |             |
|                |             |                  |             |             |             |
| $\overline{2}$ | 6           | M                |             |             |             |
|                |             | その他              |             |             |             |

## アプリ・ダイレクト・モード - 2 つのプロセッサー

表 29. プロセッサー <sup>2</sup> つのアプリ・ダイレクト・モード

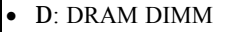

• P: Persistent Memory Module (PMEM)

| 構成                             |   |   |   |   | プロセッサー1 |   |   |   | プロセッサー2 |    |    |    |    |    |    |    |  |
|--------------------------------|---|---|---|---|---------|---|---|---|---------|----|----|----|----|----|----|----|--|
|                                |   |   | 3 | 4 | 5       | 6 |   | 8 | 9       | 10 | 11 | 12 | 13 | 14 | 15 | 16 |  |
| 1個の PMem と 12個の<br><b>DIMM</b> | D | D | D |   | P       | D | D | D | D       | D  | D  |    |    | D  |    |    |  |
| 2個の PMem および 12<br>個の DIMM     | D | D | D |   | P       | D | D | D | D       | D  | D  |    | D  | D  |    |    |  |
| 4個の PMem および 12<br>個の DIMM     | D | D | D | P | P       | D | D | D | D       | D  | D  | P  | P  | D  |    |    |  |

表 30. プロセッサー <sup>2</sup> つのアプリ・ダイレクト・モードで PMem 容量をサポート

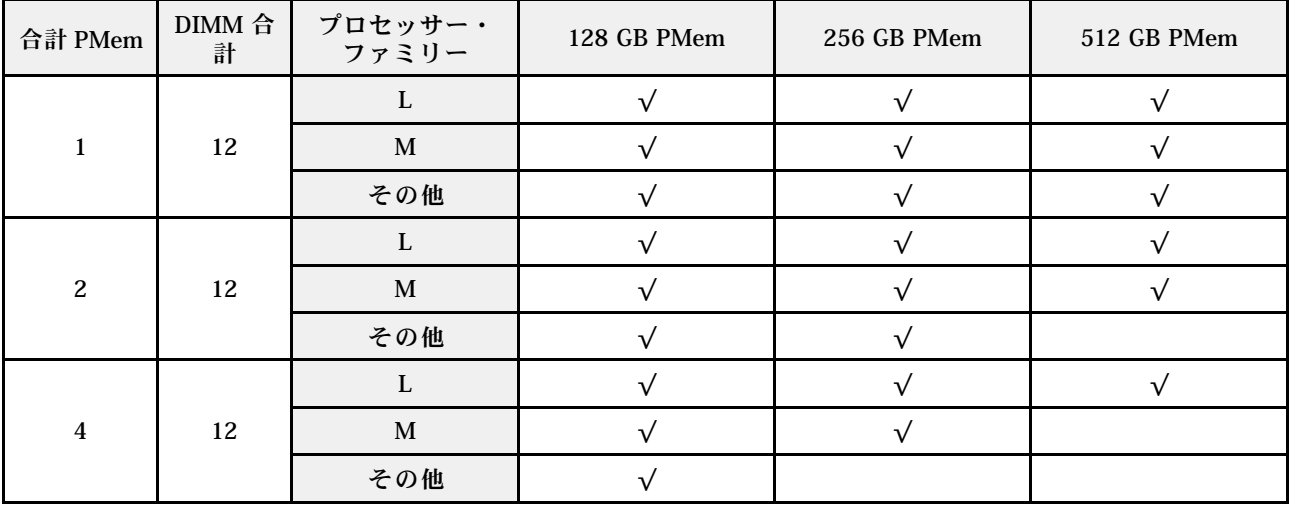

PMem の取り付け - メモリー・モード

このモードでは、PMem は揮発性システム・メモリーとして動作するのに対して、DRAM DIMM は キャッシュとして動作します。

## <span id="page-86-0"></span>メモリー・モード - 1 つのプロセッサー

### 表 31. <sup>1</sup> つのプロセッサーのあるメモリー・モード

• D: DRAM DIMM

## **•** P: Persistent Memory Module (PMEM)

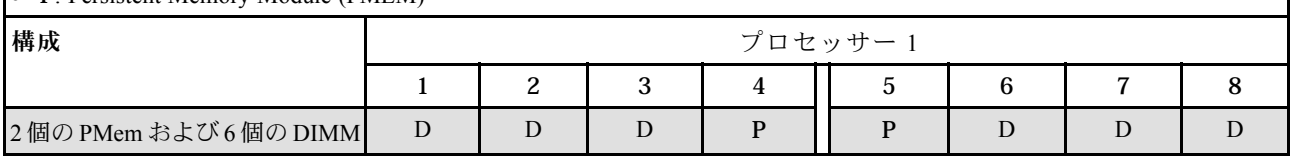

### 表 32. プロセッサー <sup>1</sup> つのメモリー・モードで PMem 容量をサポート

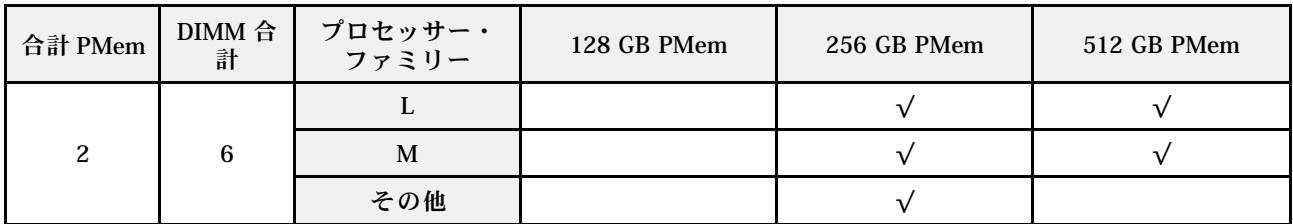

## メモリー・モード - 2 つのプロセッサー

表 33. <sup>2</sup> つのプロセッサーのメモリー・モード

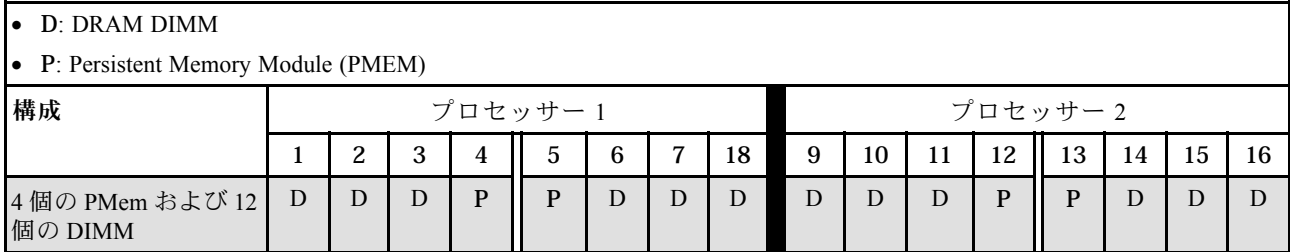

## 表 34. プロセッサー <sup>2</sup> つのメモリー・モードで PMem 容量をサポート

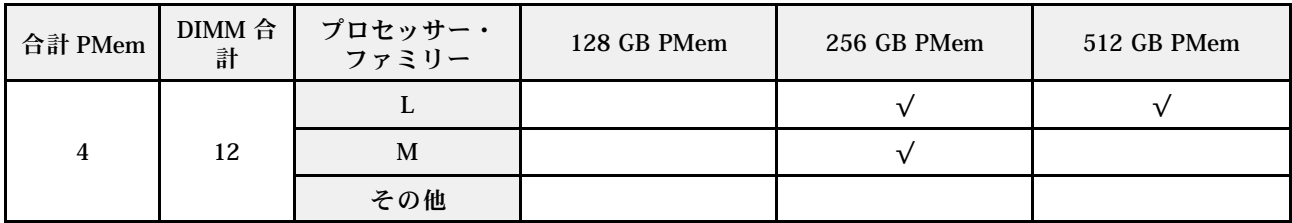

## PCIe スロットの技術規則

PCIe アダプターは、サーバーに実装された CPU 構成に基づいて、特定の順序で取り付ける必要が あります。

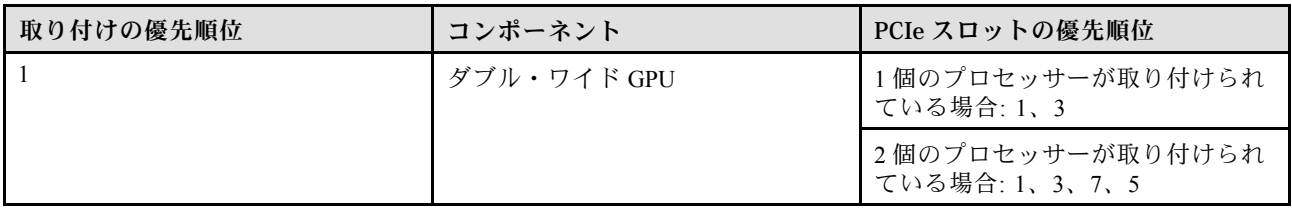

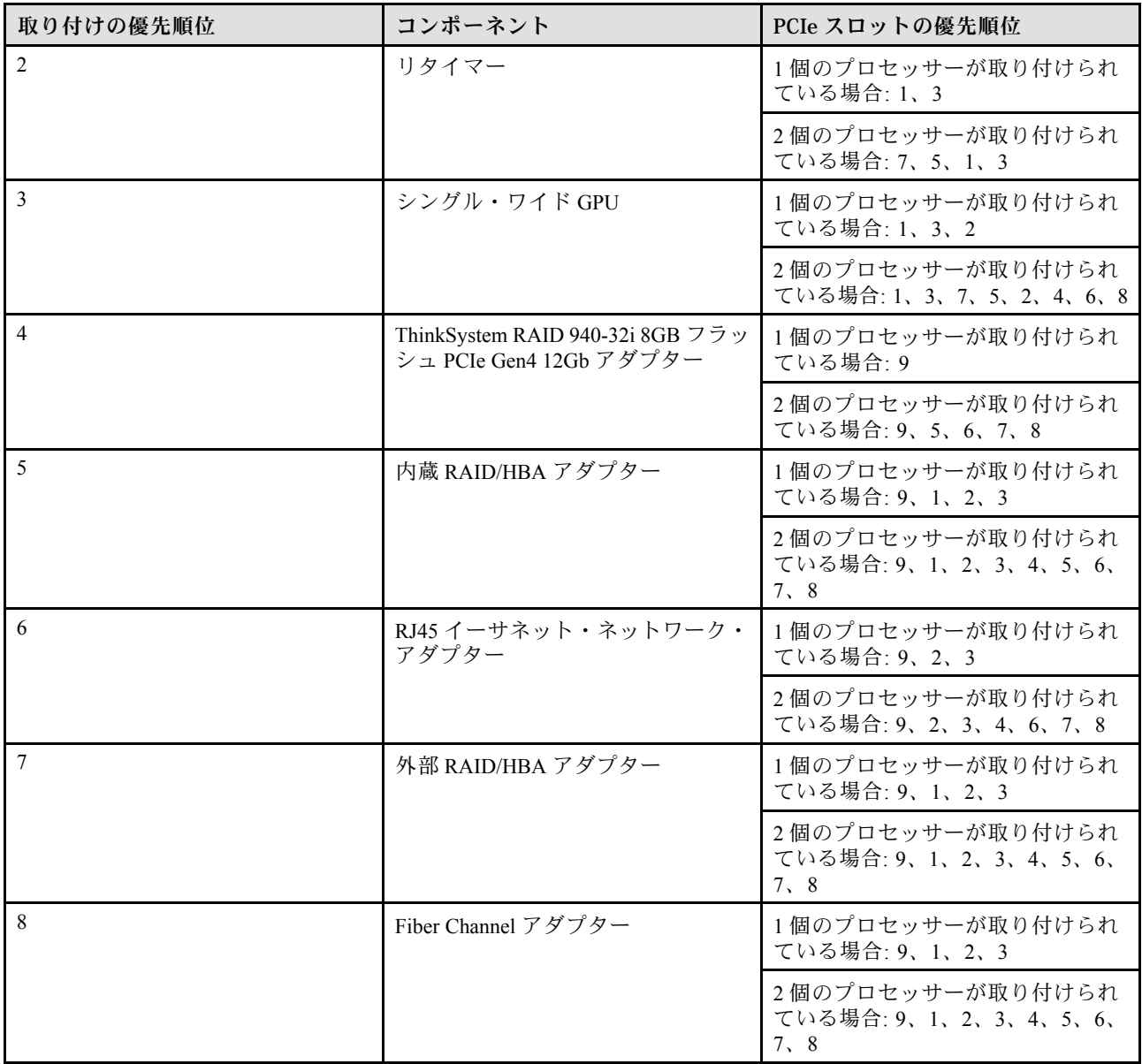

注:

- ThinkSystem RAID 940-32i 8GB フラッシュ PCIe Gen4 12Gb アダプターは、1 CPU 構成ではスロット 9 に のみ、2 CPU 構成ではスロット 9、5、6、7、または 8 にのみ取り付けることができます。
- ThinkSystem RAID 540-8i PCIe Gen4 12Gb アダプターは、他の RAID/HBA と混在させることはできま せん。
- GPU RTX A6000 は、PCIe スロット 1、3、5、および 7 にのみ取り付けできます。PCIe スロット 2、4、 6、および 8 は、空いたままです。
- 同じゾーンでの GPU の混用はサポートされていません。
	- GPU が PCIe スロット 1、2、3、または 4 に取り付け済みである場合、PCIe スロット 1、2、3、また は 4 には同じ GPU のみ取り付けできます。
	- GPU が PCIe スロット 5、6、7、または 8 に取り付け済みである場合、PCIe スロット 5、6、7、また は 8 には同じ GPU のみ取り付けできます。
- RTX A6000/RTX 4000 GPU が PCIe スロット 1、2、3、または 4 に取り付け済みである場合、RAID/HBA アダプターは PCIe スロット 1、2、3、または 4 に取り付けできません。

<span id="page-88-0"></span>● RTX A6000/RTX 4000 GPU が PCIe スロット 5、6、7、または 8 に取り付け済みである場合、RAID/HBA アダプターは PCIe スロット 5、6、7、または 8 に取り付けできません。

## システム・ファンの技術規則

サーバーは、次の 2 つのタイプのファンをサポートしています。

- シングル・ローター 9238 ホット・スワップ・ファン
- デュアル・ローター 9256 ホット・スワップ・ファン

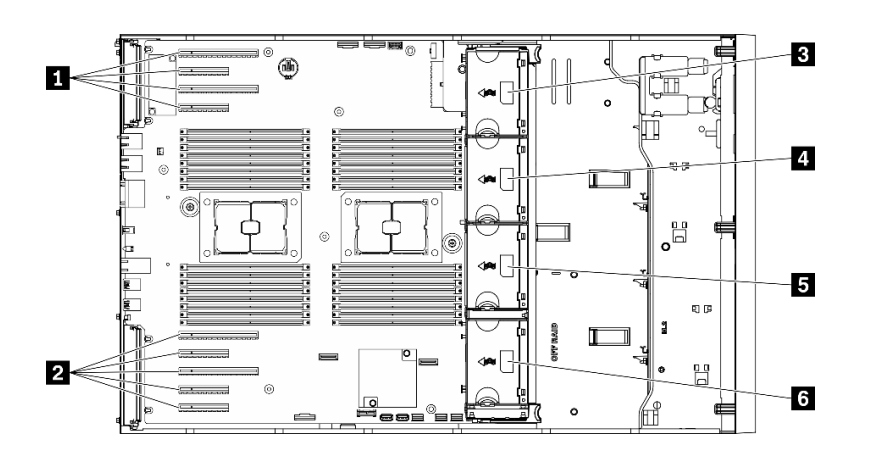

図 36. ファン・スロットの位置

表 35. ファンおよび PCIe スロットの位置

| $\blacksquare$ PCIe $\lambda \square$ $\vee$ $\vdash$ 1-4 | 4 ファン・スロット3 |
|-----------------------------------------------------------|-------------|
| 2 PCIe スロット 5-9                                           | 5 ファン・スロット2 |
| 3 ファン・スロット4                                               | 6 ファン・スロット1 |

注意:ファン・スロット 4 のいずれかのタイプのホット・スワップ・ファンは、スタンバイ状態の場 合、10% 負荷で回転します。

## プロセッサー 1 個

## 表 36. <sup>1</sup> プロセッサー・ファン構成

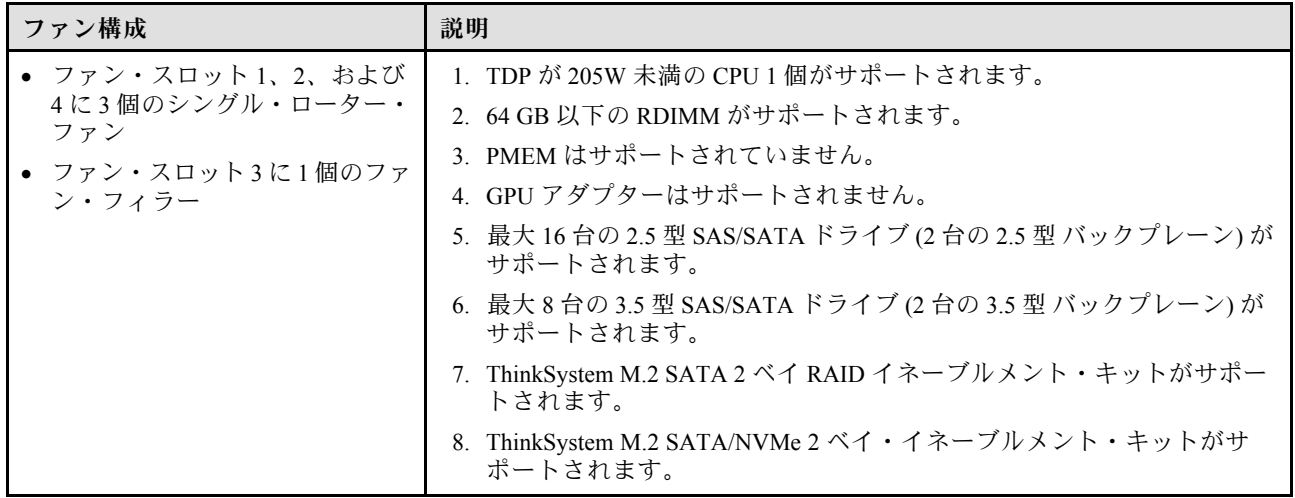

## 表 36. <sup>1</sup> プロセッサー・ファン構成 (続き)

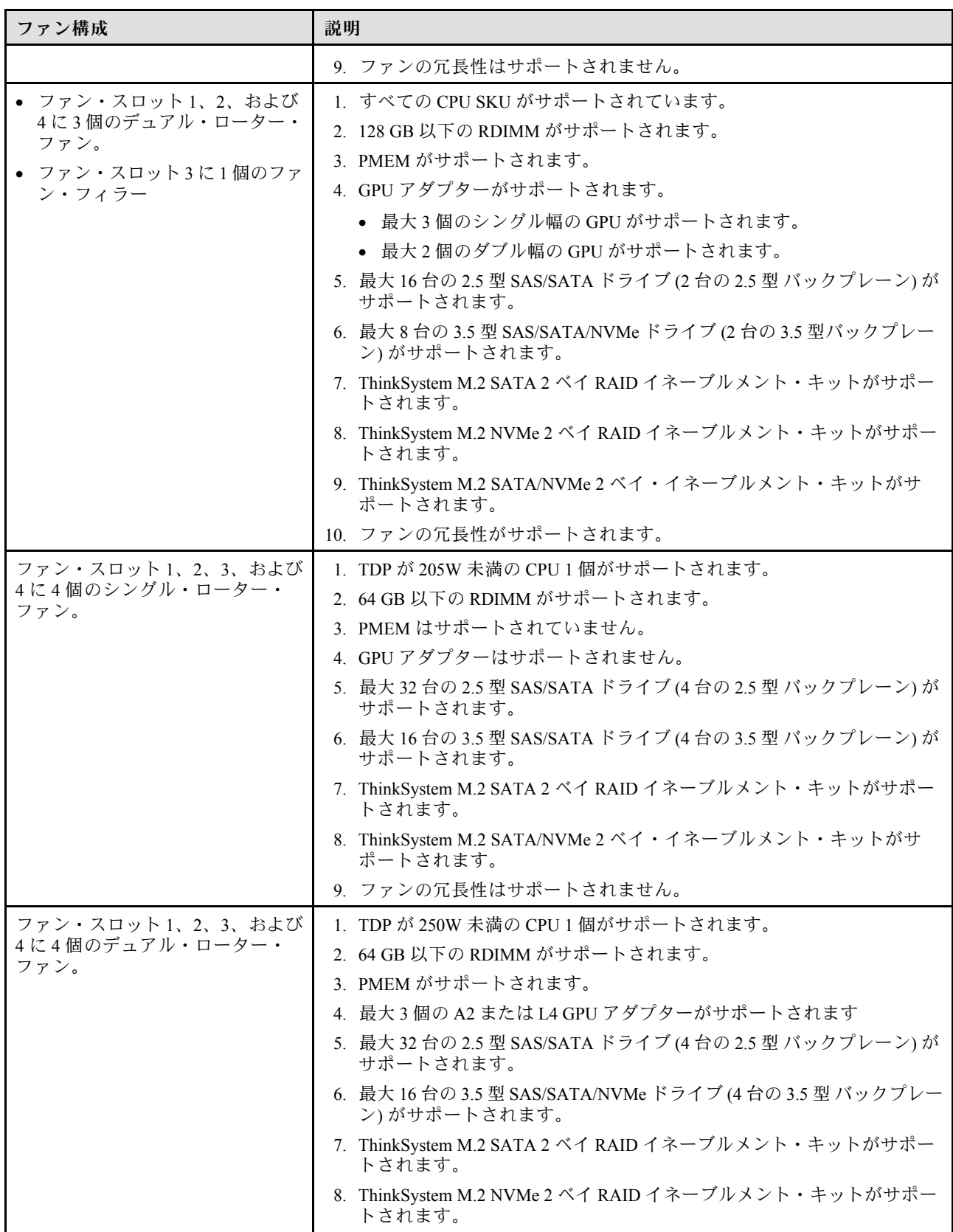

## 表 36. <sup>1</sup> プロセッサー・ファン構成 (続き)

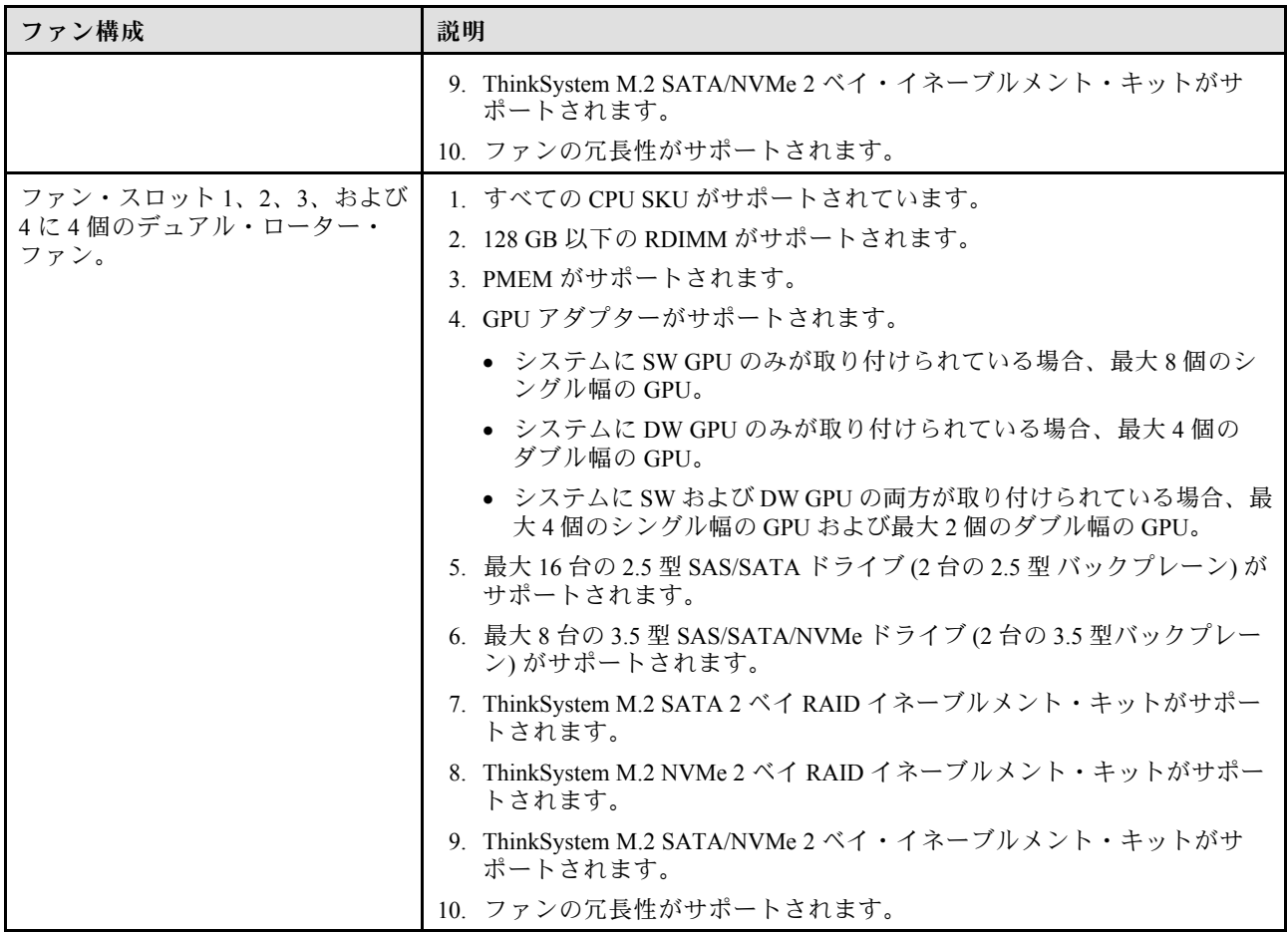

## プロセッサー 2 個

表 37. <sup>2</sup> プロセッサー・ファン構成

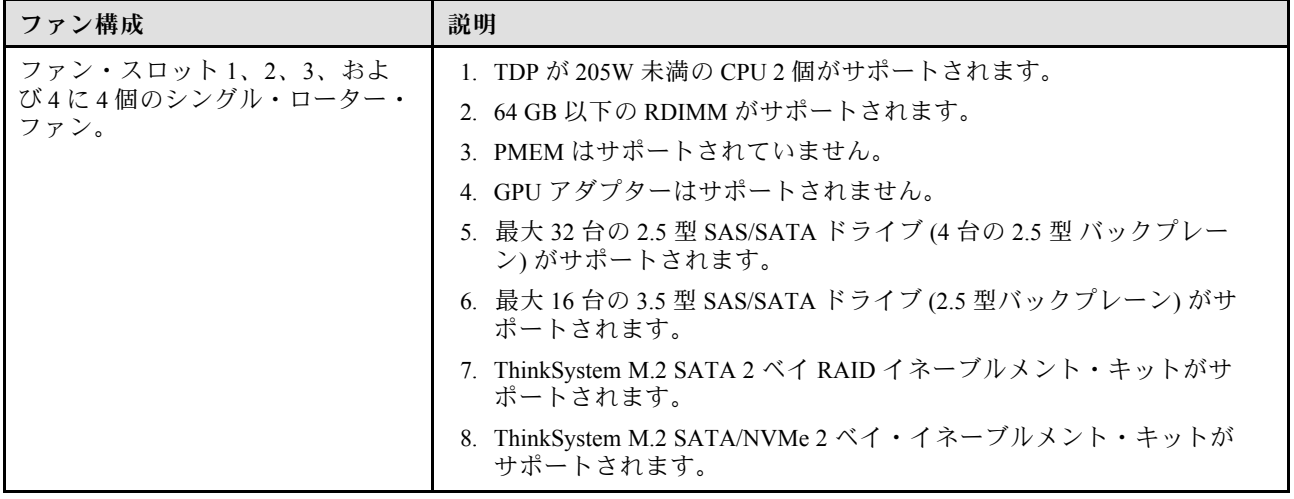

## 表 37. <sup>2</sup> プロセッサー・ファン構成 (続き)

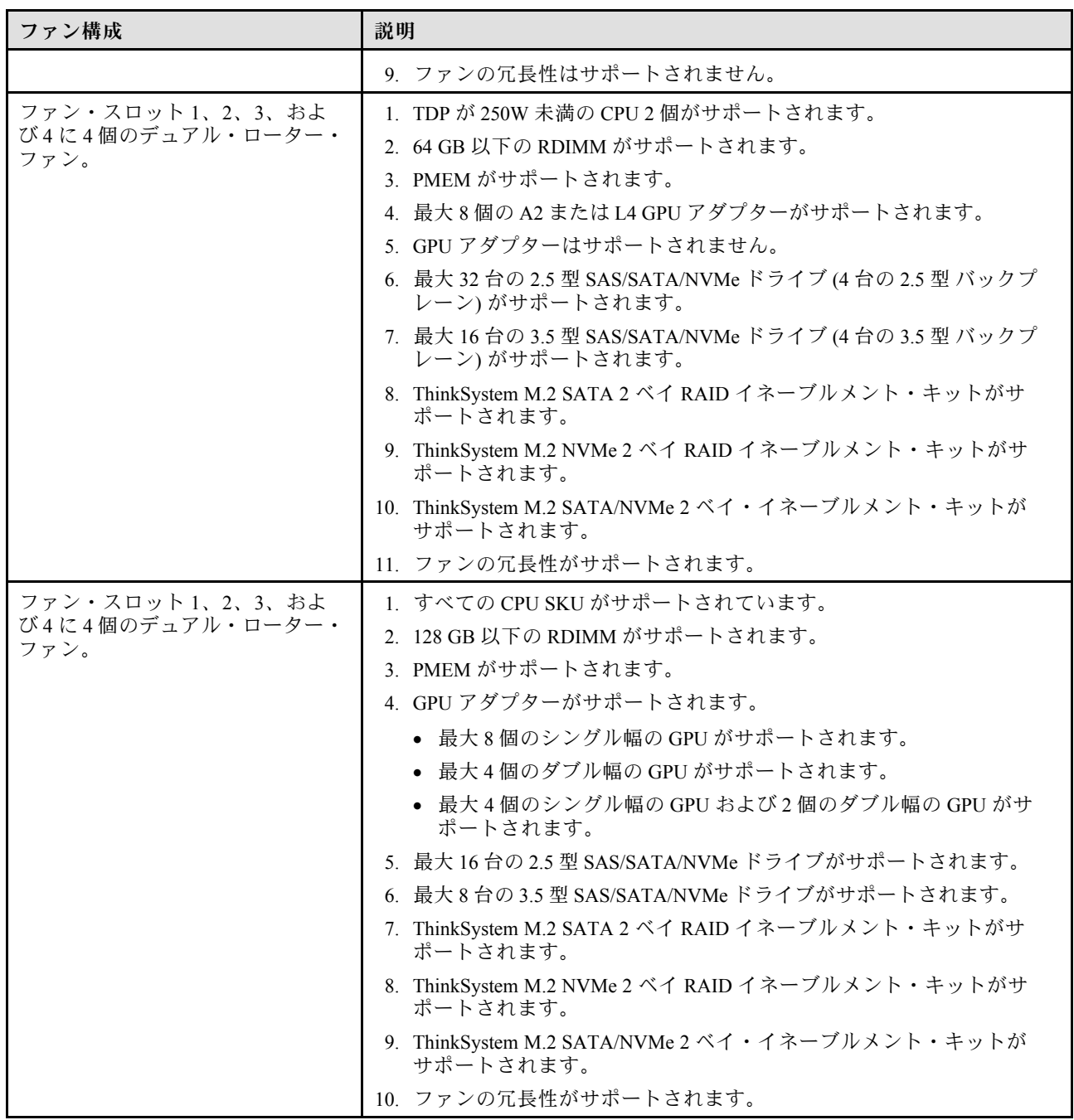

# サーバー・ハードウェア・オプションの取り付け

このセクションでは、オプションのハードウェアの初期取り付けを実行する手順を示します。各コン ポーネントの取り付け手順では、交換するコンポーネントにアクセスするために実行する必要がある 作業に触れています。

取り付け手順は、作業をできる限り少なくするための最適なシーケンスを示します。

## ホット・スワップ・パワー・サプライの取り付け

ホット・スワップ・パワー・サプライを取り付けるには、この情報を使用します。

このタスクについて

S001

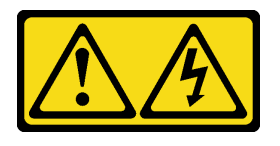

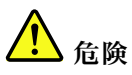

電源ケーブルや電話線、通信ケーブルからの電流は危険です。 感電を防ぐために次の事項を守ってください。

- すべての電源コードは、正しく配線され接地された電源コンセントまたは電源に接続してください。
- ご使用の製品に接続するすべての装置は、正しく配線されたコンセントまたは電源に接続して ください。
- 信号ケーブルの接続または切り離しは可能なかぎり片手で行ってください。
- ⽕災、⽔害、または建物に構造的損傷の形跡が⾒られる場合は、どの装置の電源もオンにしな いでください。
- デバイスに複数の電源コードが使⽤されている場合があるので、デバイスから完全に電気を取り除く ため、すべての電源コードが電源から切り離されていることを確認してください。

S002

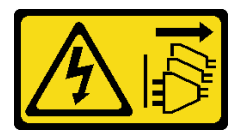

警告:

装置の電源制御ボタンおよびパワー・サプライの電源スイッチは、装置に供給されている電流をオフにす るものではありません。デバイスには 2 本以上の電源コードが使われている場合があります。デバイスか ら完全に電気を取り除くには電源からすべての電源コードを切り離してください。

S033

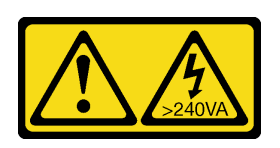

警告:

危険な電力が存在します。金属とショートさせると熱を発生し、金属の飛散、やけど、またはその両方を 引き起こす可能性のある危険な電力の電圧です。

注意:

● 安全に作業を行うために、[62](#page-69-0) ページの「[取り付けのガイドライン](#page-69-0)」をお読みください。

• 静電気の影響を受けやすいコンポーネントは取り付け時まで帯電防止パッケージに収め、システム停止 やデータの消失を招く恐れのある静電気にさらされないようにしてください。また、このようなデバイ スを取り扱う際は静電気放電用リスト・ストラップや接地システムなどを使用してください。

以下のヒントでは、このサーバーがサポートしているパワー・サプライのタイプ、およびパワー・サプラ イを取り付けるときに考慮する必要があるその他の情報を記載しています。

- 標準的な出荷では、サーバーに取り付けられたパワー・サプライは 1 つのみです。冗長性およびホッ ト・スワップをサポートするには、追加のホット・スワップ・パワー・サプライを取り付ける必要が あります。特定のカスタマイズされたモデルでは、出荷時に 2 つのパワー・サプライが取り付けら れている場合もあります。
- 取り付けるデバイスがサポートされていることを確認します。サーバーでサポートされるオプションの デバイスのリストについては、<https://serverproven.lenovo.com/> を参照してください。

警告:

- 1. 240 V DC 入力 (入力範囲: 180 ~ 300 V DC) は、中国本土でのみサポートされています。
- 2. 240 V DC のパワー・サプライははホット・スワップできません。電源コードを取り外すには、 ブレーカー・パネルでサーバーの電源がオフになっていること、または DC 電源が切断され ていることを確認します。
- 3. DC 環境でも AC 環境でも ThinkSystem 製品にエラーが発⽣しないようにするには、 IEC 60364-1 (2005) 規格に準拠した TN-S 接地システムが内蔵されているか、取り付けられている必要があ ります。

注:

- サーバーに取り付けられた 2 台のパワー・サプライのワット数が同一であることを確認します。
- 既存のパワー・サプライを異なるワット数の新しいパワー・サプライと交換する場合は、この オプションに付属の電力情報ラベルを、パワー・サプライの近くにある既存の電力情報ラベ ルの上に貼ってください。

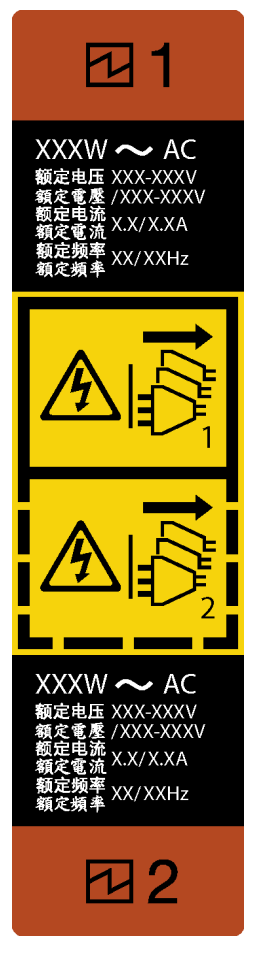

<sup>図</sup> 37. ホット・スワップ・パワー・サプライ・ラベル

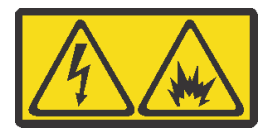

在直流输入状态下,若电源供应器插座不支持热插拔功能,请务必不要对设备电源线进行热插拔,此操作可 能导致设备损坏及数据丢失。因错误执行热插拔导致的设备故障或损坏,不属于保修范围。

NEVER CONNECT AND DISCONNECT THE POWER SUPPLY CABLE AND EQUIPMENT WHILE YOUR EQUIPMENT IS POWERED ON WITH DC SUPPLY (hot-plugging). Otherwise you may damage the equipment and result in data loss, the damages and losses result from incorrect operation of the equipment will not be covered by the manufacturers' warranty.

ステップ 1. パワー・サプライ・ベイ・フィラーが取り付けられている場合は、取り外します。 ステップ 2. ホット・スワップ・パワー・サプライの向きに注意して、カチッと音がするまでシャー シに差し込みます。

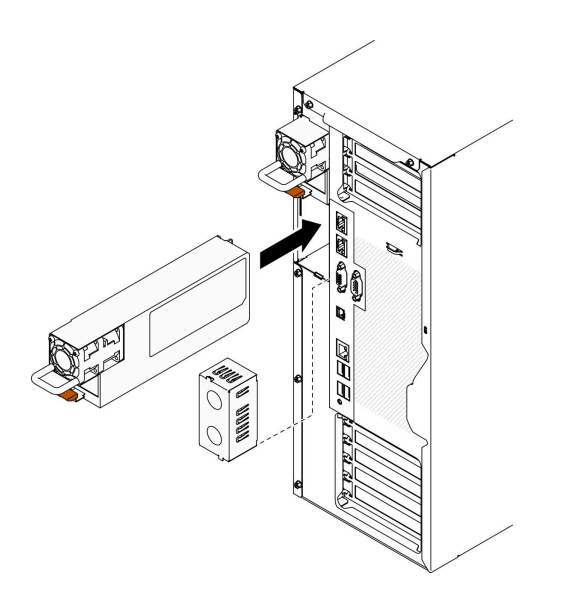

<sup>図</sup> 38. ホット・スワップ・パワー・サプライの取り付け

デモ・ビデオ

[YouTube で手順を参照](https://www.youtube.com/watch?v=YaboHgdJ6Qw)

## セキュリティー・ドアの取り外し

セキュリティー・ドアを取り外すには、この情報を使用します。

このタスクについて

S033

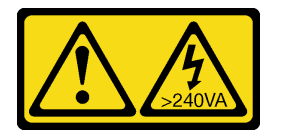

警告:

危険な電力が存在します。金属とショートさせると熱を発生し、金属の飛散、やけど、またはその両方を 引き起こす可能性のある危険な電力の電圧です。

注意:

- 安全に作業を行うために[、62](#page-69-0) ページの「[取り付けのガイドライン](#page-69-0)」をお読みください。
- 静電気の影響を受けやすいコンポーネントは取り付け時まで帯電防止パッケージに収め、システム停止 やデータの消失を招く恐れのある静電気にさらされないようにしてください。また、このようなデバイ スを取り扱う際は静電気放電用リスト・ストラップや接地システムなどを使用してください。

#### 手順

ステップ 1. セキュリティー・ドアを取り外します。

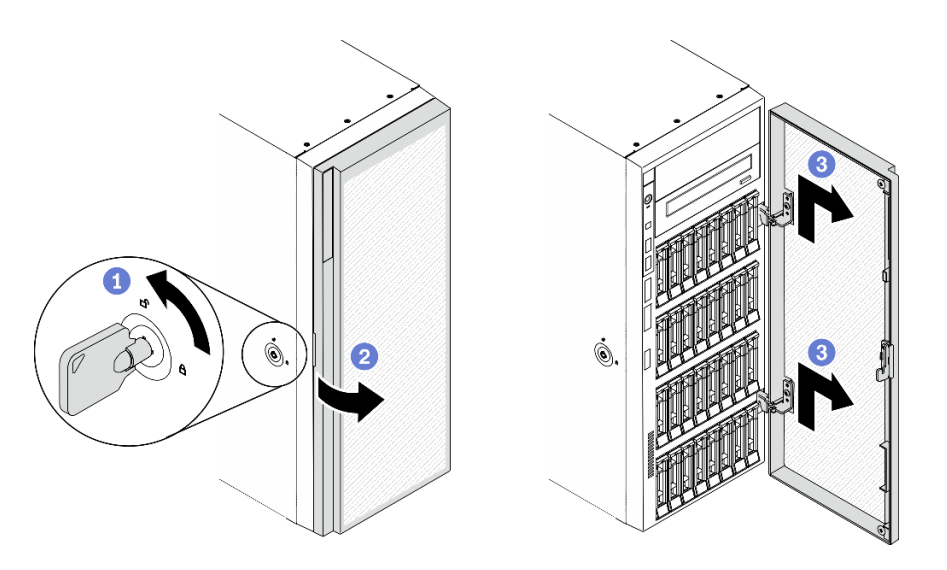

図 39. セキュリティー・ドアの取り外し

- a. 1サーバーの背面に付属している鍵を称して、カバー・ロックをロック解除位置ま で回します。
- b. 2 セキュリティー・ドアを開きます。
- c. ●セキュリティー・ドアを軽く上に持ち上げ、完全に取り外します。

デモ・ビデオ

[YouTube で手順を参照](https://www.youtube.com/watch?v=8gIxgnRDFV4)

## サーバー・カバーの取り外し

サーバーのカバーを取り外すには、この情報を使用します。

このタスクについて

S014

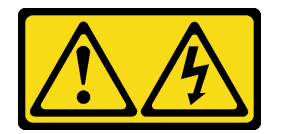

警告:

危険な電圧、電流、エネルギー・レベルが存在する可能性があります。ラベルが貼られている場所のカ バーを外すことが許されるのはトレーニングを受けたサービス技術員だけです。

S017

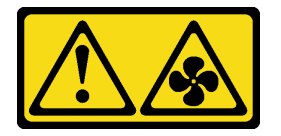

警告:

ファンの⽻根が近くにあります。指や体の他の部分が触れないようにしてください。

S033

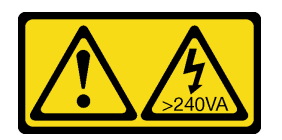

警告:

危険な電力が存在します。金属とショートさせると熱を発生し、金属の飛散、やけど、またはその両方を 引き起こす可能性のある危険な電力の電圧です。

注意:

- 安全に作業を行うために[、62](#page-69-0) ページの 「[取り付けのガイドライン](#page-69-0)」をお読みください。
- 静電気の影響を受けやすいコンポーネントは取り付け時まで帯電防止パッケージに収め、システム停止 やデータの消失を招く恐れのある静電気にさらされないようにしてください。また、このようなデバイ スを取り扱う際は静電気放電用リスト・ストラップや接地システムなどを使用してください。
- サーバーがラックに取り付けられている場合は、ラックから取り外します。

#### ⼿順

ステップ 1. サーバーのカバーを取り外します。

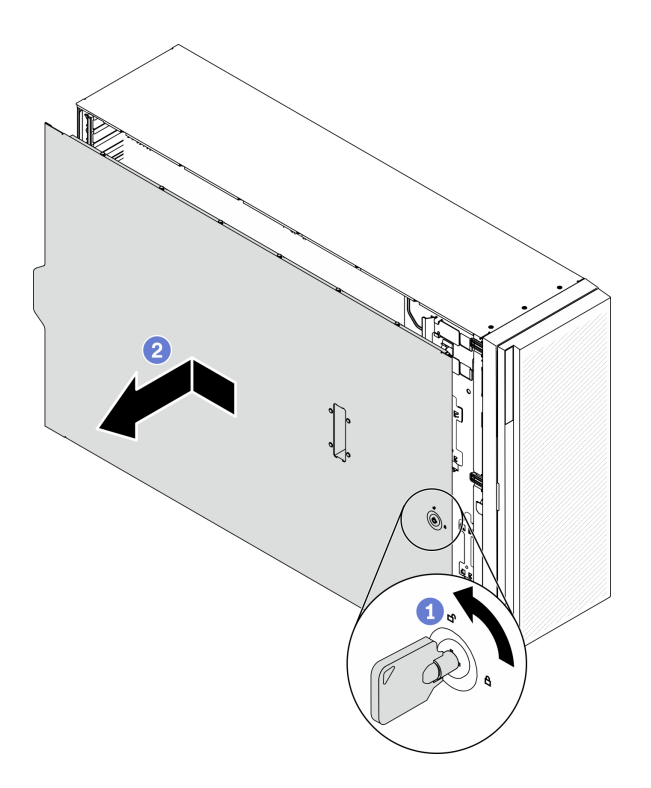

図 40. サーバー・カバーの取り外し

注意:冷却を確保するため、サーバーの電源を入れる前に常にサーバー・カバーを取り付け てください。カバーが正しく取り付けられていない状態でサーバーを動作させると、サー バー・コンポーネントが損傷する可能性があります。

a. 1サーバーの背面に付属している鍵を称して、カバー・ロックをロック解除位置ま で回します。

b. 2 サーバー・カバーがシャーシから外れるまで、サーバー背面の方にサーバー・カバー をスライドさせます。次に、サーバー・カバーをシャーシから持ち上げて、きれいで 平らな表面に置きます。

デモ・ビデオ

[YouTube で手順を参照](https://www.youtube.com/watch?v=3C_LPzuhESk)

## 前面ベゼルの取り外し

前面ベゼルを取り外すには、この情報を使用します。

このタスクについて

S033

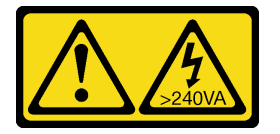

警告:

危険な電力が存在します。金属とショートさせると熱を発生し、金属の飛散、やけど、またはその両方を 引き起こす可能性のある危険な電力の電圧です。

注意:

- 安全に作業を行うために、[62](#page-69-0) ページの「[取り付けのガイドライン](#page-69-0)」をお読みください。
- 静電気の影響を受けやすいコンポーネントは取り付け時まで帯電防止パッケージに収め、システム停止 やデータの消失を招く恐れのある静電気にさらされないようにしてください。また、このようなデバイ スを取り扱う際は静電気放電用リスト・ストラップや接地システムなどを使用してください。
- サーバーがラックに取り付けられている場合は、ラックから取り外します。
- 脚部スタンドがサーバーに取り付けられている場合は、作業しやすいように内側に回転させてサー バーを横向きに置きます。

### 手順

ステップ1. 前面ベゼルを取り外します。

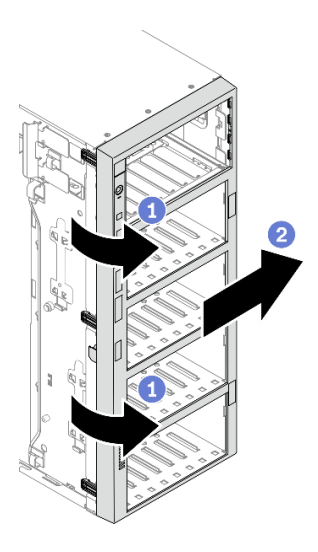

<sup>図</sup> 41. 前面ベゼルの取り外し

- a. 13 つのプラスチック製タブを上げ、ベゼルの左側をシャーシから外します。
- b. 2図のようにベゼルを回転させて、シャーシから取り外します。

デモ・ビデオ

[YouTube で手順を参照](https://www.youtube.com/watch?v=aJgVbnleUrQ)

## フラッシュ電源モジュールの取り外し

フラッシュ電源モジュールを取り外すには、この手順に従ってください。

このタスクについて

S002

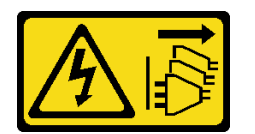

警告:

装置の電源制御ボタンおよびパワー・サプライの電源スイッチは、装置に供給されている電流をオフにす るものではありません。デバイスには 2 本以上の電源コードが使われている場合があります。デバイスか ら完全に電気を取り除くには電源からすべての電源コードを切り離してください。

注意:

- 安全に作業を行うために[、62](#page-69-0) ページの「[取り付けのガイドライン](#page-69-0)」をお読みください。
- このタスクを行うには、サーバーの電源をオフにし、すべての電源コードを切り離します。
- 静電気の影響を受けやすいコンポーネントは取り付け時まで帯電防止パッケージに収め、システム停止 やデータの消失を招く恐れのある静電気にさらされないようにしてください。また、このようなデバイ スを取り扱う際は静電気放電用リスト・ストラップや接地システムなどを使用してください。
- サーバーがラックに取り付けられている場合は、ラックから取り外します。
- 脚部スタンドがサーバーに取り付けられている場合は、作業しやすいように内側に回転させてサー バーを横向きに置きます。

エアー・バッフルでフラッシュ電源モジュール・スロットを見つけます。

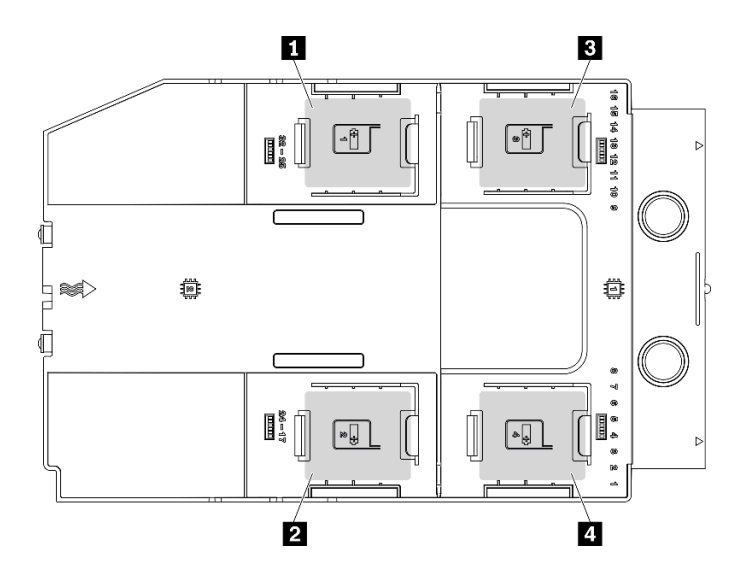

図 42. フラッシュ電源モジュール・スロットの位置

表 38. エアー・バッフル上のフラッシュ電源モジュール・スロットの位置

| 1 フラッシュ電源モジュール・スロット1 | 3 フラッシュ電源モジュール・スロット3  |
|----------------------|-----------------------|
| 2 フラッシュ電源モジュール・スロット2 | ┃4 フラッシュ電源モジュール・スロット4 |

手順

ステップ 1. フラッシュ電源モジュールのケーブルを RAID アダプターから外します。 ステップ 2. フラッシュ電源モジュールを取り外します。

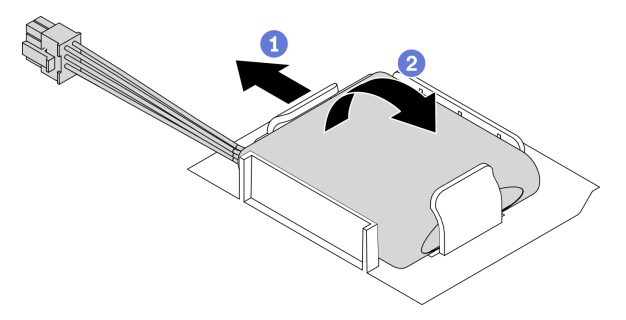

### 図 43. フラッシュ電源モジュールの取り外し

- a. 保持クリップを図のように慎重に回転させます。
- b. 2 フラッシュ電源モジュールを持ち上げ、ホルダーから取り外します。

デモ・ビデオ

[YouTube で手順を参照](https://www.youtube.com/watch?v=ect8Zy7UUqE)

## エアー・バッフルの取り外し

以下の手順に従って、エアー・バッフルを取り外します。

このタスクについて

S033

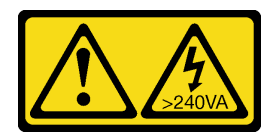

警告:

危険な電力が存在します。金属とショートさせると熱を発生し、金属の飛散、やけど、またはその両方を 引き起こす可能性のある危険な電力の電圧です。

S017

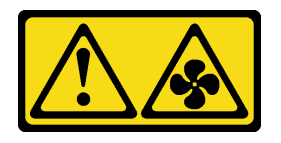

警告:

ファンの⽻根が近くにあります。指や体の他の部分が触れないようにしてください。

注意:

- 安全に作業を行うために[、62](#page-69-0) ページの「[取り付けのガイドライン](#page-69-0)」をお読みください。
- このタスクを行うには、サーバーの電源をオフにし、すべての電源コードを切り離します。
- 静電気の影響を受けやすいコンポーネントは取り付け時まで帯電防止パッケージに収め、システム停止 やデータの消失を招く恐れのある静電気にさらされないようにしてください。また、このようなデバイ スを取り扱う際は静電気放電用リスト・ストラップや接地システムなどを使用してください。
- サーバーがラックに取り付けられている場合は、ラックから取り外します。
- 脚部スタンドがサーバーに取り付けられている場合は、作業しやすいように内側に回転させてサー バーを横向きに置きます。

手順

ステップ 1. エアー・バッフルを持ち上げてサーバーから外し、横に置きます。

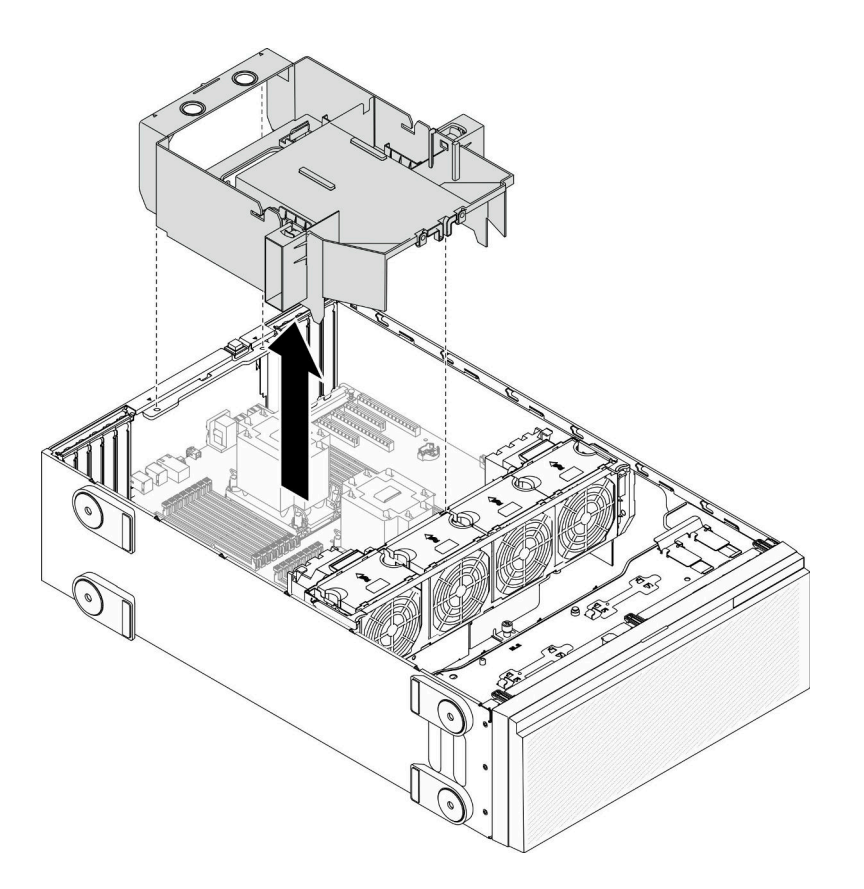

図 44. エアー・バッフルの取り外し

注意:冷却と通気を確保するため、サーバーの電源をオンにする前にエアー・バッフルを取 り付けてください。エアー・バッフルを取り外したままサーバーを作動させると、サーバー のコンポーネントが損傷する可能性があります。

デモ・ビデオ

[YouTube で手順を参照](https://www.youtube.com/watch?v=o25HtniS7pE)

## NVLink ブリッジの取り外し

NVLink ブリッジを取り外すには、この情報を使用します。

このタスクについて

重要:NVLink ブリッジを適切に取り外すための吸盤があることを確認してください。

S002

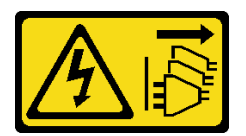

警告:

装置の電源制御ボタンおよびパワー・サプライの電源スイッチは、装置に供給されている電流をオフにす

るものではありません。デバイスには 2 本以上の電源コードが使われている場合があります。デバイスか ら完全に電気を取り除くには電源からすべての電源コードを切り離してください。

## 注意:

- 安全に作業を行うために[、62](#page-69-0) ページの 「[取り付けのガイドライン](#page-69-0)」をお読みください。
- このタスクを行うには、サーバーの電源をオフにし、すべての電源コードを切り離します。
- 静電気の影響を受けやすいコンポーネントは取り付け時まで帯電防止パッケージに収め、システム停止 やデータの消失を招く恐れのある静電気にさらされないようにしてください。また、このようなデバイ スを取り扱う際は静電気放電用リスト・ストラップや接地システムなどを使用してください。
- サーバーがラックに取り付けられている場合は、ラックから取り外します。
- 脚部スタンドがサーバーに取り付けられている場合は、作業しやすいように内側に回転させてサー バーを横向きに置きます。

#### 手順

ステップ 1. NVLink ブリッジを取り外します。

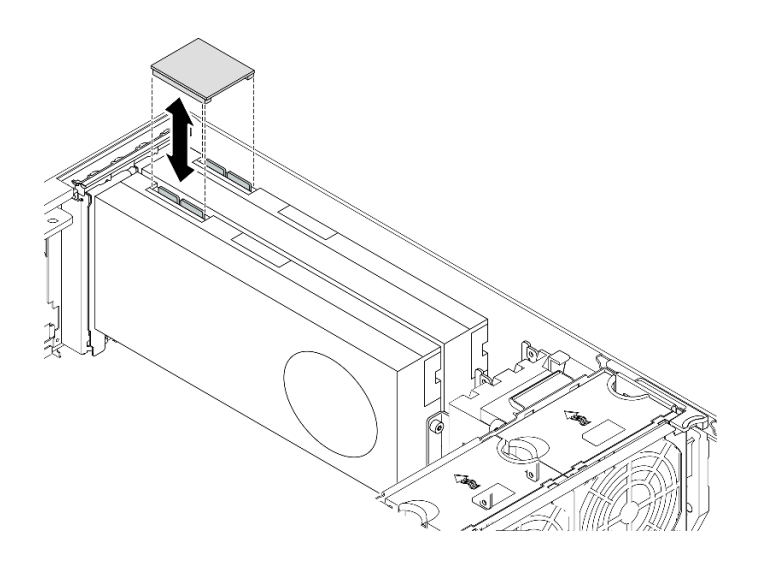

<sup>図</sup> 45. NVLink ブリッジの取り外し

ステップ 2. NVLink カバーを取り付けます。

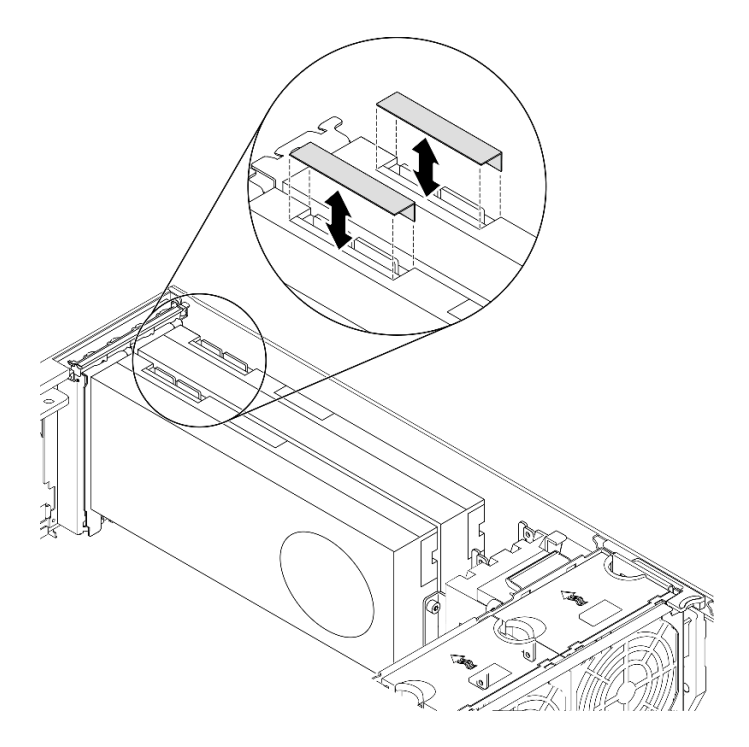

図 46. NVLink カバーの取り付け

## デモ・ビデオ

[YouTube で手順を参照](https://www.youtube.com/watch?v=I-W_o83tgyU)

## フルサイズ GPU アダプターの取り外し

以下の情報を使用して、フルサイズ GPU アダプターを取り外します。

このタスクについて

S002

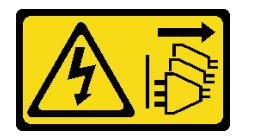

警告:

装置の電源制御ボタンおよびパワー・サプライの電源スイッチは、装置に供給されている電流をオフにす るものではありません。デバイスには 2 本以上の電源コードが使われている場合があります。デバイスか ら完全に電気を取り除くには電源からすべての電源コードを切り離してください。

注意:

- 安全に作業を行うために、[62](#page-69-0) ページの 「[取り付けのガイドライン](#page-69-0)」をお読みください。
- このタスクを行うには、サーバーの電源をオフにし、すべての電源コードを切り離します。
- 静電気の影響を受けやすいコンポーネントは取り付け時まで帯電防止パッケージに収め、システム停止 やデータの消失を招く恐れのある静電気にさらされないようにしてください。また、このようなデバイ スを取り扱う際は静電気放電用リスト・ストラップや接地システムなどを使用してください。
- サーバーがラックに取り付けられている場合は、ラックから取り外します。

• 脚部スタンドがサーバーに取り付けられている場合は、作業しやすいように内側に回転させてサー バーを横向きに置きます。

注:

- 特定のタイプによっては、ご使用のフルサイズ GPU アダプターの外観は、このトピックに示す図と若 干異なる場合があります。
- フルサイズ GPU アダプターに付属の説明書を参照し、その指示に従ってください。また、このト ピックの指示にも従ってください。

#### 手順

ステップ 1. 取り外すフルサイズ GPU アダプターの位置を確認します。 ステップ 2. フルサイズ GPU アダプターを取り外します。

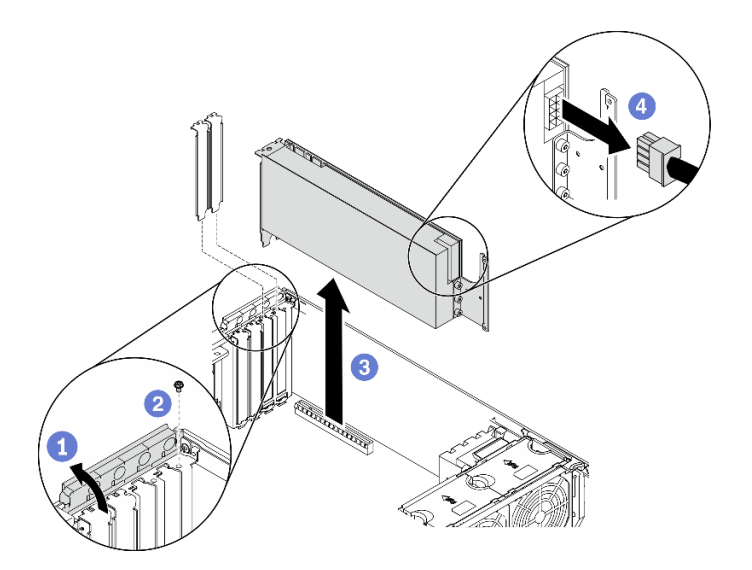

<sup>図</sup> 47. フルサイズ GPU アダプターの取り外し

- a. O PCIe アダプター保持具を開きます。
- b. 2 フルサイズ GPU アダプターを固定しているねじを取り外します。
- c. <sup>●</sup> フルサイズ GPU アダプターの端をつかんで、PCIe スロットから慎重に引き出します。
- d. 4 フルサイズ GPU アダプターから電源ケーブルを外します。

## デモ・ビデオ

[YouTube で手順を参照](https://www.youtube.com/watch?v=FLCZ4IV9ijU)

## ホット・スワップ・ファンの取り外し

ホット・スワップ・ファンを取り外すには、この手順を使用します。

このタスクについて

### S017

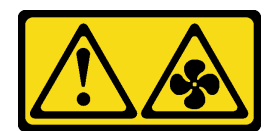

警告:

ファンの⽻根が近くにあります。指や体の他の部分が触れないようにしてください。

S033

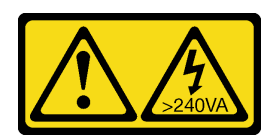

警告:

危険な電力が存在します。金属とショートさせると熱を発生し、金属の飛散、やけど、またはその両方を 引き起こす可能性のある危険な電力の電圧です。

注意:

- 安全に作業を行うために、[62](#page-69-0) ページの「[取り付けのガイドライン](#page-69-0)」をお読みください。
- 静電気の影響を受けやすいコンポーネントは取り付け時まで帯電防止パッケージに収め、システム停止 やデータの消失を招く恐れのある静電気にさらされないようにしてください。また、このようなデバイ スを取り扱う際は静電気放電用リスト・ストラップや接地システムなどを使用してください。
- サーバーがラックに取り付けられている場合は、ラックから取り外します。
- 脚部スタンドがサーバーに取り付けられている場合は、作業しやすいように内側に回転させてサー バーを横向きに置きます。

#### 手順

ステップ 1. ホット・スワップ・ファンを取り外します。

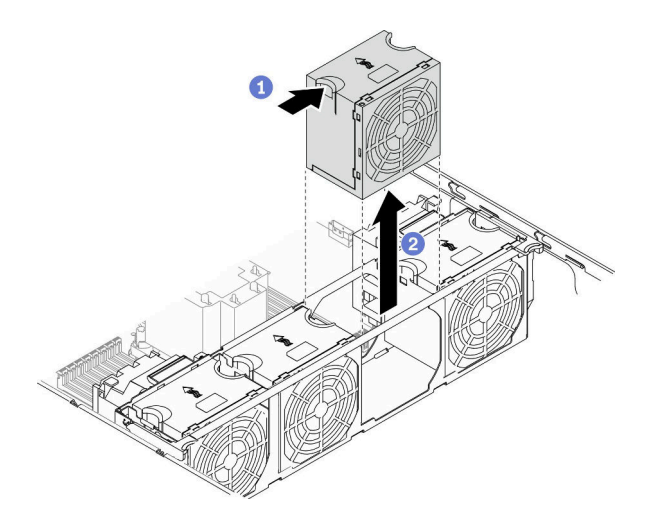

<sup>図</sup> 48. ホット・スワップ・ファンの取り外し

a. **●ファンの上部をつまみ、ラッチを押してファンをコネクターから外します。** 

b. 2 ファンを持ち上げてファン・ケージから取り外します。

### デモ・ビデオ

[YouTube で手順を参照](https://www.youtube.com/watch?v=gkfVyaGYBKI)

## ファン・ケージ・アセンブリーの取り外し

ファン・ケージ・アセンブリーを取り外すには、この手順を使用します。

このタスクについて

S002

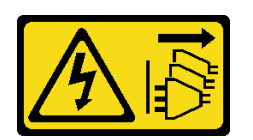

警告:

装置の電源制御ボタンおよびパワー・サプライの電源スイッチは、装置に供給されている電流をオフにす るものではありません。デバイスには 2 本以上の電源コードが使われている場合があります。デバイスか ら完全に電気を取り除くには電源からすべての電源コードを切り離してください。

注意:

- 安全に作業を行うために[、62](#page-69-0) ページの「[取り付けのガイドライン](#page-69-0)」をお読みください。
- このタスクを行うには、サーバーの電源をオフにし、すべての電源コードを切り離します。
- 静電気の影響を受けやすいコンポーネントは取り付け時まで帯電防止パッケージに収め、システム停止 やデータの消失を招く恐れのある静電気にさらされないようにしてください。また、このようなデバイ スを取り扱う際は静電気放電用リスト・ストラップや接地システムなどを使用してください。
- サーバーがラックに取り付けられている場合は、ラックから取り外します。
- 脚部スタンドがサーバーに取り付けられている場合は、作業しやすいように内側に回転させてサー バーを横向きに置きます。

#### 手順

ステップ 1. ファン・ケージ・アセンブリーを取り外します。

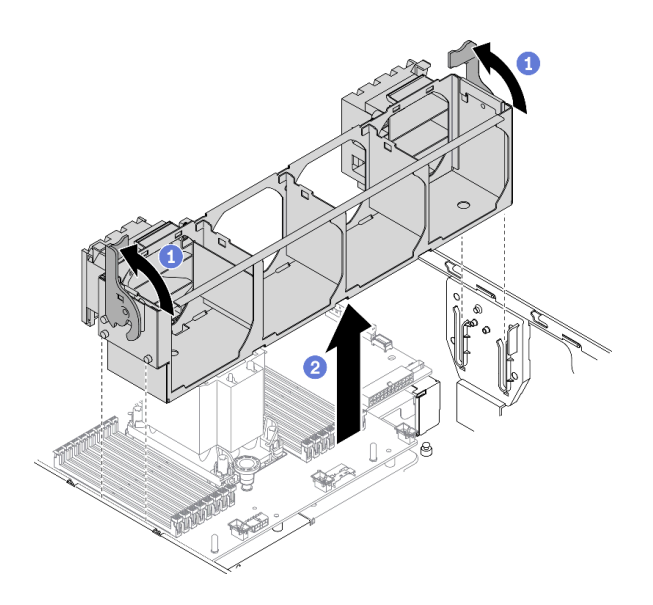

<sup>図</sup> 49. ファン・ケージ・アセンブリーの取り外し
- a. <sup>1</sup> ファン・ケージ・リリース・ラッチを持ち上げて回転させ、サーバーからファン・ケー ジ・アセンブリーを外します。
- b. 2 ファン・ケージ・アセンブリーをサーバーから持ち上げます。

<span id="page-108-0"></span>デモ・ビデオ

[YouTube で手順を参照](https://www.youtube.com/watch?v=gkfVyaGYBKI)

# 光学式ドライブまたはテープ・ドライブの取り外し

光学式ドライブまたはテープ・ドライブを取り外すには、この情報を使用します。

このタスクについて

S002

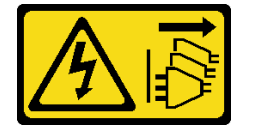

警告:

装置の電源制御ボタンおよびパワー・サプライの電源スイッチは、装置に供給されている電流をオフにす るものではありません。デバイスには 2 本以上の電源コードが使われている場合があります。デバイスか ら完全に電気を取り除くには電源からすべての電源コードを切り離してください。

S006

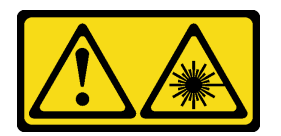

警告:

レーザー製品 (CD-ROM、DVD ドライブ、光ファイバー・デバイス、または送信機など) を取り付 ける場合には以下のことに注意してください。

- カバーを外さないこと。カバーを取り外すと有害なレーザー光を浴びることがあります。このデバイス の内部には保守が可能な部品はありません。
- 本書に記述されていないコントロールや調整を使用したり、本書に記述されていない手順を実行す ると、有害な光線を浴びることがあります。

S007

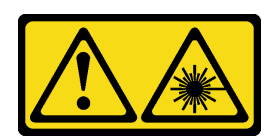

警告:

この製品には、クラス 1M のレーザーが含まれています。光学機器を直接覗き込まないでください。

注:このセクションは、光学式ドライブまたはテープ・ドライブが付属するサーバー・モデルにのみ適用 されます。5.25 型ドライブ・ベイ・アダプターに付属するものについては[、102](#page-109-0) ページの 「[5.25 型ドライ](#page-109-0) [ブ・ベイ・アダプター・アセンブリーの取り外し](#page-109-0)」を参照してください。

<span id="page-109-0"></span>注意:

- 安全に作業を行うために[、62](#page-69-0) ページの 「[取り付けのガイドライン](#page-69-0)」をお読みください。
- このタスクを行うには、サーバーの電源をオフにし、すべての電源コードを切り離します。
- 静電気の影響を受けやすいコンポーネントは取り付け時まで帯電防止パッケージに収め、システム停止 やデータの消失を招く恐れのある静電気にさらされないようにしてください。また、このようなデバイ スを取り扱う際は静電気放電用リスト・ストラップや接地システムなどを使用してください。
- サーバーがラックに取り付けられている場合は、ラックから取り外します。

注:次の図は、光学式ドライブを取り外すシナリオに基づいています。手順は、テープ・ドライブを 取り外す場合も同様です。

手順

- ステップ 1. 電源ケーブルおよび信号ケーブルを光学式ドライブまたはテープ・ドライブの背面から外 します。
- ステップ 2. 光学式ドライブまたはテープ・ドライブを取り外します。

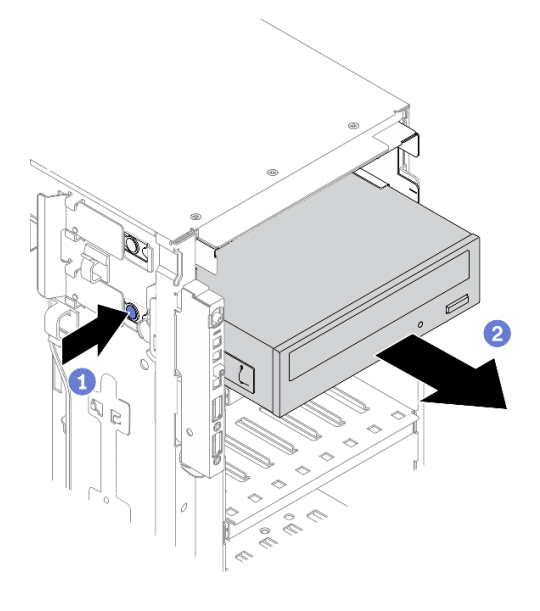

<sup>図</sup> 50. 光学式ドライブの取り外し

- a. 1 オレンジ色のリリース・タブを押したままにします。
- b. 2光学式ドライブまたはテープ·ドライブをゆっくりと引き出し、シャーシから取 り外します。

デモ・ビデオ

[YouTube で手順を参照](https://www.youtube.com/watch?v=faEM0u-xp6E)

## 5.25 型ドライブ・ベイ・アダプター・アセンブリーの取り外し

5.25 型ドライブ・ベイ・アダプター・アセンブリーを取り外すには、この情報を使用します。

このタスクについて

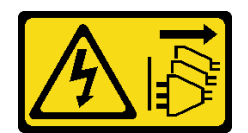

装置の電源制御ボタンおよびパワー・サプライの電源スイッチは、装置に供給されている電流をオフにす るものではありません。デバイスには 2 本以上の電源コードが使われている場合があります。デバイスか ら完全に電気を取り除くには電源からすべての電源コードを切り離してください。

S006

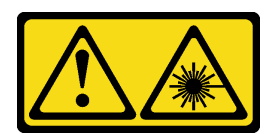

警告:

レーザー製品 (CD-ROM、DVD ドライブ、光ファイバー・デバイス、または送信機など) を取り付 ける場合には以下のことに注意してください。

- カバーを外さないこと。カバーを取り外すと有害なレーザー光を浴びることがあります。このデバイス の内部には保守が可能な部品はありません。
- 本書に記述されていないコントロールや調整を使用したり、本書に記述されていない手順を実行す ると、有害な光線を浴びることがあります。

S007

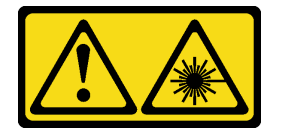

警告:

この製品には、クラス 1M のレーザーが含まれています。光学機器を直接覗き込まないでください。

注:このセクションは、5.25 型ドライブ・ベイ・アダプターが付属したサーバー・モデルにのみ適用され ます。光学式ドライブまたはテープ・ドライブに付属するものについては、[「101](#page-108-0) ページの 「[光学式ドラ](#page-108-0) [イブまたはテープ・ドライブの取り外し](#page-108-0)」」を参照してください。

注意:

- 安全に作業を行うために、[62](#page-69-0) ページの 「[取り付けのガイドライン](#page-69-0)」をお読みください。
- このタスクを行うには、サーバーの電源をオフにし、すべての電源コードを切り離します。
- 静電気の影響を受けやすいコンポーネントは取り付け時まで帯電防止パッケージに収め、システム停止 やデータの消失を招く恐れのある静電気にさらされないようにしてください。また、このようなデバイ スを取り扱う際は静電気放電用リスト・ストラップや接地システムなどを使用してください。
- サーバーがラックに取り付けられている場合は、ラックから取り外します。

⼿順

ステップ 1. 5.25 型ドライブ・ベイ・アダプター・アセンブリーからすべてのケーブルを切り離します。 ステップ 2. 5.25 型ドライブ・ベイ・アダプター・アセンブリーを取り外します。

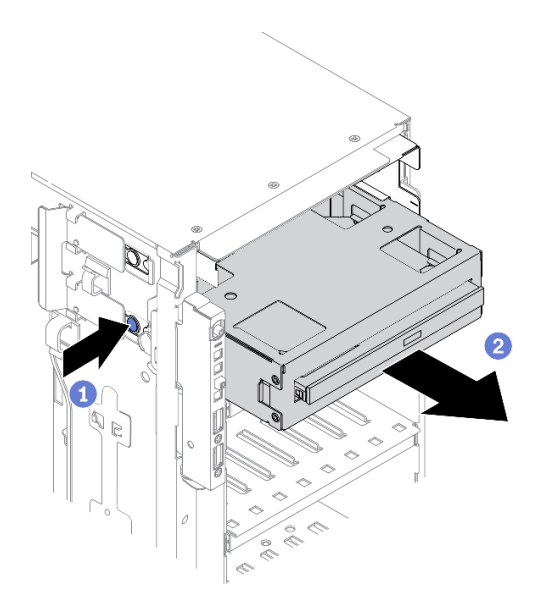

<sup>図</sup> 51. 5.25 型ドライブ・ベイ・アダプター・アセンブリーの取り外し

- a. 1 オレンジ色のリリース・タブを押したままにします。
- b. 25.25 型ドライブ・ベイ・アダプター・アセンブリーをゆっくりと引き出し、シャーシか ら取り外します。

ステップ 3. 光学式スリム・ドライブをアダプターから取り外します。

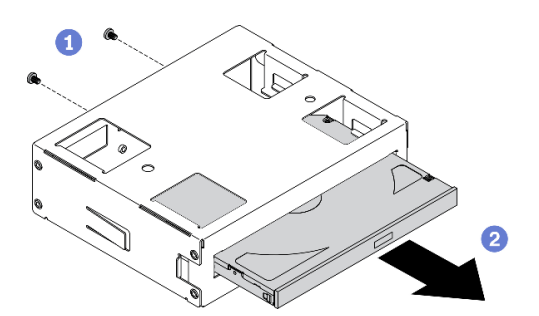

<sup>図</sup> 52. 光学式スリム・ドライブをドライブ・ベイ・アダプターから取り外す

a. ●光学式スリム・ドライブを固定している2本のねじを取り外します。

b. 2光学式スリム・ドライブをアダプターからスライドさせます。

## デモ・ビデオ

[YouTube で手順を参照](https://www.youtube.com/watch?v=faEM0u-xp6E)

# 光学式ドライブ・ケージの取り外し

光学式ドライブ・ケージを取り外すには、この情報を使用します。

このタスクについて

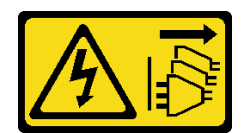

装置の電源制御ボタンおよびパワー・サプライの電源スイッチは、装置に供給されている電流をオフにす るものではありません。デバイスには 2 本以上の電源コードが使われている場合があります。デバイスか ら完全に電気を取り除くには電源からすべての電源コードを切り離してください。

注意:

- 安全に作業を行うために、[62](#page-69-0) ページの 「[取り付けのガイドライン](#page-69-0)」をお読みください。
- このタスクを行うには、サーバーの電源をオフにし、すべての電源コードを切り離します。
- 静電気の影響を受けやすいコンポーネントは取り付け時まで帯電防止パッケージに収め、システム停止 やデータの消失を招く恐れのある静電気にさらされないようにしてください。また、このようなデバイ スを取り扱う際は静電気放電用リスト・ストラップや接地システムなどを使用してください。
- サーバーがラックに取り付けられている場合は、ラックから取り外します。

### 手順

ステップ 1. 光学式ドライブ・ケージを取り外します。

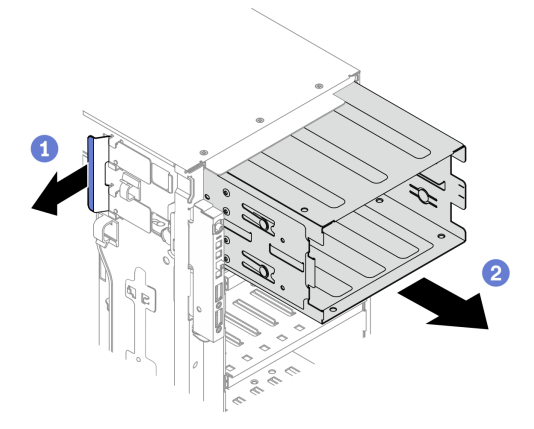

<sup>図</sup> 53. 光学式ドライブ・ケージの取り外し

- a. <sup>1</sup>費色の保持タブを持ち上げて固定します。
- b. 2同時に光学式ドライブ・ケージを慎重に引いて、スライドさせてシャーシの開口部か ら取り出します。

デモ・ビデオ

[YouTube で手順を参照](https://www.youtube.com/watch?v=CUEbNby7nmQ)

## 拡張ドライブ・ケージの取り外し

拡張ドライブ・ケージを取り外すには、この情報を使用します。

このタスクについて

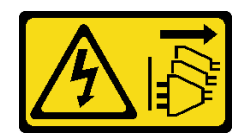

装置の電源制御ボタンおよびパワー・サプライの電源スイッチは、装置に供給されている電流をオフにす るものではありません。デバイスには 2 本以上の電源コードが使われている場合があります。デバイスか ら完全に電気を取り除くには電源からすべての電源コードを切り離してください。

注意:

- 安全に作業を行うために[、62](#page-69-0) ページの 「[取り付けのガイドライン](#page-69-0)」をお読みください。
- このタスクを行うには、サーバーの電源をオフにし、すべての電源コードを切り離します。
- 静電気の影響を受けやすいコンポーネントは取り付け時まで帯電防止パッケージに収め、システム停止 やデータの消失を招く恐れのある静電気にさらされないようにしてください。また、このようなデバイ スを取り扱う際は静電気放電用リスト・ストラップや接地システムなどを使用してください。
- サーバーがラックに取り付けられている場合は、ラックから取り外します。

### 手順

ステップ 1. すべてのケーブルをバックプレーンから切り離します。 ステップ2. 拡張ドライブ・ケージを取り外します。

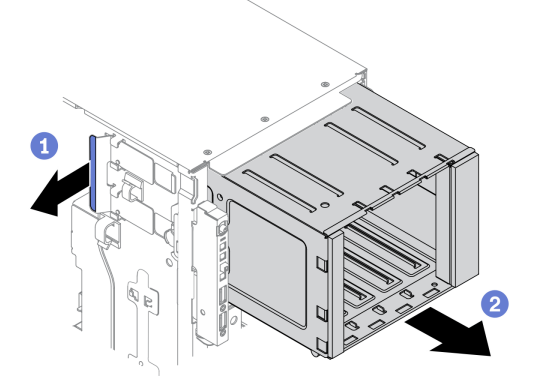

<sup>図</sup> 54. 拡張ドライブ・ケージの取り外し

- a. **❶青色の保持タブを持ち上げて固定します。**
- b. <sup>●</sup>同時に拡張ドライブ・ケージを慎重に引いて、スライドさせてシャーシの開口部か ら取り出します。

デモ・ビデオ

[YouTube で手順を参照](https://www.youtube.com/watch?v=CUEbNby7nmQ)

# 拡張ドライブ・ケージの取り付け

拡張ドライブ・ケージを取り付けるには、この情報を使用します。

このタスクについて

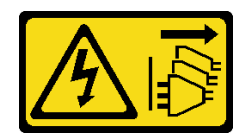

装置の電源制御ボタンおよびパワー・サプライの電源スイッチは、装置に供給されている電流をオフにす るものではありません。デバイスには 2 本以上の電源コードが使われている場合があります。デバイスか ら完全に電気を取り除くには電源からすべての電源コードを切り離してください。

注意:

- 安全に作業を行うために、[62](#page-69-0) ページの 「[取り付けのガイドライン](#page-69-0)」をお読みください。
- このタスクを行うには、サーバーの電源をオフにし、すべての電源コードを切り離します。
- 静電気の影響を受けやすいコンポーネントは取り付け時まで帯電防止パッケージに収め、システム停止 やデータの消失を招く恐れのある静電気にさらされないようにしてください。また、このようなデバイ スを取り扱う際は静電気放電用リスト・ストラップや接地システムなどを使用してください。

#### 手順

ステップ1. 拡張ドライブ・ケージを取り付けます。

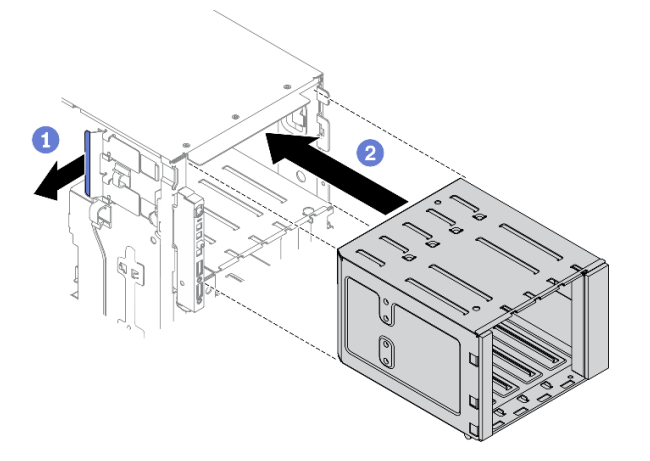

<sup>図</sup> 55. 拡張ドライブ・ケージの取り付け

- a. **●**青色の保持タブを持ち上げて固定します。
- b. 2拡張ドライブ・ケージを同時に慎重に押して、ベイに挿入し、所定の位置に固定 されるまでスライドさせます。

## デモ・ビデオ

[YouTube で手順を参照](https://www.youtube.com/watch?v=_KiBQdkr4_w)

## 光学式ドライブ・ケージの取り付け

光学式ドライブ・ケージを取り付けるには、この情報を使用します。

このタスクについて

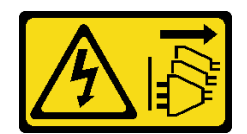

装置の電源制御ボタンおよびパワー・サプライの電源スイッチは、装置に供給されている電流をオフにす るものではありません。デバイスには 2 本以上の電源コードが使われている場合があります。デバイスか ら完全に電気を取り除くには電源からすべての電源コードを切り離してください。

注意:

- 安全に作業を行うために[、62](#page-69-0) ページの 「[取り付けのガイドライン](#page-69-0)」をお読みください。
- このタスクを行うには、サーバーの電源をオフにし、すべての電源コードを切り離します。
- 静電気の影響を受けやすいコンポーネントは取り付け時まで帯電防止パッケージに収め、システム停止 やデータの消失を招く恐れのある静電気にさらされないようにしてください。また、このようなデバイ スを取り扱う際は静電気放電用リスト・ストラップや接地システムなどを使用してください。

### 手順

ステップ 1. ベイにフィラーが取り付けられている場合は、取り外します。フィラーは、将来の使用に備 えて安全な場所に保管します。

ステップ 2. 光学式ドライブ・ケージを取り付けます。

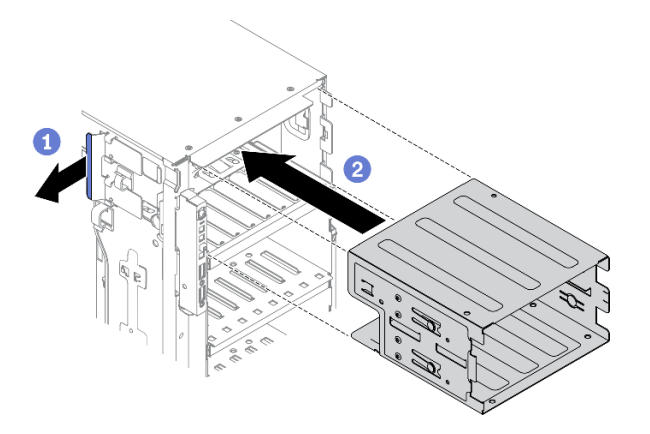

<sup>図</sup> 56. 光学式ドライブ・ケージの取り付け

- a. **1**青色の保持タブを持ち上げて固定します。
- b. 2光学式ドライブ·ケージを同時に慎重に押して、ベイに挿入し、所定の位置に固定 されるまでスライドさせます。

### デモ・ビデオ

[YouTube で手順を参照](https://www.youtube.com/watch?v=_KiBQdkr4_w)

# 光学式ドライブまたはテープ・ドライブの取り付け

光学式ドライブまたはテープ・ドライブを取り付けるには、この情報を使用します。

このタスクについて

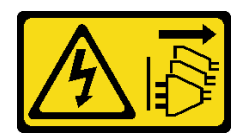

装置の電源制御ボタンおよびパワー・サプライの電源スイッチは、装置に供給されている電流をオフにす るものではありません。デバイスには 2 本以上の電源コードが使われている場合があります。デバイスか ら完全に電気を取り除くには電源からすべての電源コードを切り離してください。

S006

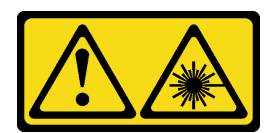

警告:

レーザー製品 (CD-ROM、DVD ドライブ、光ファイバー・デバイス、または送信機など) を取り付 ける場合には以下のことに注意してください。

- カバーを外さないこと。カバーを取り外すと有害なレーザー光を浴びることがあります。このデバイス の内部には保守が可能な部品はありません。
- 本書に記述されていないコントロールや調整を使用したり、本書に記述されていない手順を実行す ると、有害な光線を浴びることがあります。

S007

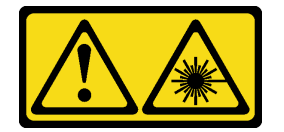

警告:

この製品には、クラス 1M のレーザーが含まれています。光学機器を直接覗き込まないでください。

注意:

- 安全に作業を行うために、[62](#page-69-0) ページの 「[取り付けのガイドライン](#page-69-0)」をお読みください。
- このタスクを行うには、サーバーの電源をオフにし、すべての電源コードを切り離します。
- 静電気の影響を受けやすいコンポーネントは取り付け時まで帯電防止パッケージに収め、システム停止 やデータの消失を招く恐れのある静電気にさらされないようにしてください。また、このようなデバイ スを取り扱う際は静電気放電用リスト・ストラップや接地システムなどを使用してください。

注:次の図は、光学式ドライブを取り付けるシナリオに基づいています。手順は、テープ・ドライブを取 り付ける場合も同様です。

手順

ステップ 1. 必要に応じて、前面ベゼルからドライブ・ベイ・フィラーのカバーを取り外します。

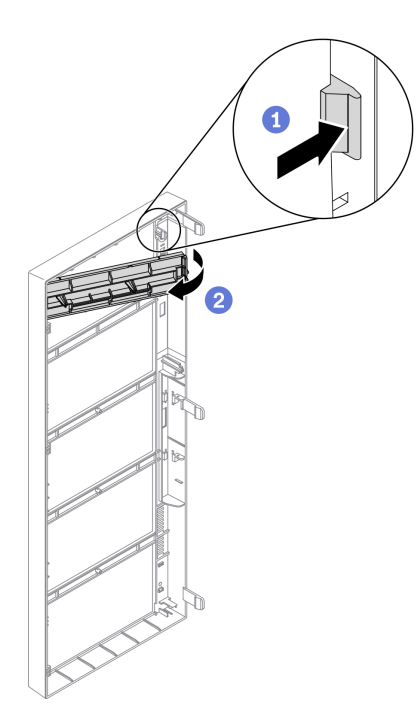

<sup>図</sup> 57. ドライブ・ベイ・フィラー・カバーの取り付け

a. 1前面ベゼルのタブを押して、ドライブ・ベイ・フィラーのカバーを外します。

b. 2図のように、ドライブ・ベイ・フィラーのカバーを取り外します。

ステップ 2. 必要に応じて、シャーシからドライブ・ベイ・フィラーを取り外します。

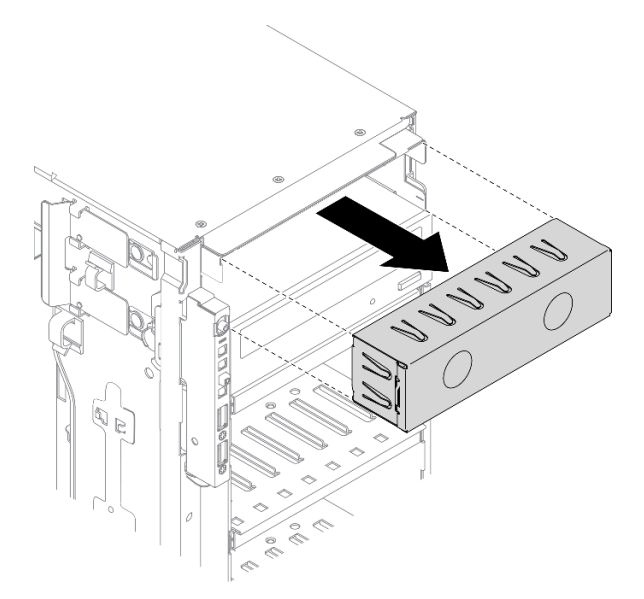

<sup>図</sup> 58. ドライブ・ベイ・フィラーの取り付け

ステップ 3. シャーシから保持器具を取り外します。

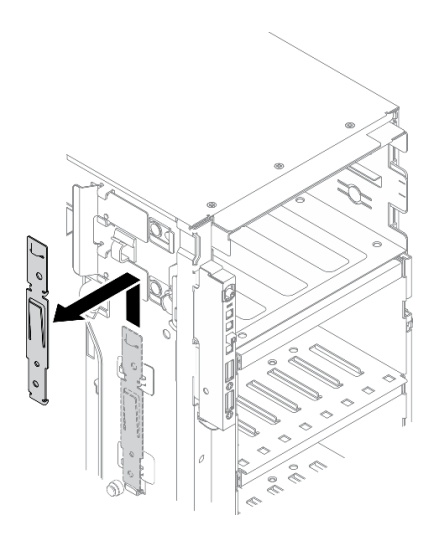

<sup>図</sup> 59. ドライブ保持具の取り外し

ステップ 4. 光学式ドライブまたはテープ・ドライブの左側にのみ保持具を取り付けます。

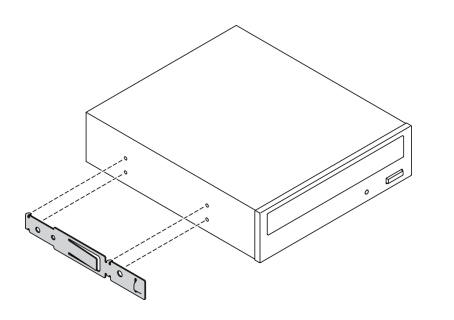

<sup>図</sup> 60. 光学式ドライブ保持具の取り付け

ステップ 5. 光学式ドライブまたはテープ・ドライブを正しい向きで持ち、ドライブ・ベイに挿入して、 所定の位置に固定されるまでスライドさせます。

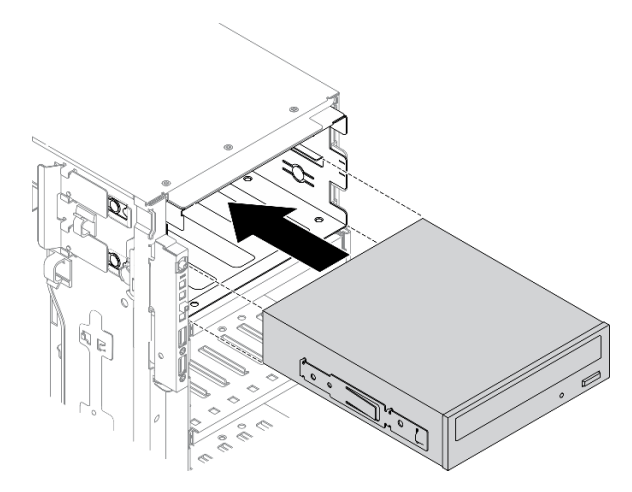

<sup>図</sup> 61. 光学式ドライブの取り付け

ステップ 6. 電源ケーブルと信号ケーブルを光学式ドライブまたはテープ・ドライブの背面に接続しま す。[55](#page-62-0) ページの 「[光学式ドライブのケーブル配線](#page-62-0)」、または [58](#page-65-0) ページの 「[テープ・ドライ](#page-65-0) [ブのケーブル配線](#page-65-0)」を参照してください。

## デモ・ビデオ

[YouTube で手順を参照](https://www.youtube.com/watch?v=e7kjs70d47o)

# 5.25 型ドライブ・ベイ・アダプター・アセンブリーの取り付け

5.25 型ドライブ・ベイ・アダプター・アセンブリーを取り付けるには、この情報を使用します。

このタスクについて

S002

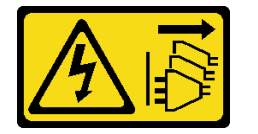

警告:

装置の電源制御ボタンおよびパワー・サプライの電源スイッチは、装置に供給されている電流をオフにす るものではありません。デバイスには 2 本以上の電源コードが使われている場合があります。デバイスか ら完全に電気を取り除くには電源からすべての電源コードを切り離してください。

S006

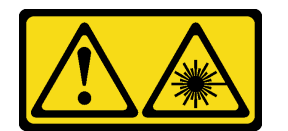

警告:

レーザー製品 (CD-ROM、DVD ドライブ、光ファイバー・デバイス、または送信機など) を取り付 ける場合には以下のことに注意してください。

- カバーを外さないこと。カバーを取り外すと有害なレーザー光を浴びることがあります。このデバイス の内部には保守が可能な部品はありません。
- 本書に記述されていないコントロールや調整を使用したり、本書に記述されていない手順を実行す ると、有害な光線を浴びることがあります。

S007

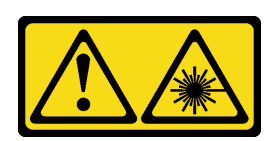

警告:

この製品には、クラス 1M のレーザーが含まれています。光学機器を直接覗き込まないでください。

注意:

- 安全に作業を行うために[、62](#page-69-0) ページの「[取り付けのガイドライン](#page-69-0)」をお読みください。
- このタスクを行うには、サーバーの電源をオフにし、すべての電源コードを切り離します。

• 静電気の影響を受けやすいコンポーネントは取り付け時まで帯電防止パッケージに収め、システム停止 やデータの消失を招く恐れのある静電気にさらされないようにしてください。また、このようなデバイ スを取り扱う際は静電気放電用リスト・ストラップや接地システムなどを使用してください。

### 手順

ステップ 1. 必要に応じて、前面ベゼルからドライブ・ベイ・フィラーのカバーを取り外します。

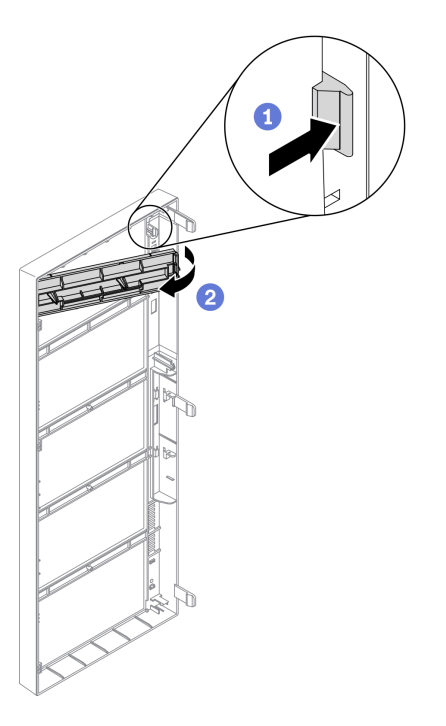

<sup>図</sup> 62. ドライブ・ベイ・フィラー・カバーの取り付け

a. <sup>1</sup> 前面ベゼルのタブを押して、ドライブ・ベイ・フィラーのカバーを外します。

b. 2図のように、ドライブ・ベイ・フィラーのカバーを取り外します。

ステップ 2. 必要に応じて、シャーシからドライブ・ベイ・フィラーを取り外します。

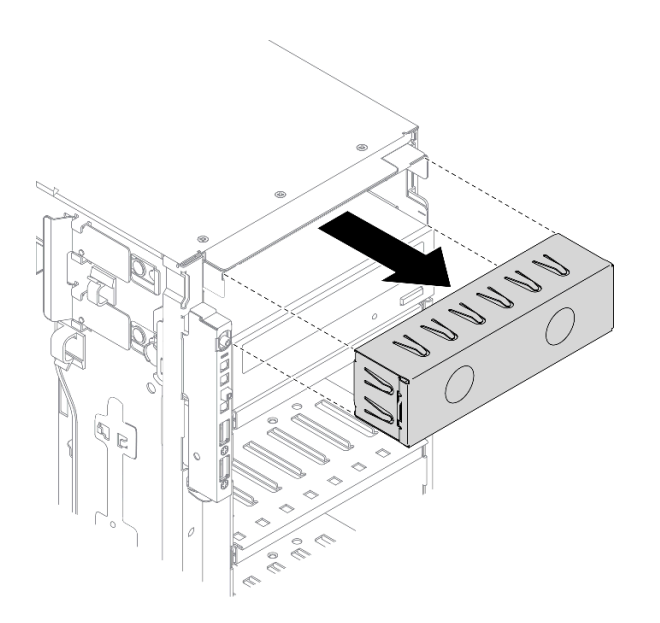

<sup>図</sup> 63. ドライブ・ベイ・フィラーの取り付け

ステップ 3. 光学式スリム・ドライブをアダプターに取り付けます。

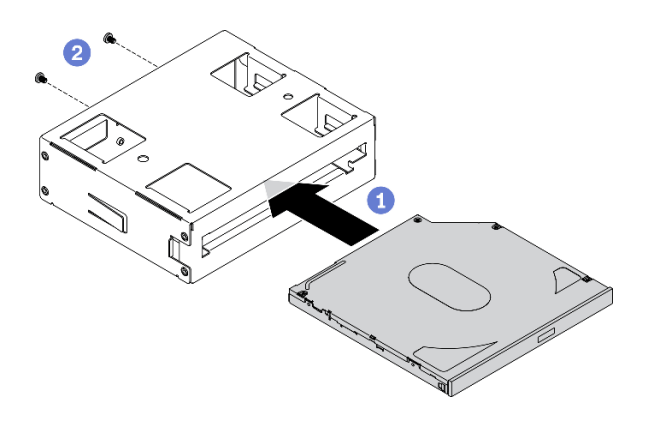

<sup>図</sup> 64. 光学式スリム・ドライブをドライブ・ベイ・アダプターに取り付ける

- a. 1 光学式スリム・ドライブをアダプターに取り付けます。
- b. 22本のねじで光学式スリム・ドライブを固定します。
- ステップ 4. 5.25 型ドライブ・ベイ・アダプター・アセンブリーを正しい向きで持ち、ドライブ・ベイに 挿入して、所定の位置に固定されるまでスライドさせます。

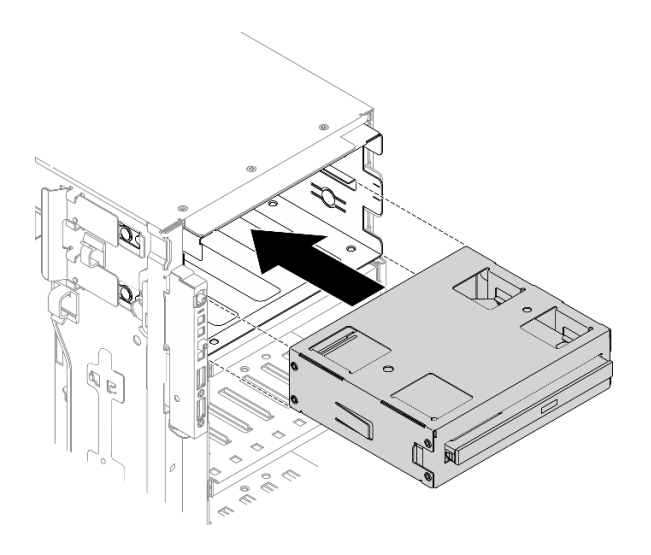

<sup>図</sup> 65. 光学式ドライブの取り付け

ステップ 5. 電源ケーブルと信号ケーブルを 5.25 型ドライブ・ベイ・アダプター・アセンブリーの背面 に接続します。ケーブル配線について詳しくは[、55](#page-62-0) ページの 「[光学式ドライブのケーブ](#page-62-0) [ル配線](#page-62-0)」を参照してください。

デモ・ビデオ

[YouTube で手順を参照](https://www.youtube.com/watch?v=e7kjs70d47o)

# 2.5 型ホット・スワップ・ドライブ・バックプレーンの取り付け

2.5 型ホット・スワップ・ドライブ・バックプレーンを取り付けるには、この情報を使用します。

このタスクについて

S002

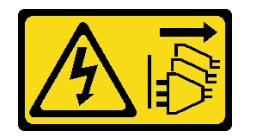

警告:

装置の電源制御ボタンおよびパワー・サプライの電源スイッチは、装置に供給されている電流をオフにす るものではありません。デバイスには 2 本以上の電源コードが使われている場合があります。デバイスか ら完全に電気を取り除くには電源からすべての電源コードを切り離してください。

注意:

- 安全に作業を行うために、[62](#page-69-0) ページの 「[取り付けのガイドライン](#page-69-0)」をお読みください。
- このタスクを行うには、サーバーの電源をオフにし、すべての電源コードを切り離します。
- 静電気の影響を受けやすいコンポーネントは取り付け時まで帯電防止パッケージに収め、システム停止 やデータの消失を招く恐れのある静電気にさらされないようにしてください。また、このようなデバイ スを取り扱う際は静電気放電用リスト・ストラップや接地システムなどを使用してください。

手順

ステップ 1. バックプレーンを取り付けます。

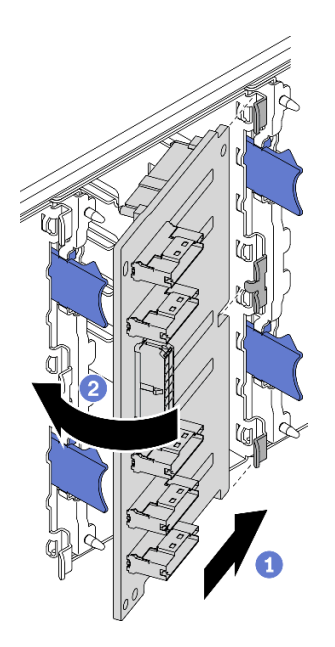

<sup>図</sup> 66. 2.5 型ホット・スワップ・ドライブ・バックプレーンの取り付け

- a. **❶図のように、バックプレーンをバックプレーン・スロットに挿入します。**
- b. 2 新しいバックプレーンの上端を、リリース・タブによって固定されるまで慎重にド ライブ・ケージの方向に回転させます。

デモ・ビデオ

[YouTube で手順を参照](https://www.youtube.com/watch?v=XD0m61aAMws)

# 3.5 型ホット・スワップ・ドライブ・バックプレーンの取り付け

3.5 型ホット・スワップ・ドライブ・バックプレーンを取り付けるには、この情報を使用します。

このタスクについて

S002

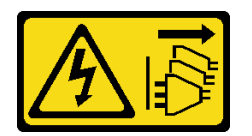

警告:

装置の電源制御ボタンおよびパワー・サプライの電源スイッチは、装置に供給されている電流をオフにす るものではありません。デバイスには 2 本以上の電源コードが使われている場合があります。デバイスか ら完全に電気を取り除くには電源からすべての電源コードを切り離してください。

注意:

- 安全に作業を行うために[、62](#page-69-0) ページの 「[取り付けのガイドライン](#page-69-0)」をお読みください。
- このタスクを行うには、サーバーの電源をオフにし、すべての電源コードを切り離します。

• 静電気の影響を受けやすいコンポーネントは取り付け時まで帯電防止パッケージに収め、システム停止 やデータの消失を招く恐れのある静電気にさらされないようにしてください。また、このようなデバイ スを取り扱う際は静電気放電用リスト・ストラップや接地システムなどを使用してください。

### ⼿順

- ステップ 1. ドライブ・ケージのタブがバックプレーンの対応する穴に挿入されるように、ドライブ・ ケージにバックプレーンを配置します。
- ステップ 2. ドライブ・ケージの所定の位置に固定されるまで、図のようにバックプレーンをスライ ドさせます。

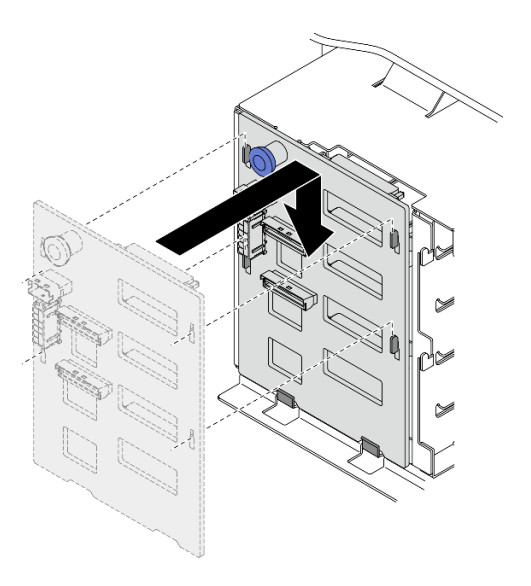

<sup>図</sup> 67. 3.5 型ホット・スワップ・ドライブ・バックプレーンの取り付け

デモ・ビデオ

[YouTube で手順を参照](https://www.youtube.com/watch?v=1myuUEaLORc)

# 3.5 型シンプル・スワップ・ドライブ・バックプレートの取り付け

3.5 型シンプル・スワップ・ドライブ・バックプレートを取り付けるには、この情報を使用します。

このタスクについて

S002

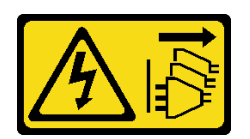

警告:

装置の電源制御ボタンおよびパワー・サプライの電源スイッチは、装置に供給されている電流をオフにす るものではありません。デバイスには 2 本以上の電源コードが使われている場合があります。デバイスか ら完全に電気を取り除くには電源からすべての電源コードを切り離してください。

注意:

• 安全に作業を行うために、[62](#page-69-0) ページの 「[取り付けのガイドライン](#page-69-0)」をお読みください。

- このタスクを行うには、サーバーの電源をオフにし、すべての電源コードを切り離します。
- 静電気の影響を受けやすいコンポーネントは取り付け時まで帯電防止パッケージに収め、システム停止 やデータの消失を招く恐れのある静電気にさらされないようにしてください。また、このようなデバイ スを取り扱う際は静電気放電用リスト・ストラップや接地システムなどを使用してください。

### 手順

- ステップ 1. ドライブ・ケージのタブがバックプレートの対応する穴に挿入されるように、ドライブ・ ケージにバックプレートを配置します。
- ステップ 2. ドライブ・ケージの所定の位置に固定されるまで、図のようにバックプレートをスライ ドさせます。

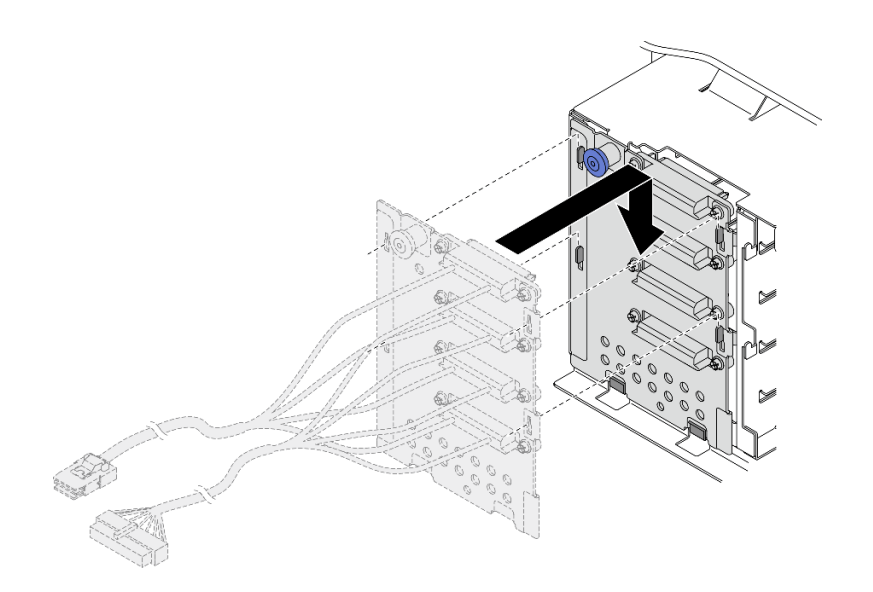

<sup>図</sup> 68. 3.5 型ホット・スワップ・ドライブ・バックプレートの取り付け

ステップ 3. 電源ケーブルおよび信号ケーブルをシステム・ボードに接続します。「ThinkSystem ST650 V2 バックプレーン/バックプレートのケーブル配線ガイド」の「3.5 型シンプル・スワップ・ド ライブ・バックプレートのケーブル配線」を参照してください。

## デモ・ビデオ

[YouTube で手順を参照](https://www.youtube.com/watch?v=zRspqS8uRFs)

## 3.5 型ドライブ・ベイへの 2.5 型ドライブの取り付け

2.5 型ドライブを 3.5 型ドライブ・ベイに取り付けるには、この情報を使用します。

このタスクについて

S002

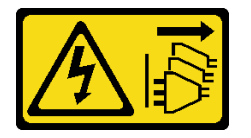

警告:

装置の電源制御ボタンおよびパワー・サプライの電源スイッチは、装置に供給されている電流をオフにす

るものではありません。デバイスには 2 本以上の電源コードが使われている場合があります。デバイスか ら完全に電気を取り除くには電源からすべての電源コードを切り離してください。

### 注意:

- 安全に作業を行うために、[62](#page-69-0) ページの 「[取り付けのガイドライン](#page-69-0)」をお読みください。
- このタスクを行うには、サーバーの電源をオフにし、すべての電源コードを切り離します。
- 静電気の影響を受けやすいコンポーネントは取り付け時まで帯電防止パッケージに収め、システム停止 やデータの消失を招く恐れのある静電気にさらされないようにしてください。また、このようなデバイ スを取り扱う際は静電気放電用リスト・ストラップや接地システムなどを使用してください。

### 手順

ステップ 1. 2.5 型 ~ 3.5 型ドライブ・アダプターに 2.5 型ドライブを配置します。

ステップ 2. ドライブの 2 つのねじ穴をドライブ・アダプターの対応する穴に合わせ、ドライブにドラ イブ・アダプターを固定する 2 本のねじを取り付けます。

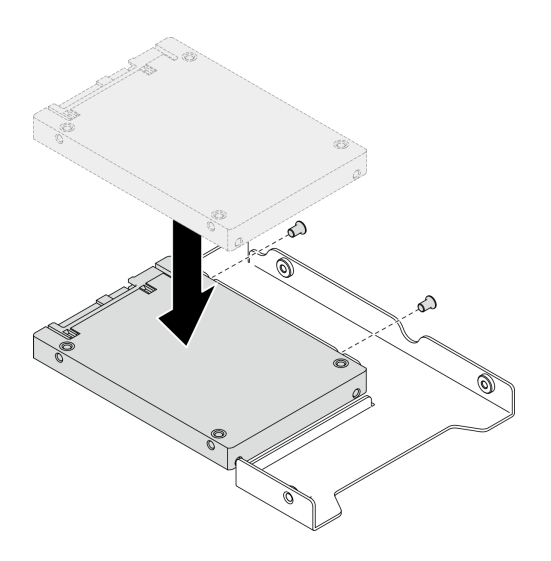

<sup>図</sup> 69. 2.5 型ドライブのドライブ・アダプターへの取り付け

ステップ 3. ドライブ・アダプターをドライブに合わせて 3.5 型ドライブ・トレイに配置します。ドライ ブ・アダプターのねじ穴とドライブをトレイの対応する穴に合わせます。次に、5 本のねじ を取り付けて、ドライブ・アダプターとドライブをトレイに固定します。

<sup>図</sup> 70. 2.5 型ドライブおよびドライブ・アダプターを固定するねじの取り付け

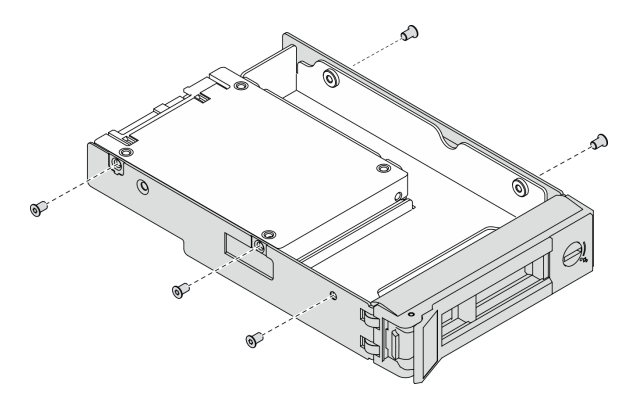

ステップ 4. ドライブ付きのトレイを正面からドライブ・ベイに挿入し、カチッと音がするまで押し込 み、ハンドルを完全に閉じます。120 ページの 「シンプル・スワップ・ドライブの取り付 け」または[121](#page-128-0) ページの 「[ホット・スワップ・ドライブの取り付け](#page-128-0)」を参照してください。

## デモ・ビデオ

[YouTube で手順を参照](https://www.youtube.com/watch?v=aKk5nLOwMbM)

# シンプル・スワップ・ドライブの取り付け

以下の情報を使用して、シンプル・スワップ・ドライブを取り付けます。

このタスクについて

S002

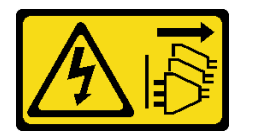

警告:

装置の電源制御ボタンおよびパワー・サプライの電源スイッチは、装置に供給されている電流をオフにす るものではありません。デバイスには 2 本以上の電源コードが使われている場合があります。デバイスか ら完全に電気を取り除くには電源からすべての電源コードを切り離してください。

注意:

- 安全に作業を行うために[、62](#page-69-0) ページの「[取り付けのガイドライン](#page-69-0)」をお読みください。
- このタスクを行うには、サーバーの電源をオフにし、すべての電源コードを切り離します。
- 静電気の影響を受けやすいコンポーネントは取り付け時まで帯電防止パッケージに収め、システム停止 やデータの消失を招く恐れのある静電気にさらされないようにしてください。また、このようなデバイ スを取り扱う際は静電気放電用リスト・ストラップや接地システムなどを使用してください。

以下に、サーバーがサポートするドライブのタイプの説明と、ドライブを取り付けるときに考慮す べき事項を示します。

- サーバーでサポートされているオプション・デバイスの完全なリストについては、 <https://serverproven.lenovo.com/>を参照してください。
- ドライブ・ベイには、取り付け順序を示す番号が付いています (番号「0」から開始)。ドライブの取り 付け時は、取り付け順序に従ってください[。16 ページの](#page-23-0) 「前面図」を参照してください。
- 単一の RAID アレイのドライブは同じタイプ、同じサイズ、同じ容量でなければなりません。

手順

ステップ 1. ドライブ・ベイにドライブ・フィラーが取り付けられている場合は、取り外します。ドライ ブ・フィラーは、将来の使用に備えて安全な場所に保管します。

ステップ 2. シンプル・スワップ・ドライブを取り付けます。

<span id="page-128-0"></span>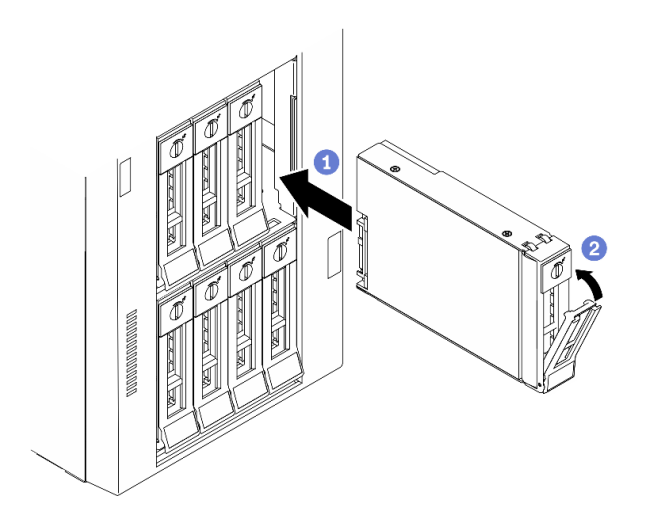

<sup>図</sup> 71. 3.5 型シンプル・スワップ・ドライブの取り付け

- a. <sup>1</sup> トレイ・ハンドルがオープン位置になっていることを確認します。ドライブをベイ内の ガイド・レールに合わせてから、ドライブが固定されるまでベイに静かに押し込みます。
- b. 2トレイ・ハンドルを閉じて、ドライブを所定の位置にロックします。

### 終了後

1. 必要に応じて、他のドライブまたはドライブ・フィラーを取り付けます。

注:すべてのドライブ・ベイがふさがっている必要があります。つまり、各ベイにはドライブまた はドライブ・フィラーが取り付けられている必要があります。

- 2. セキュリティー・ドアを閉じます。次に、キーを使用してサーバー・カバーをロックします。
- 3. 前面パネルのドライブ活動 LED をチェックして、ドライブが正しく作動していることを確認します。

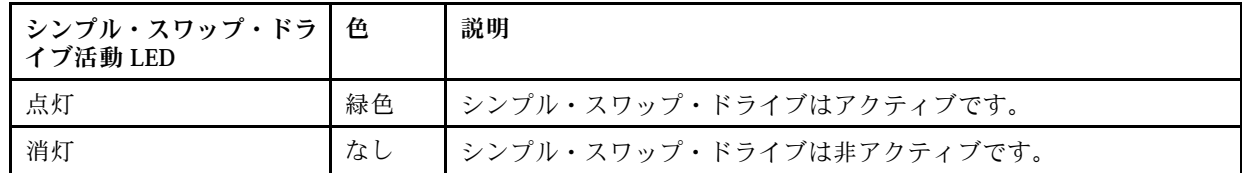

4. 必要に応じて、Lenovo XClarity Provisioning Manager を使用して RAID を構成します。詳しくは、 以下を参照してください。

[http://sysmgt.lenovofiles.com/help/index.jsp?topic=%2FLXPM%2FRAID\\_setup.html](http://sysmgt.lenovofiles.com/help/index.jsp?topic=/LXPM/RAID_setup.html)

## デモ・ビデオ

[YouTube で手順を参照](https://www.youtube.com/watch?v=kWJ9ukpdiWU)

# ホット・スワップ・ドライブの取り付け

ホット・スワップ・ドライブを取り付けるには、この情報を使用します。

## このタスクについて

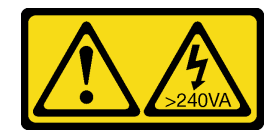

危険な電力が存在します。金属とショートさせると熱を発生し、金属の飛散、やけど、またはその両方を 引き起こす可能性のある危険な電力の電圧です。

注意:

- 安全に作業を行うために[、62](#page-69-0) ページの 「[取り付けのガイドライン](#page-69-0)」をお読みください。
- 静電気の影響を受けやすいコンポーネントは取り付け時まで帯電防止パッケージに収め、システム停止 やデータの消失を招く恐れのある静電気にさらされないようにしてください。また、このようなデバイ スを取り扱う際は静電気放電用リスト・ストラップや接地システムなどを使用してください。

以下に、サーバーがサポートするドライブのタイプの説明と、ドライブを取り付けるときに考慮す べき事項を示します。

- サーバーでサポートされているオプション・デバイスの完全なリストについては、 <https://serverproven.lenovo.com/>を参照してください。
- ドライブ・ベイには、取り付け順序を示す番号が付いています (番号「0」から開始)。ドライブの取り 付け時は、取り付け順序に従ってください[。16 ページの](#page-23-0) 「前面図」を参照してください。
- 単一の RAID アレイのドライブは同じタイプ、同じサイズ、同じ容量でなければなりません。

手順

ステップ 1. ドライブ・ベイにドライブ・フィラーが取り付けられている場合は、取り外します。ドライ ブ・フィラーは、将来の使用に備えて安全な場所に保管します。

ステップ 2. ホット・スワップ・ドライブを取り付けます。

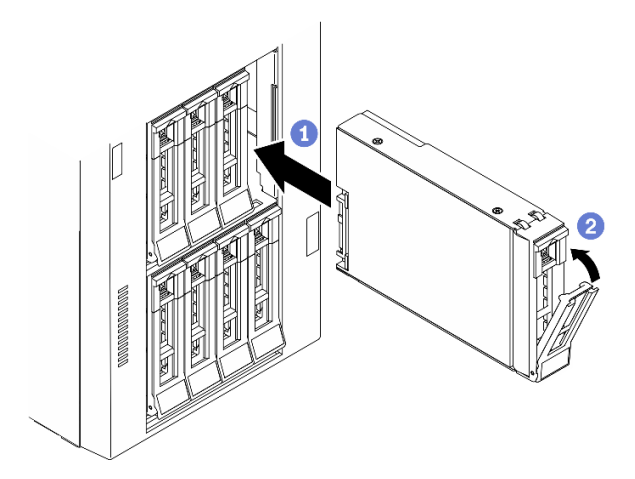

<sup>図</sup> 72. ホット・スワップ・ドライブの取り付け

- a. <sup>●</sup>トレイ・ハンドルがオープン位置になっていることを確認します。ドライブをドライ ブ・ベイに挿入し、所定の位置に固定されるまでスライドさせます。
- b. 2トレイ・ハンドルを閉じて、ドライブを所定の位置にロックします。

終了後

1. 必要に応じて、他のドライブまたはドライブ・フィラーを取り付けます。

注:すべてのドライブ・ベイがふさがっている必要があります。つまり、各ベイにはドライブまた はドライブ・フィラーが取り付けられている必要があります。

- 2. セキュリティー・ドアを閉じます。次に、キーを使用してサーバー・カバーをロックします。
- 3. ドライブ LED をチェックして、ドライブが正しく作動しているか確認します。

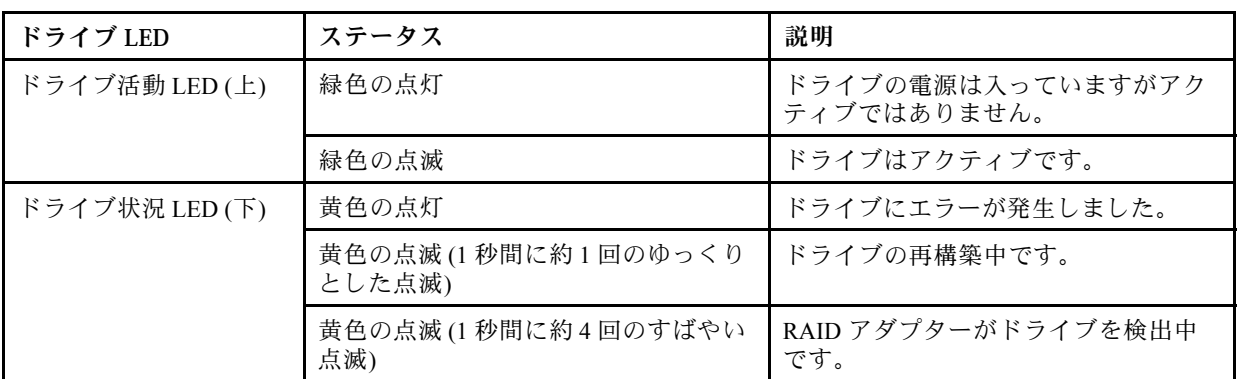

4. 必要に応じて、Lenovo XClarity Provisioning Manager を使用して RAID を構成します。詳しくは、 以下を参照してください。

[http://sysmgt.lenovofiles.com/help/index.jsp?topic=%2FLXPM%2FRAID\\_setup.html](http://sysmgt.lenovofiles.com/help/index.jsp?topic=/LXPM/RAID_setup.html)

## デモ・ビデオ

[YouTube で手順を参照](https://www.youtube.com/watch?v=kWJ9ukpdiWU)

# 内蔵 CFF アダプターの取り付け

内蔵 CFF RAID アダプター、内蔵 CFF HBA アダプター、または内蔵 CFF RAID エクスパンダー・アダプ ターの取り付けを行うには、この情報を使用します。

### このタスクについて

S002

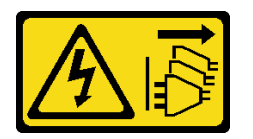

警告:

装置の電源制御ボタンおよびパワー・サプライの電源スイッチは、装置に供給されている電流をオフにす るものではありません。デバイスには 2 本以上の電源コードが使われている場合があります。デバイスか ら完全に電気を取り除くには電源からすべての電源コードを切り離してください。

注意:

- 安全に作業を行うために、[62](#page-69-0) ページの 「[取り付けのガイドライン](#page-69-0)」をお読みください。
- このタスクを行うには、サーバーの電源をオフにし、すべての電源コードを切り離します。
- 静電気の影響を受けやすいコンポーネントは取り付け時まで帯電防止パッケージに収め、システム停止 やデータの消失を招く恐れのある静電気にさらされないようにしてください。また、このようなデバイ スを取り扱う際は静電気放電用リスト・ストラップや接地システムなどを使用してください。

内部 CFF アダプターの位置。

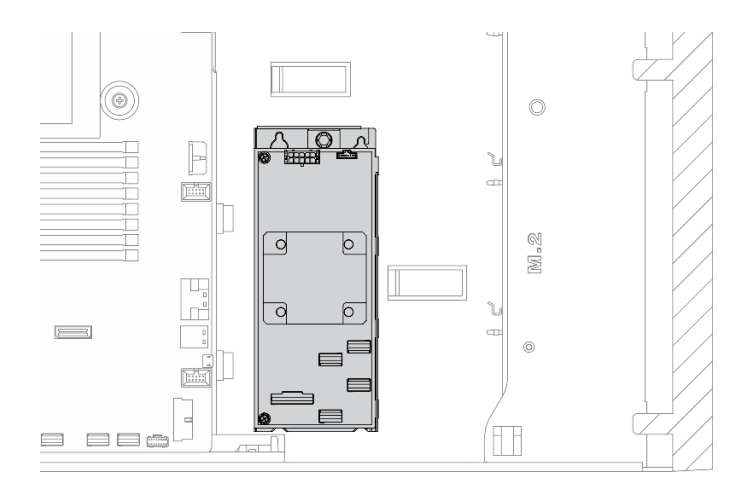

<sup>図</sup> 73. <sup>内</sup>部 CFF アダプターの位置

手順

ステップ 1. CFF アダプターの穴をトレイ上の穴と位置合わせし、CFF アダプターをトレイに下ろし て、ねじを締めて固定します。

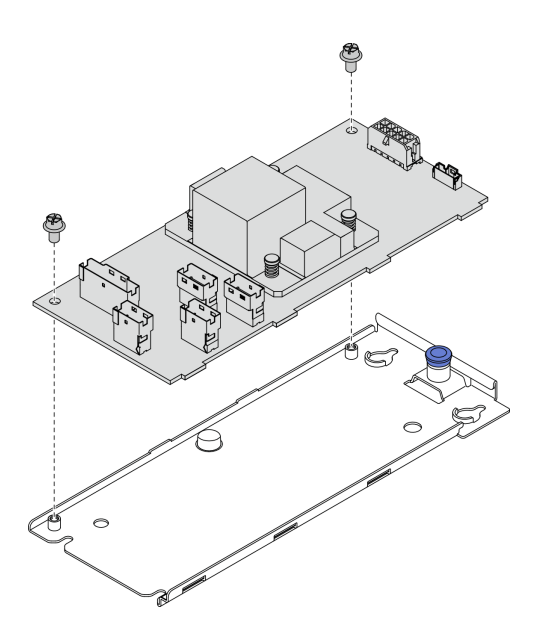

<sup>図</sup> 74. 内蔵 CFF アダプター・トレイの取り付け

ステップ 2. トレイ上の切り欠きをシャーシのピンと位置合わせし、CFF アダプターを置いて、図のよう に少しスライドさせてシャーシに固定します。

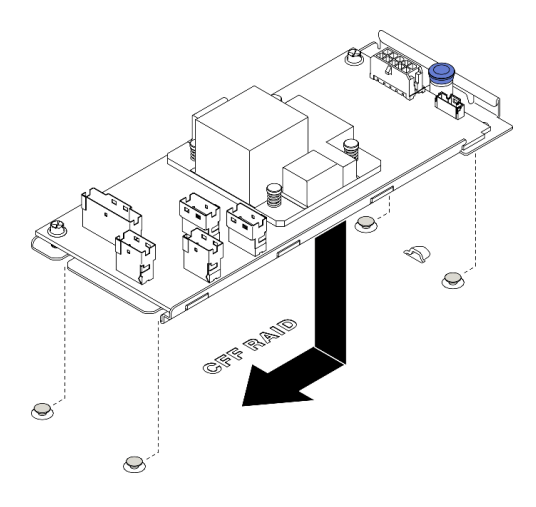

<sup>図</sup> 75. 内蔵 CFF アダプターの取り付け

ステップ 3. リリース・ピンを閉じて、CFF アダプターを所定の位置に固定します。

ステップ 4. ケーブルを CFF アダプターに接続します。[53](#page-60-0) ページの 「[内部 CFF RAID アダプターのケーブ](#page-60-0) [ル配線](#page-60-0)」を参照してください。

## デモ・ビデオ

[YouTube で手順を参照](https://www.youtube.com/watch?v=MP13gIpvakA)

## プロセッサー・ヒートシンク・モジュールの取り付け

プロセッサーおよびヒートシンクは、プロセッサー・ヒートシンク・モジュール (PHM) アセンブリーの一 部として取り外されます。PHM の取り付けには Torx T30 ドライバーが必要です。

このタスクについて

S002

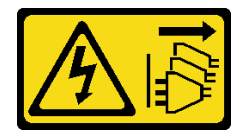

警告:

装置の電源制御ボタンおよびパワー・サプライの電源スイッチは、装置に供給されている電流をオフにす るものではありません。デバイスには 2 本以上の電源コードが使われている場合があります。デバイスか ら完全に電気を取り除くには電源からすべての電源コードを切り離してください。

注意:

- 安全に作業を行うために、[62](#page-69-0) ページの「[取り付けのガイドライン](#page-69-0)」をお読みください。
- このタスクを行うには、サーバーの電源をオフにし、すべての電源コードを切り離します。
- 静電気の影響を受けやすいコンポーネントは取り付け時まで帯電防止パッケージに収め、システム停止 やデータの消失を招く恐れのある静電気にさらされないようにしてください。また、このようなデバイ スを取り扱う際は静電気放電用リスト・ストラップや接地システムなどを使用してください。
- 各プロセッサー・ソケットには必ずカバーまたは PHM が取り付けられている必要があります。PHM の 取り外しまたは取り付けを行うときは、空のプロセッサー・ソケットをカバーで保護してください。
- プロセッサー・ソケットまたはプロセッサーの接点に手を触れないでください。プロセッサー・ソケッ トの接点は非常に壊れやすく、簡単に損傷します。プロセッサー接点の皮膚からの油脂などによる汚れ は、接触不良の原因になることがあります。
- プロセッサーまたはヒートシンクの熱伝導グリースが、何かと接触することのないようにしてくだ さい。何らかの面に接触すると、熱伝導グリースが劣化し、効果がなくなるおそれがあります。熱 伝導グリースは、プロセッサー・ソケットにある電気コネクターなどのコンポーネントを損傷する 可能性があります。
- PHM の取り外しと取り付けは、一度に 1 つの PHM だけにしてください。システム・ボードで複数 のプロセッサーがサポートされている場合は、最初のプロセッサー・ソケットから PHM の取り 付けを開始します。

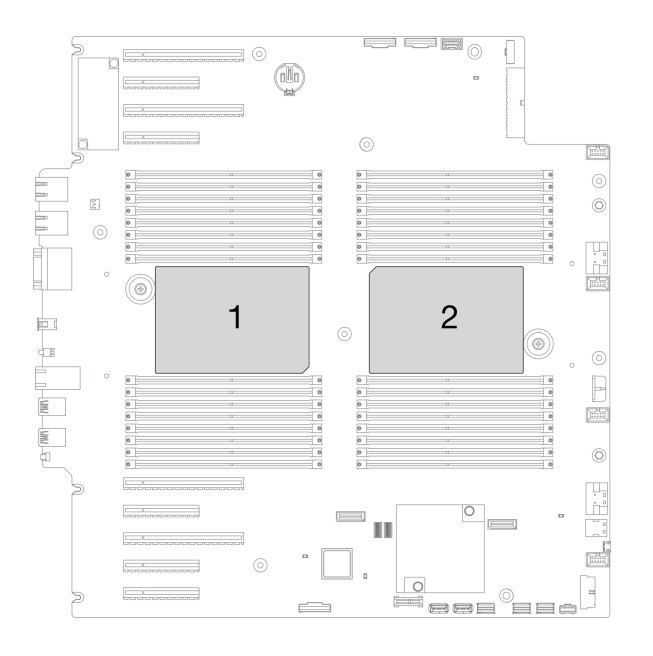

<sup>図</sup> 76. システム・ボード上のプロセッサーの位置

注:

- ご使用のシステムのヒートシンク、プロセッサー、プロセッサー・キャリアは、図と異なる場合が あります。
- PHM には、それを取り付けるソケットおよびソケット内の向きを決めるしるしがあります。
- ご使用のサーバーでサポートされているプロセッサーのリストについては、<https://serverproven.lenovo.com/> を参照してください。システムボードに取り付けるプロセッサーはすべて、速度、コア数、および周 波数が同じでなければなりません。
- 新しい PHM の取り付けまたはプロセッサーの交換前に、システム・ファームウェアを最新レベルに更 新します。[165](#page-172-0) ページの 「[ファームウェアの更新](#page-171-0)」を参照してください。
- 追加の PHM を取り付けると、システムのメモリー要件が変更される場合があります。プロセッ サーとメモリーの関係のリストについては、[67](#page-74-0) ページの 「[メモリー・モジュールの技術規則](#page-74-0)」を 参照してください。

次の図は、PHM のコンポーネントを示しています。

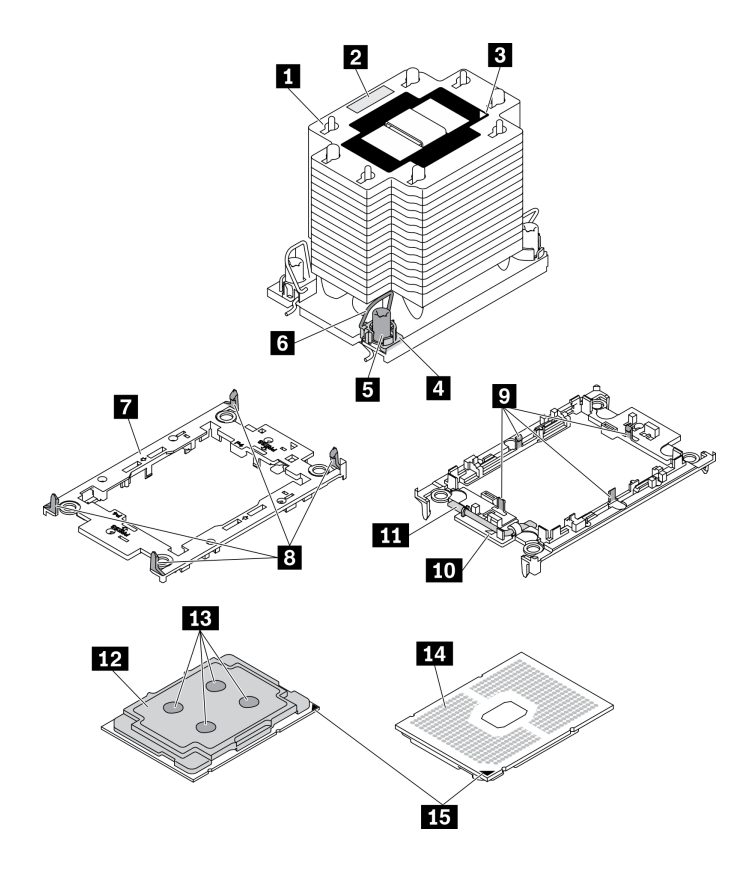

<sup>図</sup> 77. PHM コンポーネント

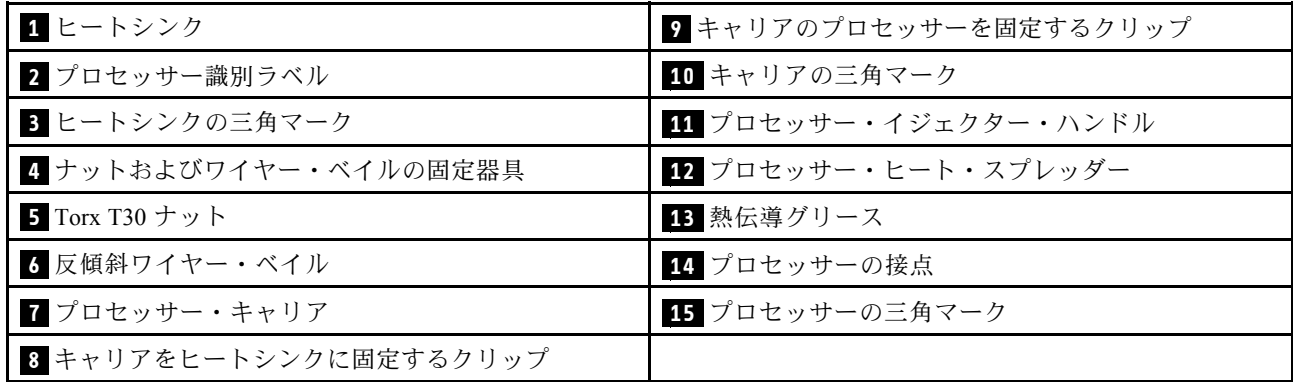

手順

ステップ 1. プロセッサー・ソケット・カバーがプロセッサー・ソケットに取り付けられている場合は、 カバーの両端の半円に指を置いてシステム・ボードから持ち上げ、カバーを取り外します。 ステップ 2. プロセッサー・ヒートシンク・モジュールをシステム・ボード・ソケットに取り付けます。

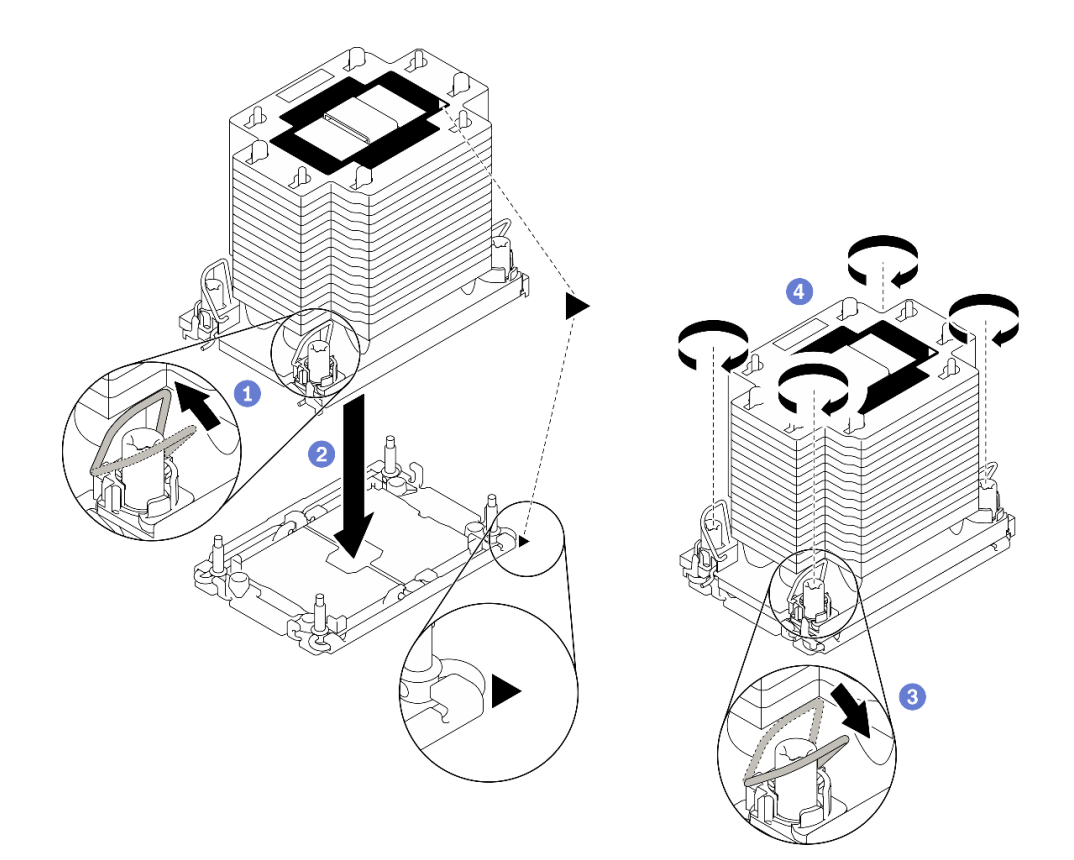

### 図 78. PHM の取り付け

- a. **●反傾斜ワイヤー・ベイルを内側に回転させます。**
- b. PHM の 三角マークと 4 個のTorx T30 ナットを三角マークとプロセッサー・ソケットの ねじ付きポストに合わせ、PHM をプロセッサー・ソケットに挿入します。
- c. 3ソケットのフックに収まるまで、反傾斜ワイヤー·ベイルを外側に回転させます。
- d. ●ヒートシンク・ラベルに示されている*取り付け順序*で Torx T30 ナットを完全に締めま す。ねじを止まるまで締めます。次に、ヒートシンクの下のねじ肩とプロセッサー・ソ ケットの間にすき間がないことを目視で確認します。(参考までに、ナットを完全に締め るために必要なトルクは 1.1 ニュートン・メートル、10 インチ・ポンドです)。

### 終了後

1. 取り付けるメモリー・モジュールがある場合は取り付けます。128 ページの 「メモリー・モジュール の取り付け」を参照してください。

## デモ・ビデオ

[YouTube で手順を参照](https://www.youtube.com/watch?v=a1dlvATFRrw)

## メモリー・モジュールの取り付け

以下の情報を使用して、メモリー・モジュールを取り付けます。

## このタスクについて

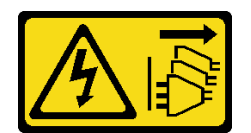

装置の電源制御ボタンおよびパワー・サプライの電源スイッチは、装置に供給されている電流をオフにす るものではありません。デバイスには 2 本以上の電源コードが使われている場合があります。デバイスか ら完全に電気を取り除くには電源からすべての電源コードを切り離してください。

メモリーの構成およびセットアップについて詳しくは[、65](#page-72-0) ページの 「[メモリー・モジュールの取り](#page-72-0) [付けの規則および順序](#page-72-0)」を参照してください。

### 注意:

- 安全に作業を行うために、[62](#page-69-0) ページの 「[取り付けのガイドライン](#page-69-0)」をお読みください。
- このタスクを行うには、サーバーの電源をオフにし、すべての電源コードを切り離します。
- メモリー・モジュールは静電気放電の影響を受けやすく、特別な取り扱いが必要です。[65 ページの](#page-72-0) 「[静電気の影響を受けやすいデバイスの取り扱い](#page-72-0)」の標準のガイドラインを参照してください。
	- メモリー・モジュールの取り外しまたは取り付けの際には、必ず静電放電ストラップを着用してく ださい。静電気放電グローブも使用できます。
	- 2 つ以上のメモリー・モジュールを互いに接触させないでください。保管中にメモリー・モジュール を直接重ねて積み重ねないでください。
	- 金色のメモリー・モジュール・コネクターの接点に触れたり、これらの接点をメモリー・モジュー ル・コネクターのエンクロージャーの外側に接触させたりしないでください。
	- メモリー・モジュールを慎重に扱ってください。メモリー・モジュールを曲げたり、ねじった り、落としたりしないでください。
	- メモリー・モジュールを取り扱う際に金属製の工具 (治具やクランプなど) を使用しないでくださ い。固い金属によりメモリー・モジュールが傷つく恐れがあります。
	- パッケージまたは受動部品を持ってメモリー・モジュールを挿入しないでください。挿入時に力を かけることでパッケージに亀裂が入ったり受動部品が外れたりする恐れがあります。

### 手順

- ステップ 1. メモリー・モジュールが入っている帯電防止パッケージを、サーバーの外側の塗装されて いない面に接触させます。次に、メモリー・モジュールをパッケージから取り出し、帯電 防止面の上に置きます。
- ステップ 2. システム・ボード上の必要なメモリー・モジュール・スロットを見つけます。

注:必ず、[67](#page-74-0) ページの 「[メモリー・モジュールの技術規則](#page-74-0)」の取り付けの規則と順序を 確認してください。

ステップ 3. メモリー・モジュールをスロットに取り付けます。

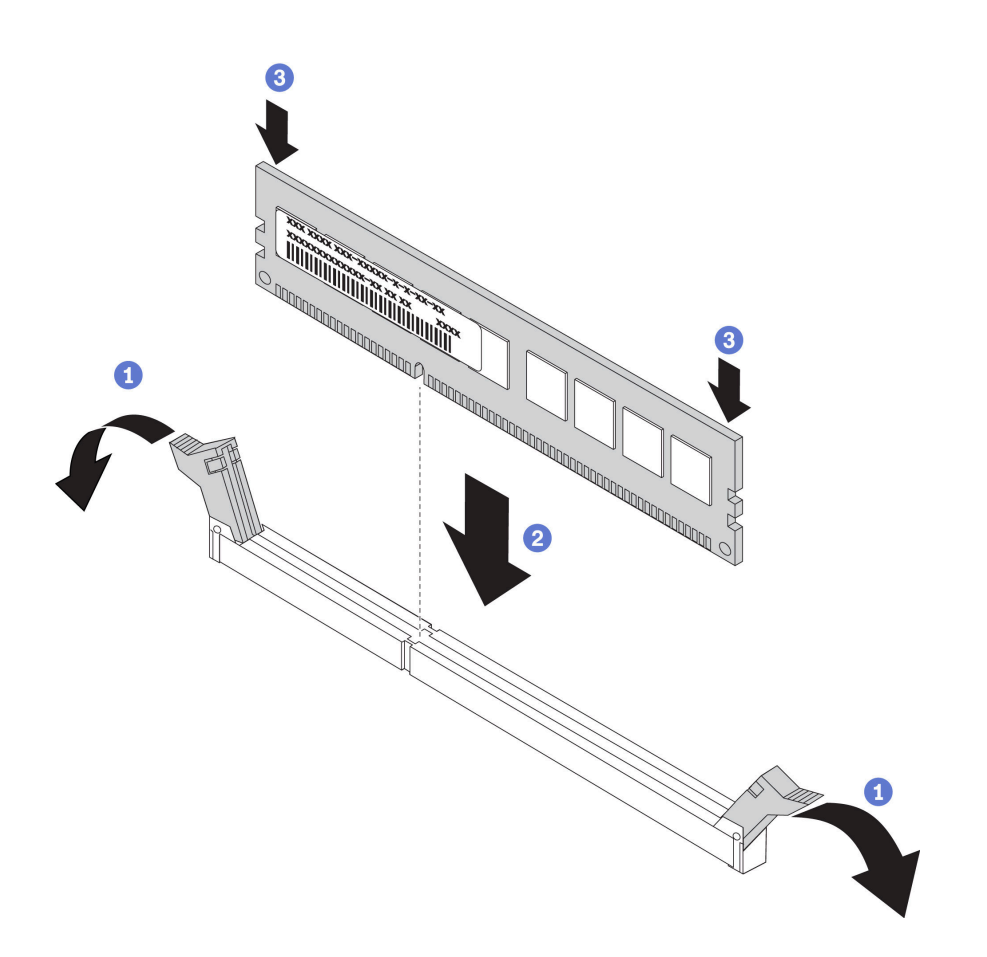

図 79. メモリー・モジュールの取り付け

a. **●** メモリー・モジュール・スロットの両端にある保持クリップを開きます。

注意:保持クリップを破損したり、メモリー・モジュール・スロットを損傷しないよう に、クリップは丁寧に開閉してください。

- b. 2メモリー·モジュールをスロットに位置合わせし、両手でスロットにメモリー· モジュールを慎重に置きます。
- c. <sup>●</sup>保持クリップがロック位置にはまるまでメモリー・モジュールの両端を強く真っすぐに 押し下げて、スロットに取り付けます。

注:メモリー・モジュールと保持クリップの間にすき間がある場合、メモリー・モ ジュールは挿入されていません。この場合、保持クリップを開いてメモリー・モジュー ルを取り外し、挿入し直してください。

### デモ・ビデオ

[YouTube で手順を参照](https://www.youtube.com/watch?v=-v8eoI0eDEM)

## M.2 ブート・アダプターの取り付け

M.2 ブート・アダプターを取り付けるには、この情報を使用します。

このタスクについて

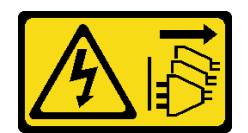

装置の電源制御ボタンおよびパワー・サプライの電源スイッチは、装置に供給されている電流をオフにす るものではありません。デバイスには 2 本以上の電源コードが使われている場合があります。デバイスか ら完全に電気を取り除くには電源からすべての電源コードを切り離してください。

注意:

- 安全に作業を行うために、[62](#page-69-0) ページの 「[取り付けのガイドライン](#page-69-0)」をお読みください。
- このタスクを行うには、サーバーの電源をオフにし、すべての電源コードを切り離します。
- 静電気の影響を受けやすいコンポーネントは取り付け時まで帯電防止パッケージに収め、システム停止 やデータの消失を招く恐れのある静電気にさらされないようにしてください。また、このようなデバイ スを取り扱う際は静電気放電用リスト・ストラップや接地システムなどを使用してください。

#### 手順

ステップ 1. M.2 ブート・アダプターの取り付け

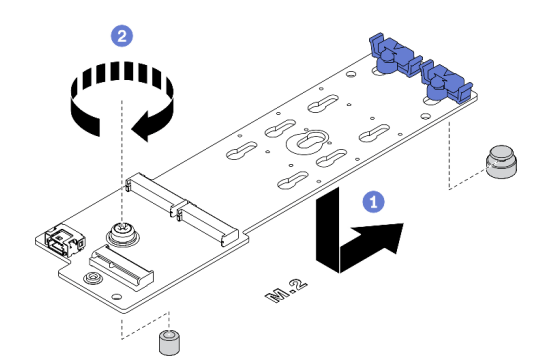

<sup>図</sup> 80. M.2 ブート・アダプターの取り付け

a. **Ⅰ** 図に示すように、M.2 ブート・アダプターをシャーシに挿入します。

b. 2 ねじを締め、M.2 ブート・アダプターをシャーシに固定させます。

ステップ 2. ケーブルを M.2 ブート・アダプターに接続します。

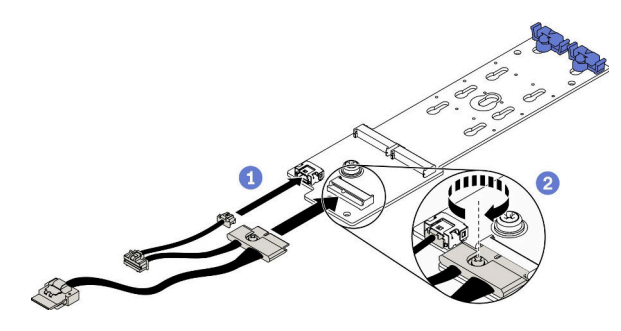

<sup>図</sup> 81. M.2 信号ケーブルのねじの取り付け

a. 1 すべてのケーブルを接続します。

b. 2M.2 信号ケーブルを M.2 ブート・アダプターに固定するねじを締めます。

ステップ 3. 電源ケーブルおよび信号ケーブルをシステム・ボードに接続します。[54 ページの](#page-61-0) 「M.2 ブー [ト・アダプターのケーブル配線](#page-61-0)」を参照してください。

デモ・ビデオ

[YouTube で手順を参照](https://www.youtube.com/watch?v=3urlDpi9Q1g)

## M.2 ブート・アダプターの保持器具の調整方法

M.2 ブート・アダプターの保持器具を調整するには、この情報を使用します。

このタスクについて

S002

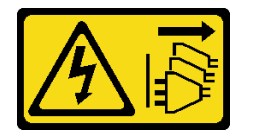

警告:

装置の電源制御ボタンおよびパワー・サプライの電源スイッチは、装置に供給されている電流をオフにす るものではありません。デバイスには 2 本以上の電源コードが使われている場合があります。デバイスか ら完全に電気を取り除くには電源からすべての電源コードを切り離してください。

注意:

- 安全に作業を行うために[、62](#page-69-0) ページの「[取り付けのガイドライン](#page-69-0)」をお読みください。
- このタスクを行うには、サーバーの電源をオフにし、すべての電源コードを切り離します。
- 静電気の影響を受けやすいコンポーネントは取り付け時まで帯電防止パッケージに収め、システム停止 やデータの消失を招く恐れのある静電気にさらされないようにしてください。また、このようなデバイ スを取り扱う際は静電気放電用リスト・ストラップや接地システムなどを使用してください。

M.2 ブート・アダプターの保持器具を調整する前に、取り付ける M.2 ドライブのサイズに合わせて、保 持器具を取り付ける正しい鍵穴を見つけます。

注:M.2 ブート・アダプターが以下の図と異なる場合がありますが、調整方法は同じです。

手順

ステップ 1. M.2 ブート・アダプターの保持器具を調整します。

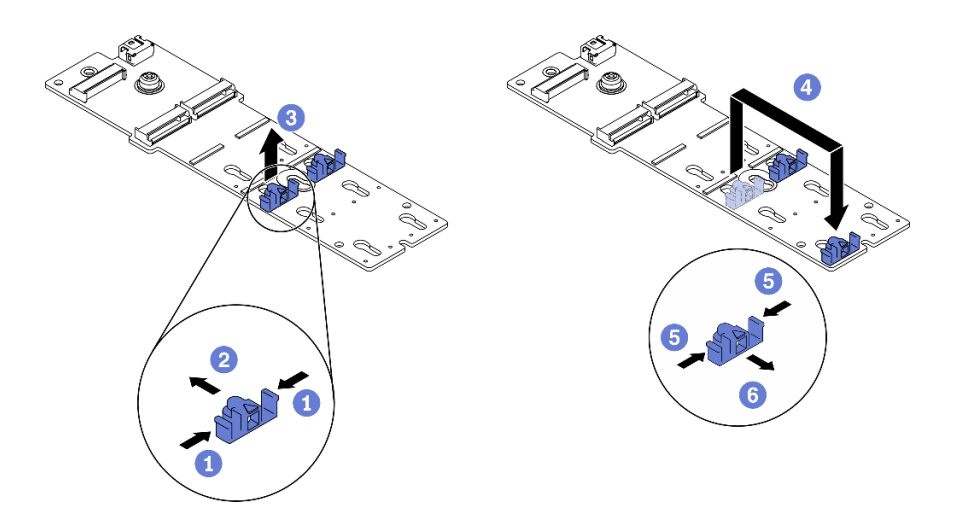

### 図 82. M.2 保持器具の調整

- a. 保持器具の両側を押します。
- b. 2 大きく開いた鍵穴まで、保持器具を前方に移動させます。
- c. 3 鍵穴から保持器具を取り出します。
- d. 4 正しい鍵穴に保持器具を挿入します。
- e. 保持器具の両側を押します。
- f. © 所定の位置に収まるまで保持器具を後方にスライドさせます。

デモ・ビデオ

[YouTube で手順を参照](https://www.youtube.com/watch?v=EyDw59T7Hd4)

## M.2 ドライブの取り付け

M.2 ドライブを取り付けるには、この情報を使用します。

このタスクについて

S002

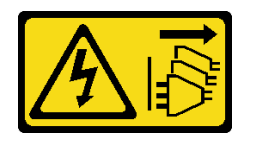

警告:

装置の電源制御ボタンおよびパワー・サプライの電源スイッチは、装置に供給されている電流をオフにす るものではありません。デバイスには 2 本以上の電源コードが使われている場合があります。デバイスか ら完全に電気を取り除くには電源からすべての電源コードを切り離してください。

注意:

- 安全に作業を行うために、[62](#page-69-0) ページの「[取り付けのガイドライン](#page-69-0)」をお読みください。
- このタスクを行うには、サーバーの電源をオフにし、すべての電源コードを切り離します。

• 静電気の影響を受けやすいコンポーネントは取り付け時まで帯電防止パッケージに収め、システム停止 やデータの消失を招く恐れのある静電気にさらされないようにしてください。また、このようなデバイ スを取り扱う際は静電気放電用リスト・ストラップや接地システムなどを使用してください。

M.2 アダプターの M.2 ドライブ・スロットの位置を確認します。

注:2 つの同じ M. 2 ドライブをサポートする M.2 アダプターがある場合は、最初にスロット 0 に M.2 ドライブを取り付けます。

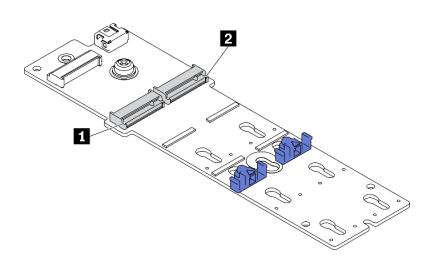

<sup>図</sup> 83. M.2 ドライブ・スロット

#### 表 39. M.2 ブート・アダプター上の M.2 ドライブ・スロットの位置

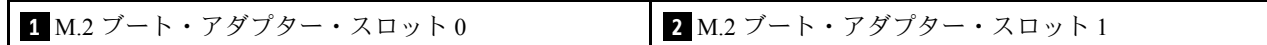

### 手順

ステップ 1. M.2 ドライブの取り付け

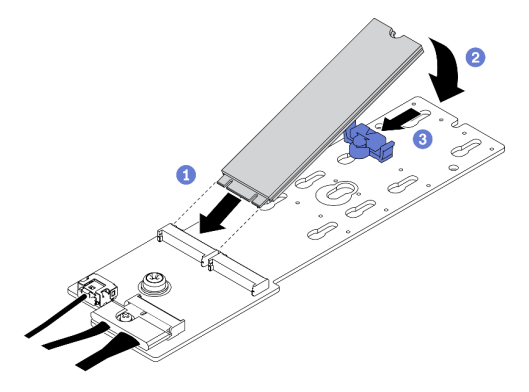

<sup>図</sup> 84. M.2 ドライブの取り付け

- a. <sup>●</sup> コネクターに約 30 度の角度で M.2 ドライブを挿入します。
- b. 2 切り欠きが保持器具の縁にはまるまで M.2 ドライブを回転させます。
- c. <sup>●</sup>保持器具を前方 (コネクターの方向) に向けてスライドさせ、M.2 ドライブを所定の場 所に固定します。

デモ・ビデオ

[YouTube で手順を参照](https://www.youtube.com/watch?v=EyDw59T7Hd4)

# 侵入検出スイッチの取り付け

侵入検出スイッチを取り付けるには、この情報を使用します。

このタスクについて

S002

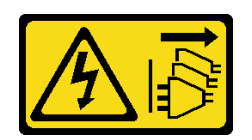

警告:

装置の電源制御ボタンおよびパワー・サプライの電源スイッチは、装置に供給されている電流をオフにす るものではありません。デバイスには 2 本以上の電源コードが使われている場合があります。デバイスか ら完全に電気を取り除くには電源からすべての電源コードを切り離してください。

#### 注意:

- 安全に作業を行うために、[62](#page-69-0)ページの「[取り付けのガイドライン](#page-69-0)」をお読みください。
- このタスクを行うには、サーバーの電源をオフにし、すべての電源コードを切り離します。
- 静電気の影響を受けやすいコンポーネントは取り付け時まで帯電防止パッケージに収め、システム停止 やデータの消失を招く恐れのある静電気にさらされないようにしてください。また、このようなデバイ スを取り扱う際は静電気放電用リスト・ストラップや接地システムなどを使用してください。

### 手順

ステップ 1. 新しい侵入検出スイッチのケーブルを差し込み、侵入検出スイッチ・フレームのタブを シャーシの対応する穴に差し込みます。次に、侵入検出スイッチがしっかりと固定される まで押し込みます。

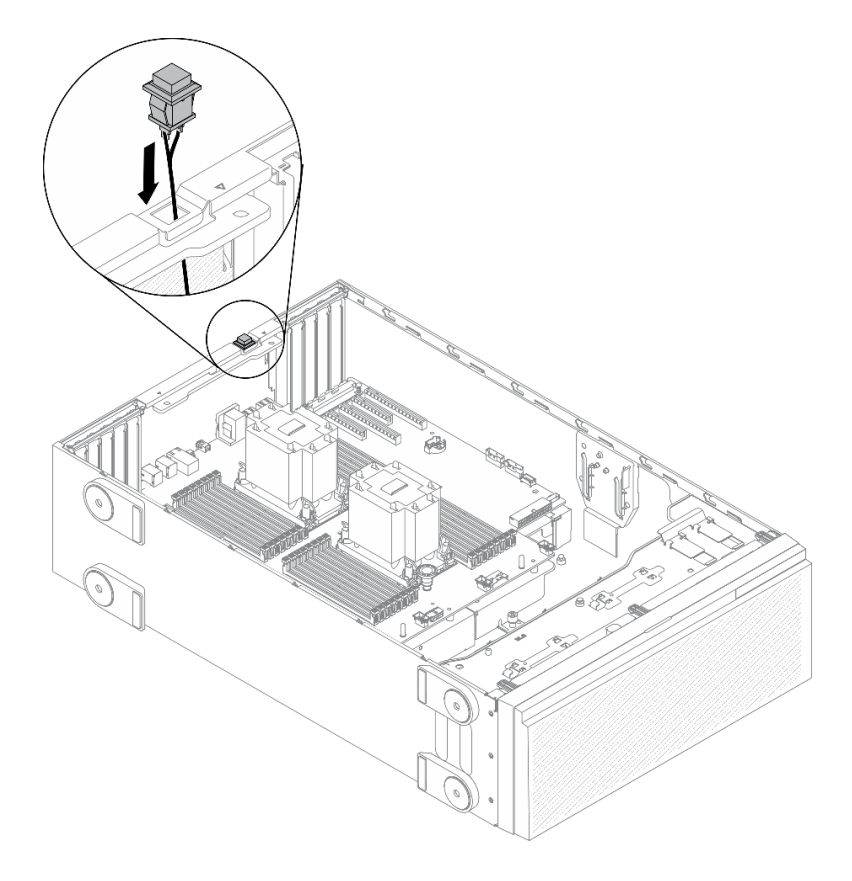

図 85. 侵入検出スイッチの取り付け

ステップ 2. システム・ボードに侵入検出スイッチを接続します。[33](#page-40-0) ページの 「[システム・ボードの](#page-40-0) [コンポーネント](#page-40-0)」を参照してください。

## デモ・ビデオ

[YouTube で手順を参照](https://www.youtube.com/watch?v=S9IIKDoNFcM)

## ファン・ケージ・アセンブリーの取り付け

ファン・ケージ・アセンブリーを取り付けるには、この手順を使用します。

このタスクについて

S002

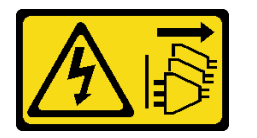

警告:

装置の電源制御ボタンおよびパワー・サプライの電源スイッチは、装置に供給されている電流をオフにす るものではありません。デバイスには 2 本以上の電源コードが使われている場合があります。デバイスか ら完全に電気を取り除くには電源からすべての電源コードを切り離してください。

注意:

- 安全に作業を行うために[、62](#page-69-0) ページの「[取り付けのガイドライン](#page-69-0)」をお読みください。
- このタスクを行うには、サーバーの電源をオフにし、すべての電源コードを切り離します。
- 静電気の影響を受けやすいコンポーネントは取り付け時まで帯電防止パッケージに収め、システム停止 やデータの消失を招く恐れのある静電気にさらされないようにしてください。また、このようなデバイ スを取り扱う際は静電気放電用リスト・ストラップや接地システムなどを使用してください。

⼿順

ステップ 1. ファン・ケージ・アセンブリーを取り付けます。
<span id="page-144-0"></span>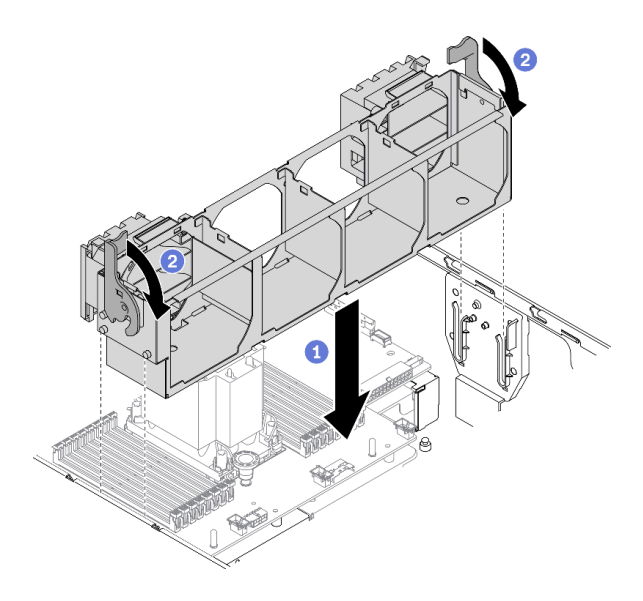

<sup>図</sup> 86. ファン・ケージ・アセンブリーの取り付け

- a. <sup>1</sup> ファン・ケージ・アセンブリーをサーバーの両側面にあるスロットに位置合わせ し、サーバー内に下ろします。
- b. 2ファン・ケージ・リリース・ラッチを回転させ、停止するところまで下げます。

デモ・ビデオ

[YouTube で手順を参照](https://www.youtube.com/watch?v=M1nd2iOSc0s)

## ホット・スワップ・ファンの取り付け

ホット・スワップ・ファンを取り付けるには、この手順を使用します。

このタスクについて

S017

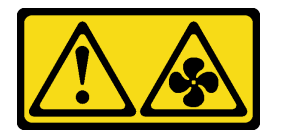

警告:

ファンの⽻根が近くにあります。指や体の他の部分が触れないようにしてください。

S033

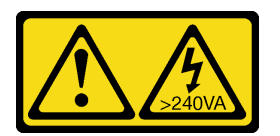

警告:

危険な電力が存在します。金属とショートさせると熱を発生し、金属の飛散、やけど、またはその両方を 引き起こす可能性のある危険な電力の電圧です。

<span id="page-145-0"></span>注意:

- 安全に作業を行うために[、62](#page-69-0) ページの「[取り付けのガイドライン](#page-69-0)」をお読みください。
- 静電気の影響を受けやすいコンポーネントは取り付け時まで帯電防止パッケージに収め、システム停止 やデータの消失を招く恐れのある静電気にさらされないようにしてください。また、このようなデバイ スを取り扱う際は静電気放電用リスト・ストラップや接地システムなどを使用してください。

#### 手順

ステップ 1. ファン・ケージで必要なファン・スロットの位置を確認します。

注:必ず[、81](#page-88-0) ページの 「[システム・ファンの技術規則](#page-88-0)」の取り付けの規則と順序を確認し てください。

- ステップ 2. ファンの位置を、ファン・ケージ・アセンブリーのファン・スロットと合わせます。
- ステップ 3. ファンを、所定の位置にカチッと音がして収まるまでファン・ケージ・アセンブリーに押 し込みます。

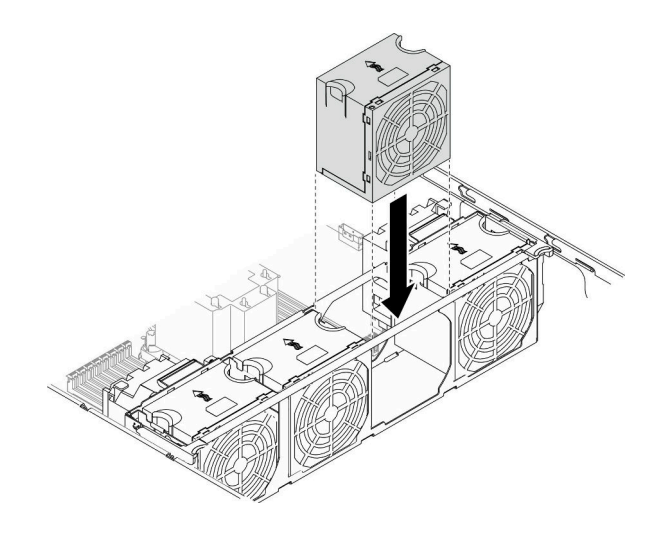

<sup>図</sup> 87. ホット・スワップ・ファンの取り付け

デモ・ビデオ

[YouTube で手順を参照](https://www.youtube.com/watch?v=M1nd2iOSc0s)

## PCIe アダプター・ホルダーの取り付け

PCIe アダプター・ホルダーを取り付けるには、この情報を使用します。

このタスクについて

S002

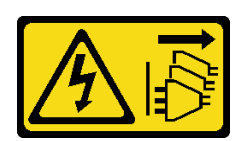

警告:

装置の電源制御ボタンおよびパワー・サプライの電源スイッチは、装置に供給されている電流をオフにす

るものではありません。デバイスには 2 本以上の電源コードが使われている場合があります。デバイスか ら完全に電気を取り除くには電源からすべての電源コードを切り離してください。

### 注意:

- 安全に作業を行うために、[62](#page-69-0) ページの 「[取り付けのガイドライン](#page-69-0)」をお読みください。
- このタスクを行うには、サーバーの電源をオフにし、すべての電源コードを切り離します。
- 静電気の影響を受けやすいコンポーネントは取り付け時まで帯電防止パッケージに収め、システム停止 やデータの消失を招く恐れのある静電気にさらされないようにしてください。また、このようなデバイ スを取り扱う際は静電気放電用リスト・ストラップや接地システムなどを使用してください。

注:

- PCIe スロット 1 にダブル・ワイド GPU アダプターを 1 個、PCIe スロット 1、3、および 7 に 3 つの ダブル・ワイド GPU アダプターを 3 個取り付けた場合、冷却と通気を確保するため、GPU フィ ラーを取り付けます。
- フルサイズ GPU アダプターを取り付けている場合は、フルサイズ GPU アダプターの PCIe スロット に対応する PCIe アダプター・ホルダーを取り付けてください。

#### 手順

ステップ 1. PCIe アダプター・ホルダーを、ファン・ケージの対応するスタッドに合わせます。

注:左側の PCIe アダプター・ホルダーと右側の PCIe アダプター・ホルダーでは、ファン・ ケージ上のスタッドの位置が異なります。

ステップ 2. PCIe アダプター・ホルダーを、所定の位置に収まるまでファン・ケージに挿入します。

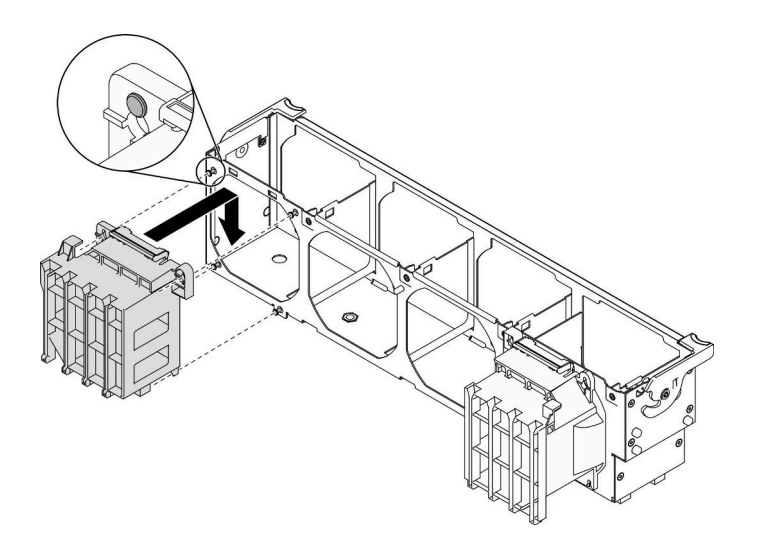

<sup>図</sup> 88. PCIe アダプター・ホルダーの取り付け

#### デモ・ビデオ

[YouTube で手順を参照](https://www.youtube.com/watch?v=Z8bCD5IggUQ)

### A2/L4 GPU エアー・ダクトの取り付け

このセクションの説明に従って、A2/L4 GPU エアー・ダクトを取り付けてください。

このタスクについて

S002

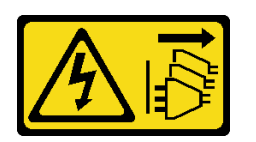

警告:

装置の電源制御ボタンおよびパワー・サプライの電源スイッチは、装置に供給されている電流をオフにす るものではありません。デバイスには 2 本以上の電源コードが使われている場合があります。デバイスか ら完全に電気を取り除くには電源からすべての電源コードを切り離してください。

注意:

- 安全に作業を行うために[、62](#page-69-0) ページの「[取り付けのガイドライン](#page-69-0)」をお読みください。
- このタスクを行うには、サーバーの電源をオフにし、すべての電源コードを切り離します。
- 静電気の影響を受けやすいコンポーネントは取り付け時まで帯電防止パッケージに収め、システム停止 やデータの消失を招く恐れのある静電気にさらされないようにしてください。また、このようなデバイ スを取り扱う際は静電気放電用リスト・ストラップや接地システムなどを使用してください。
- PCIe スロット 1 ~ 4 の間、または PCIe スロット 5 ~ 8 の間に 1 個以上の A2/L4 GPUs が取り付けられて いる場合は、適切な冷却と通気のため、取り付けられている A2/L4 GPU と同じ側のファン・ケージに 1 個または 2 個の A2/L4 GPU エアー・ダクトを取り付ける必要があります。
- GPU の取り付けに関する技術規則の詳細情報については、[66](#page-73-0) ページの 「[GPU の技術規則](#page-73-0)」を参照 してください。

手順

ステップ 1. A2/L4 GPU エアー・ダクトを、取り付け済み A2/L4 GPU に対応するファン・ケージのスタッ ドと位置合わせします。

注意:

- A2/L4 GPU エアー・ダクトは、取り付け済み A2/L4 GPU と同じエアー・ゾーンに取り 付ける必要があります。
- ファン・ケージのスタッドは、異なる A2/L4 GPU エアー・ダクトに対して別の位置に配 置されています。
- ステップ 2. A2/L4 GPU エアー・ダクトを、所定の位置に収まるまでファン・ケージに挿入します。

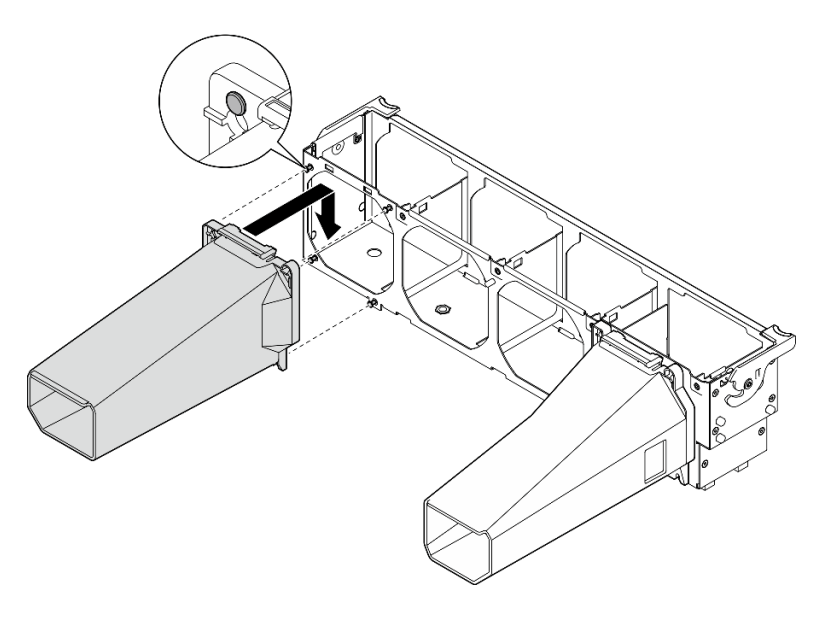

<sup>図</sup> 89. A2/L4 GPU エアー・ダクトの取り付け

## PCIe アダプターの取り付け

PCIe アダプターを取り付けるには、この情報を使用します。

このタスクについて

S002

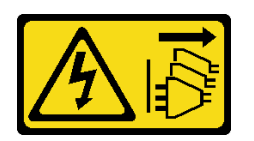

警告:

装置の電源制御ボタンおよびパワー・サプライの電源スイッチは、装置に供給されている電流をオフにす るものではありません。デバイスには 2 本以上の電源コードが使われている場合があります。デバイスか ら完全に電気を取り除くには電源からすべての電源コードを切り離してください。

注意:

- 安全に作業を行うために、[62](#page-69-0) ページの「[取り付けのガイドライン](#page-69-0)」をお読みください。
- このタスクを行うには、サーバーの電源をオフにし、すべての電源コードを切り離します。
- 静電気の影響を受けやすいコンポーネントは取り付け時まで帯電防止パッケージに収め、システム停止 やデータの消失を招く恐れのある静電気にさらされないようにしてください。また、このようなデバイ スを取り扱う際は静電気放電用リスト・ストラップや接地システムなどを使用してください。

注:

- 特定のタイプによっては、PCIe アダプターは、このトピックに示す図と異なる場合があります。
- PCIe アダプターに付属の説明書を参照し、その指示に従ってください。また、このトピックの 指示にも従ってください。

手順

ステップ 1. 該当する PCIe スロットの位置を確認します[。3 ページの](#page-10-0) 「仕様」を参照してサーバーのさま ざまなタイプの PCIe スロットを識別します。

> 注:必ず、[79](#page-86-0) ページの 「[PCIe スロットの技術規則](#page-86-0)」の取り付けの規則と順序を確認し てください。

- ステップ 2. PCIe スロットにブラケットが取り付けられている場合は、取り外します。後で PCIe アダプ ターを取り外しその場所をブラケットで覆う必要がある場合に備えて、PCIe スロットの ブラケットは保管しておいてください。
- ステップ 3. PCIe アダプターを取り付けます。

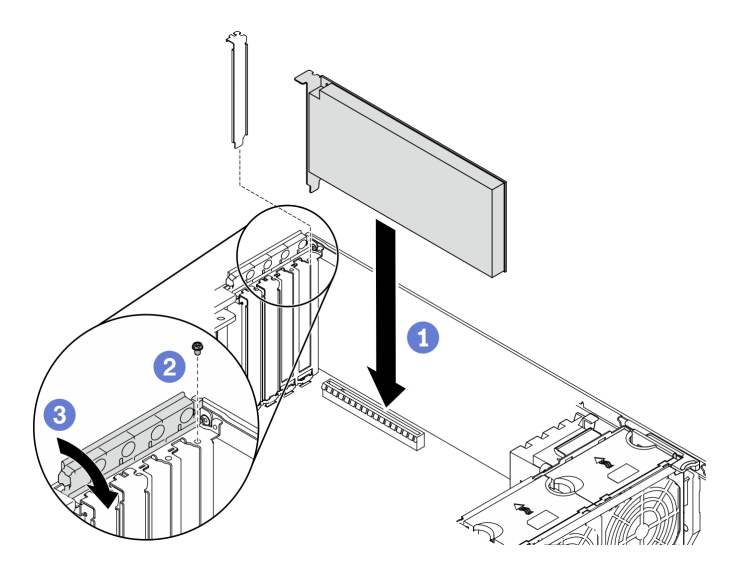

<sup>図</sup> 90. PCIe アダプターの取り付け

注:PCIe アダプター保持器具が開いた位置にあることを確認します。

- a. PCIe アダプターを PCIe スロットに位置合わせします。次に、PCIe スロットにしっかり と収まるまで、PCIe アダプターの両端をゆっくり押し込みます。
- b. ねじを締めて PCIe アダプターを固定します。
- c. O PCIe アダプター保持器具を閉じます。

ステップ 4. PCIe アダプターのタイプによっては、1 本以上のケーブルを接続しなければならない場合が あります。特定の情報については、PCIe アダプターに付属の資料を参照してください。

### 終了後

T4 GPU アダプターを取り付けた場合、T4 フィラーをサーバー・カバーに取り付けます。[147 ページの](#page-154-0) 「[T4 フィラーの取り付け](#page-154-0)」を参照してください。

#### デモ・ビデオ

[YouTube で手順を参照](https://www.youtube.com/watch?v=23hVmSc9EXU)

### フルサイズ GPU アダプターの取り付け

以下の情報を使用して、フルサイズ GPU アダプターを取り付けます。

### このタスクについて

S002

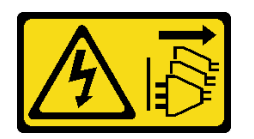

警告:

装置の電源制御ボタンおよびパワー・サプライの電源スイッチは、装置に供給されている電流をオフにす るものではありません。デバイスには 2 本以上の電源コードが使われている場合があります。デバイスか ら完全に電気を取り除くには電源からすべての電源コードを切り離してください。

注意:

- 安全に作業を行うために、[62](#page-69-0) ページの「[取り付けのガイドライン](#page-69-0)」をお読みください。
- このタスクを行うには、サーバーの電源をオフにし、すべての電源コードを切り離します。
- 静電気の影響を受けやすいコンポーネントは取り付け時まで帯電防止パッケージに収め、システム停止 やデータの消失を招く恐れのある静電気にさらされないようにしてください。また、このようなデバイ スを取り扱う際は静電気放電用リスト・ストラップや接地システムなどを使用してください。

注:

- 特定のタイプによっては、ご使用のフルサイズ GPU アダプターの外観は、このトピックに示す図と若 干異なる場合があります。
- フルサイズ GPU アダプターに付属の説明書を参照し、その指示に従ってください。また、このト ピックの指示にも従ってください。

#### 手順

ステップ 1. 該当する PCIe スロットの位置を確認します[。3 ページの](#page-10-0) 「仕様」を参照してサーバーのさま ざまなタイプの PCIe スロットを識別します。

> 注:必ず、[79](#page-86-0) ページの 「[PCIe スロットの技術規則](#page-86-0)」の取り付けの規則と順序を確認し てください。

- ステップ 2. フルサイズ GPU アダプターの PCIe スロットに対応する PCIe アダプター・ホルダーが取り 付けられていることを確認してください[。138](#page-145-0) ページの 「[PCIe アダプター・ホルダーの取](#page-145-0) [り付け](#page-145-0)」を参照してください。
- ステップ 3. PCIe スロット 1 にダブル・ワイド GPU アダプターを 1 個、PCIe スロット 1、3、および 7 に 3 つのダブル・ワイド GPU アダプターを 3 個取り付けた場合、冷却と通気を確保するた め、GPU フィラーを取り付けていることを確認します。[146](#page-153-0) ページの 「[GPU フィラーの取](#page-153-0) [り付け](#page-153-0)」を参照してください。
- ステップ 4. 必要に応じて、フルサイズ GPU アダプターの電源ケーブルを配線します。
	- a. すべてのファンを取り外します[。98](#page-105-0) ページの 「[ホット・スワップ・ファンの取り外](#page-105-0) [し](#page-105-0)」を参照してください。
	- b. ファン・ケージを取り外します。[100](#page-107-0) ページの 「[ファン・ケージ・アセンブリーの取](#page-107-0) [り外し](#page-107-0)」を参照してください。
	- c. 電源ケーブルを分電盤に接続します。次に、電源ケーブルを配線し、クリップの下に固定 します。[52](#page-59-0) ページの 「[GPU ケーブル配線](#page-59-0)」を参照してください。
	- d. ファン・ケージを再び取り付けます[。136](#page-143-0) ページの 「[ファン・ケージ・アセンブリーの取](#page-143-0) [り付け](#page-143-0)」を参照してください。
	- e. すべてのファンを再び取り付けます。[137](#page-144-0) ページの 「[ホット・スワップ・ファンの取](#page-144-0) [り付け](#page-144-0)」を参照してください。

ステップ 5. PCIe スロットにブラケットが取り付けられている場合は、取り外します。後で PCIe アダプ ターを取り外しその場所をブラケットで覆う必要がある場合に備えて、PCIe スロットの ブラケットは保管しておいてください。

ステップ 6. フルサイズ GPU アダプターを取り付けます。

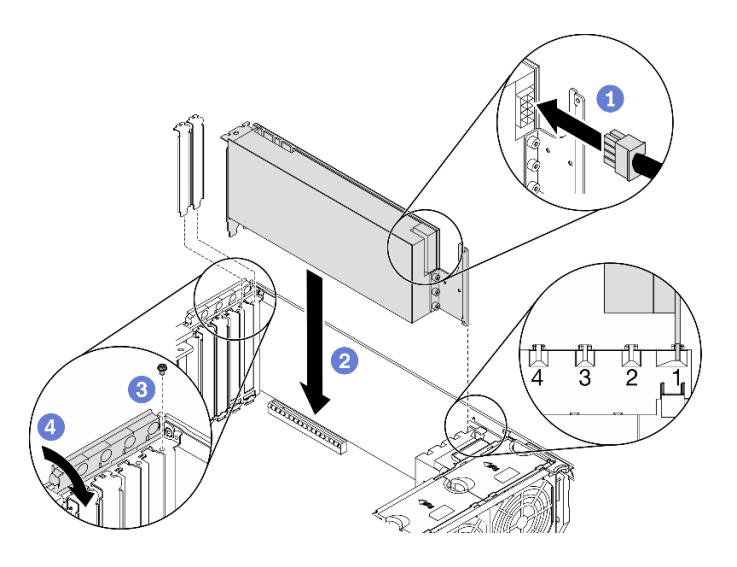

<sup>図</sup> 91. フルサイズ GPU アダプターの取り付け

注:PCIe アダプター保持器具が開いた位置にあることを確認します。

- a. ●電源ケーブルをフルサイズ GPU アダプターに接続します。
- b. 2フルサイズ PCIe アダプターを PCIe アダプター・ホルダーおよび PCIe スロットに合 わせます。次に、PCIe スロットにしっかり収まるまで、フルサイズ PCIe アダプターの 両端をゆっくり押し込みます。
- c. <sup>3</sup> ねじを締めて GPU アダプターを固定します。
- d. OPCIe アダプター保持器具を閉じます。

### 終了後

PCIe スロット 1 にダブル・ワイド GPU アダプターを 1 個、PCIe スロット 1、3、および 7 に 3 つのダ ブル・ワイド GPU アダプターを 3 個取り付けた場合、GPU フィラーを取り付けます。[146 ページの](#page-153-0) 「[GPU フィラーの取り付け](#page-153-0)」を参照してください。

デモ・ビデオ

[YouTube で手順を参照](https://www.youtube.com/watch?v=zPlEJlRnPf4)

## NVLink ブリッジの取り付け

NVLink ブリッジを取り付けるには、この情報を使用します。

このタスクについて

S002

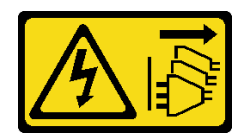

#### 警告:

装置の電源制御ボタンおよびパワー・サプライの電源スイッチは、装置に供給されている電流をオフにす るものではありません。デバイスには 2 本以上の電源コードが使われている場合があります。デバイスか ら完全に電気を取り除くには電源からすべての電源コードを切り離してください。

注意:

- 安全に作業を行うために、[62](#page-69-0) ページの「[取り付けのガイドライン](#page-69-0)」をお読みください。
- このタスクを行うには、サーバーの電源をオフにし、すべての電源コードを切り離します。
- 静電気の影響を受けやすいコンポーネントは取り付け時まで帯電防止パッケージに収め、システム停止 やデータの消失を招く恐れのある静電気にさらされないようにしてください。また、このようなデバイ スを取り扱う際は静電気放電用リスト・ストラップや接地システムなどを使用してください。

#### 手順

ステップ 1. NVLink カバーを取り外します。

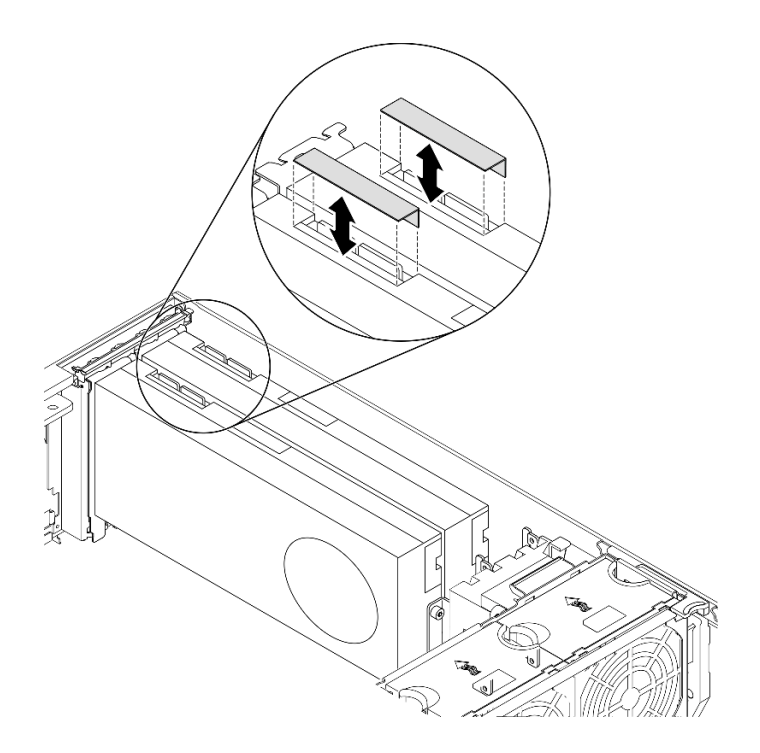

図 92. NVLink カバーの取り外し

ステップ 2. NVLink ブリッジの向きに注意します。次に、図のように NVLink ブリッジを取り付けます。

<span id="page-153-0"></span>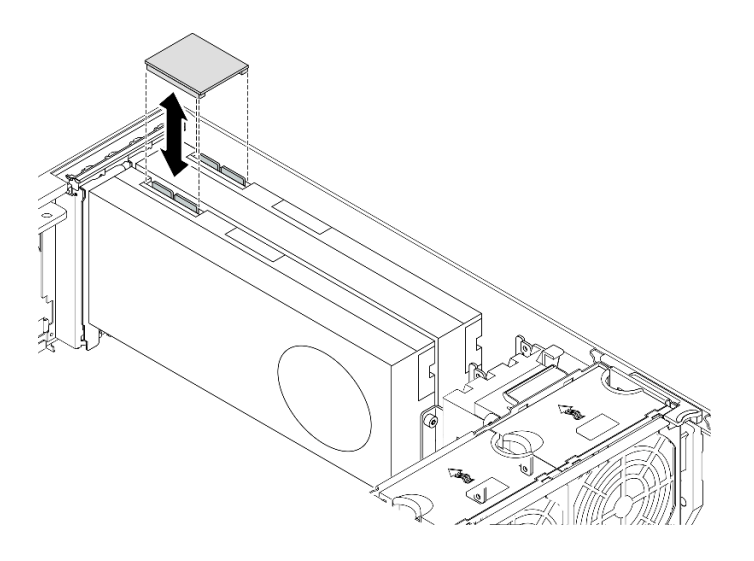

<sup>図</sup> 93. NVLink ブリッジの取り付け

### デモ・ビデオ

[YouTube で手順を参照](https://www.youtube.com/watch?v=HQ7yDMjjo_o)

### GPU フィラーの取り付け

GPU フィラーを取り付けるには、この情報を使用します。

このタスクについて

S033

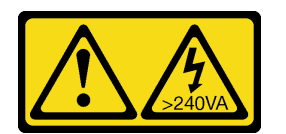

警告:

危険な電力が存在します。金属とショートさせると熱を発生し、金属の飛散、やけど、またはその両方を 引き起こす可能性のある危険な電力の電圧です。

S017

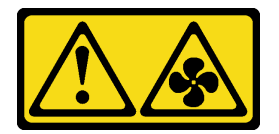

警告:

ファンの⽻根が近くにあります。指や体の他の部分が触れないようにしてください。

注意:

● 安全に作業を行うために[、62](#page-69-0) ページの「[取り付けのガイドライン](#page-69-0)」をお読みください。

<span id="page-154-0"></span>• 静電気の影響を受けやすいコンポーネントは取り付け時まで帯電防止パッケージに収め、システム停止 やデータの消失を招く恐れのある静電気にさらされないようにしてください。また、このようなデバイ スを取り扱う際は静電気放電用リスト・ストラップや接地システムなどを使用してください。

注:

- PCIe スロット 1 にダブル・ワイド GPU アダプターを 1 個、PCIe スロット 1、3、および 7 に 3 つの ダブル・ワイド GPU アダプターを 3 個取り付けた場合、冷却と通気を確保するため、GPU フィ ラーを取り付けます。
- フルサイズ GPU アダプターを取り付けている場合は、フルサイズ GPU アダプターの PCIe スロット に対応する PCIe アダプター・ホルダーを取り付けてください。

### 手順

ステップ 1. GPU フィラーをシャーシの対応する穴と位置合わせします。 ステップ 2. GPU フィラーを、所定の位置に収まるまでエアー・バッフルに挿入します。

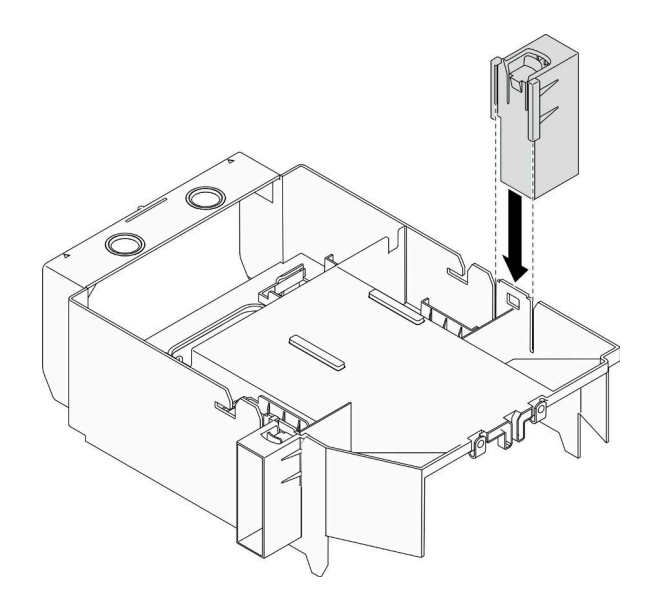

図 94. GPU フィラーの取り付け

デモ・ビデオ

[YouTube で手順を参照](https://www.youtube.com/watch?v=pJyYTHa3I5Q)

### T4 フィラーの取り付け

T4 フィラーを取り付けるには、この情報を使用します。

このタスクについて

S017

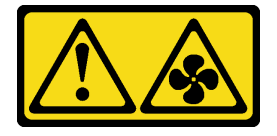

警告:

ファンの⽻根が近くにあります。指や体の他の部分が触れないようにしてください。

S033

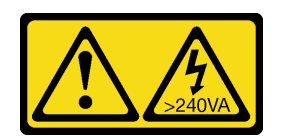

警告:

危険な電力が存在します。金属とショートさせると熱を発生し、金属の飛散、やけど、またはその両方を 引き起こす可能性のある危険な電力の電圧です。

注意:

- 安全に作業を行うために[、62](#page-69-0) ページの「[取り付けのガイドライン](#page-69-0)」をお読みください。
- 静電気の影響を受けやすいコンポーネントは取り付け時まで帯電防止パッケージに収め、システム停止 やデータの消失を招く恐れのある静電気にさらされないようにしてください。また、このようなデバイ スを取り扱う際は静電気放電用リスト・ストラップや接地システムなどを使用してください。

注:T4 GPU アダプターを取り付けた場合、冷却と通気を確保するため、T4 フィラーをサーバー・カ バーに取り付けます。

手順

ステップ 1. 該当する PCIe スロットのサーバー・カバーの下部にある対応する場所を見つけます。 ステップ 2. アルコール・クリーニング・パッドで表面を拭きます。

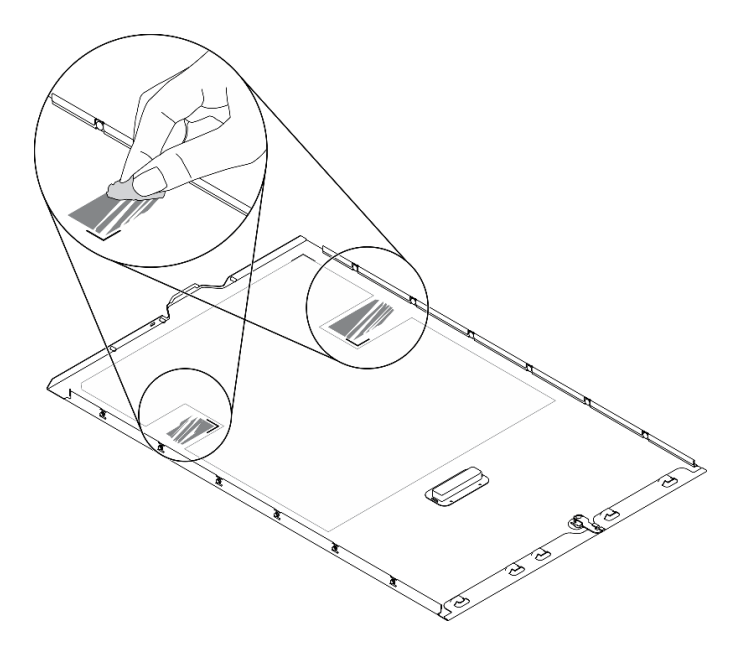

図 95. 浄面のクリーニング

ステップ 3. プラスチックをはがし、T4フィラーを貼り付けます。T4 フィラーが **1** コーナー・マークに 揃っていることを確認します。

> 注:新しい T4 フィラーを貼り付ける前に、アルコールが完全に蒸発していることを確認し てください。

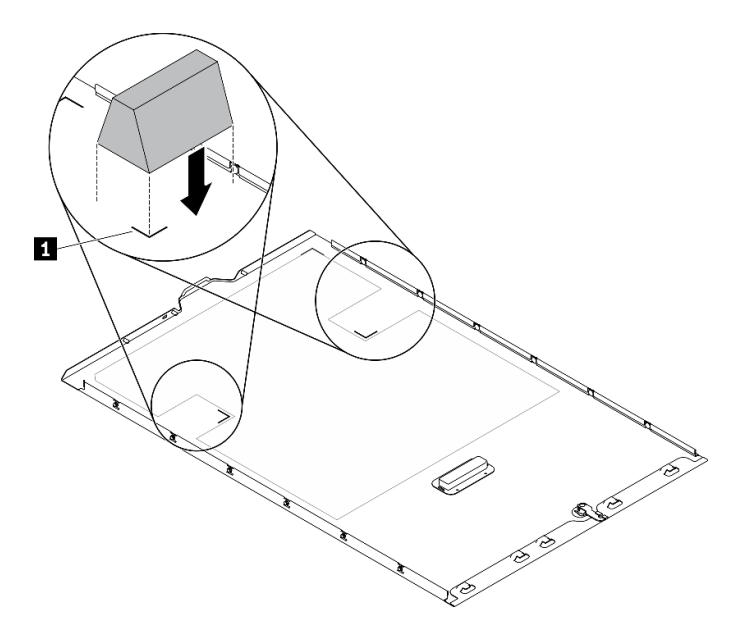

図 96. T4 フィラーの取り付け

## エアー・バッフルの取り付け

以下の手順に従って、エアー・バッフルを取り付けます。

このタスクについて

S033

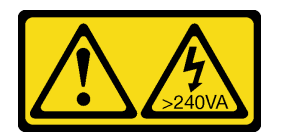

警告:

危険な電力が存在します。金属とショートさせると熱を発生し、金属の飛散、やけど、またはその両方を 引き起こす可能性のある危険な電力の電圧です。

S017

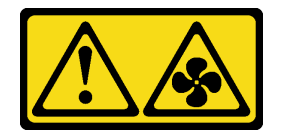

警告:

ファンの⽻根が近くにあります。指や体の他の部分が触れないようにしてください。

注意:

- 安全に作業を行うために、[62](#page-69-0) ページの 「[取り付けのガイドライン](#page-69-0)」をお読みください。
- このタスクを行うには、サーバーの電源をオフにし、すべての電源コードを切り離します。
- 静電気の影響を受けやすいコンポーネントは取り付け時まで帯電防止パッケージに収め、システム停止 やデータの消失を招く恐れのある静電気にさらされないようにしてください。また、このようなデバイ スを取り扱う際は静電気放電用リスト・ストラップや接地システムなどを使用してください。

手順

ステップ 1. サーバー内のすべてのケーブルが正しく配線され、エアー・バッフルの邪魔にならないこと を確認します[。49](#page-56-0) ページの 第 3 章「[内部ケーブルの配線](#page-56-0)」を参照してください。

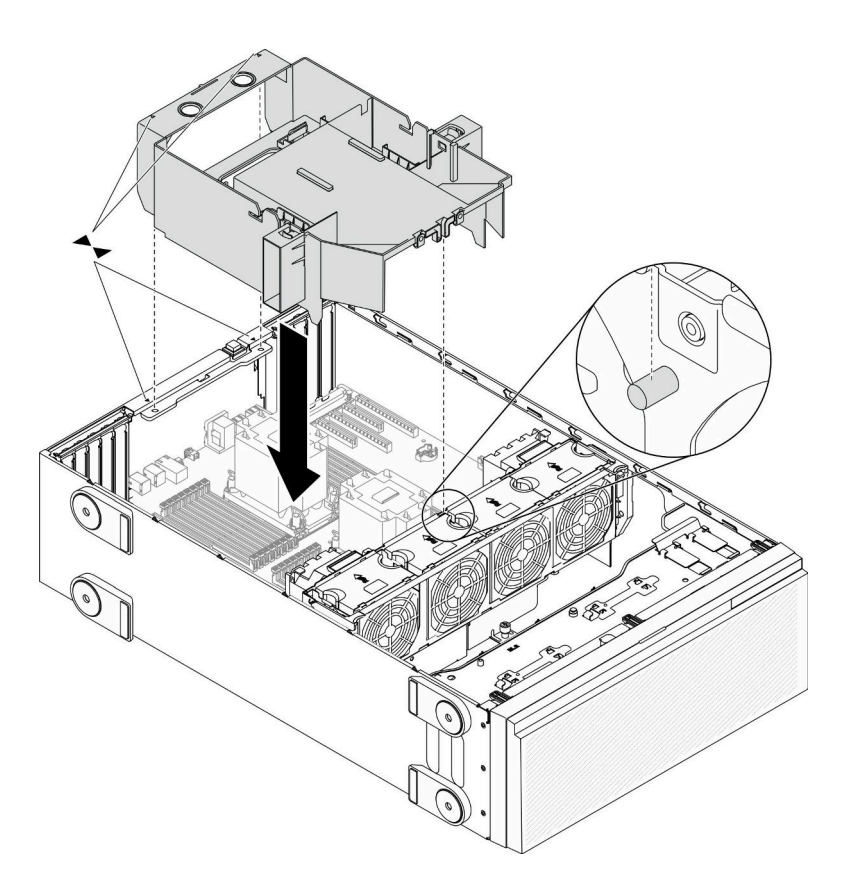

図 97. エアー・バッフルの取り付け

ステップ 2. エアー・バッフルのタブを、シャーシおよびファン・ケージの背面の対応するスロットに 合わせます。次に、エアー・バッフルをシャーシに下ろし、しっかりと固定されるまでエ アー・バッフルを押し下げます。

デモ・ビデオ

[YouTube で手順を参照](https://www.youtube.com/watch?v=37f_FkxREj0)

## フラッシュ電源モジュールの取り付け

フラッシュ電源モジュールを取り付けるには、この情報を使用します。

このタスクについて

S002

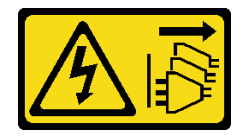

警告:

装置の電源制御ボタンおよびパワー・サプライの電源スイッチは、装置に供給されている電流をオフにす るものではありません。デバイスには 2 本以上の電源コードが使われている場合があります。デバイスか ら完全に電気を取り除くには電源からすべての電源コードを切り離してください。

注意:

- 安全に作業を行うために、[62](#page-69-0) ページの「[取り付けのガイドライン](#page-69-0)」をお読みください。
- このタスクを行うには、サーバーの電源をオフにし、すべての電源コードを切り離します。
- 静電気の影響を受けやすいコンポーネントは取り付け時まで帯電防止パッケージに収め、システム停止 やデータの消失を招く恐れのある静電気にさらされないようにしてください。また、このようなデバイ スを取り扱う際は静電気放電用リスト・ストラップや接地システムなどを使用してください。

エアー・バッフルでフラッシュ電源モジュール・スロットを見つけます。

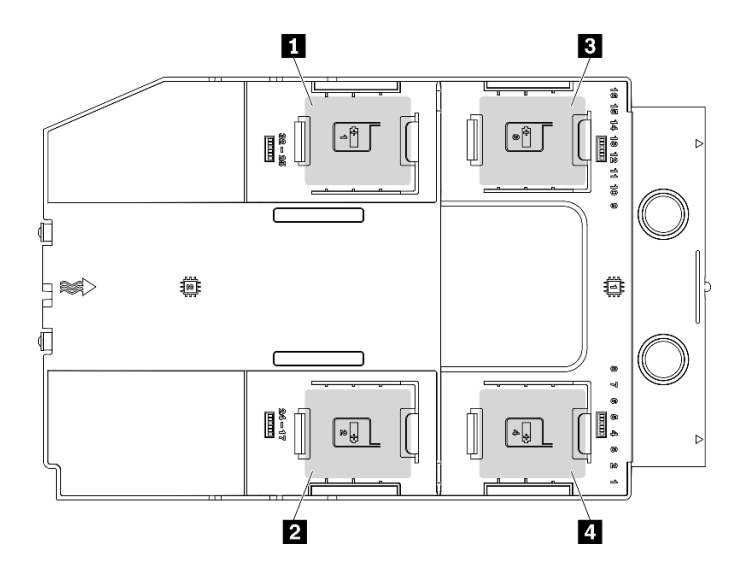

図 98. フラッシュ電源モジュール・スロットの位置

表 40. エアー・バッフル上のフラッシュ電源モジュール・スロットの位置

| 1 フラッシュ電源モジュール・スロット1 | 3 フラッシュ電源モジュール・スロット3 |
|----------------------|----------------------|
| 2 フラッシュ電源モジュール・スロット2 | ■ フラッシュ電源モジュール・スロット4 |

手順

ステップ 1. フラッシュ電源モジュールを取り付けます。

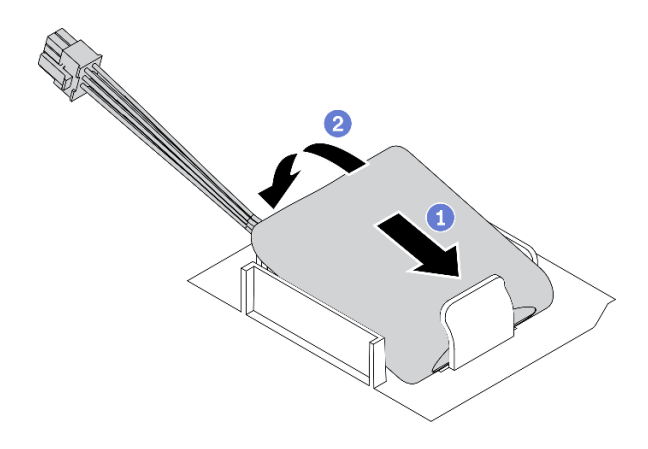

図 99. フラッシュ電源モジュールの取り付け

a. <sup>1</sup>フラッシュ電源モジュールの向きに注意して、フラッシュ電源モジュールの片側を保持 クリップに静かに挿入します。

b. 2フラッシュ電源モジュールのもう片側を、カチッと音がしてはまるまで押し下げます。 ステップ 2. フラッシュ電源モジュール・ケーブルを RAID アダプターに接続します。

### デモ・ビデオ

[YouTube で手順を参照](https://www.youtube.com/watch?v=ovkMIAJ5yhI)

### 前面ベゼルの取り付け

前面ベゼルを取り付けるには、この情報を使用します。

このタスクについて

S033

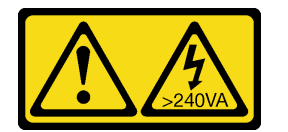

警告:

危険な電力が存在します。金属とショートさせると熱を発生し、金属の飛散、やけど、またはその両方を 引き起こす可能性のある危険な電力の電圧です。

注意:

- 安全に作業を行うために[、62](#page-69-0) ページの 「[取り付けのガイドライン](#page-69-0)」をお読みください。
- 静電気の影響を受けやすいコンポーネントは取り付け時まで帯電防止パッケージに収め、システム停止 やデータの消失を招く恐れのある静電気にさらされないようにしてください。また、このようなデバイ スを取り扱う際は静電気放電用リスト・ストラップや接地システムなどを使用してください。

### 手順

ステップ 1. 前面ベゼルを取り付けます。

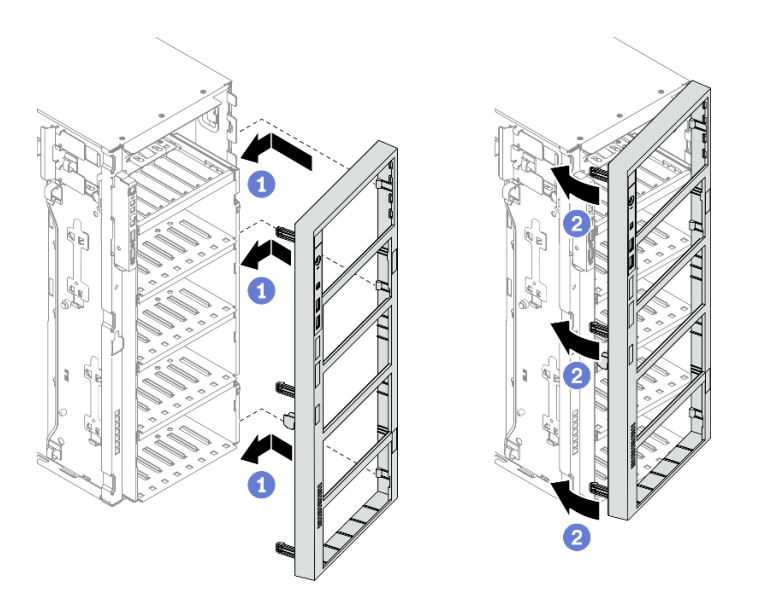

<sup>図</sup> 100. 前面ベゼルの取り付け

- a. <sup>1</sup>前面ベゼルの右側にある 3 つのプラスチック製タブをシャーシの対応する穴に合わ せます。
- b. <sup>2</sup>前面ベゼルを左側の所定の位置に収まるまで内側に回転させます。

### デモ・ビデオ

[YouTube で手順を参照](https://www.youtube.com/watch?v=_TGlCkG9MFo)

### セキュリティー・ドアの取り付け

セキュリティー・ドアを取り付けるには、この情報を使用します。

このタスクについて

S033

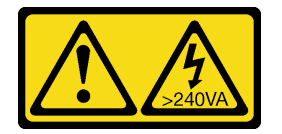

警告:

危険な電力が存在します。金属とショートさせると熱を発生し、金属の飛散、やけど、またはその両方を 引き起こす可能性のある危険な電力の電圧です。

注意:

- 安全に作業を行うために、[62](#page-69-0) ページの 「[取り付けのガイドライン](#page-69-0)」をお読みください。
- 静電気の影響を受けやすいコンポーネントは取り付け時まで帯電防止パッケージに収め、システム停止 やデータの消失を招く恐れのある静電気にさらされないようにしてください。また、このようなデバイ スを取り扱う際は静電気放電用リスト・ストラップや接地システムなどを使用してください。

手順

ステップ 1. セキュリティー・ドアを取り付けます。

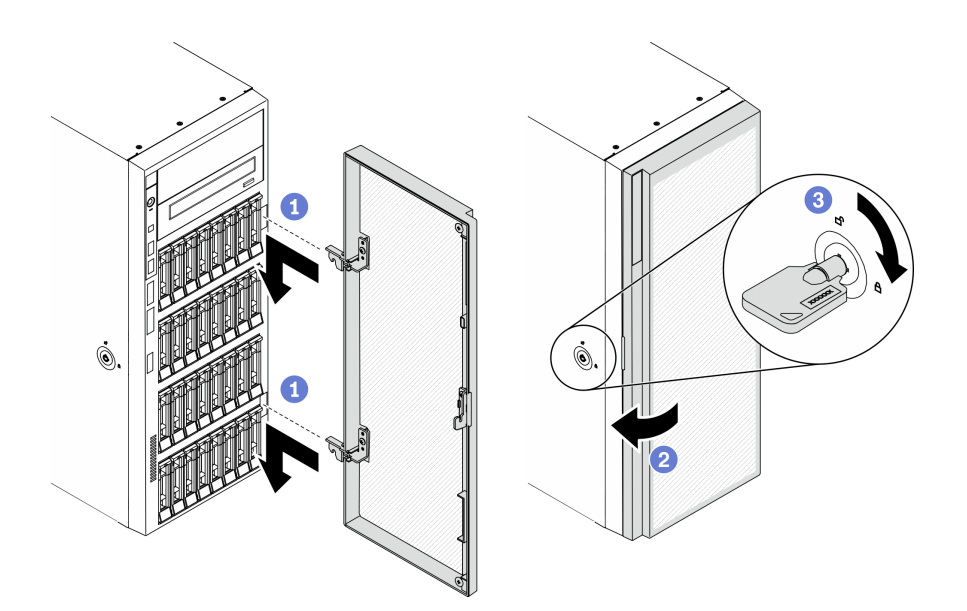

図 101. セキュリティー・ドアの取り付け

- a. セキュリティー・ドアの2つのフックを、前面ベゼルの対応する穴に合わせます。 次に、セキュリティー・ドアを内側に動かし、フックで所定の位置に固定されるまで 少し前に引き出します。
- **b.** 2 セキュリティー・ドアを閉じます。
- c. **+**++バー·カバーをロックします。

デモ・ビデオ

[YouTube で手順を参照](https://www.youtube.com/watch?v=fzRKC6MdLso)

### サーバー・カバーの取り付け

サーバー・カバーを取り付けるには、この情報を使用します。

このタスクについて

S014

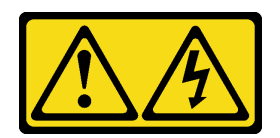

警告:

危険な電圧、電流、エネルギー・レベルが存在する可能性があります。ラベルが貼られている場所のカ バーを外すことが許されるのはトレーニングを受けたサービス技術員だけです。

S017

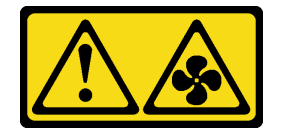

警告:

ファンの⽻根が近くにあります。指や体の他の部分が触れないようにしてください。

S033

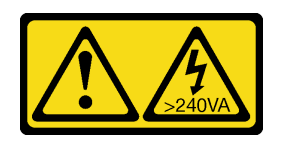

警告:

危険な電力が存在します。金属とショートさせると熱を発生し、金属の飛散、やけど、またはその両方を 引き起こす可能性のある危険な電力の電圧です。

#### 注意:

- 安全に作業を行うために、[62](#page-69-0) ページの 「[取り付けのガイドライン](#page-69-0)」をお読みください。
- 静電気の影響を受けやすいコンポーネントは取り付け時まで帯電防止パッケージに収め、システム停止 やデータの消失を招く恐れのある静電気にさらされないようにしてください。また、このようなデバイ スを取り扱う際は静電気放電用リスト・ストラップや接地システムなどを使用してください。
- すべてのアダプターおよび他のコンポーネントが正しく取り付けられ、固定されているか、およびサー バー内のツールまたは部品が緩んでいないかチェックしてください。
- すべての内部ケーブルが正しく配線されていることを確認します。49 ページの 第3 章「内部ケー [ブルの配線](#page-56-0)」を参照してください。
- 新しいサーバー・カバーを取り付ける場合は、必要に応じてまずサービス・ラベルを新しいサー バー・カバー内に貼付します。

注:新しいサーバー・カバーにはサービス・ラベルが付属していません。サービス・ラベルが必要な場 合は、新しいサーバー・カバーと同時に注文してください。サービス・ラベルは無料です。

#### 手順

ステップ 1. サーバーのカバーを取り付けます。

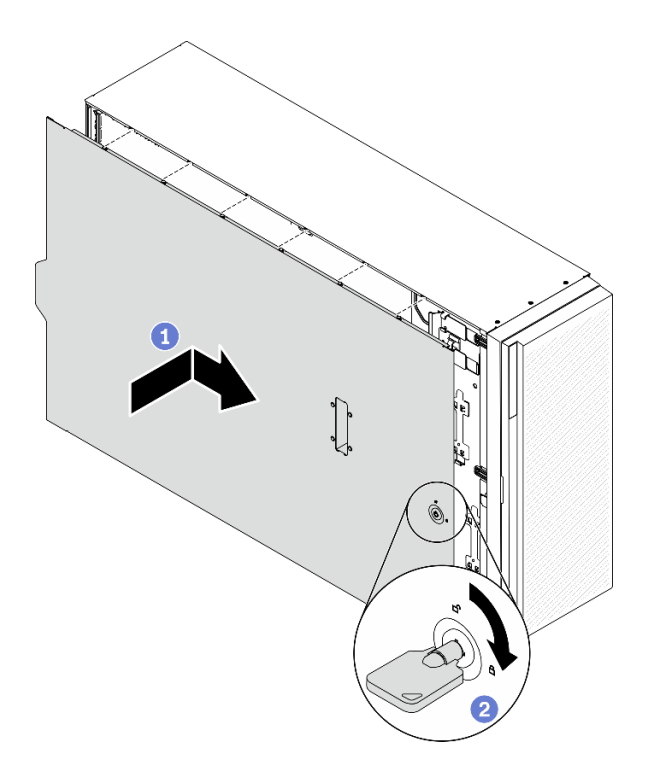

図 102. サーバー・カバーの取り付け

注:カバーを前方にスライドさせる前に、カバーのすべてのタブがシャーシと正しくかみ 合っていることを確認します。すべてのタブがシャーシと正しくかみ合っていないと、後で カバーを取り外すのが非常に困難になります。

- a. <sup>1</sup>サーバー・カバーの両側のすべてのタブがシャーシにかみ合うまで、サーバー・カ バーをシャーシの上に降ろします。次に、サーバー・カバーが停止するまでサーバー・ シャーシの前面方向にサーバー・カバーをスライドさせ、カバーの前端を前面ベゼルの 端と位置合わせします。
- b. 2キーを使用して、カバー・ロックをロック位置まで回します。

デモ・ビデオ

[YouTube で手順を参照](https://www.youtube.com/watch?v=jrXy1GEFIVE)

### 脚部スタンドの取り付け

脚部スタンドを取り付けるには、この情報を使用します。

このタスクについて

S033

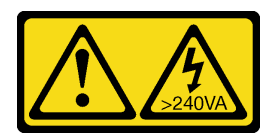

警告:

危険な電力が存在します。金属とショートさせると熱を発生し、金属の飛散、やけど、またはその両方を 引き起こす可能性のある危険な電力の電圧です。

注意:

- 安全に作業を行うために、[62](#page-69-0) ページの 「[取り付けのガイドライン](#page-69-0)」をお読みください。
- 静電気の影響を受けやすいコンポーネントは取り付け時まで帯電防止パッケージに収め、システム停止 やデータの消失を招く恐れのある静電気にさらされないようにしてください。また、このようなデバイ スを取り扱う際は静電気放電用リスト・ストラップや接地システムなどを使用してください。

#### 手順

ステップ 1. それぞれの脚部スタンドで、脚部スタンドのピンとねじ穴をシャーシの対応する穴に慎重に位 置合わせします。次に、ドライバーを使用してねじを取り付け、脚部スタンドを固定します。

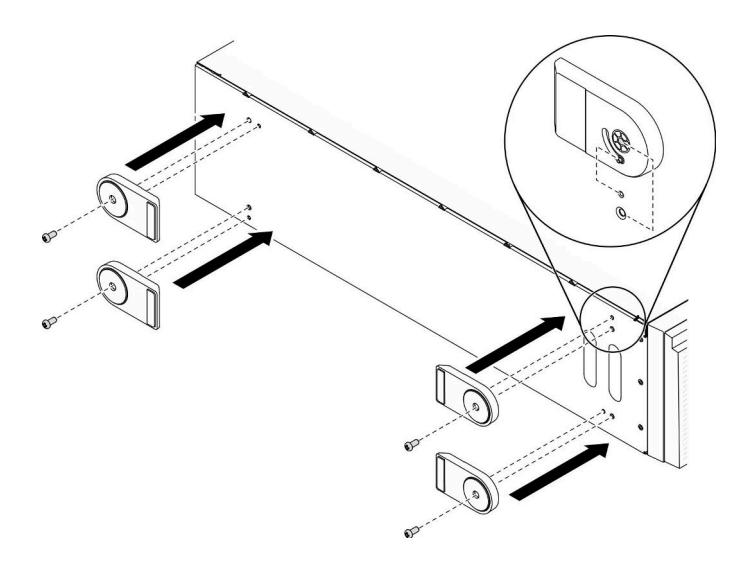

図 103. 脚部スタンドの取り付け

ステップ 2. それぞれの脚部スタンドで、脚部スタンドを外側に回転させます。

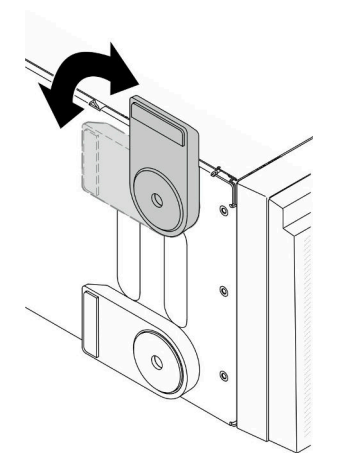

図 104. 脚部スタンドの調整

重要:サーバーが安定して立つように、脚部スタンドを外向きに回転してください。

デモ・ビデオ

## タワーからラックへの変換キットの取り付け

このセクションには、タワーからラックへの変換キットの取り付け方法が含まれています。

### EIA ブラケットの取り付け

- ステップ 1. タワー・サーバーに脚部スタンドが取り付けられている場合、まずサーバーを横向きに置 いて取り外します。
	- a. それぞれの脚部スタンドで、脚部スタンドを内側に回転させます。

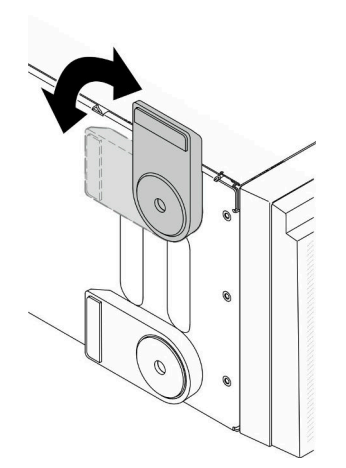

図 105. 脚部スタンドの調整

b. それぞれの脚部スタンドで、ドライバーを使用して、脚部スタンドを固定しているねじを 取り外します。次に、シャーシから脚部スタンドを取り外します。

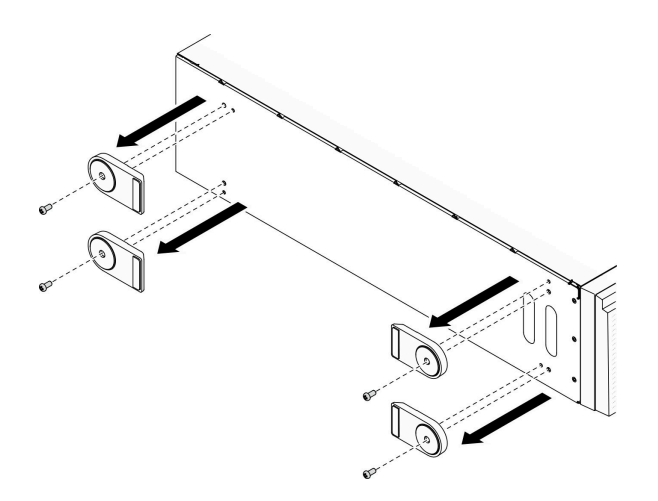

図 106. 脚部スタンドの取り外し

ステップ 2. サーバーを横向きに置きます。プラスチックをはがして、図のようにサイド・カバーの後部 隅にルーラー・ラベルを貼り付けます。

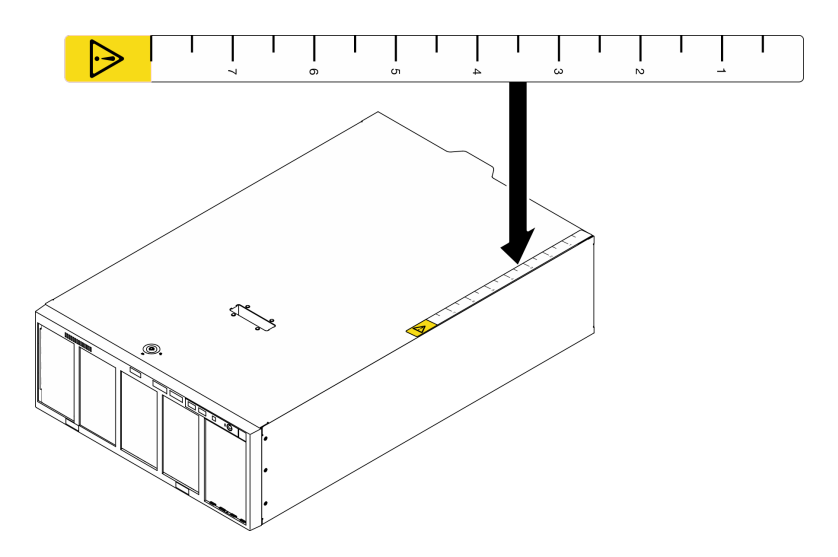

図 107. ルーラー・ラベルの貼り付け

ステップ 3. ドライバーを使用して、シャーシ上部に付いている 3 本のねじを取り外します。

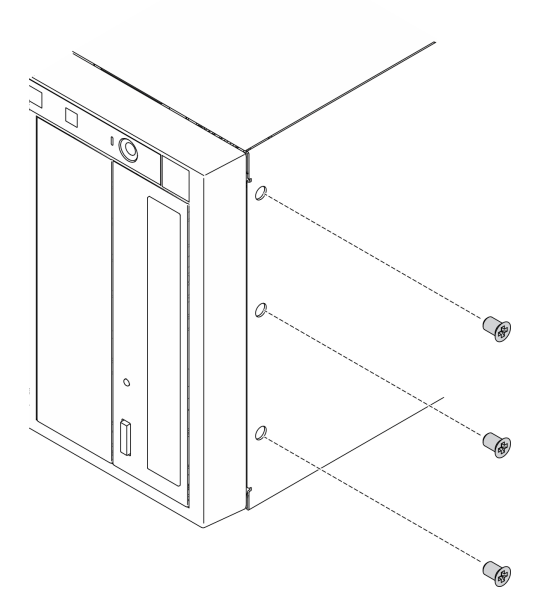

図 108. シャーシ上部のねじの取り外し

ステップ 4. 右側の EIA ブラケットの穴をシャーシ上部の対応する穴に位置合わせします。次に、ド ライバーを使用して、取り外した 3 本のねじを再取り付けし、右側の EIA ブラケットを 固定します。

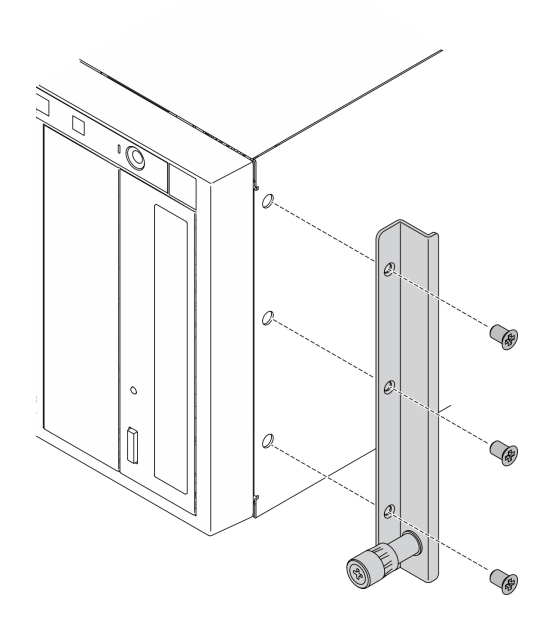

<sup>図</sup> 109. 右側の EIA ブラケットの取り付け

ステップ 5. 左側の EIA ブラケットの穴をシャーシ下部の対応する穴に位置合わせします。次に、ドライ バーを使用して 3 本のねじを取り付け、左側の EIA ブラケットを固定します。

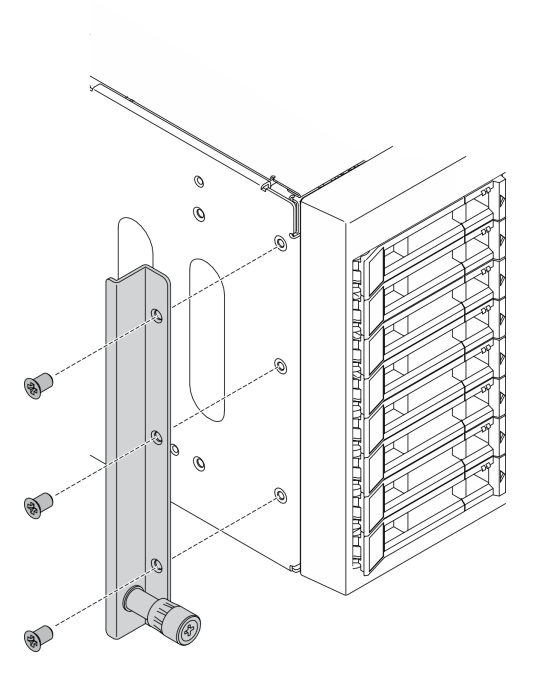

<sup>図</sup> 110. 左側の EIA ブラケットの取り付け

### デモ・ビデオ

[YouTube で手順を参照](https://www.youtube.com/watch?v=AYjWJeE77no)

## レールとラッチ・カバーの取り付け

注:タワー・サーバを設置する場合、レールの端や設置時に生じる摩擦により、シャーシのコーティング が傷ついたりはがれたりする可能性があります。レールとラッチ・カバーを貼り付けると、サーバーを ラックに取り付ける際の引っかき傷を軽減できます。

ステップ 1. プラスチックをはがし、左側のレールの前部ラッチに左側のラッチ・カバーを貼り付けます。

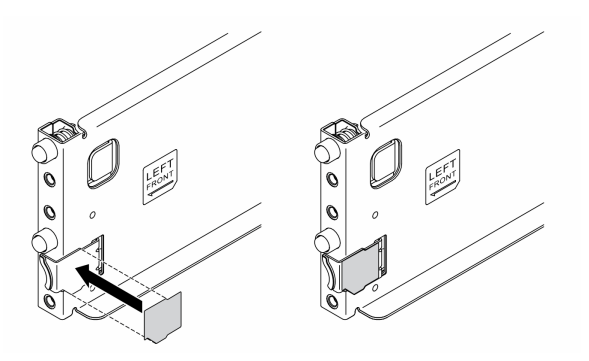

図 111. 左側のラッチ・カバーの貼り付け

ステップ 2. プラスチックをはがし、レール・カバーの帯を左側のレールの底面に貼り付けます。

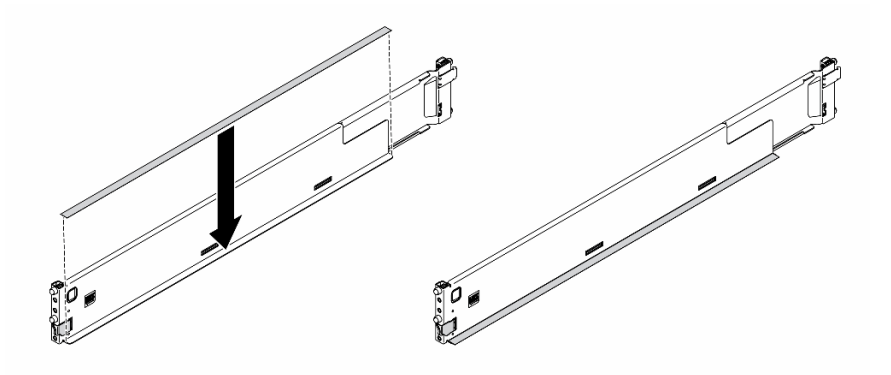

図 112. 左側のレール・カバーの帯の貼り付け

ステップ 3. 右側のレールについても前の 2 つの手順を繰り返します。

### サーバーの配線

すべての外部ケーブルをサーバーに接続します。通常は、サーバーを電源、データ・ネットワーク、 およびストレージに接続する必要があります。さらに、サーバーを管理ネットワークにも接続する必 要があります。

#### 電源への接続

サーバーを電源に接続します。

### ネットワークへの接続

サーバーをネットワークに接続します。

### ストレージへの接続

サーバーを任意のストレージ・デバイスに接続します。

## サーバーの電源をオンにする

サーバーが入力電力に接続されると、短いセルフテスト (電源状況 LED がすばやく点滅) を実行した 後、スタンバイ状態になります (電源状況 LED が 1 秒に 1 回点滅)。

次のいずれかの方法で、サーバーの電源をオン (電源 LED が点灯) にできます。

- 電源ボタンを押します。
- 停電の後、サーバーを自動的に再起動させることができます。
- サーバーは、Lenovo XClarity Controller に送信されるリモート・パワーオン要求に応答できます。

サーバーの電源オフについては、162 ページの 「サーバーの電源をオフにする」を参照してください。

### サーバーのセットアップの検証

サーバーの電源をオンにした後、LED が点灯し緑色であることを確認します。

## サーバーの電源をオフにする

電源に接続されているときは、サーバーはスタンバイ状態を維持し、Lenovo XClarity Controller がリモート のパワーオン要求に応答できるようになっています。サーバーからすべての電源を切る (パワーオン LED がオフ) には、すべての電源コードを抜く必要があります。

サーバーをスタンバイ状態にするには (パワーオン LED が 1 秒に 1 回点滅):

注:Lenovo XClarity Controller は、重大なシステム障害への自動的な応答としてサーバーをスタンバイ状 態にできます。

- オペレーティング・システムを使用して正常シャットダウンを開始します(この機能がオペレーティ ング・システムでサポートされている場合)。
- 電源オン・ボタンを押して正常シャットダウンを開始します (オペレーティング・システムでサポー トされている場合)。
- 電源ボタンを 4 秒以上押して、強制的にシャットダウンします。

注意:サーバーがスタンバイ状態の場合、ファン 4 は 10% 負荷で回転します。

スタンバイ状態では、サーバーは Lenovo XClarity Controller に送信されるリモート・パワーオン要 求に応答できます。サーバーの電源オンについては、162 ページの 「サーバーの電源をオンにする」 を参照してください。

# <span id="page-170-0"></span>第5章 システム構成

システムを構成するには、以下の手順を実行します。

## Lenovo XClarity Controller のネットワーク接続の設定

ネットワーク経由で Lenovo XClarity Controller にアクセスする前に、Lenovo XClarity Controller がネット ワークに接続する方法を指定する必要があります。ネットワーク接続の実装方法によっては、静的 IP ア ドレスも指定する必要がある場合があります。

DHCP を使用しない場合、Lenovo XClarity Controller のネットワーク接続の設定に次の方法を使用できます。

• モニターがサーバーに接続されている場合、 Lenovo XClarity Provisioning Managerを使用してネット ワーク接続を設定できます。

Lenovo XClarity Provisioning Manager を使用して Lenovo XClarity Controller をネットワークに接続す るには、以下の手順を実行します。

- 1. サーバーを起動します。
- 2. 画面の指示に従って指定されたキーを押し、Lenovo XClarity Provisioning Manager インターフェース を表示します。(詳細については、<https://pubs.lenovo.com/lxpm-overview/>にあるご使用のサーバーと互 換性のある LXPM 資料の「起動」セクションを参照してください。)
- 3. LXPM → 「UEFI セットアップ」→ 「BMC 設定」に移動し、Lenovo XClarity Controller がネット ワークに接続する方法を指定します。
	- 静的 IP 接続を選択する場合は、ネットワークで使用できる IPv4 アドレスまたは IPv6 アドレ スを指定してください。
	- DHCP 接続を選択する場合は、サーバーの MAC アドレスが DHCP サーバーで構成されて いることを確認します。
- 4. 「OK」をクリックして設定を適用し、2 分から 3 分待ちます。
- 5. IPv4 または IPv6 アドレス使用して、Lenovo XClarity Controllerに接続します。

重要:Lenovo XClarity Controller は、最初はユーザー名 USERID とパスワード PASSW0RD (英字の O でなくゼロ) を使用して設定されます。このデフォルトのユーザー設定では、Supervisor アク セス権があります。拡張セキュリティーを使用するには、初期構成時にこのユーザー名とパス ワードを変更する必要があります。

• モニターがサーバーに接続されていない場合は、Lenovo XClarity Controller インターフェースを経由し てネットワーク接続を設定できます。ラップトップから Lenovo XClarity Controller コネクター (サーバー 背面にあります) にイーサネット・ケーブルを接続します。Lenovo XClarity Controllerコネクターの 位置については[、24 ページの](#page-31-0) 「背面図」を参照してください。

注:サーバーのデフォルト設定と同じネットワークになるように、ラップトップの IP 設定を変更 してください。

デフォルトの IPv4 アドレスおよび IPv6 リンク・ローカル・アドレス (LLA) は、引き出し式情報タブに 貼付されている Lenovo XClarity Controller ネットワーク・アクセス・ラベルに記載されています。

• モバイル・デバイスから Lenovo XClarity Administrator モバイル・アプリを使用している場合、サー バー前面の Lenovo XClarity Controller USB コネクターを介して Lenovo XClarity Controller に接続でき ます。Lenovo XClarity ControllerUSB コネクターの位置については、[16 ページの](#page-23-0) 「前面図」を参照 してください。

注:Lenovo XClarity Controller USB コネクター・モードは、Lenovo XClarity Controller を管理するように (標準 USB モードではなく) 設定する必要があります。標準モードから Lenovo XClarity Controller 管理

モードに切り替えるには、前面パネルの青色の ID ボタンを、LED がゆっくりと (2 秒に 1 回) 点滅 するまで、3 秒以上押し続けます。

Lenovo XClarity Administrator モバイル・アプリを使用して接続するには:

- 1. モバイル・デバイスの USB ケーブルを前面パネルの Lenovo XClarity Administrator USB コネク ターに接続します。
- 2. モバイル・デバイスで、USB テザリングを有効にします。
- 3. モバイル・デバイスで、Lenovo XClarity Administrator モバイル・アプリを起動します。
- 4. 自動検出が無効になっている場合は、USB 検出ページで「検出」をクリックして Lenovo XClarity Controller に接続します。

Lenovo XClarity Administrator モバイル・アプリの使用法についての詳細は、以下を参照してください。 [http://sysmgt.lenovofiles.com/help/topic/com.lenovo.lxca.doc/lxca\\_usemobileapp.html](http://sysmgt.lenovofiles.com/help/topic/com.lenovo.lxca.doc/lxca_usemobileapp.html)

## Lenovo XClarity Controller 接続用の前面 USB ポートの設定

前面 USB ポートを介して Lenovo XClarity Controller にアクセスする前に、USB ポートを Lenovo XClarity Controller 接続として構成する必要があります。

### サーバー・サポート

サーバーが前面 USB ポート経由の Lenovo XClarity Controller へのアクセスをサポートしているかを確認 するには、以下のいずれかをチェックします。

- [15](#page-22-0) ページの 第2章「[サーバー・コンポーネント](#page-22-0)」を参照してください。
- ご使用のサーバーの USB ポートにレンチアイコンがある場合は、Lenovo XClarity Controller への接 続用に USB ポートを設定できます 。

### Lenovo XClarity Controller接続⽤ USB ポートの設定

USB ポートは、次のいずれかの手順を実行して、通常と Lenovo XClarity Controller 管理操作の間で切 り替えることができます。

- ID ボタンを、LED がゆっくりと (2 秒に 1 回) 点滅するまで、3 秒以上押し続けます。ID ボタンの位置 については、[15](#page-22-0) ページの 第 2 章「[サーバー・コンポーネント](#page-22-0)」を参照してください。
- Lenovo XClarity Controller 管理コントローラー CLI から、usbfp コマンドを実行します。Lenovo XClarity Controller CLI の使用については、<https://pubs.lenovo.com/lxcc-overview/> にある、ご使用のサーバーと互換性 のある XCC に関する資料の「コマンド・ライン・インターフェース」セクションを参照してください。
- Lenovo XClarity Controller 管理コントローラー Web インターフェースから、「BMC 構成」 → 「ネッ トワーク」→「前面パネル USB ポート・マネージャー」の順にクリックします。Lenovo XClarity Controller Web インターフェイスの機能に関する情報については、<https://pubs.lenovo.com/lxcc-overview/> に あるご使用のサーバーと互換性のある XCC に関する資料の「Web インターフェイスの XClarity Controller の機能に関する説明」セクションを参照してください。

### USB ポートの現在の設定の確認

Lenovo XClarity Controller 管理コントローラー CLI (usbfp コマンド)、または Lenovo XClarity Controller 管理コントローラー Web インターフェース (「BMC 構成」 ➙ 「ネットワーク」 ➙ 「前⾯パネル USB ポート・マネージャー」) を使用して、USB ポートの現在の設定を確認することもできます。 <https://pubs.lenovo.com/lxcc-overview/> にある、ご使用のサーバーと互換性のある XCC に関する資料の「コ マンド・ライン・インターフェース」および「Web インターフェイスの XClarity Controller の機能の説 明」セクションを参照してください。

## ファームウェアの更新

サーバーのファームウェア更新には、いくつかのオプションを使用できます。

以下にリストされているツールを使用してご使用のサーバーの最新のファームウェアおよびサーバーに 取り付けられているデバイスを更新できます。

• ファームウェアの更新に関するベスト・プラクティスは、以下のサイトで入手できます。

– <https://lenovopress.lenovo.com/lp0656-lenovo-thinksystem-firmware-and-driver-update-best-practices>

- 最新のファームウェアは、以下のサイトにあります。
	- <http://datacentersupport.lenovo.com/products/servers/thinksystem/st650v2/7Z74/downloads>
- 製品に関する通知を購読して、ファームウェア更新を最新の状態に保つことができます。
	- <https://datacentersupport.lenovo.com/solutions/ht509500>

#### UpdateXpress System Packs (UXSP)

Lenovo は通常、UpdateXpress System Packs (UXSP) と呼ばれるバンドルでファームウェアをリリースしてい ます。すべてのファームウェア更新に互換性を持たせるために、すべてのファームウェアを同時に更新す る必要があります。Lenovo XClarity Controller と UEFI の両方のファームウェアを更新する場合は、最初に Lenovo XClarity Controller のファームウェアを更新してください。

### 更新方法の用語

- インバンド更新。サーバーのコア CPU で稼働するオペレーティング・システム内のツールまたはアプ リケーションを使用してインストールまたは更新が実行されます。
- アウト・オブ・バンド更新。Lenovo XClarity Controller が更新を収集してから、ターゲット・サブシス テムまたはデバイスに更新を指示することで、インストールまたは更新が実行されます。アウト・オ ブ・バンド更新では、コア CPU で稼働するオペレーティング・システムに依存しません。ただし、ほ とんどのアウト・オブ・バンド操作では、サーバーが S0 (稼働) 電源状態である必要があります。
- オン・ターゲット更新。ターゲット・サーバー自体で実行されているインストール済みのオペレーティ ング・システムからインストールまたは更新が実行されます。
- オフ・ターゲット更新。サーバーの Lenovo XClarity Controller と直接やり取りするコンピューティ ング・デバイスからインストールまたは更新が実行されます。
- UpdateXpress System Packs (UXSP)。UXSP は、互いに依存するレベルの機能、パフォーマンス、互換 性を提供するように設計されテストされたバンドル更新です。UXSP は、サーバーのマシン・タイ プ固有であり、特定の Windows Server、Red Hat Enterprise Linux (RHEL) および SUSE Linux Enterprise Server (SLES) オペレーティング・システム・ディストリビューションをサポートするように (ファー ムウェアおよびデバイス・ドライバーの更新で) 作成されています。マシン・タイプ固有ファーム ウェア専用の UXSP も使用できます。

### ファームウェア更新ツール

ファームウェアのインストールとセットアップに使用する最適な Lenovo ツールを判別するには、次 の表を参照してください。

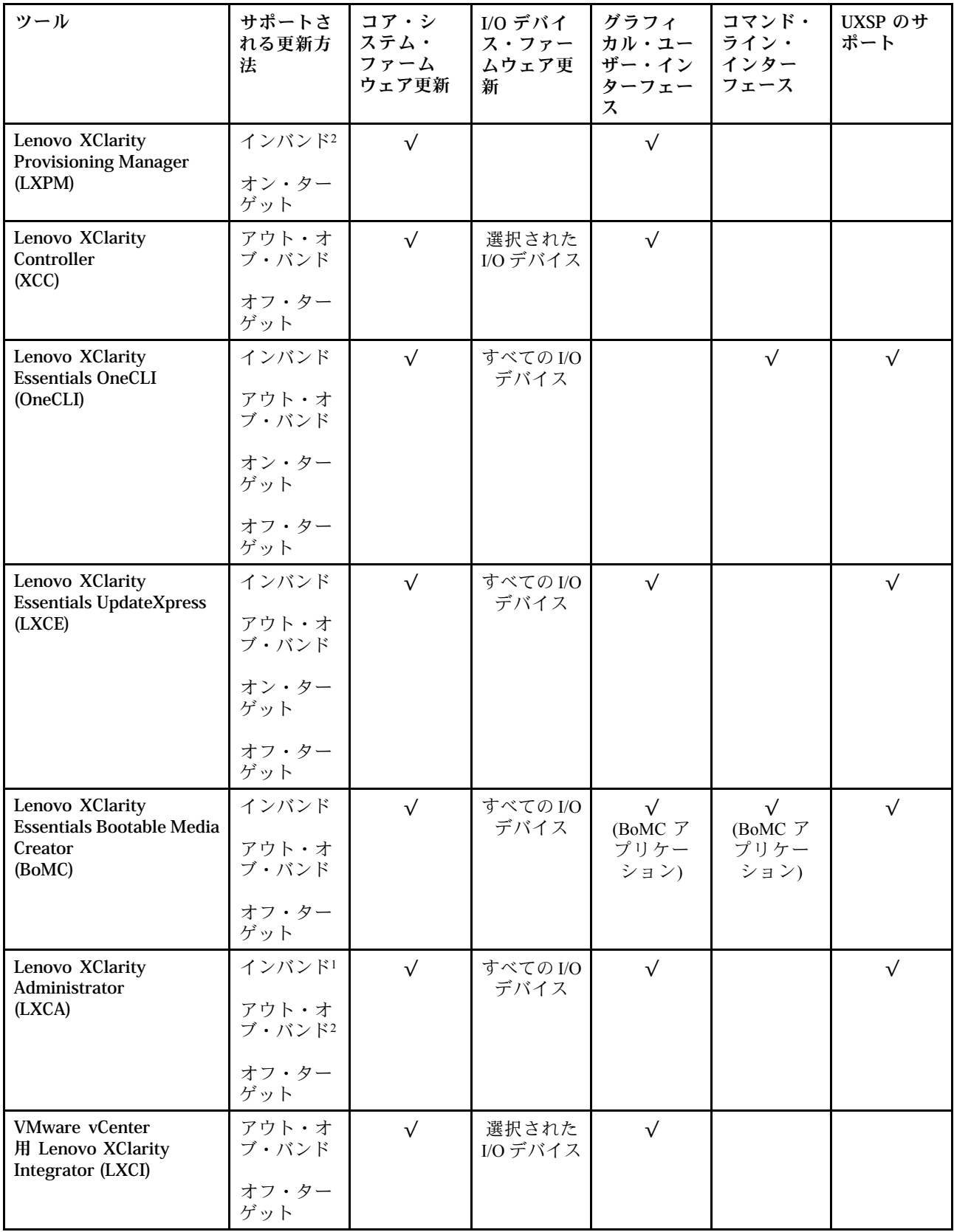

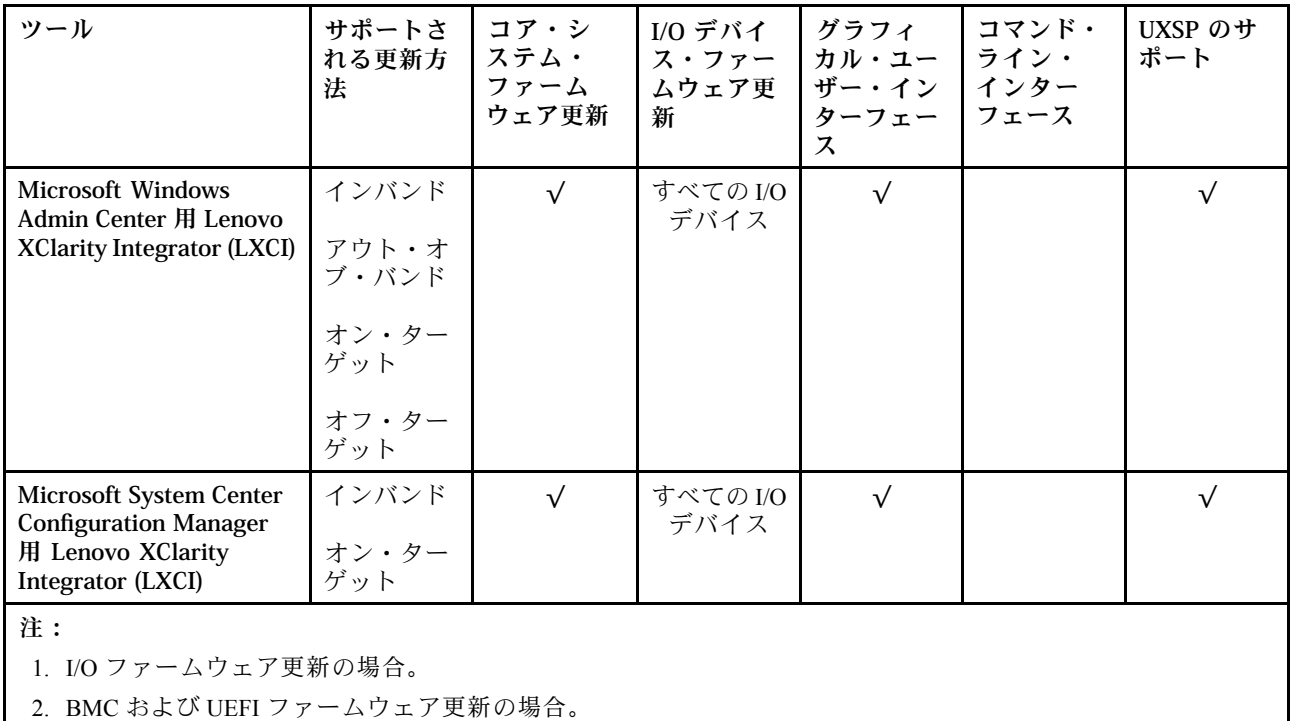

#### • Lenovo XClarity Provisioning Manager

Lenovo XClarity Provisioning Manager から、Lenovo XClarity Controller ファームウェア、UEFI ファーム ウェア、Lenovo XClarity Provisioning Manager ソフトウェアを更新できます。

注:サーバーを起動して画面の指示に従って指定されたキーを押すと、デフォルトでは、Lenovo XClarity Provisioning Manager グラフィカル・ユーザー・インターフェースが表示されます。このデフォ ルトをテキスト・ベースのシステム・セットアップに変更した場合は、テキスト・ベースのシステム・ セットアップ・インターフェースからグラフィカル・ユーザー・インターフェースを起動できます。

Lenovo XClarity Provisioning Manager を使用したファームウェアの更新に関する追加情報については、 以下を参照してください。

<https://pubs.lenovo.com/lxpm-overview/> にある、ご使用のサーバーと互換性のある LXPM に関する資料の 「ファームウェア更新」セクション

#### • Lenovo XClarity Controller

特定の更新をインストールする必要がある場合、特定のサーバーに Lenovo XClarity Controller インター フェースを使用できます。

注:

– Windows または Linux でインバンド更新を実行するには、オペレーティング・システム・ドライバー がインストールされており、Ethernet-over-USB (LAN over USB と呼ばれることもあります) インター フェースが有効になっている必要があります。

Ethernet over USB の構成に関する追加情報については、以下を参照してください。

<https://pubs.lenovo.com/lxcc-overview/> にある、ご使用のサーバーと互換性のある XCC に関する資料の バージョンの「Ethernet over USB の構成」セクション

– Lenovo XClarity Controller を経由してファームウェアを更新する場合は、サーバーで実行されている オペレーティング・システム用の最新のデバイス・ドライバーがダウンロードおよびインス トールされていることを確認してください。

Lenovo XClarity Controller を使用したファームウェアの更新に関する追加情報については、以下を 参照してください。

<https://pubs.lenovo.com/lxcc-overview/> にある、ご使用のサーバーと互換性のある XCC に関する資料の 「サーバー・ファームウェアの更新」セクション

### • Lenovo XClarity Essentials OneCLI

Lenovo XClarity Essentials OneCLI は、Lenovo サーバーの管理に使用できる複数のコマンド・ライン・ア プリケーションのコレクションです。これの更新アプリケーションを使用して、サーバーのファー ムウェアおよびデバイス・ドライバーを更新できます。更新は、サーバー (インバンド) のホス ト・オペレーティング・システム内で、またはサーバー (アウト・オブ・バンド) の BMC を介して リモートで実行できます。

Lenovo XClarity Essentials OneCLI を使用したファームウェアの更新に関する追加情報については、 以下を参照してください。

[https://pubs.lenovo.com/lxce-onecli/onecli\\_c\\_update](https://pubs.lenovo.com/lxce-onecli/onecli_c_update)

### • Lenovo XClarity Essentials UpdateXpress

Lenovo XClarity Essentials UpdateXpress は、グラフィカル・ユーザー・インターフェース (GUI) を介して OneCLI のほとんどの更新機能を提供します。これを使用して、UpdateXpress System Pack (UXSP) 更新 パッケージおよび個別の更新を取得してデプロイします。UpdateXpress System Packs には、Microsoft Windows と Linux のファームウェアおよびデバイス・ドライバーの更新が含まれます。

Lenovo XClarity Essentials UpdateXpress は、次の場所から入手できます。

<https://datacentersupport.lenovo.com/solutions/lnvo-xpress>

### • Lenovo XClarity Essentials Bootable Media Creator

Lenovo XClarity Essentials Bootable Media Creator を使用して、ファームウェア更新の適用、VPD の更新、 インベントリーおよび FFDC 収集、高度なシステム構成、FoD キー管理、安全な消去、RAID 構成、サ ポートされるサーバーでの診断に適したブート可能メディアを作成することができます。

Lenovo XClarity Essentials BoMC は、以下の場所から入手できます。

<https://datacentersupport.lenovo.com/solutions/lnvo-bomc>

### • Lenovo XClarity Administrator

Lenovo XClarity Administrator を使用して複数のサーバーを管理している場合は、このインターフェース を使用してすべての管理対象サーバーでファームウェアを更新できます。ファームウェア管理は管理対 象エンドポイントに対してファームウェア・コンプライアンス・ポリシーを割り当てることによって簡 略化されます。コンプライアンス・ポリシーを作成して管理対象エンドポイントに割り当てると、 Lenovo XClarity Administrator はこれらのエンドポイントに対するインベントリーの変更を監視し、 コンプライアンス違反のエンドポイントにフラグを付けます。

Lenovo XClarity Administrator を使用したファームウェアの更新に関する追加情報については、以下を 参照してください。

[http://sysmgt.lenovofiles.com/help/topic/com.lenovo.lxca.doc/update\\_fw.html](http://sysmgt.lenovofiles.com/help/topic/com.lenovo.lxca.doc/update_fw.html)

### • Lenovo XClarity Integrator 製品

Lenovo XClarity Integrator 製品は、VMware vCenter、Microsoft Admin Center、または Microsoft System Center などの特定のデプロイメントインフラで使用されるソフトウェアに、Lenovo XClarity Administrator およびお使いのサーバーの管理機能を統合することができます。

Lenovo XClarity Integrator を使用したファームウェアの更新に関する追加情報については、以下を 参照してください。

<https://pubs.lenovo.com/lxci-overview/>

# ファームウェアの構成

サーバーのファームウェアのインストールとセットアップには、いくつかのオプションを使用できます。

重要:Lenovo サポートの指示がない限り、オプション ROM を「レガシー」に設定しないでください。 この設定により、スロット・デバイス用の UEFI ドライバーがロードされなくなり、Lenovo XClarity

Administrator や Lenovo XClarity Essentials OneCLI のような Lenovo ソフトウェアや、Lenovo XClarity Controller に負の副作用を引き起こす可能性があります。この副作用には、モデル名やファームウェ ア・レベルなどのアダプター・カードの詳細を判断できないことが含まれます。アダプター・カード の情報が使用できない場合は、「ThinkSystem RAID 930-16i 4GB Flash」のような実際のモデル名では なく、「アダプター 06:00:00」のようなモデル名の汎用情報が表示されます。場合によっては、UEFI ブート・プロセスがハングすることもあります。

#### • Lenovo XClarity Provisioning Manager

Lenovo XClarity Provisioning Manager では、サーバーの UEFI 設定を構成できます。

注:Lenovo XClarity Provisioning Manager には、サーバーを構成するためのグラフィカル・ユーザー・イ ンターフェースが用意されています。システム構成へのテキスト・ベースのインターフェース (Setup Utility) も使用できます。Lenovo XClarity Provisioning Manager で、サーバーを再起動してテキスト・ベー スのインターフェースにアクセスすることを選択できます。さらに、テキスト・ベースのインター フェースを、LXPM を起動して表示されるデフォルト・インターフェースにすることも選択できます。 これを行うには、Lenovo XClarity Provisioning Manager → UEFI セットアップ → システム設定 → <F1> スタート制御 → テキスト・セットアップに移動します。グラフィック・ユーザー・インターフェース を使用してサーバーを起動するには、「⾃動」または「ツール・スイート」を選択します。

詳しくは、次の資料を参照してください。

- 「Lenovo XClarity Provisioning Managerユーザー・ガイド」
	- <https://pubs.lenovo.com/lxpm-overview/>で、ご使用のサーバーと互換性のある LXPM に関する資料の バージョンを検索します。
- 「UEFI ユーザー・ガイド」
	- <https://pubs.lenovo.com/uefi-overview/>

#### • Lenovo XClarity Essentials OneCLI

構成アプリケーションおよびコマンドを使用して現在のシステム構成設定を表示し、Lenovo XClarity Controller と UEFI に変更を加えることができます。保存された構成情報は、他のシステムを複製または リストアするために使用できます。

Lenovo XClarity Essentials OneCLI を使用したサーバーの構成については、以下を参照してください。

[https://pubs.lenovo.com/lxce-onecli/onecli\\_c\\_settings\\_info\\_commands](https://pubs.lenovo.com/lxce-onecli/onecli_c_settings_info_commands)

• Lenovo XClarity Administrator

一貫した構成を使用して、すべてのサーバーを簡単にプロビジョニングおよび事前プロビジョニング できます。構成設定 (ローカル・ストレージ、I/O アダプター、ブート設定、ファームウェア、ポー ト、Lenovo XClarity Controller や UEFI の設定など) はサーバー・パターンとして保管され、1 つ以上の 管理対象サーバーに適用できます。サーバー・パターンが更新されると、その変更は適用対象サー バーに自動的にデプロイされます。

Lenovo XClarity Administrator を使用したファームウェアの更新に関する特定の詳細情報は、以下 から入手できます。

[http://sysmgt.lenovofiles.com/help/topic/com.lenovo.lxca.doc/server\\_configuring.html](http://sysmgt.lenovofiles.com/help/topic/com.lenovo.lxca.doc/server_configuring.html)

### • Lenovo XClarity Controller

サーバーの管理プロセッサーは、Lenovo XClarity Controller Web インターフェースまたはコマンド・ラ イン・インターフェース経由で構成できます。

Lenovo XClarity Controller を使用したサーバーの構成については、以下を参照してください。

<https://pubs.lenovo.com/lxcc-overview/>にある、ご使用のサーバーと互換性のある XCC に関する資料の 「サーバーの構成」セクション

### メモリー構成

メモリー・パフォーマンスは、メモリー・モード、メモリー速度、メモリー・ランク、メモリー装着構 成、プロセッサーなど、複数の変動要素よって決まります。

メモリー・パフォーマンスの最適化とメモリーの構成について詳しくは、Lenovo Press Web サイト を参照してください。

<https://lenovopress.lenovo.com/servers/options/memory>

さらに、以下のサイトで入手可能なメモリー・コンフィギュレーターを活用できます。

[https://dcsc.lenovo.com/#/memory\\_configuration](https://dcsc.lenovo.com/#/memory_configuration)

実行しているシステム構成およびメモリー・モードに基づくメモリー・モジュールの必要な取り付け順序 についての具体的な情報は[、67](#page-74-0) ページの 「[メモリー・モジュールの技術規則](#page-74-0)」を参照してください。

## ソフトウェア・ガード・エクステンションズ (SGX) を有効にする

Intel® ソフトウェア・ガード・エクステンション (Intel® SGX) は、セキュリティー境界には CPU パッケー ジの内部のみが含まれるという前提で動作し、DRAM は信頼できない状態のままになります。

以下の手順に従って SGX を有効にします。

注:[68](#page-75-0) ページの 「[独立メモリー・モード](#page-75-0)」 の SGX 構成のメモリー・モジュール装着順序に従います。

- ステップ 1. システムを再起動します。オペレーティング・システムを起動する前に、画面の指 示で指定されているキーを押して、Setup Utility に移動します。(詳細については、 <https://pubs.lenovo.com/lxpm-overview/>にあるご使用のサーバーと互換性のある LXPM 資料の 「起動」セクションを参照してください。)
- ステップ 2. 「System settings」 ➙ 「Processors」 ➙ 「UMA-Based Clustering」に移動し、オプショ ンを無効にします。
- ステップ 3. 「System settings」 ➙ 「Processors」 ➙ 「Total Memory Encryption (TME)」に移動し、オプ ションを有効にします。
- ステップ 4. 変更を保存して、「System settings」 ➙ 「Processors」 ➙ 「SW Guard Extension (SGX)」 に移動し、オプションを有効にします。

### RAID 構成

RAID (Redundant Array of Independent Disks) を使用したデータの保存は今でも、サーバーのストレージ・パ フォーマンス、可用性、容量を向上するために最もよく利用され、最もコスト効率のいい方法の 1 つです。

RAID は、複数のドライブが I/O 要求を同時に処理できるようにすることによりパフォーマンスを高めま す。さらに、RAID は、障害が発生したドライブの欠落データを残りのドライブのデータを使用して再構 築することにより、ドライブに障害が発生した場合でもデータ損失を防ぐことができます。

RAID アレイ (RAID ドライブ・グループともいいます) は、特定の一般的な方法を使用してドライブ間で データを分散する複数の物理ドライブのグループです。仮想ドライブ (仮想ディスクまたは論理ドライブ ともいいます) は、ドライブ上の連続したデータ・セグメントで構成されるドライブ・グループのパー ティションです。仮想ドライブは、OS 論理ドライブまたはボリュームを作成するために分割できる物理 ディスクとしてホスト・オペレーティング・システムに表示されます。

RAID の概要は、以下の Lenovo Press Web サイトで参照できます。

<https://lenovopress.lenovo.com/lp0578-lenovo-raid-introduction>

RAID の管理ツールおよびリソースに関する詳細情報は、以下の Lenovo Press Web サイトで参照できます。

<https://lenovopress.lenovo.com/lp0579-lenovo-raid-management-tools-and-resources>

注:

- NVMe ドライブの RAID をセットアップする前に、以下の手順に従って VROC を有効にします。
	- 1. システムを再起動します。オペレーティング・システムが起動する前に、「F1」を押して Setup Utility に入ります。
	- 2. 「システム設定」→「デバイスおよび I/O ポート」→「Intel VMD」に移動し、オプションを 有効にします。
	- 3. 変更を保存して、システムをリブートします。
- VROC Intel-SSD-Only は、Intel NVMe ドライブを搭載した RAID レベル 0、1、5、および 10 をサ ポートします。
- VROC プレミアムは、アクティベーション・キーを必要とし、非 Intel NVMe ドライブを搭載した RAID レベル 0、1、5、および 10 をサポートします。アクティベーション・キーの取得とインストール について詳しくは、<https://fod.lenovo.com/lkms>を参照してください

# オペレーティング・システムのデプロイ

サーバーにオペレーティング・システムをデプロイするには、いくつかのオプションが使用できます。

### 利用可能なオペレーティング・システム

- Microsoft Windows Server
- VMware ESXi
- Red Hat Enterprise Linux
- SUSE Linux Enterprise Server

オペレーティング・システムの全リスト:<https://lenovopress.lenovo.com/osig>。

### ツール・ベースのデプロイメント

• マルチサーバー

使用可能なツール:

- Lenovo XClarity Administrator
	- [http://sysmgt.lenovofiles.com/help/topic/com.lenovo.lxca.doc/compute\\_node\\_image\\_deployment.html](http://sysmgt.lenovofiles.com/help/topic/com.lenovo.lxca.doc/compute_node_image_deployment.html)
- Lenovo XClarity Essentials OneCLI

[https://pubs.lenovo.com/lxce-onecli/onecli\\_r\\_uxspi\\_proxy\\_tool](https://pubs.lenovo.com/lxce-onecli/onecli_r_uxspi_proxy_tool)

– Lenovo XClarity IntegratorSCCM 向けデプロイメント・パック (Windows オペレーティング・シス テム専用)

[https://pubs.lenovo.com/lxci-deploypack-sccm/dpsccm\\_c\\_endtoend\\_deploy\\_scenario](https://pubs.lenovo.com/lxci-deploypack-sccm/dpsccm_c_endtoend_deploy_scenario)

• シングル・サーバー

使用可能なツール:

– Lenovo XClarity Provisioning Manager

<https://pubs.lenovo.com/lxpm-overview/>にある、ご使用のサーバーと互換性のある LXPM に関する資料 の「OS インストール」セクション

– Lenovo XClarity Essentials OneCLI

[https://pubs.lenovo.com/lxce-onecli/onecli\\_r\\_uxspi\\_proxy\\_tool](https://pubs.lenovo.com/lxce-onecli/onecli_r_uxspi_proxy_tool)

– Lenovo XClarity IntegratorSCCM 向けデプロイメント・パック (Windows オペレーティング・シス テム専用)

[https://pubs.lenovo.com/lxci-deploypack-sccm/dpsccm\\_c\\_endtoend\\_deploy\\_scenario](https://pubs.lenovo.com/lxci-deploypack-sccm/dpsccm_c_endtoend_deploy_scenario)

### 手動デプロイメント

上記のツールにアクセスできない場合は、以下の手順に従って、対応する「OS インストール・ガイド」 をダウンロードし、ガイドを参照してオペレーティング・システムを手動でデプロイしてください。

- 1. <https://datacentersupport.lenovo.com/solutions/server-os>へ進んでください。
- 2. ナビゲーション・ウインドウでオペレーティング・システムを選択してResources (リソース)をク リックします。
- 3. 「OS インストール・ガイド」を見つけ、インストール手順をクリックします。次に、指示に従って 操作システム・デプロイメント・タスクを完了します。

## サーバー構成のバックアップ

サーバーをセットアップしたり、構成に変更を加えたりした後は、サーバー構成の完全なバックアッ プを作成することをお勧めします。

以下のサーバー・コンポーネントのバックアップを作成してください。

### • 管理プロセッサー

管理プロセッサー構成は、Lenovo XClarity Controller インターフェースを使用してバックアップするこ とができます。管理プロセッサー構成のバックアップについて詳しくは、以下を参照してください。

<https://pubs.lenovo.com/lxcc-overview/> にある、ご使用のサーバーと互換性のある XCC に関する資料の 「BMC 構成のバックアップ」セクション。

または、Lenovo XClarity Essentials OneCLI から save コマンドを使用して、すべての構成設定のバック アップを作成することもできます。save コマンドについて詳しくは、以下を参照してください。

[https://pubs.lenovo.com/lxce-onecli/onecli\\_r\\_save\\_command](https://pubs.lenovo.com/lxce-onecli/onecli_r_save_command)

• オペレーティング・システム

サーバーでオペレーティング・システムおよびユーザー・データをバックアップするには、各ユーザー に合わせたバックアップ方式を使用します。

## 重要プロダクト・データ (VPD) の更新

システムの初期セットアップ後、資産タグや汎用固有 ID (UUID) など、一部の重要プロダクト・デー タ (VPD) を更新できます。

### Universal Unique Identifier (UUID) の更新

必要に応じて、汎用固有 ID (UUID) を更新できます。

UUID を更新する方法は 2 つあります。

• Lenovo XClarity Provisioning Manager から

Lenovo XClarity Provisioning Manager から UUID を更新するには、次のようにします。

- 1. サーバーを起動して画面の指示に従ってキーを押します。(詳細については、 <https://pubs.lenovo.com/lxpm-overview/>にあるご使用のサーバーと互換性のある LXPM 資料の「起 動」セクションを参照してください。) デフォルトでは、Lenovo XClarity Provisioning Manager イ ンターフェースが表示されます。
- 2. 始動管理者パスワードが必要な場合は、パスワードを入力します。
- 3. 「システムの要約」ページで「VPD の更新」をクリックします。
- 4. UUID を更新します。
- Lenovo XClarity Essentials OneCLI から

Lenovo XClarity Essentials OneCLI が Lenovo XClarity Controller で UUID を設定します。以下のいずれかの 方法を選択して Lenovo XClarity Controller にアクセスし、UUID を設定します。

– ターゲット・システムから操作 (LAN またはキーボード・コンソール・スタイル (KCS) のアク セスなど)

– ターゲット・システムへのリモート・アクセス (TCP/IP ベース)

Lenovo XClarity Essentials OneCLI から UUID を更新するには、次のようにします。

- 1. Lenovo XClarity Essentials OneCLI をダウンロードしてインストールします。 Lenovo XClarity Essentials OneCLI をダウンロードするには、次のサイトにアクセスします。 <https://datacentersupport.lenovo.com/solutions/HT116433>
- 2. OneCLI パッケージ (他の必要なファイルも含まれています) をサーバーにコピーし、解凍します。 OneCLI と必要なファイルを必ず同じディレクトリーに解凍してください。
- 3. Lenovo XClarity Essentials OneCLI を配置した後で、以下のコマンドを入力して UUID を設定します。 onecli config createuuid SYSTEM\_PROD\_DATA.SysInfoUUID [access\_method]

ここで、それぞれ以下の意味があります。

#### [access\_method]

以下の方式からユーザーが選択したアクセス方式。

– オンライン認証 LAN アクセスの場合、次のコマンドを入力します。 [--bmc-username <xcc\_user\_id> --bmc-password <xcc\_password>] ここで、それぞれ以下の意味があります。

#### xcc\_user\_id

BMC/IMM/XCC アカウント名 (12 アカウントのうちの 1 つ)。デフォルト値は USERID です。

xcc\_password

BMC/IMM/XCC アカウントのパスワード (12 アカウントのうちの 1 つ)。

コマンドの例は次の通りです。

onecli config createuuid SYSTEM\_PROD\_DATA.SysInfoUUID --bmc-username <xcc\_user\_id> --bmc-password <xcc\_password>

– オンライン KCS アクセス (非認証およびユーザー制限付き) の場合:

このアクセス方式を使用する場合は、access\_methodの値を指定する必要はありません。 コマンドの例は次の通りです。 onecli config createuuid SYSTEM\_PROD\_DATA.SysInfoUUID

注:KCS アクセス方式では、IPMI/KCS インターフェースを使用します。これには IPMI ドライバーがインストールされている必要があります。

- リモート LAN アクセスの場合、次のコマンドを入力します。 [--bmc <xcc\_user\_id>:<xcc\_password>@<xcc\_external\_ip>] ここで、それぞれ以下の意味があります。
	- xcc\_external\_ip

BMC/IMM/XCC 外部 IP アドレス。デフォルト値はありません。このパラメーター は必須です。

<span id="page-181-0"></span>xcc\_user\_id

BMC/IMM/XCC アカウント名 (12 アカウントのうちの 1 つ)。デフォルト値は USERID です。

xcc\_password

BMC/IMM/XCC アカウントのパスワード (12 アカウントのうちの 1 つ)。

注:BMC、IMM、または XCC の外部 IP アドレス、アカウント名、およびパスワードは、 すべてこのコマンドで有効です。

コマンドの例は次の通りです。

onecli config createuuid SYSTEM\_PROD\_DATA.SysInfoUUID --bmc <xcc\_user\_id>:<xcc\_password>@<xcc external ip>

- 4. Lenovo XClarity Controller を再起動します。
- 5. サーバーを再起動します。

#### 資産タグの更新

必要に応じて、資産タグを更新できます。

資産タグを更新する方法は2つあります。

• Lenovo XClarity Provisioning Manager から

Lenovo XClarity Provisioning Manager から資産タグを更新するには、次の手順を実行します。

- 1. サーバーを起動して、画面の指示に従って指定されたキーを押し、Lenovo XClarity Provisioning Manager インターフェースを表示します。
- 2. 始動管理者パスワードが必要な場合は、パスワードを入力します。
- 3. 「システムの要約」ページで「VPD の更新」をクリックします。
- 4. 資産タグ情報を更新します。
- Lenovo XClarity Essentials OneCLI から

Lenovo XClarity Essentials OneCLI が Lenovo XClarity Controller で資産タグを設定します。以下のいずれか の方法を選択して Lenovo XClarity Controller にアクセスし、資産タグを設定します。

- ターゲット・システムから操作 (LAN またはキーボード・コンソール・スタイル (KCS) のアク セスなど)
- ターゲット・システムへのリモート・アクセス (TCP/IP ベース)

Lenovo XClarity Essentials OneCLI から資産タグ情報を更新するには、次の手順を実行します。

1. Lenovo XClarity Essentials OneCLI をダウンロードしてインストールします。

Lenovo XClarity Essentials OneCLI をダウンロードするには、次のサイトにアクセスします。 <https://datacentersupport.lenovo.com/solutions/HT116433>

- 2. OneCLI パッケージ (他の必要なファイルも含まれています) をサーバーにコピーし、解凍します。 OneCLI と必要なファイルを必ず同じディレクトリーに解凍してください。
- 3. Lenovo XClarity Essentials OneCLI を配置した後で、以下のコマンドを入力して DMI を設定します。 onecli config set SYSTEM\_PROD\_DATA.SysEncloseAssetTag <asset\_tag> [access\_method]

ここで、それぞれ以下の意味があります。

<asset\_tag>

サーバーの資産タグ番号。aaaaaaaaaaaaaaaaaaaaaaaaaaaaaaaaa と入力します。ここで、 aaaaaaaaaaaaaaaaaaaaaaaaaaaaaaaaa は資産タグ番号です。

[access\_method] 以下の方式からユーザーが選択したアクセス方式。 – オンライン認証 LAN アクセスの場合、次のコマンドを入力します。 [--bmc-username <xcc\_user\_id> --bmc-password <xcc\_password>] ここで、それぞれ以下の意味があります。

#### xcc\_user\_id

BMC/IMM/XCC アカウント名 (12 アカウントのうちの 1 つ)。デフォルト値は USERID です。

#### xcc\_password

BMC/IMM/XCC アカウントのパスワード (12 アカウントのうちの 1 つ)。 コマンドの例は次の通りです。

onecli config set SYSTEM\_PROD\_DATA.SysEncloseAssetTag <asset\_tag> --bmc-username <xcc\_user\_id> --bmc-password <xcc\_password>

– オンライン KCS アクセス (非認証およびユーザー制限付き) の場合: このアクセス方式を使用する場合は、access\_methodの値を指定する必要はありません。 コマンドの例は次の通りです。

onecli config set SYSTEM\_PROD\_DATA.SysEncloseAssetTag <asset\_tag>

注:KCS アクセス方式では、IPMI/KCS インターフェースを使用します。これには IPMI ドライバーがインストールされている必要があります。

- リモート LAN アクセスの場合、次のコマンドを入力します。 [--bmc <xcc\_user\_id>:<xcc\_password>@<xcc\_external\_ip>] ここで、それぞれ以下の意味があります。
	- xcc\_external\_ip

BMC/IMM/XCC IP アドレス。デフォルト値はありません。このパラメーターは必 須です。

xcc\_user\_id

BMC/IMM/XCC アカウント (12 アカウントのうちの 1 つ)。デフォルト値は USERID で す。

xcc\_password

BMC/IMM/XCC アカウントのパスワード (12 アカウントのうちの 1 つ)。

注:BMC、IMM、または XCC の内部 LAN/USB IP アドレス、アカウント名、およびパス ワードは、すべてこのコマンドで有効です。

コマンドの例は次の通りです。

onecli config set SYSTEM\_PROD\_DATA.SysEncloseAssetTag <asset\_tag> --bmc <xcc\_user\_id>:<xcc password>@<xcc\_external\_ip>

4. Lenovo XClarity Controller を出荷時のデフォルト値にリセットします。[https://pubs.lenovo.com/lxcc](https://pubs.lenovo.com/lxcc-overview/)[overview/](https://pubs.lenovo.com/lxcc-overview/) にある、ご使用のサーバーと互換性のある XCC に関する資料の「BMC の出荷時のデ フォルト値へのリセット」セクションを参照してください。

# <span id="page-184-0"></span>第6章 インストールに関する問題の解決

この手順に従って、システムのセットアップ時に発生する可能性のある問題を解決します。

サーバーの初期インストールおよびセットアップ時に発生する可能性がある問題を診断し、解決す るには、このセクションの情報を使用します。

- 177 ページの 「サーバーの電源がオンにならない」
- 177 ページの 「サーバーをオンにすると、すぐに POST イベント・ビューアーが表示される」
- 177 ページの 「組み込みハイパーバイザーがブート・リストにない」
- [178](#page-185-0) ページの 「[サーバーがハードディスク・ドライブを認識しない](#page-185-0)」
- [179](#page-186-0) ページの 「[表示されるシステム・メモリーが取り付けられている物理メモリーよりも小さい](#page-186-0)」
- [180](#page-187-0) ページの 「[新たに取り付けられた Lenovo オプション・デバイスが作動しない](#page-187-0)」
- [180](#page-187-0) ページの 「[電圧プレーナー障害がイベント・ログに表示される](#page-187-0)」

#### サーバーの電源がオンにならない

問題が解決するまで、以下のステップを実行します。

- 1. 電源を投入していないサーバーに関連するイベントがないか、イベントログをチェックしてください。
- 2. 橙色で点滅している LED がないかチェックしてください。
- 3. システム・ボード上の電源 LED をチェックしてください。
- 4. パワー・サプライを取り付け直します。
- 5. パワー・サプライを交換してください。

#### サーバーをオンにすると、すぐに POST イベント・ビューアーが表⽰される

問題が解決するまで、以下のステップを実行します。

- 1. Lightpath 診断 LED によって示されているエラーがあればすべて訂正します。
- 2. サーバーがすべてのプロセッサーをサポートし、プロセッサーの速度とキャッシュ・サイズが相互 に一致していることを確認します。 システム・セットアップからプロセッサーの詳細を表示できます。 プロセッサーがサーバーでサポートされているかどうかを判別するには、<https://serverproven.lenovo.com/> を参照してください。
- 3. (トレーニングを受けた技術員のみ) プロセッサー 1 が正しく取り付けられていることを確認します。
- 4. (トレーニングを受けた技術員のみ) プロセッサー 2 を取り外して、サーバーを再起動します。
- 5. 次のコンポーネントを、リストに示されている順序で一度に 1 つずつ交換し、そのたびにサー バーを再起動します。
	- a. (トレーニングを受けた技術員のみ) プロセッサー
	- b. (トレーニングを受けた技術員のみ) システム・ボード

#### 組み込みハイパーバイザーがブート・リストにない

問題が解決するまで、以下のステップを実行します。

1. サーバーの取り付け、移動、あるいは保守を最近行った場合、あるいは組み込みハイパーバイザーを 初めて使用する場合は、デバイスが適切に接続されていること、およびコネクターに物理的損傷 がないことを確認します。

- <span id="page-185-0"></span>2. オプションの組み込みハイパーバイザー・フラッシュ・デバイスに付属の資料を参照して、セット アップおよび構成情報を確認します。
- 3. <https://serverproven.lenovo.com/> で、組み込みハイパーバイザー・デバイスがサーバーでサポートされ ていることを確認します。
- 4. 組み込みハイパーバイザー・デバイスが使用可能なブート・オプションのリストに含まれているこ とを確認します。管理コントローラーのユーザー・インターフェースから、「サーバー構成」 → 「ブート・オプション」の順にクリックします。

管理コントローラー・ユーザー・インターフェースへのアクセスについては、次の URL にあるご使 用のサーバーと互換性のある XCC に関する資料の「XClarity Controller Web インターフェースの開 始と使用」セクションを参照してください。

<https://pubs.lenovo.com/lxcc-overview/>

- 5. <http://datacentersupport.lenovo.com> で、組み込みハイパーバイザーおよびサーバーに関連する技術ヒ ント (service bulletins) がないかを確認します。
- 6. サーバー上で他のソフトウェアが作動していることを確認し、サーバーが正常に機能している ことを確認します。

#### サーバーがハードディスク・ドライブを認識しない

問題が解決するまで、以下のステップを実行します。

- 1. 関連する黄色のハードディスク・ドライブ状況 LED を確認します。LED が点灯している場合、ドラ イブに障害があることを示します。
- 2. 状況 LED が点灯している場合、ベイからドライブを外し、45 秒間待ちます。その後ドライブ・ア センブリーがハードディスク・ドライブ・バックプレーンに接続していることを確認して、ドラ イブを再度取り付けます。
- 3. 関連する緑色のハードディスク・ドライブ活動 LED および黄色の状況 LED を確認し、以下のよう な状況に応じて操作を実行します。
	- 緑色の活動 LED が点滅していて、黄色の状況 LED が点灯していない場合、コントローラーがド ライブを認識し、正常に作動していることを示します。ハードディスク・ドライブに対して診 断テストを実行します。サーバーを起動して画面の指示に従ってキーを押すと、デフォルトで は、LXPM が表示されます。(詳しくは、<https://pubs.lenovo.com/lxpm-overview/>にあるご使用のサー バーと互換性のある LXPM 資料の「起動」セクションを参照してください。このインターフェー スからハードディスク・ドライブ診断を実行できます。)「診断」ページから、診断の実行→ HDD test/ディスク・ドライブ・テストの順にクリックします。\*
	- 緑色の活動 LED が点滅していて、黄色の状況 LED がゆっくり点滅している場合、コントロー ラーがドライブを認識し、再作成していることを示します。
	- いずれの LED も点灯または点滅していない場合は、ハードディスク・ドライブ・バックプ レーンが正しく取り付けられているかどうかを確認します。詳細については、ステップ 4 に進 んでください。
	- 緑色の活動 LED が点滅していて、黄色の状況 LED が点灯している場合、ドライブを交換します。 LED の活動状況が変わらない場合、ステップ「ハードディスク・ドライブの問題」に進んでくだ さい。LED の活動に変化がある場合は、ステップ 1 に戻ります。
- 4. ハードディスク・ドライブ・バックプレーンが正しく取り付けられていることを確認します。正しく 取り付けられている場合、バックプレーンを曲げたり、動かすことなく、ドライブ・アセンブリーを バックプレーンに正常に接続することができます。
- 5. バックプレーン電源ケーブルを取り付け直し、ステップ 1 から 3 までを繰り返します。
- 6. バックプレーン信号ケーブルを取り付け直し、ステップ 1 から 3 までを繰り返します。
- 7. バックプレーン信号ケーブルまたはバックプレーンに問題がある可能性があります。
	- 影響を受けたバックプレーン信号ケーブルを交換します。
	- 影響を受けたバックプレーンを交換します。

<span id="page-186-0"></span>8. ハードディスク・ドライブに対して診断テストを実行します。サーバーを起動して画面 の指示に従ってキーを押すと、デフォルトでは、LXPM が表示されます。(詳しくは、 <https://pubs.lenovo.com/lxpm-overview/>にあるご使用のサーバーと互換性のある LXPM 資料の「起動」セク ションを参照してください。このインターフェースからハードディスク・ドライブ診断を実行できま す。)このインターフェースからハードディスク・ドライブ診断を実行できます。「診断」ページか ら、診断の実行 → HDD test/ディスク・ドライブ・テストの順にクリックします。

これらのテストに基づいて以下を実行します。

- バックプレーンがテストに合格したがドライブが認識されない場合は、バックプレーン信号ケー ブルを交換してテストを再度実行します。
- バックプレーンを交換します。
- アダプターがテストに失敗する場合は、バックプレーン信号ケーブルをアダプターから切り離し てから再度テストを実行します。
- アダプターがこのテストに失敗する場合は、アダプターを交換します。

#### 表示されるシステム・メモリーが取り付けられている物理メモリーよりも小さい

以下の手順に従って、問題を修正します。

注:メモリー・モジュールの取り付けあるいは取り外しを行う場合は、必ずサーバーを電源から切り離す 必要があります。サーバーを再起動する場合は、10 秒間待ってから行ってください。

- 1. 次の点を確認します。
	- オペレーター情報パネル上のエラー LED がどれも点灯していない。
	- システム・ボードのメモリー・モジュール・エラー LED が何も点灯していない。
	- メモリー・ミラーリング・チャネルが不一致の原因ではない。
	- メモリー・モジュールが正しく取り付けられている。
	- 正しいタイプのメモリー・モジュールを取り付けた (要件については [73 ページの](#page-80-0) 「PMEM 規 則[」](#page-80-0)を参照してください)。
	- メモリー・モジュールを変更または交換すると、Setup Utility でメモリー構成がそれに応じて更新 される。
	- すべてのメモリー・バンクが有効になっている。サーバーが問題を検出したときにメモリー・バン クを自動的に無効にしたか、メモリー・バンクが手動で無効にされた可能性があります。
	- サーバーを最小メモリー構成にしたときに、メモリー・ミスマッチがない。
	- PMEM が取り付けられている場合:
		- a. アプリ・ダイレクト・モードでメモリーが設定されている場合は、PMEM を交換または追加する 前に、保存したデータをバックアップします。作成したネームスペースはすべて削除されます。
		- b. [73](#page-80-0) ページの 「[PMEM 規則](#page-80-0)」を参照して、表示されているメモリーがモードの説明に適合す るかどうかを確認してください。
		- c. PMEM をメモリー・モードに設定したばかりの場合、アプリ・ダイレクト・モードに戻し、削 除されていないネームスペースがあることを確認します。
		- d. Setup Utility を起動し、「システム構成およびブート管理」 ➙ 「Intel Optane PMEM」 ➙ 「セ キュリティー」の順に選択し、すべての PMEM ユニットのセキュリティーが無効になって いることを確認します。
- 2. メモリー・モジュールを取り付け直し、サーバーを再起動します。
- 3. 以下のようにして、POST エラー・ログをチェックします。
	- メモリー・モジュールがシステム管理割り込み (SMI) によって無効にされていた場合は、そのメモ リー・モジュールを交換します。
- <span id="page-187-0"></span>• メモリー・モジュールがユーザーまたは POST によって無効にされた場合は、メモリー・モジュー ルを取り付け直します。その後、Setup Utility を実行して、メモリー・モジュールを有効にします。
- 4. メモリー診断を実行します。ソリューションを起動し、画面の指示に示されたキーを押すと、デフォ ルトでは、LXPM インターフェースが表示されます。このインターフェースでメモリー診断を実行で きます。診断ページで、診断の実⾏ ➙ メモリー・テストまたは「PMEM テスト」を選択します。

注:PMEM が取り付けられている場合、現在設定されているモードに基づいて診断を実行します。

- アプリ・ダイレクト・モード:
	- DRAM メモリー・モジュールのメモリー・テストを実行します。
	- PMEM の PMEM テストを実行します。
- メモリー・モード:

PMEM のメモリー・テストと PMEM テストをともに実行します。

5. (同じプロセッサーの) チャネル間でモジュールの位置を逆にしてから、サーバーを再始動します。 問題がメモリー・モジュールに関連したものである場合は、障害のあるメモリー・モジュール を交換します。

注:PMEM が取り付けられている場合、メモリー・モードではこの方法のみを選択してください。

- 6. Setup Utility を使用してすべてのメモリー・モジュールを再度使用可能にし、サーバーを再始動し ます。
- 7. (トレーニングを受けた技術員のみ) 障害のあるメモリー・モジュールを、プロセッサー 2 のメモリー・ モジュール・コネクター (取り付けられている場合) に取り付け、問題がプロセッサーに関するもので ないこと、あるいはメモリー・モジュール・コネクターに関するものでないことを確認します。
- 8. (トレーニングを受けた技術員のみ) システム・ボードを交換します。

#### 新たに取り付けられた Lenovo オプション・デバイスが作動しない

- 1. 次の点を確認します。
	- デバイスがサーバーでサポートされている (<https://serverproven.lenovo.com/> を参照)。
	- デバイスに付属の取り付け手順に従い正しい取り付けがされている。
	- 取り付けた他のデバイスやケーブルを外していない。
	- システム・セットアップで構成情報を更新した。サーバーを起動して画面の指示に従ってキーを押す と、デフォルトでは、Setup Utility が表示されます。(詳しくは、<https://pubs.lenovo.com/lxpm-overview/> にあるご使用のサーバーと互換性のある LXPM 資料の「起動」セクションを参照してください。 このインターフェースからハードディスク・ドライブ診断を実行できます。)メモリーまたは他の デバイスを変更する場合は、必ず構成を更新する必要があります。
- 2. 直前に取り付けたデバイスを取り付け直します。
- 3. 直前に取り付けたデバイスを交換します。
- 4. ケーブルの接続を抜き差しして、ケーブルに物理的損傷がないことを確認します。
- 5. ケーブルに損傷がある場合は、ケーブルを交換します。

#### 電圧プレーナー障害がイベント・ログに表示される

問題が解決するまで、以下のステップを実行します。

- 1. システムを最小構成に戻します。最低限必要なプロセッサーと DIMM の数については、[3 ページ](#page-10-0) の 「[仕様](#page-10-0)」を参照してください。
- 2. システムを再起動します。
	- システムが再起動する場合は、取り外した部品を一度に 1 つずつ追加して、そのたびにシステムを 再起動し、これをエラーが発生するまで繰り返します。エラーが発生した部品を交換します。
	- システムが再起動しない場合は、システム・ボードが原因の可能性があります。

# <span id="page-188-0"></span>付録 A ヘルプおよび技術サポートの入手

ヘルプ、サービス、技術サポート、または Lenovo 製品に関する詳しい情報が必要な場合は、Lenovo がさまざまな形で提供しているサポートをご利用いただけます。

WWW 上の以下の Web サイトで、Lenovo システム、オプション・デバイス、サービス、およびサ ポートについての最新情報が提供されています。

<http://datacentersupport.lenovo.com>

注:IBM は、ThinkSystem に対する Lenovo の優先サービス・プロバイダーです。

#### 依頼する前に

連絡する前に、以下の手順を実行してお客様自身で問題の解決を試みてください。サポートを受ける ために連絡が必要と判断した場合、問題を迅速に解決するためにサービス技術員が必要とする情報 を収集します。

#### お客様自身での問題の解決

多くの問題は、Lenovo がオンライン・ヘルプまたは Lenovo 製品資料で提供するトラブルシューティン グ手順を実行することで、外部の支援なしに解決することができます。Lenovo 製品資料にも、お客様 が実行できる診断テストについての説明が記載されています。ほとんどのシステム、オペレーティン グ・システムおよびプログラムの資料には、トラブルシューティングの手順とエラー・メッセージやエ ラー・コードに関する説明が記載されています。ソフトウェアの問題だと考えられる場合は、オペレー ティング・システムまたはプログラムの資料を参照してください。

ThinkSystem 製品については、以下の場所で製品ドキュメントが見つかります。

<http://thinksystem.lenovofiles.com/help/index.jsp>

以下の手順を実行してお客様自身で問題の解決を試みることができます。

- ケーブルがすべて接続されていることを確認します。
- 電源スイッチをチェックして、システムおよびすべてのオプション・デバイスの電源がオンになっ ていることを確認します。
- ご使用の Lenovo 製品用に更新されたソフトウェア、ファームウェア、およびオペレーティング・シス テム・デバイス・ドライバーがないかを確認します。Lenovo 保証規定には、Lenovo 製品の所有者で あるお客様の責任で、製品のソフトウェアおよびファームウェアの保守および更新を行う必要があ ることが明記されています (追加の保守契約によって保証されていない場合)。お客様のサービス技 術員は、問題の解決策がソフトウェアのアップグレードで文書化されている場合、ソフトウェアお よびファームウェアをアップグレードすることを要求します。
- ご使用の環境で新しいハードウェアを取り付けたり、新しいソフトウェアをインストールした場合、 <https://serverproven.lenovo.com/> でそのハードウェアおよびソフトウェアがご使用の製品によってサ ポートされていることを確認してください。
- <http://datacentersupport.lenovo.com> にアクセスして、問題の解決に役立つ情報があるか確認してください。
	- 同様の問題が発生した他のユーザーがいるかどうかを調べるには、[https://forums.lenovo.com/t5/](https://forums.lenovo.com/t5/Datacenter-Systems/ct-p/sv_eg) [Datacenter-Systems/ct-p/sv\\_eg](https://forums.lenovo.com/t5/Datacenter-Systems/ct-p/sv_eg) の Lenovo Forums (Lenovo フォーラム) を確認してください。

多くの問題は、Lenovo がオンライン・ヘルプまたは Lenovo 製品資料で提供するトラブルシューティン グ手順を実行することで、外部の支援なしに解決することができます。Lenovo 製品資料にも、お客様 が実行できる診断テストについての説明が記載されています。ほとんどのシステム、オペレーティン

<span id="page-189-0"></span>グ・システムおよびプログラムの資料には、トラブルシューティングの手順とエラー・メッセージやエ ラー・コードに関する説明が記載されています。ソフトウェアの問題だと考えられる場合は、オペレー ティング・システムまたはプログラムの資料を参照してください。

#### サポートへの連絡に必要な情報の収集

ご使用の Lenovo 製品に保証サービスが必要であると思われる場合は、連絡される前に準備をしていただ けると、サービス技術員がより効果的にお客様を支援することができます。または製品の保証について詳 しくは <http://datacentersupport.lenovo.com/warrantylookup> で参照できます。

サービス技術員に提供するために、次の情報を収集します。このデータは、サービス技術員が問題の 解決策を迅速に提供する上で役立ち、お客様が契約された可能性があるレベルのサービスを確実に 受けられるようにします。

- ハードウェアおよびソフトウェアの保守契約番号 (該当する場合)
- マシン・タイプ番号 (Lenovo の 4 桁のマシン識別番号)
- 型式番号
- シリアル番号
- 現行のシステム UEFI およびファームウェアのレベル
- エラー・メッセージやログなど、その他関連情報

Lenovo サポートに連絡する代わりに、<https://support.lenovo.com/servicerequest> にアクセスして Electronic Service Request を送信することもできます。Electronic Service Request を送信すると、お客様の問題に関 する情報をサービス技術員が迅速に入手できるようになり、問題の解決策を判別するプロセスが開始 されます。Lenovo サービス技術員は、お客様が Electronic Service Request を完了および送信するとす ぐに、解決策の作業を開始します。

### サービス・データの収集

サーバーの問題の根本原因をはっきり特定するため、または Lenovo サポートの依頼によって、詳細な分 析に使用できるサービス・データを収集する必要がある場合があります。サービス・データには、イベン ト・ログやハードウェア・インベントリーなどの情報が含まれます。

サービス・データは以下のツールを使用して収集できます。

• Lenovo XClarity Provisioning Manager

Lenovo XClarity Provisioning Manager のサービス・データの収集機能を使用して、システム・サービ ス・データを収集します。既存のシステム・ログ・データを収集するか、新しい診断を実行して新 規データを収集できます。

#### • Lenovo XClarity Controller

Lenovo XClarity Controller Web インターフェースまたは CLI を使用してサーバーのサービス・データを 収集できます。ファイルは保存でき、Lenovo サポートに送信できます。

- Web インターフェースを使用したサービス・データの収集について詳しくは、 <https://pubs.lenovo.com/lxcc-overview/>にある、ご使用のサーバーと互換性のある XCC に関する資料の バージョンの「サービス・データのダウンロード」セクションを参照してください。
- CLI を使用したサービス・データの収集について詳しくは、<https://pubs.lenovo.com/lxcc-overview/>に ある、ご使用のサーバーと互換性のある XCC に関する資料のバージョンの「ffdc コマンド」 セクションを参照してください。
- Lenovo XClarity Administrator

一定の保守可能イベントが Lenovo XClarity Administrator および管理対象エンドポイントで発生した場合 に、診断ファイルを収集し自動的に Lenovo サポートに送信するように Lenovo XClarity Administrator を セットアップできます。Call Homeを使用して診断ファイルを Lenovo Support に送信するか、SFTP を使

<span id="page-190-0"></span>用して別のサービス・プロバイダーに送信するかを選択できます。また、手動で診断ファイルを収集し たり、問題レコードを開いたり、診断ファイルを Lenovo サポート・センターに送信したりもできます。

Lenovo XClarity Administrator 内での自動問題通知のセットアップに関する詳細情報は [http://sysmgt.lenovofiles.com/help/topic/com.lenovo.lxca.doc/admin\\_setupcallhome.html](http://sysmgt.lenovofiles.com/help/topic/com.lenovo.lxca.doc/admin_setupcallhome.html) で参照できます。

#### • Lenovo XClarity Essentials OneCLI

Lenovo XClarity Essentials OneCLI には、サービス・データを収集するインベントリー・アプリケー ションがあります。インバンドとアウト・オブ・バンドの両方で実行できます。サーバーのホス ト・オペレーティング・システムで実行する場合、OneCLI では、ハードウェア・サービス・デー タに加えて、オペレーティング・システム・イベント・ログなどオペレーティング・システムに関 する情報を収集できます。

サービス・データを取得するには、getinfor コマンドを実行できます。getinfor の実行についての詳 細は、[https://pubs.lenovo.com/lxce-onecli/onecli\\_r\\_getinfor\\_command](https://pubs.lenovo.com/lxce-onecli/onecli_r_getinfor_command)を参照してください。

### サポートへのお問い合わせ

サポートに問い合わせて問題に関するヘルプを入手できます。

ハードウェアの保守は、Lenovo 認定サービス・プロバイダーを通じて受けることができ ます。保証サービスを提供する Lenovo 認定サービス・プロバイダーを見つけるには、 <https://datacentersupport.lenovo.com/serviceprovider> にアクセスし、フィルターを使用して国別で検索します。 Lenovo サポートの電話番号については、<https://datacentersupport.lenovo.com/supportphonelist> を参照してくださ い。米国およびカナダの場合は、1-800-426-7378 に電話してください。

米国およびカナダでは、ハードウェア・サービスおよびサポートは、1 日 24 時間、週 7 日ご利用いた だけます。英国では、これらのサービスは、月曜から金曜までの午前 9 時から午後 6 時までご利用 いただけます。

#### 中国本土の製品サポート

中国本土の製品サポートへのお問い合わせは、<http://support.lenovo.com.cn/lenovo/wsi/es/ThinkSystem.html> にアクセスしてください。

または、400-106-8888 に電話して製品サポートを依頼してください。電話によるサポートは、月曜から金 曜までの午前 9 時から午後 6 時までご利用いただけます。

#### 台湾の製品サポート

台湾の製品サポートへのお問い合わせは、0800-016-888 まで電話してください。電話によるサポートは、 24 時間、週 7 日ご利用いただけます。

# <span id="page-192-0"></span>付録 B 商標

LENOVO、THINKSYSTEM、Flex System、System x、NeXtScale System および x Architecture は Lenovo の 商標です。

Intel、および Intel Xeon は、Intel Corporation または子会社の米国およびその他の国における商標または 登録商標です。

Internet Explorer、Microsoft、および Windows は、Microsoft Corporation の米国およびその他の国にお ける商標です。

Linux は、Linus Torvalds の米国およびその他の国における商標です。

その他すべての商標は、それぞれの所有者の知的財産です。

# 索引

[分電盤 42](#page-49-0) [2.5 型ドライブの 3.5 型ドライブ・ベイへの取り付け](#page-125-0) [取り付け 118](#page-125-0)

#### c

[CPU](#page-132-0) [オプションの取り付け 125](#page-132-0)

### d

[DIMM 取り付けのガイドライン 67](#page-74-0) [DIMM の取り付け順序](#page-78-0) [メモリー・ミラーリング 71](#page-78-0)

#### e

[EIA ブラケット 158](#page-165-0)

### g

[GPU フィラー](#page-153-0) [取り付け 146](#page-153-0)

### i

[ID ラベル 1](#page-8-0)

# l

[Lenovo Capacity Planner 10](#page-17-0) [Lenovo XClarity Essentials 10](#page-17-0) [Lenovo XClarity Provisioning Manager 10](#page-17-0)

#### m

[M.2 ドライブ](#page-140-0) [取り付け 133](#page-140-0) [M.2 ブート・アダプター](#page-137-0) [取り付け 130](#page-137-0) [M.2 ブート・アダプターの保持器具](#page-139-0) [調整 132](#page-139-0)

### n

[NVLink ブリッジ](#page-151-0) [取り付け 144](#page-151-0)

### p

[PCIe アダプター・ホルダー](#page-145-0) [取り付け 138](#page-145-0) [PCIe スロットの技術規則 79](#page-86-0) [PHM](#page-132-0)

[オプションの取り付け 125](#page-132-0)

### q

[QR コード 1](#page-8-0)

#### t

[T4 フィラー](#page-154-0) [取り付け 147](#page-154-0)

#### あ

[安全について iii](#page-4-0) 安全検査のチェックリスト [iv,](#page-5-0) [63](#page-70-0)

### い

[インストールに関する一般的な問題 177](#page-184-0)

# え

[エアー・バッフル](#page-156-0) [取り付け 149](#page-156-0) [取り外し 94](#page-101-0)

### お

[オプションの取り付け](#page-132-0) [CPU 125](#page-132-0) [PHM 125](#page-132-0) [プロセッサー 125](#page-132-0) [プロセッサー・ヒートシンク・モジュール 125](#page-132-0) [マイクロプロセッサー 125](#page-132-0) [汚染、微粒子およびガス 9](#page-16-0)

#### か

```
ガイドライン
 オプションの取り付け 62
 システム信頼性 64
概要 1
拡張ドライブ・ケージ
 取り付け 106
 取り外し 105
ガス汚染 9
カスタム・サポート Web ページ 181
カバー
 取り付け 161
管理製品 10
```
### き

[技術規則 65](#page-72-0) [機能 1](#page-8-0)

[脚部スタンド](#page-163-0) [取り付け 156](#page-163-0)

#### け

[ケーブル配線](#page-60-0) [CFF RAID アダプター 53](#page-60-0) [M.2 ブート・アダプター 54](#page-61-0) [PCIe スロット 8 56](#page-63-0) [光学式ドライブ 55](#page-62-0) 前面パネル [50](#page-57-0)-51 [テープ・ドライブ 58](#page-65-0) [分電盤 57](#page-64-0)

### こ

光学式ドライブ 取り付け [108,](#page-115-0) [112](#page-119-0) 取り外し [101](#page-108-0)-102 [光学式ドライブの非常用イジェクト・ホール 16](#page-23-0) [光学式ドライブのステータス LED 16](#page-23-0) [光学式ドライブ・イジェクト/閉じるボタン 16](#page-23-0) [光学式ドライブ・ベイ 16](#page-23-0) [光学式ドライブ・ケージ](#page-114-0) [取り付け 107](#page-114-0) [取り外し 104](#page-111-0) [更新](#page-181-0) [資産タグ 174](#page-181-0) [汎用固有 ID \(UUID\) 172](#page-179-0) [重要プロダクト・データ \(VPD\) の更新 172](#page-179-0) [構成 - ThinkSystem ST650 V2 163](#page-170-0) [コネクター](#page-46-0) [ドライブ・バックプレート 39](#page-46-0) [ドライブ・バックプレーン 39](#page-46-0) [バックプレート 41](#page-48-0) バックプレーン [39](#page-46-0)– [40](#page-47-0) [分電盤コネクター 42](#page-49-0) [個別設定したサポート Web ページの作成 181](#page-188-0)

# さ

[サポート Web ページ、カスタム 181](#page-188-0) [サーバー内部での作業](#page-72-0) [電源オン 65](#page-72-0) [サーバーのセットアップ 61](#page-68-0) [サーバーのセットアップの検証 162](#page-169-0) [サーバーの電源をオンにする 162](#page-169-0) [サーバーの配線 161](#page-168-0) [サーバー構成のバックアップ 172](#page-179-0) [サーバーの電源をオフにする 162](#page-169-0) [サーバー・カバー](#page-161-0) [取り付け 154](#page-161-0) [取り外し 89](#page-96-0) [サーバー・コンポーネント 15](#page-22-0) [サーバー・セットアップ・チェックリスト 61](#page-68-0) [サーバー・ロック](#page-45-0) [位置 38](#page-45-0) [サービスおよびサポート](#page-188-0) [依頼する前に 181](#page-188-0) [ソフトウェア 183](#page-190-0)

[ハードウェア 183](#page-190-0) [サービス・データ 182](#page-189-0) [サービス・データの収集 182](#page-189-0)

# し

[システム構成 - ThinkSystem ST650 V2 163](#page-170-0) システム ID LED [21,](#page-28-0) [35](#page-42-0) [システム ID ボタン 21](#page-28-0) [システム電源 LED 35](#page-42-0) [システムの信頼性に関するガイドライン 64](#page-71-0) システム・エラー LED [21](#page-28-0), [35](#page-42-0) [システム・ボード LED 35](#page-42-0) [システム・ボードのコンポーネント 34](#page-41-0) [システム・ボードのスイッチとジャンパー 36](#page-43-0) [商標 185](#page-192-0) [侵入検出スイッチ](#page-142-0) [取り付け 135](#page-142-0) [シンプル・スワップ・ドライブ](#page-127-0) [取り付け 120](#page-127-0) [シンプル・スワップ・ドライブ・バックプレート](#page-124-0) [取り付け 117](#page-124-0)

### す

[ストレージ・ドライブ・ベイ 16](#page-23-0)

### せ

```
静電気の影響を受けやすいデバイス
 取り扱い 65
静電気の影響を受けやすいデバイスの取り扱い 65
セキュリティー
 セキュリティー
  セキュリティー・ドア・ロック 38
 内蔵ケーブル・ロック 38
 パッドロック 38
セキュリティー・ドア
 取り外し 88
前面パネル 16, 21
前面ベゼル
 取り付け 152
 取り外し 91
前面図 16
```
# そ

[ソフトウェアのサービスおよびサポートの電話番号 183](#page-190-0)

# た

[タワーからラックへの変換](#page-165-0) [取り付け 158](#page-165-0) [タワーからラックへの変換キット 158](#page-165-0) [タワーからラックへの変換キットの取り付け 158](#page-165-0)

# て

[デバイス、静電気の影響を受けやすい](#page-72-0) [取り扱い 65](#page-72-0)

[電源コード 47](#page-54-0) [電源ボタン 21](#page-28-0) [電源状況 LED 21](#page-28-0) [電話番号 183](#page-190-0) [テープ・ドライブ](#page-115-0) [取り付け 108](#page-115-0) 取り外し [101](#page-108-0)-102

### と

[ドライブ・バックプレート・コネクター 39](#page-46-0) [ドライブ・バックプレーン・コネクター 39](#page-46-0) [取り付け](#page-125-0) [2.5 型ドライブの 3.5 型ドライブ・ベイへの取り付け 118](#page-125-0) [GPU フィラー 146](#page-153-0) [PCIe アダプター・ホルダー 138](#page-145-0) [T4 フィラー 147](#page-154-0) [エアー・バッフル 149](#page-156-0) [ガイドライン 62](#page-69-0) [拡張ドライブ・ケージ 106](#page-113-0) [カバー 161](#page-168-0) [脚部スタンド 156](#page-163-0) 光学式ドライブ [108,](#page-115-0) [112](#page-119-0) [光学式ドライブ・ケージ 107](#page-114-0) [サーバー・カバー 154](#page-161-0) [侵入検出スイッチ 135](#page-142-0) [シンプル・スワップ・ドライブ 120](#page-127-0) [シンプル・スワップ・ドライブ・バックプレート 117](#page-124-0) [前面ベゼル 152](#page-159-0) [タワーからラックへの変換 158](#page-165-0) テープ・ドライブ [108](#page-115-0), [112](#page-119-0) [内蔵 CFF アダプター 123](#page-130-0) [ファン 137](#page-144-0) [ファン・ケージ 136](#page-143-0) [フラッシュ電源モジュール 150](#page-157-0) [ホット・スワップ・ドライブ 121](#page-128-0) ホット・スワップ・ドライブ・バックプレーン [115](#page-122-0)– [116](#page-123-0) [ホット・スワップ・パワー・サプライ 85](#page-92-0) [メモリー・モジュール 128](#page-135-0) [取り付けのガイドライン 62](#page-69-0) [DIMM 67](#page-74-0) [メモリー・モジュール 67](#page-74-0) [取り付け順序](#page-78-0) [DIMM \(メモリー・ミラーリング\) 71](#page-78-0) [メモリー・モジュール \(メモリー・ミラーリング\) 71](#page-78-0) [取り外し](#page-102-0) [NVLink ブリッジ 95](#page-102-0) [エアー・バッフル 94](#page-101-0) [拡張ドライブ・ケージ 105](#page-112-0) 光学式ドライブ [101](#page-108-0)– [102](#page-109-0) [光学式ドライブ・ケージ 104](#page-111-0) [サーバー・カバー 89](#page-96-0) [セキュリティー・ドア 88](#page-95-0) [前面ベゼル 91](#page-98-0) テープ・ドライブ [101](#page-108-0)– [102](#page-109-0) [ファン 98](#page-105-0) [ファン・ケージ・アセンブリー 100](#page-107-0) [フラッシュ電源モジュール 92](#page-99-0)

### な

[内蔵 CFF アダプター](#page-130-0) [取り付け 123](#page-130-0) [内部ケーブルの配線 49](#page-56-0)

# ね

[ネットワーク活動 LED 21](#page-28-0) [ネットワーク・アクセス・ラベル 1](#page-8-0)

### は

[背面の LED 26](#page-33-0) [背面図 24](#page-31-0) [バックプレート](#page-48-0) [コネクター 41](#page-48-0) バックプレーン コネクター [39](#page-46-0)– [40](#page-47-0) [パッケージ内容 1](#page-8-0) [ハードウェアのサービスおよびサポートの電話番号 183](#page-190-0) [ハードウェア・オプション](#page-91-0) [取り付け 84](#page-91-0)

# ふ

[ファン](#page-144-0) [取り付け 137](#page-144-0) [取り外し 98](#page-105-0) [ファン・ケージ](#page-143-0) [取り付け 136](#page-143-0) [ファン・ケージ・アセンブリー](#page-107-0) [取り外し 100](#page-107-0) [ファームウェアの更新 165](#page-172-0) [ファームウェアの構成 168](#page-175-0) [フォーム・ファクター 1](#page-8-0) [部品リスト 42](#page-49-0) [フラッシュ電源モジュール](#page-157-0) [取り付け 150](#page-157-0) [取り外し 92](#page-99-0) [プロセッサー](#page-132-0) [オプションの取り付け 125](#page-132-0) [プロセッサー・ヒートシンク・モジュール](#page-132-0) [オプションの取り付け 125](#page-132-0)

### へ

[ヘルプ 181](#page-188-0) [ヘルプの入手 181](#page-188-0)

## ほ

[保証 1](#page-8-0) [ホット・スワップ・ドライブ](#page-128-0) [取り付け 121](#page-128-0) ホット・スワップ・ドライブ・バックプレーン

取り付け [115](#page-122-0)-116 [ホット・スワップ・パワー・サプライ](#page-92-0) [取り付け 85](#page-92-0)

# ま

[マイクロプロセッサー](#page-132-0) [オプションの取り付け 125](#page-132-0)

# め

[メモリー構成 170](#page-177-0)

[メモリー・ミラーリング 71](#page-78-0) [DIMM の取り付け順序 71](#page-78-0) [メモリー・モジュールの取り付け順序 71](#page-78-0) [メモリー・モジュールの取り付け順序](#page-78-0) [メモリー・ミラーリング 71](#page-78-0) [メモリー・モジュールの取り付けガイドライン 67](#page-74-0) [メモリー・モジュール、取り付け 128](#page-135-0)

# り

[粒子汚染 9](#page-16-0)

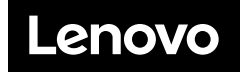